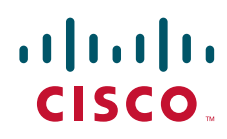

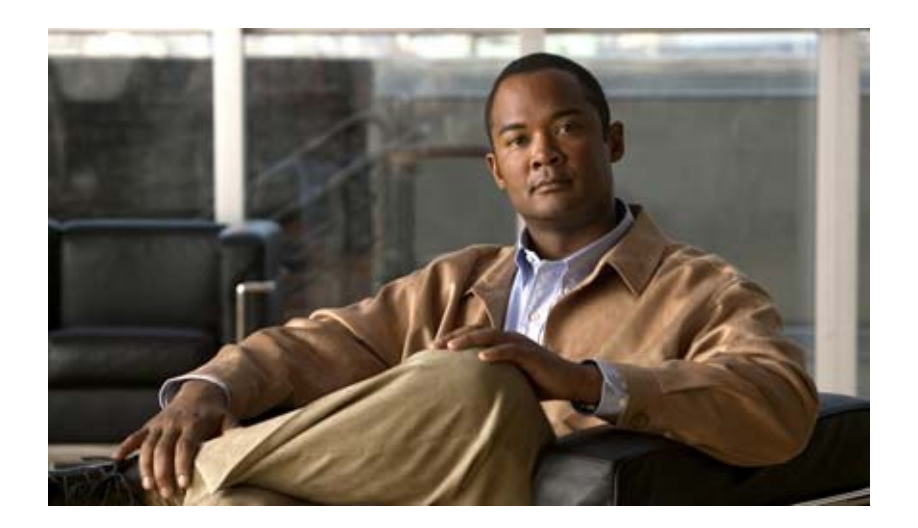

**Cisco Unified IP Phone 6901/6911** アドミニスト レーション ガイド **for Cisco Unified Communications Manager 8.5**(**SCCP** および **SIP**)

**Cisco Unified IP Phone 6901 and 6911 Administration Guide for Cisco Unified Communications Manager 8.5 (SCCP and SIP)**

Text Part Number: OL-23874-01-J

【注意】シスコ製品をご使用になる前に、安全上の注意 (**[www.cisco.com/jp/go/safety\\_warning/](www.cisco.com/jp/go/safety_warning/)**)をご確認ください。

本書は、米国シスコシステムズ発行ドキュメントの参考和訳です。 リンク情報につきましては、日本語版掲載時点で、英語版にアップ デートがあり、リンク先のページが移動 **/** 変更されている場合があ りますことをご了承ください。 あくまでも参考和訳となりますので、正式な内容については米国サ イトのドキュメントを参照ください。

また、契約等の記述については、弊社販売パートナー、または、弊 社担当者にご確認ください。

このマニュアルに記載されている仕様および製品に関する情報は、予告なしに変更されることがあります。このマニュアルに記載されている表現、情報、および推奨事項 は、すべて正確であると考えていますが、明示的であれ黙示的であれ、一切の保証の責任を負わないものとします。このマニュアルに記載されている製品の使用は、すべ てユーザ側の責任になります。

対象製品のソフトウェア ライセンスおよび限定保証は、製品に添付された『Information Packet』に記載されています。添付されていない場合には、代理店にご連絡ください。

FCC クラス A 準拠装置に関する記述:この装置はテスト済みであり、FCC ルール Part 15 に規定された仕様のクラス A デジタル装置の制限に準拠していることが確認済 みです。これらの制限は、商業環境で装置を使用したときに、干渉を防止する適切な保護を規定しています。この装置は、無線周波エネルギーを生成、使用、または放射 する可能性があり、この装置のマニュアルに記載された指示に従って設置および使用しなかった場合、ラジオおよびテレビの受信障害が起こることがあります。住宅地で この装置を使用すると、干渉を引き起こす可能性があります。その場合には、ユーザ側の負担で干渉防止措置を講じる必要があります。

FCC クラス B 準拠装置に関する記述:このマニュアルに記載された装置は、無線周波エネルギーを生成および放射する可能性があります。シスコシステムズの指示する 設置手順に従わずに装置を設置した場合、ラジオおよびテレビの受信障害が起こることがあります。この装置はテスト済みであり、FCC ルール Part 15 に規定された仕様 のクラス B デジタル装置の制限に準拠していることが確認済みです。これらの仕様は、住宅地で使用したときに、このような干渉を防止する適切な保護を規定したもので す。ただし、特定の設置条件において干渉が起きないことを保証するものではありません。

シスコシステムズの書面による許可なしに装置を改造すると、装置がクラス A またはクラス B のデジタル装置に対する FCC 要件に準拠しなくなることがあります。その 場合、装置を使用するユーザの権利が FCC 規制により制限されることがあり、ラジオまたはテレビの通信に対するいかなる干渉もユーザ側の負担で矯正するように求め られることがあります。

装置の電源を切ることによって、この装置が干渉の原因であるかどうかを判断できます。干渉がなくなれば、シスコシステムズの装置またはその周辺機器が干渉の原因に なっていると考えられます。装置がラジオまたはテレビ受信に干渉する場合には、次の方法で干渉が起きないようにしてください。

• 干渉がなくなるまで、テレビまたはラジオのアンテナの向きを変えます。

• テレビまたはラジオの左右どちらかの側に装置を移動させます。

• テレビまたはラジオから離れたところに装置を移動させます。

• テレビまたはラジオとは別の回路にあるコンセントに装置を接続します(装置とテレビまたはラジオがそれぞれ別個のブレーカーまたはヒューズで制御されるようにし ます)。

米国シスコシステムズ社では、この製品の変更または改造を認めていません。変更または改造した場合には、FCC 認定が無効になり、さらに製品を操作する権限を失うこ とになります。

The Cisco implementation of TCP header compression is an adaptation of a program developed by the University of California, Berkeley (UCB) as part of UCB's public domain version of the UNIX operating system. All rights reserved. Copyright © 1981, Regents of the University of California.

ここに記載されている他のいかなる保証にもよらず、各社のすべてのマニュアルおよびソフトウェアは、障害も含めて「現状のまま」として提供されます。シスコシステ ムズおよびこれら各社は、商品性の保証、特定目的への準拠の保証、および権利を侵害しないことに関する保証、あるいは取引過程、使用、取引慣行によって発生する保 証をはじめとする、明示されたまたは黙示された一切の保証の責任を負わないものとします。

いかなる場合においても、シスコシステムズおよびその供給者は、このマニュアルの使用または使用できないことによって発生する利益の損失やデータの損傷をはじめと する、間接的、派生的、偶発的、あるいは特殊な損害について、あらゆる可能性がシスコシステムズまたはその供給者に知らされていても、それらに対する責任を一切負 わないものとします。

Cisco and the Cisco Logo are trademarks of Cisco Systems, Inc. and/or its affiliates in the U.S. and other countries. A listing of Cisco's trademarks can be found at [www.cisco.com/go/trademarks](http://www.cisco.com/go/trademarks). Third party trademarks mentioned are the property of their respective owners. The use of the word partner does not imply a partnership relationship between Cisco and any other company. (1005R)

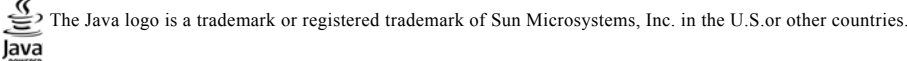

*Cisco Unified IP Phone 6901/6911* アドミニストレーション ガイド *for Cisco Unified Communications Manager 8.5*(*SCCP* および *SIP*) © 2010 Cisco Systems, Inc. All rights reserved.

Copyright © 2010–2011, シスコシステムズ合同会社 . All rights reserved.

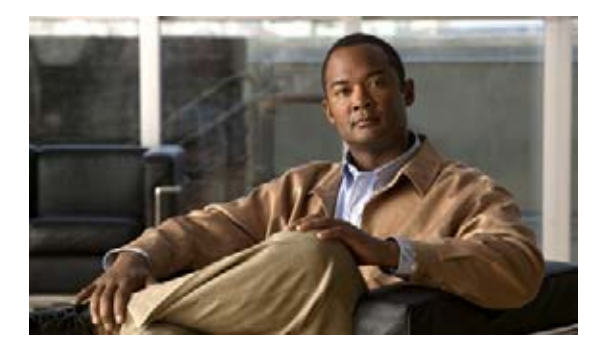

**CONTENTS**

[はじめに](#page-10-0) **vii** [概要](#page-10-1) **vii** [対象読者](#page-10-2) **vii** [マニュアルの構成](#page-10-3) **vii** [関連資料](#page-11-0) **viii** [マニュアルの入手方法およびテクニカル](#page-12-0) サポート **ix** [表記法](#page-13-0) **x [CHAPTER](#page-14-0) 1 [Cisco Unified IP Phone](#page-14-1)** の概要 **1-1** [Cisco Unified IP Phone 6901](#page-15-0) および 6911 について **1-2** [使用されるネットワーク](#page-19-0) プロトコル **1-6** [Cisco Unified IP Phone 6901](#page-22-0) および 6911 でサポートされる機能 **1-9** [機能の概要](#page-23-0) **1-10** [テレフォニー機能の設定](#page-23-1) **1-10** [Cisco Unified IP Phone](#page-24-0) でのネットワーク パラメータの設定 **1-11** [ユーザへの機能情報の提供](#page-24-1) **1-11** Cisco Unified IP Phone [のセキュリティ機能について](#page-24-2) **1-11** [サポートされているセキュリティ機能の概要](#page-26-0) **1-13** セキュリティ [プロファイルについて](#page-28-0) **1-15** [認証、暗号化、および保護されているコールの特定](#page-28-1) **1-15** [保護されたコールの確立と特定](#page-29-0) **1-16** コール [セキュリティの連携動作と制限事項](#page-29-1) **1-16** [Cisco Unified IP Phone](#page-30-0) での 802.1X 認証のサポート **1-17** [概要](#page-30-1) **1-17** [必要なネットワーク](#page-31-0) コンポーネント **1-18** ベスト [プラクティス:要件と推奨事項](#page-31-1) **1-18** [Cisco Unified IP Phone](#page-32-0) の設定および設置の概要 **1-19** [Cisco Unified Communications Manager](#page-32-1) での Cisco Unified IP Phone の設定 **1-19** [Cisco Unified Communications Manager](#page-33-0) での Cisco Unified IP Phone 6901 およ び 6911 [の設定に関するチェックリスト](#page-33-0) **1-20** [Cisco Unified IP Phone](#page-34-0) の設置 **1-21** [Cisco Unified IP Phone 6901](#page-35-0) および 6911 の設置に関するチェックリスト **1-22** [用語の違い](#page-36-0) **1-23**

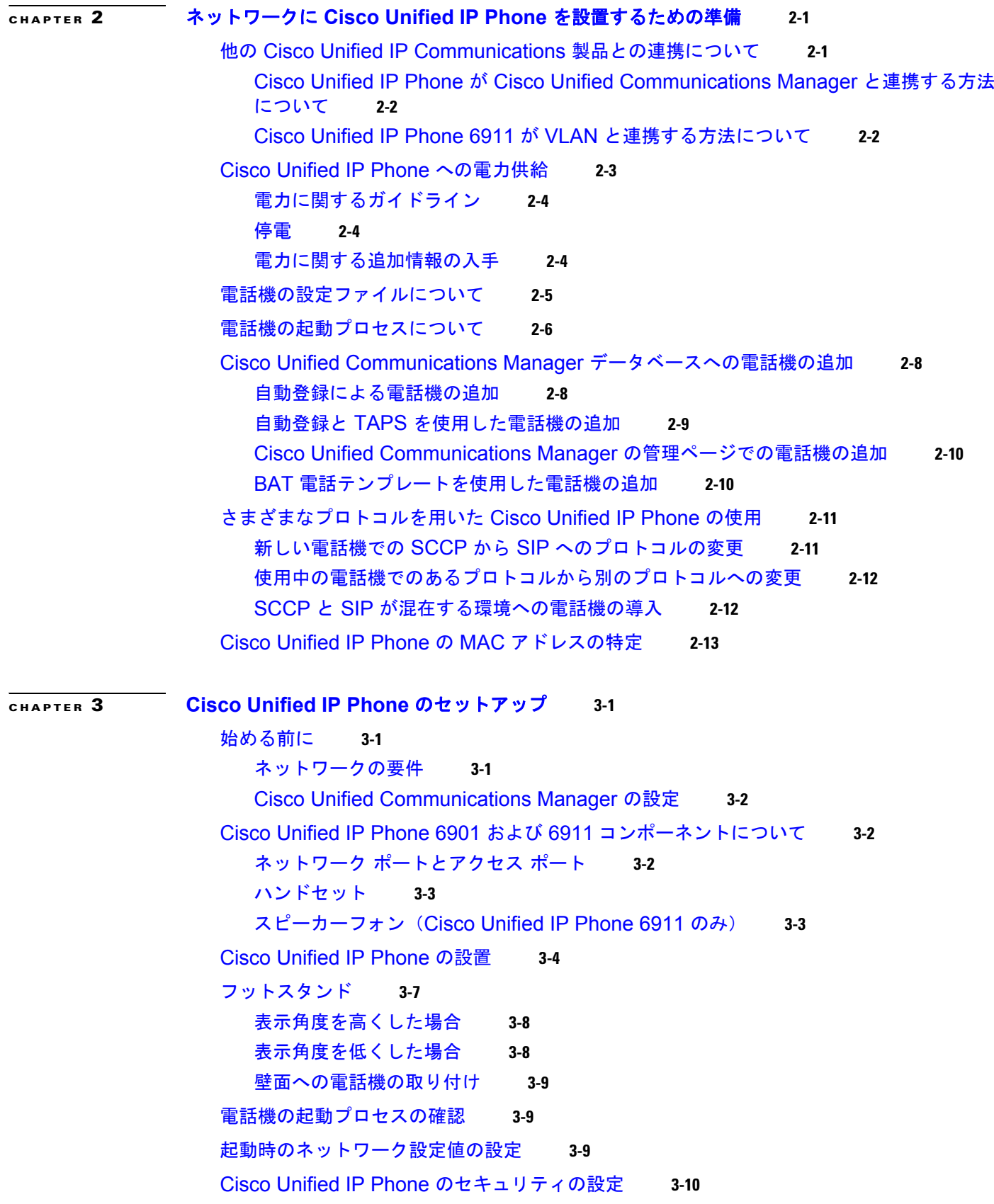

 $\blacksquare$ 

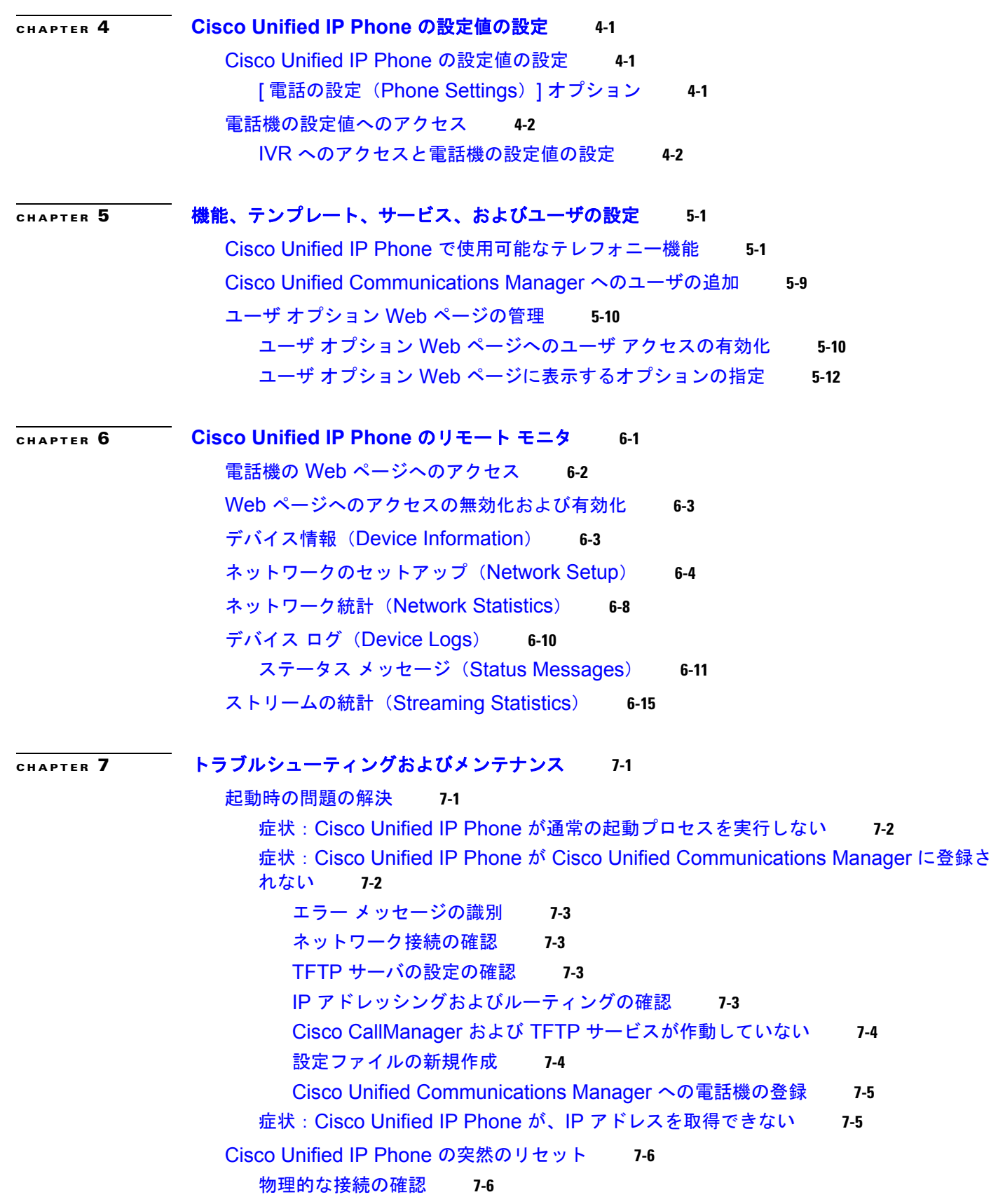

 $\mathbf l$ 

[断続的なネットワークの停止の特定](#page-99-2) **7-6** DHCP [設定の確認](#page-99-3) **7-6** スタティック IP [アドレスの設定の確認](#page-100-0) **7-7** ボイス VLAN [の設定の確認](#page-100-1) **7-7** [電話機が意図的にリセットされていないことの確認](#page-100-2) **7-7** DNS [エラーまたは他の接続エラーの排除](#page-100-3) **7-7** [電源の接続の確認](#page-101-0) **7-8** [一般的なトラブルシューティングのヒント](#page-101-1) **7-8** [Cisco Unified IP Phone](#page-103-0) のリセットまたは復元 **7-10** [基本的なリセットの実行](#page-103-1) **7-10** [工場出荷時の状態へのリセット](#page-104-0) **7-11** [コールの音声品質のモニタリング](#page-104-1) **7-11** [音声品質メトリックの使用](#page-105-0) **7-12** [トラブルシューティングのヒント](#page-106-0) **7-13** [詳細なトラブルシューティング情報の入手先](#page-106-1) **7-13** [Cisco Unified IP Phone](#page-107-0) のクリーニング **7-14 [APPENDIX](#page-108-0) A Web** [サイトによるユーザへの情報提供](#page-108-1) **A-1** Cisco Unified IP Phone [に関するサポートの取得方法](#page-108-2) **A-1** ユーザ オプション Web [ページへのユーザ](#page-108-3) アクセスの有効化 **A-1** [電話機能の設定方法](#page-109-0) **A-2** ボイス メッセージ [システムへのアクセス方法](#page-109-1) **A-2 [APPENDIX](#page-110-0) B** [各言語ユーザのサポート](#page-110-1) **B-1** [Cisco Unified Communications Manager Locale Installer](#page-110-2) のインストール **B-1 [APPENDIX](#page-112-0) C** [技術仕様](#page-112-1) **C-1** [物理仕様および動作環境仕様](#page-112-2) **C-1** [ケーブル仕様](#page-113-0) **C-2** ネットワーク ポートとアクセス [ポートのピン割り当て](#page-113-1) **C-2 [APPENDIX](#page-116-0) D** [電話機の基本的な管理手順](#page-116-1) **D-1** [これらの手順のためのサンプル](#page-116-2) ユーザ情報 **D-1** [Cisco Unified Communications Manager](#page-117-0) へのユーザの追加 **D-2** 外部 LDAP [ディレクトリからのユーザの追加](#page-117-1) **D-2** [Cisco Unified Communications Manager](#page-117-2) へのユーザ ディレクトリの追加 **D-2** [電話機の設定](#page-118-0) **D-3** エンド [ユーザの最終設定手順の実行](#page-122-0) **D-7**

**Cisco Unified IP Phone 6901/6911** アドミニストレーション ガイド **for Cisco Unified Communications Manager 8.5**(**SCCP** および **SIP**)

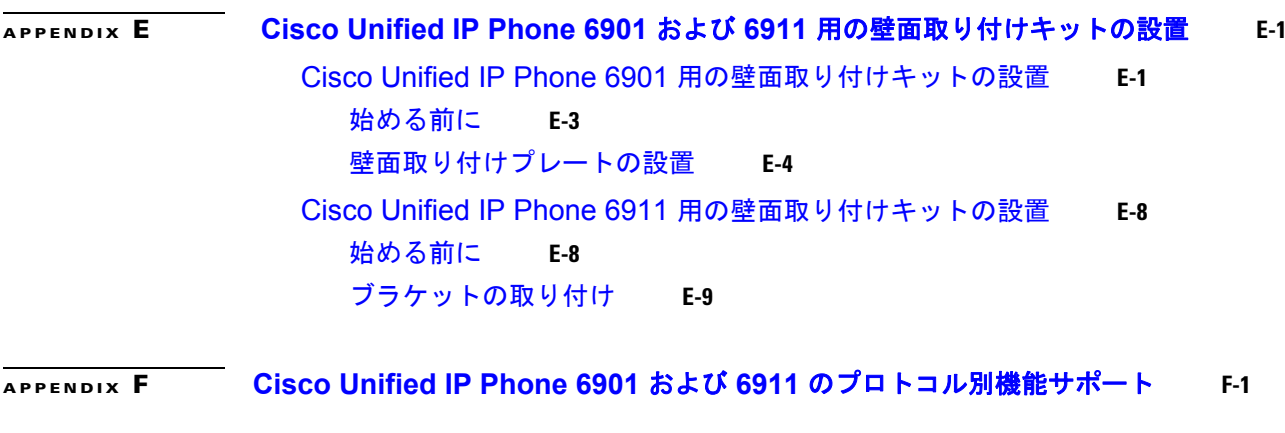

**I [NDEX](#page-142-0)**

 $\mathbf I$ 

**Contents**

 $\mathbf \mathbf I$ 

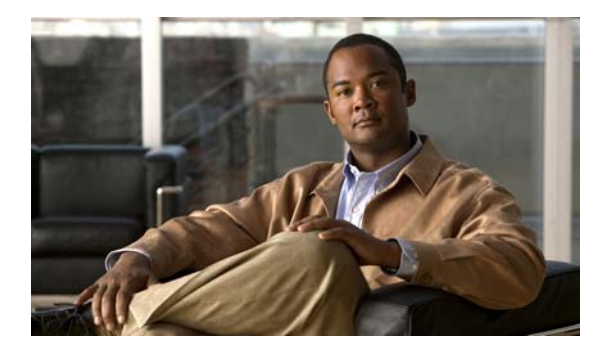

# <span id="page-10-0"></span>はじめに

<span id="page-10-1"></span>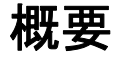

『*Cisco Unified IP Phone 6901/6911* アドミニストレーション ガイド *for Cisco Unified Communications Manager 8.5*(*SCCP* および *SIP*)』では、Voice-over-IP(VoIP)ネットワーク上の電話機を理解する ために必要な情報とともに、これらの電話機の設置、設定、管理、およびトラブルシューティングに必 要な情報を提供します。

IP テレフォニー ネットワークは複雑なため、このマニュアルでは、Cisco Unified Communications Manager またはその他のネットワーク デバイスで実行する必要がある手順のすべてについては説明し ていません[。「関連資料」\(](#page-11-0)P.viii)を参照してください。

# <span id="page-10-2"></span>対象読者

このマニュアルは、ネットワーク技術者、システム管理者、または電気通信技術者を対象としており、 ネットワーク上に Cisco Unified IP Phone を適切にセットアップするための必要な手順について説明し ています。

このマニュアルで説明している作業は、管理レベルの作業であり、電話機のエンド ユーザを対象にし たものではありません。作業の多くは、ネットワーク設定値の指定に関するもので、これらの値はネッ トワーク上の電話機の機能に影響を及ぼします。

Cisco Unified IP Phone は Cisco Unified Communications Manager と密接に関連しているため、この マニュアルで説明している作業の多くは、Cisco Unified Communications Manager についても十分に 理解した上で行う必要があります。

# <span id="page-10-3"></span>マニュアルの構成

このマニュアルは、次の章で構成されています。

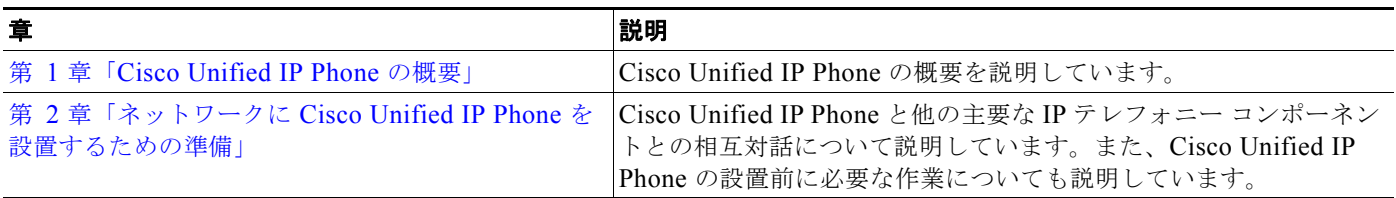

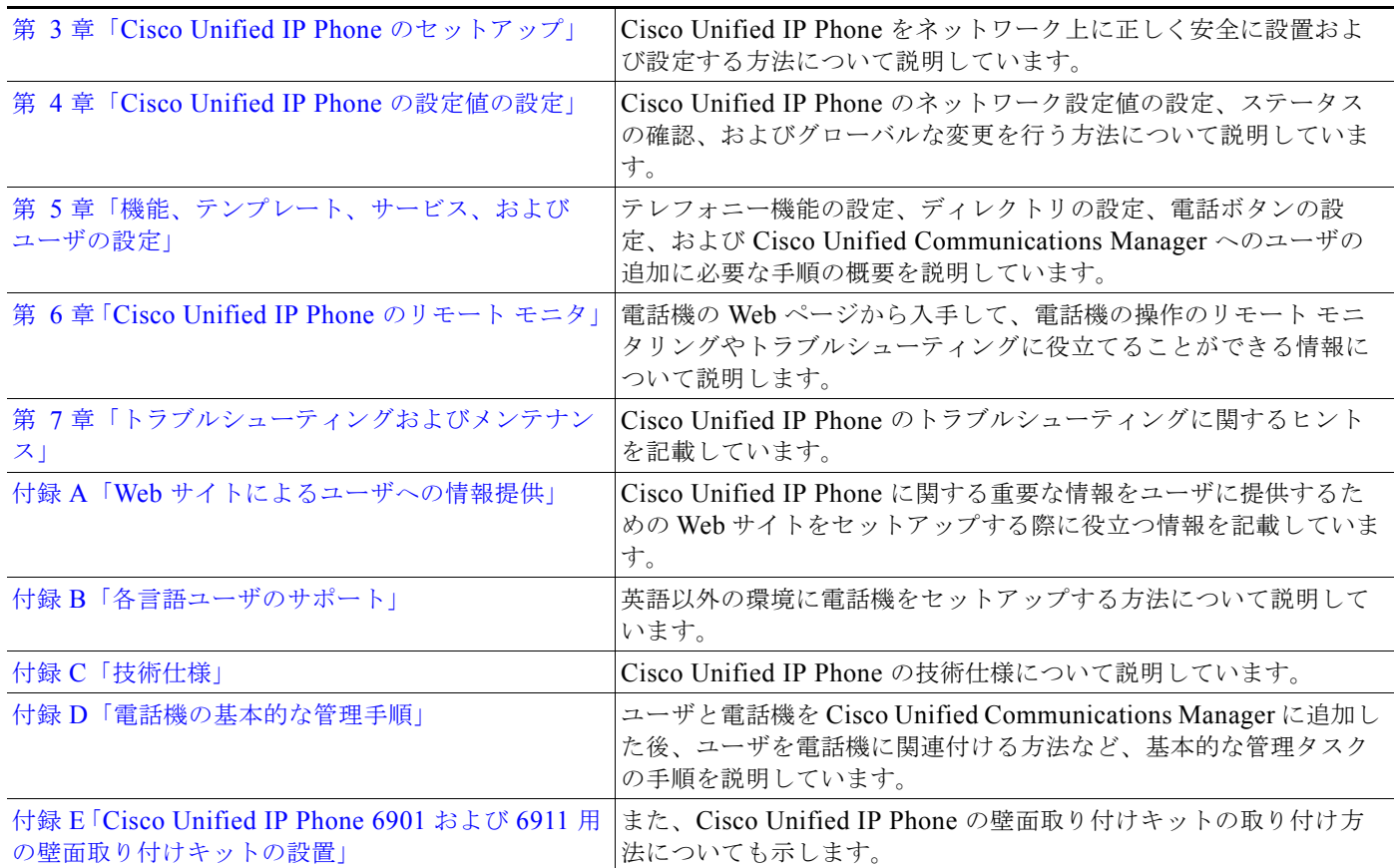

<span id="page-11-0"></span>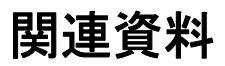

Cisco Unified IP Phone または Cisco Unified Communications Manager の詳細については、次の資料 を参照してください。

#### **Cisco Unified IP Phone 6900** シリーズ

これらの資料は、次の URL で入手できます。

[http://www.cisco.com/en/US/products/ps10326/tsd\\_products\\_support\\_series\\_home.html](http://www.cisco.com/en/US/products/ps10326/tsd_products_support_series_home.html)

- **•** 『*[Cisco Unified IP Phone 6901 and 6911 User Guide for Cisco Unified Communications Manager](http://www.cisco.com/en/US/docs/voice_ip_comm/cuipph/6901_6911/8_5/english/user/guide/book/user_guide.html)*』
- **•** 『*[Quick Start Guide for the Cisco Unified IP Phone 6901](http://www.cisco.com/en/US/docs/voice_ip_comm/cuipph/6901_6911/8_5/english/quickstart/qs01en80_FM.pdf)*』
- **•** 『*[Quick Start Guide for the Cisco Unified IP Phone 6911](http://www.cisco.com/en/US/docs/voice_ip_comm/cuipph/6901_6911/8_5/english/quickstart/qs11en80_FM.pdf)*』
- **•** 『*[Regulatory Compliance and Safety Information for Cisco Unified IP Phones](http://www.cisco.com/en/US/docs/voice_ip_comm/cuipph/all_models/regulatory_compliance/english/install/guide/iphrcsi3.html)*』

#### **Cisco Unified Communications Manager** の管理ページ

関連資料は、次の URL で入手できます。 [http://www.cisco.com/en/US/products/sw/voicesw/ps556/tsd\\_products\\_support\\_series\\_home.html](http://www.cisco.com/en/US/products/sw/voicesw/ps556/tsd_products_support_series_home.html)

#### **Cisco Unified Communications Manager Business Edition**

関連資料は、次の URL で入手できます。 [http://www.cisco.com/en/US/products/ps7273/tsd\\_products\\_support\\_series\\_home.html](http://www.cisco.com/en/US/products/ps7273/tsd_products_support_series_home.html) 

# <span id="page-12-0"></span>マニュアルの入手方法およびテクニカル サポート

マニュアルの入手方法、テクニカル サポート、その他の有用な情報について、次の URL で、毎月更新 される『What's New in Cisco Product Documentation』を参照してください。シスコの新規および改訂 版の技術マニュアルの一覧も示されています。

<http://www.cisco.com/en/US/docs/general/whatsnew/whatsnew.html>

『*What's New in Cisco Product Documentation*』は RSS フィードとして購読できます。また、リーダー アプリケーションを使用してコンテンツがデスクトップに直接配信されるように設定することもできま す。RSS フィードは無料のサービスです。シスコは現在、RSS バージョン 2.0 をサポートしています。

## シスコ製品のセキュリティ

本製品には暗号化機能が備わっており、輸入、輸出、配布および使用に適用される米国および他の国で の法律を順守するものとします。シスコの暗号化製品を譲渡された第三者は、その暗号化技術の輸入、 輸出、配布、および使用を許可されたわけではありません。輸入業者、輸出業者、販売業者、および ユーザは、米国および他の国での法律を順守する責任があります。本製品を使用するにあたっては、関 係法令の順守に同意する必要があります。米国および他の国の法律を順守できない場合は、本製品を至 急送り返してください。

米国の輸出規制の詳細については、次の URL で参照できます[。](http://www.access.gpo.gov/bis/ear/ear_data.html) [http://www.access.gpo.gov/bis/ear/ear\\_data.html](http://www.access.gpo.gov/bis/ear/ear_data.html)

# <span id="page-13-0"></span>表記法

このマニュアルでは、次の表記法を使用しています。

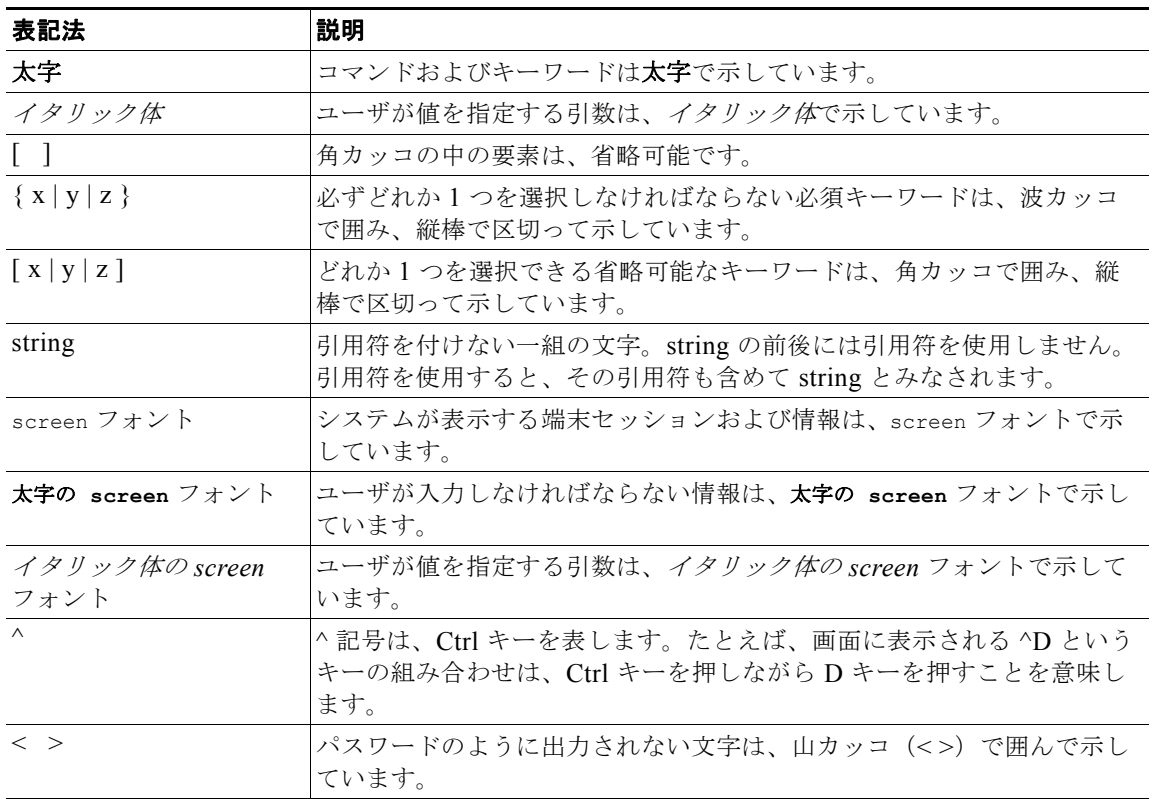

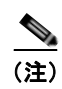

(注) 「注釈」です。役立つ情報や、このマニュアル以外の参照資料などを紹介しています。

注意 「要注意」の意味です。機器の損傷またはデータ損失を予防するための注意事項が記述されていま す。

警告は、次のように表しています。

A

### 警告 安全上の重要事項

「危険」の意味です。人身事故を予防するための注意事項が記述されています。機器の取り 扱い作業を行うときは、電気回路の危険性に注意し、一般的な事故防止対策に留意してく ださい。警告の各国語版については、各警告文の末尾に提示されている番号をもとに、こ の機器に付属している各国語で記述された安全上の警告を参照してください。警告文 1071

これらの注意事項を保存しておいてください。

 $\blacksquare$ 

 $\mathbb{V}$ 

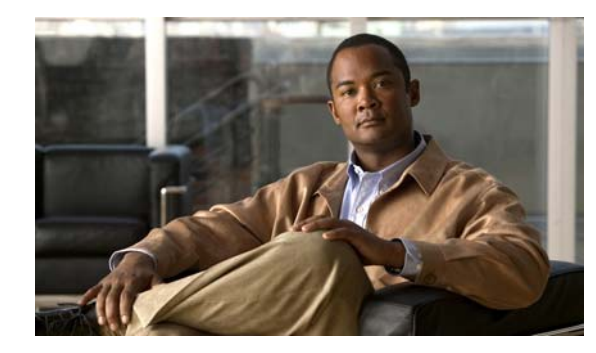

<span id="page-14-0"></span>**CHAPTER 1**

# <span id="page-14-2"></span><span id="page-14-1"></span>**Cisco Unified IP Phone** の概要

Cisco Unified IP Phone 6901 および 6911 は、Internet Protocol(IP; インターネット プロトコル)ネッ トワークでの音声通信を提供します。Cisco Unified IP Phone は、デジタル ビジネス フォンとほぼ同 様に機能し、コールの発信および受信に利用できます。また、次の機能も備えています。

- **•** Cisco Unified IP Phone 6901 は、保留、リダイヤル、転送、および会議などの基本機能をサポー トします。
- **•** Cisco Unified IP Phone 6911 は、ミュート、保留、転送、会議、短縮ダイヤル、コール転送、等々 の機能をサポートします。

Cisco Unified IP Phone は、他のネットワーク デバイスと同様、設定と管理が必要です。これらの電話 機は、G.711a、G.711µ、G.729a、iLBC をエンコードし、G.711a、G.711µ、G.729、G.729ab、および iLBC をデコードします。

この章は、次の項で構成されています。

- **•** 「[Cisco Unified IP Phone 6901](#page-15-0) および 6911 について」(P.1-2)
- **•** [「使用されるネットワーク](#page-19-0) プロトコル」(P.1-6)
- **•** 「[Cisco Unified IP Phone 6901](#page-22-0) および 6911 でサポートされる機能」(P.1-9)
- **•** 「Cisco Unified IP Phone [の設定および設置の概要」\(](#page-32-0)P.1-19)
- **•** [「用語の違い」\(](#page-36-0)P.1-23)

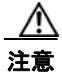

注意 セル方式の電話、携帯電話、GSM 電話、または双方向ラジオを Cisco Unified IP Phone のすぐ近く で使用すると、相互干渉が発生することがあります。詳細については、干渉が発生するデバイスの 製造元のマニュアルを参照してください。

# <span id="page-15-0"></span>**Cisco Unified IP Phone 6901** および **6911** について

図 [1-1](#page-15-1) に、Cisco Unified IP Phone 6901 の主要コンポーネントを示します。

**The Second** 

<span id="page-15-1"></span>図 **1-1 Cisco Unified IP Phone 6901** 

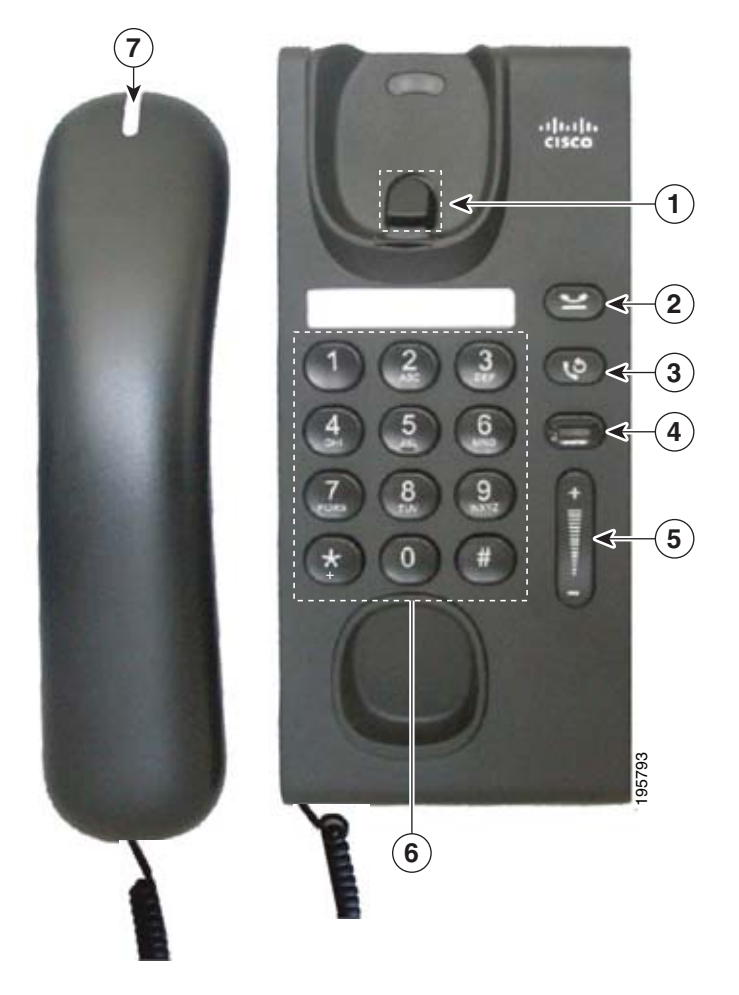

表 [1-1](#page-16-0)に、Cisco Unified IP Phone 6901 のボタンについて説明します。

<span id="page-16-0"></span>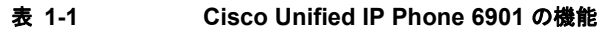

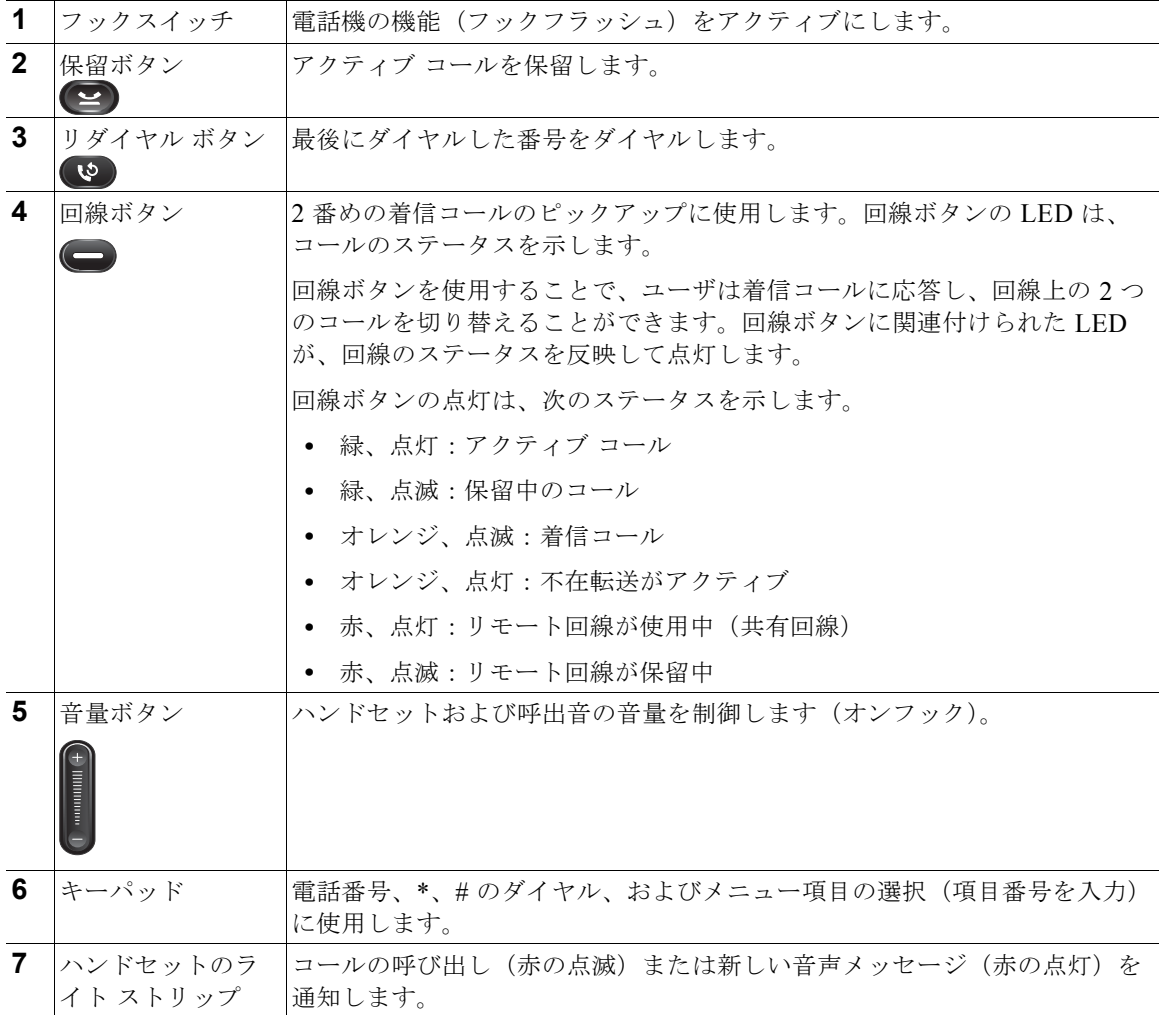

図 [1-2](#page-17-0) に、Cisco Unified IP Phone 6911 の主要コンポーネントを示します。

<span id="page-17-0"></span>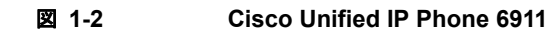

 $\blacksquare$ 

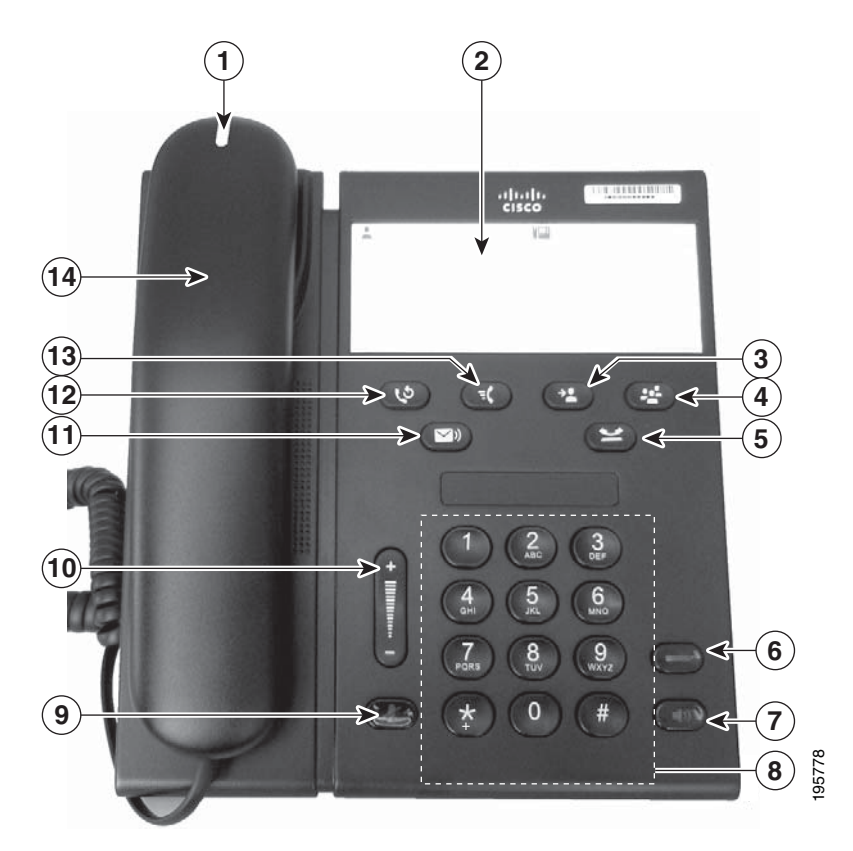

表 [1-2](#page-17-1) に、Cisco Unified IP Phone 6911 のボタンについて説明します。

<span id="page-17-1"></span>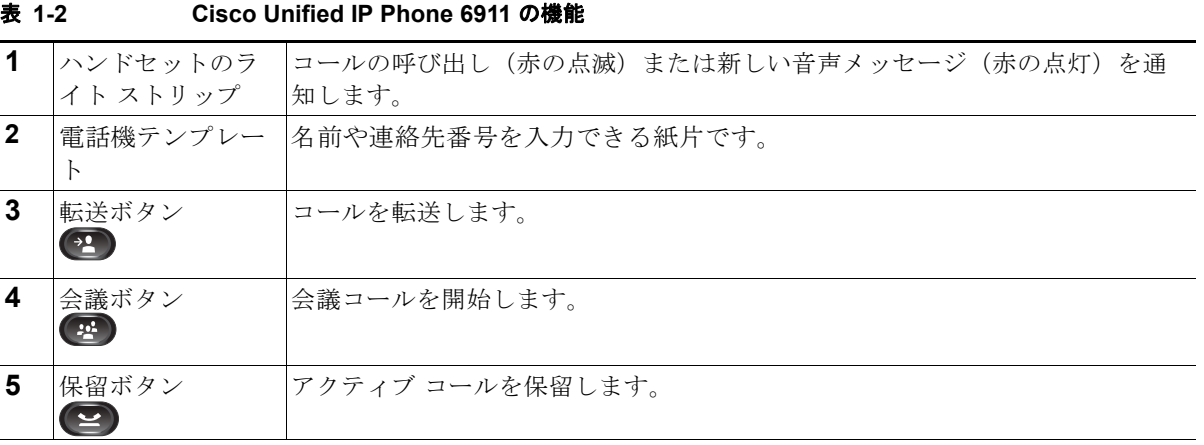

#### **Cisco Unified IP Phone 6901/6911** アドミニストレーション ガイド **for Cisco Unified Communications Manager 8.5**(**SCCP** および **SIP**) **OL-23874-01-J**

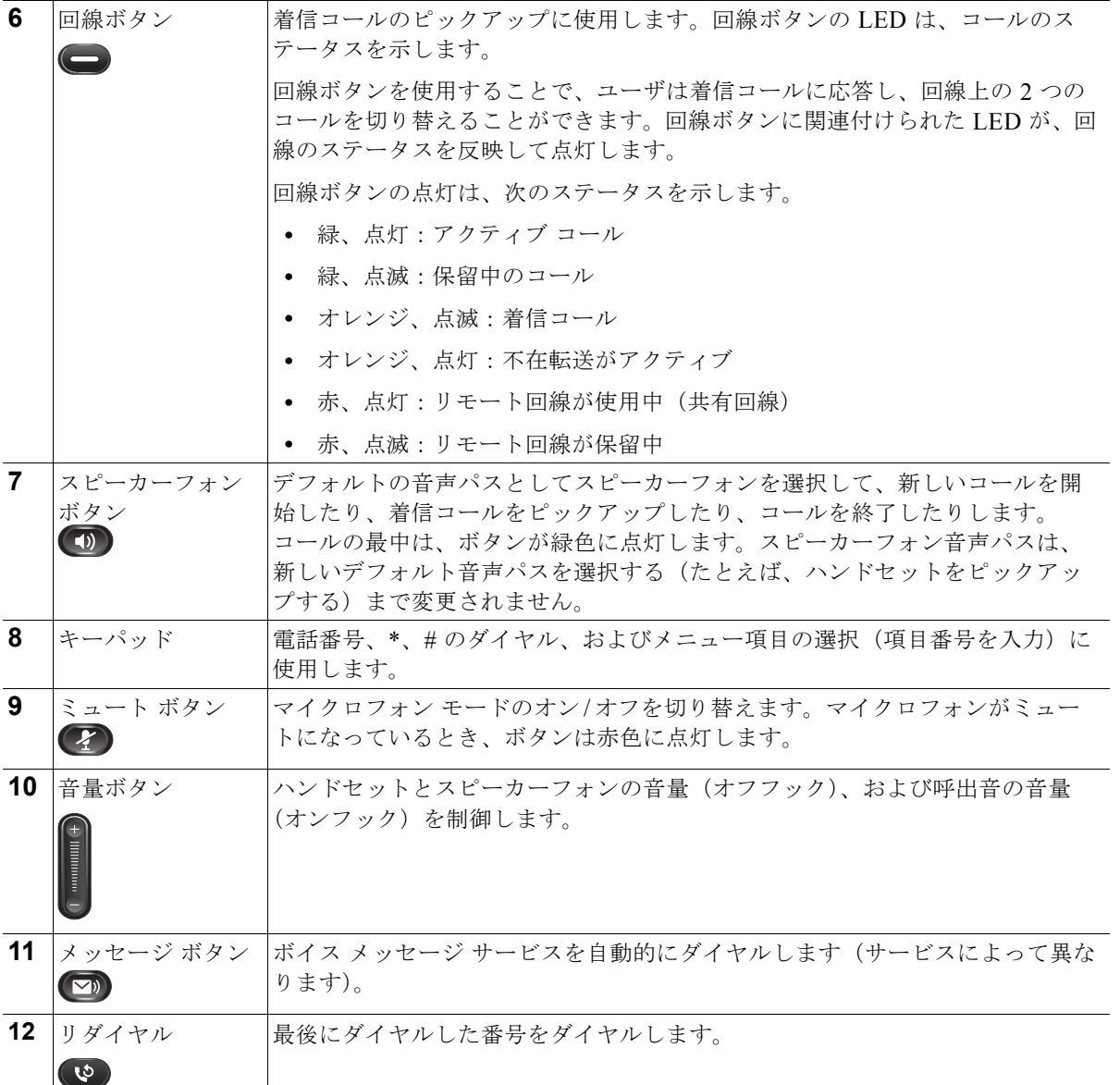

**Cisco Unified IP Phone 6901/6911** アドミニストレーション ガイド **for Cisco Unified Communications Manager 8.5**(**SCCP** および **SIP**) **OL-23874-01-J**

**The Second** 

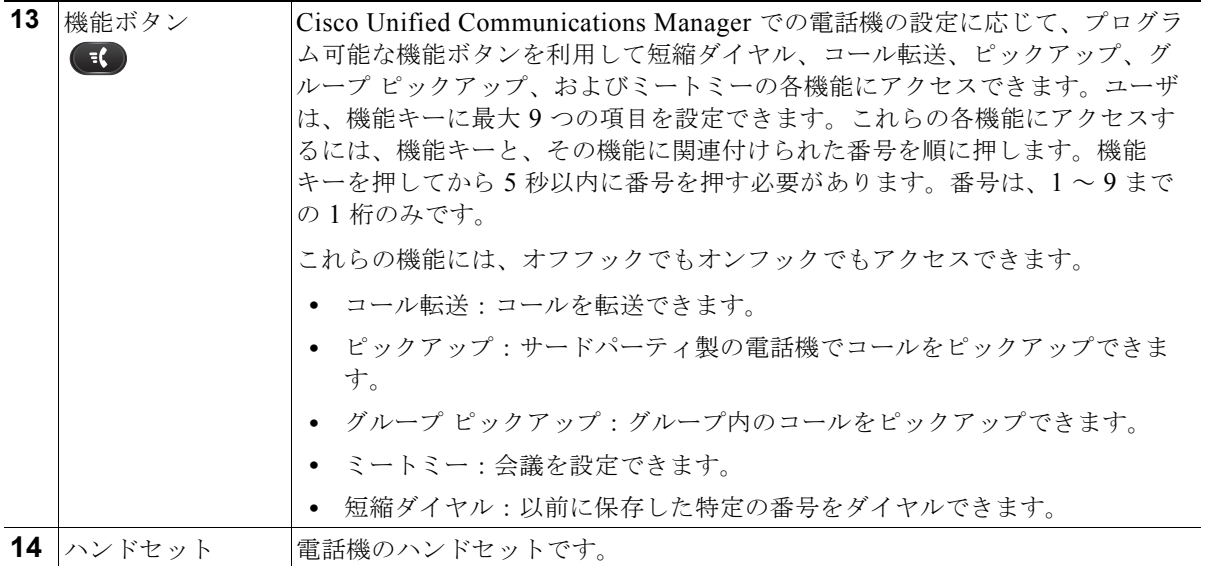

# <span id="page-19-0"></span>使用されるネットワーク プロトコル

Cisco Unified IP Phone は、音声通信に必須のいくつかの業界標準ネットワーク プロトコルとシスコ ネットワーク プロトコルをサポートしています。表 [1-3](#page-19-1) では、Cisco Unified IP Phone 6901 および 6911 がサポートしているネットワーク プロトコルの概要を示します。

<span id="page-19-1"></span>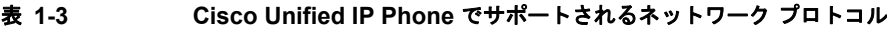

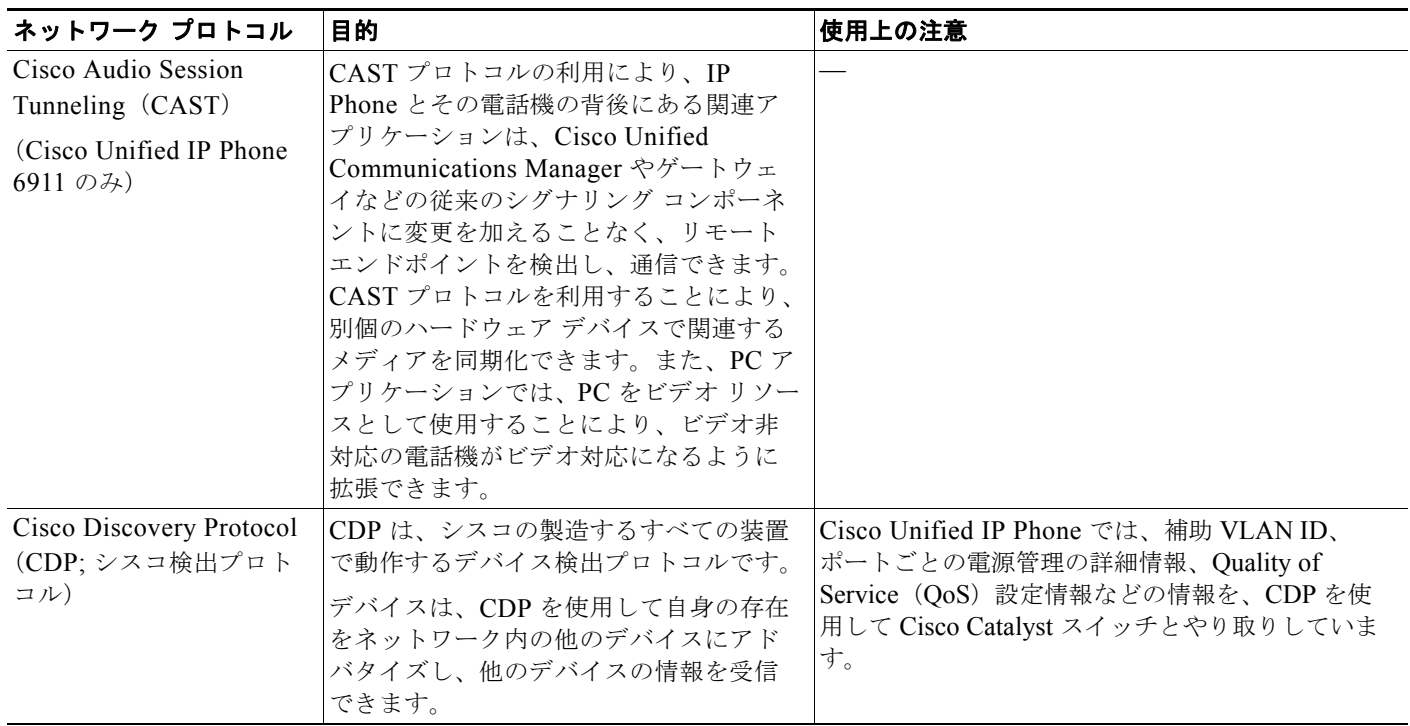

#### 表 **1-3 Cisco Unified IP Phone** でサポートされるネットワーク プロトコル(続き)

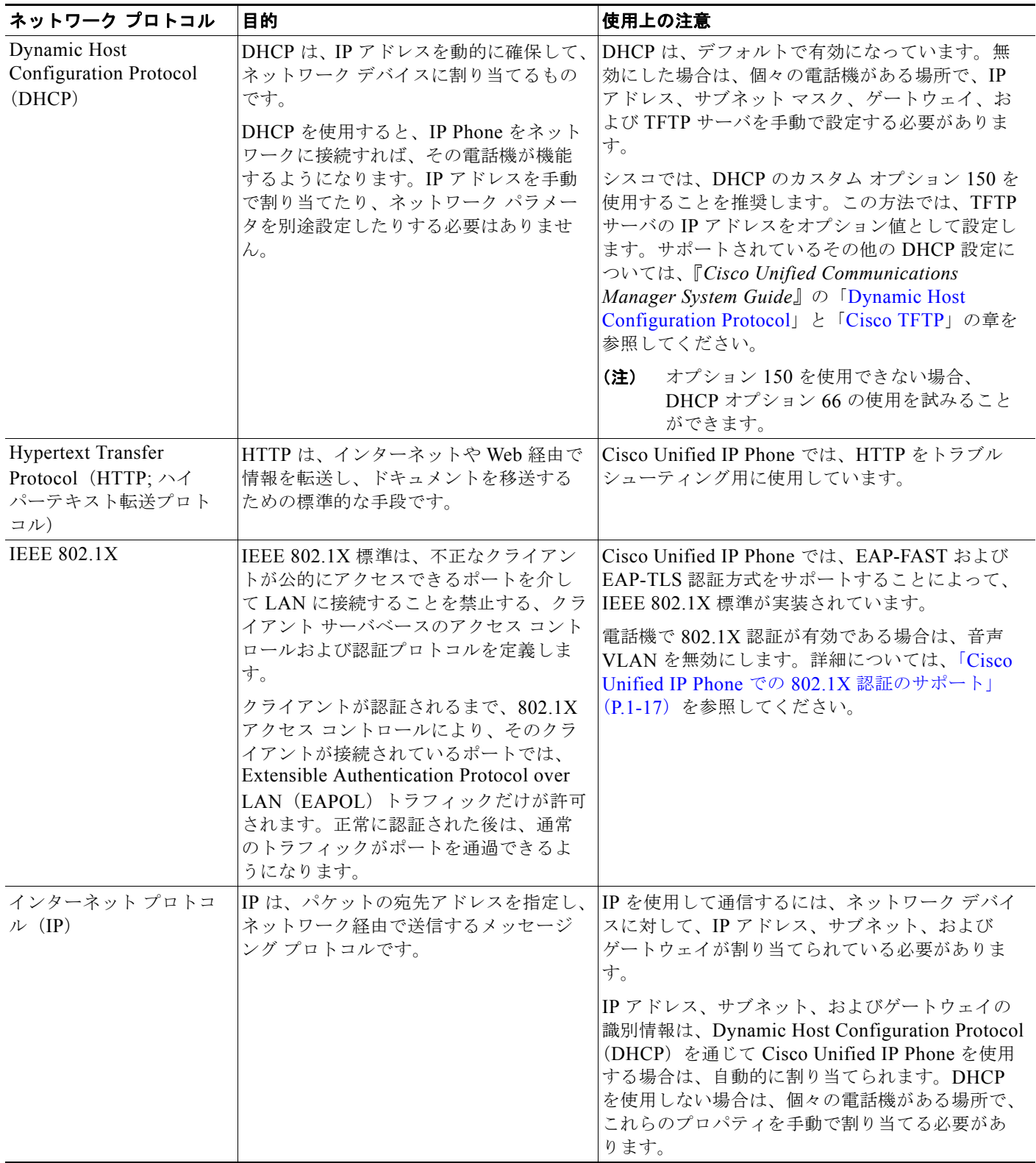

 $\blacksquare$ 

表 **1-3 Cisco Unified IP Phone** でサポートされるネットワーク プロトコル(続き)

| ネットワーク プロトコル                                                                  | 目的                                                                                                    | 使用上の注意                                                                                                    |
|-------------------------------------------------------------------------------|----------------------------------------------------------------------------------------------------|----------------------------------------------------------------------------------------------------|
| Link Layer Discovery<br>Protocol (LLDP)<br>(Cisco Unified IP<br>Phone6911 のみ) | LLDPは、一部のシスコおよびサード<br>パーティ製デバイスでサポートされてい<br>る標準化ネットワーク検出プロトコル<br>(CDP と同様) です。                                                                                                    | Cisco Unified IP Phone は、スイッチおよび PC<br>ポートでLLDPをサポートしています。                                                                                                    |
| Link Layer Discovery<br>Protocol-Media Endpoint<br>Devices (LLDP-MED)         | LLDP-MED は、音声製品用に開発され<br>た、LLDP標準の拡張です。                                                                                                    | Cisco Unified IP Phone では、次のような情報を伝<br>達するため、SW ポートで LLDP-MED をサポート<br>しています。<br>音声 VLAN の設定<br>$\bullet$<br>デバイス検出<br>電源管理<br>在庫管理<br>$\bullet$<br>LLDP-MED サポートの詳細については、次の Web<br>サイトで『LLDP-MED and Cisco Discovery<br>Protocol』ホワイトペーパーを参照してください。<br>http://www.cisco.com/en/US/technologies/tk652/tk<br>701/technologies white paper0900aecd804cd46d. |
| Real-Time Transport<br>Protocol (RTP; リアルタ<br>イム転送プロトコル)                      | RTP は、データ ネットワークを通じて、<br>インタラクティブな音声や映像などのリ<br>アルタイムデータを転送するための標準<br>プロトコルです。                                                                                                    | html<br>Cisco Unified IP Phone では、RTP プロトコルを使<br>用して、リアルタイム音声トラフィックを他の電<br>話機やゲートウェイとやり取りします。                                                                                                    |
| Real-Time Control<br>Protocol (RTCP)                                          | RTCP は RTP と連動して、RTP ストリー<br>ム上で QoS データ (ジッタ、遅延、ラウ<br>ンドトリップ遅延など)を伝送します。                                                                                                    | RTCP は、デフォルトでは無効になっていますが、<br>Cisco Unified Communications Manager を使用し<br>て電話機ごとに有効にできます。                                                                                                    |
| セッション開始プロトコ<br>$\n  N$ (SIP)                                                  | SIP は、IP を介したマルチメディア会議<br>のための Internet Engineering Task Force<br>(IETF; インターネット技術特別調査委員<br>会)標準です。SIPは、ASCIIベースの<br>アプリケーション レイヤの制御プロトコ<br>ル (RFC 3261 で規定) で、このプロトコ<br>ルを使用して、2箇所以上のエンドポイン<br>ト間でコールを確立、維持、および終了<br>できます。 | 他の VoIP プロトコルと同様に、SIP はシグナリン<br>グとセッション管理の機能をパケットテレフォ<br>ニーネットワークの内部で処理するように設計さ<br>れています。シグナリングによって、ネットワー<br>ク境界を越えてコール情報を伝送することが可能<br>になります。セッション管理とは、エンドツーエ<br>ンドコールの属性を制御する機能を提供すること<br>です。<br>Cisco Unified IP Phone は、SIP または Skinny<br>Client Control Protocol (SCCP) のどちらかを使用                                                                      |
| Skinny Client Control<br>Protocol (SCCP)                                      | SCCP は、コール制御サーバとエンドポ<br>イント クライアント(IP Phone など)の<br>間で通信を行うためのメッセージング<br>セットを含んでいます。SCCP は、シス<br>コシステムズ独自のものです。                                                                                                    | するように設定できます。<br>Cisco Unified IP Phone 6901 および 6911 では、<br>コール制御に SCCP バージョン 20 を使用します。                                                                                                    |
| <b>Transmission Control</b><br>Protocol (TCP)                                 | TCP は、コネクション型の転送プロトコ<br>ルです。                                                                                                    | Cisco Unified IP Phone では、Cisco Unified<br>Communications Manager への接続に TCP を使用<br>します。                                                                                                    |

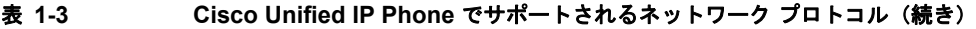

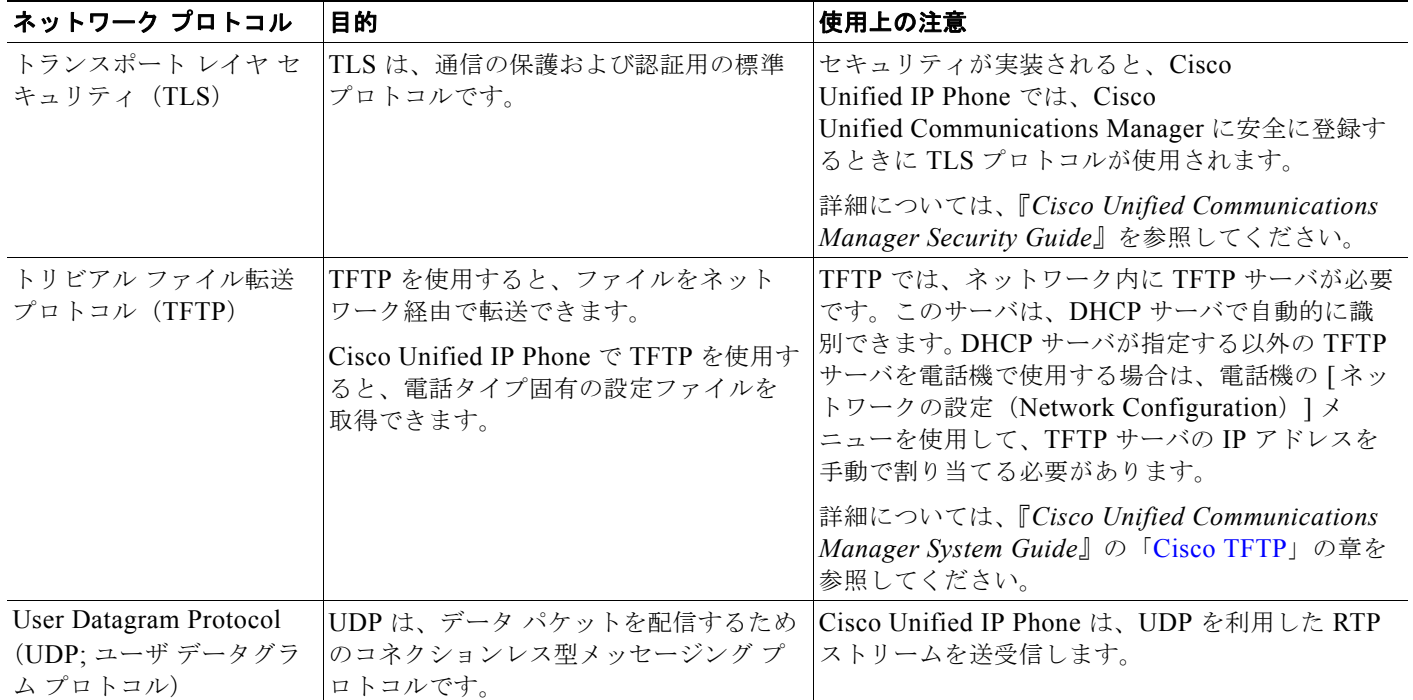

#### 関連項目

- **•** 「他の [Cisco Unified IP Communications](#page-38-4) 製品との連携について」(P.2-1)
- **•** [「電話機の起動プロセスについて」\(](#page-43-1)P.2-6)

# <span id="page-22-0"></span>**Cisco Unified IP Phone 6901** および **6911** でサポートさ れる機能

Cisco Unified IP Phone は、デジタル ビジネス フォンとほぼ同様に機能し、電話コールを発信および 受信できます。Cisco Unified IP Phone は従来のテレフォニー機能に加えて、電話機をネットワーク デ バイスとして管理およびモニタする機能も備えています。

この項は、次のトピックで構成されています。

- **•** [「機能の概要」\(](#page-23-0)P.1-10)
- **•** [「テレフォニー機能の設定」\(](#page-23-1)P.1-10)
- **•** 「[Cisco Unified IP Phone](#page-24-0) でのネットワーク パラメータの設定」(P.1-11)
- **•** [「ユーザへの機能情報の提供」\(](#page-24-1)P.1-11)

### <span id="page-23-0"></span>機能の概要

Cisco Unified IP Phone は、コールの転送や送信、リダイヤル、会議コール、ボイス メッセージ システ ムへのアクセスなど、従来のテレフォニー機能を提供します。Cisco Unified IP Phone では、さらにそ の他の各種の機能も提供します。Cisco Unified IP Phone がサポートしているテレフォニー機能の概要 およびそれらの機能の設定のヒントについては、「Cisco Unified IP Phone [で使用可能なテレフォニー機](#page-66-4) [能」\(](#page-66-4)P.5-1)を参照してください。

Cisco Unified IP Phone は、他のネットワーク デバイスと同様に、Cisco Unified Communications Manager および IP ネットワークの他の部分にアクセスできるように設定する必要があります。DHCP を使用すると、電話機上で設定する設定値が少なくなりますが、必要に応じて、IP アドレス、TFTP サーバ、およびサブネット情報などを手動で設定することもできます。Cisco Unified IP Phone 上で ネットワーク設定値を設定する手順については、第 4 章「[Cisco Unified IP Phone](#page-62-4) の設定値の設定」を 参照してください。

さらに、Cisco Unified IP Phone はネットワーク デバイスであるため、詳細なステータス情報を IP Phone から直接取得できます。この情報は、ユーザが IP Phone を使用しているときに生じた問題をト ラブルシューティングするのに役立ちます。

#### 関連項目

- **•** 「[Cisco Unified IP Phone](#page-62-4) の設定値の設定」(P.4-1)
- **•** [「機能、テンプレート、サービス、およびユーザの設定」\(](#page-66-3)P.5-1)
- **•** [「トラブルシューティングおよびメンテナンス」\(](#page-94-3)P.7-1)

### <span id="page-23-1"></span>テレフォニー機能の設定

Cisco Unified IP Phone のその他の設定値は、Cisco Unified Communications Manager の管理ページで 変更できます。Cisco Unified Communications Manager の管理ページを使用して、電話機登録基準や コーリング サーチ スペースの設定などの作業を行うことができます。詳細については、「[Cisco](#page-66-4)  Unified IP Phone で使用可能なテレフォニー機能」 (P.5-1) および Cisco Unified Communications Manager のマニュアルを参照してください。

Cisco Unified Communications Manager の管理ページの詳細については、 Cisco Unified Communications Manager のマニュアル(『*Cisco Unified Communications Manager Administration Guide*』など)を参照してください。また、このページで参照できる状況依存ヘルプも 参考情報として利用できます。

Cisco Unified Communications Manager のマニュアルには、次の Web サイトでアクセスできます。

[http://www.cisco.com/en/US/products/sw/voicesw/ps556/tsd\\_products\\_support\\_series\\_home.html](http://www.cisco.com/en/US/products/sw/voicesw/ps556/tsd_products_support_series_home.html)

Cisco Unified Communications Manager Business Edition のマニュアルには、次の Web サイトでアク セスできます。

[http://www.cisco.com/en/US/products/ps7273/tsd\\_products\\_support\\_series\\_home.html](http://www.cisco.com/en/US/products/ps7273/tsd_products_support_series_home.html)

#### 関連項目

**•** 「Cisco Unified IP Phone [で使用可能なテレフォニー機能」\(](#page-66-4)P.5-1)

### <span id="page-24-0"></span>**Cisco Unified IP Phone** でのネットワーク パラメータの設定

DHCP、TFTP、IP の設定値などのパラメータは、電話機で設定します。電話機で設定値を設定し、統 計情報を表示する方法については、第 4 章「[Cisco Unified IP Phone](#page-62-4) の設定値の設定」を参照してくだ さい。

### <span id="page-24-1"></span>ユーザへの機能情報の提供

システム管理者は、多くの場合、ネットワーク内や社内の Cisco Unified IP Phone ユーザの主な情報源 になります。機能や手順について確実に最新の情報を伝えるために、Cisco Unified IP Phone の Web サイトにある Cisco Unified IP Phone のマニュアルをよく読んでおいてください。

[http://www.cisco.com/en/US/products/ps10326/tsd\\_products\\_support\\_series\\_home.html](http://www.cisco.com/en/US/products/ps10326/tsd_products_support_series_home.html)

このサイトから、クイック リファレンスを含む各種のユーザ ガイドにアクセスできます。

重要なのは、マニュアルを提供することのほかに、使用可能な Cisco Unified IP Phone の機能を伝える こと(企業やネットワーク独自の機能を含む)、およびそれらの機能にアクセスし、必要に応じてカス タマイズする方法を教えることです。

システム管理者が電話機のユーザに提供する必要のある重要な情報の要約については[、付録](#page-108-4) A「Web [サイトによるユーザへの情報提供」を](#page-108-4)参照してください。

## <span id="page-24-2"></span>**Cisco Unified IP Phone** のセキュリティ機能について

Cisco Unified Communications Manager システムでセキュリティを実装すると、電話機や Cisco Unified Communications Manager サーバの ID 盗用、データの改ざん、およびコール シグナリ ングとメディア ストリームの改ざんを防止できます。

これらの脅威を軽減するため、Cisco IP テレフォニー ネットワークは、電話機とサーバ間で認証およ び暗号化された通信ストリームを確立および保持し、電話機に転送する前のファイルにデジタル署名 し、Cisco Unified IP Phone 間のメディア ストリームおよびコール シグナリングを暗号化します。

Cisco Unified IP Phone 6901 および 6911 では、電話機のセキュリティ プロファイルを使用して、デバ イスがセキュリティ保護、認証、または暗号化の対象になるかどうかを定義します。電話機へのセキュ リティ プロファイルの適用方法については、『*Cisco Unified Communications Manager Security Guide*』 を参照してください。

Cisco Unified Communications Manager の管理ページでセキュリティ関連の設定を行うと、電話機の 設定ファイルに重要な情報が保存されます。設定ファイルのプライバシーを確保するため、設定ファイ ルに暗号化を設定する必要があります。詳細については、『*Cisco Unified Communications Manager Security Guide*』の「Configuring Encrypted Phone Configuration Files」の章を参照してください。

 $\blacksquare$ 

表 [1-4](#page-25-0) に、このマニュアルおよび他のマニュアルにおけるセキュリティの詳細情報の参照先を示しま す。

#### <span id="page-25-0"></span>表 **1-4 Cisco Unified IP Phone** および **Cisco Unified Communications Manager** のセキュリティ関連トピック

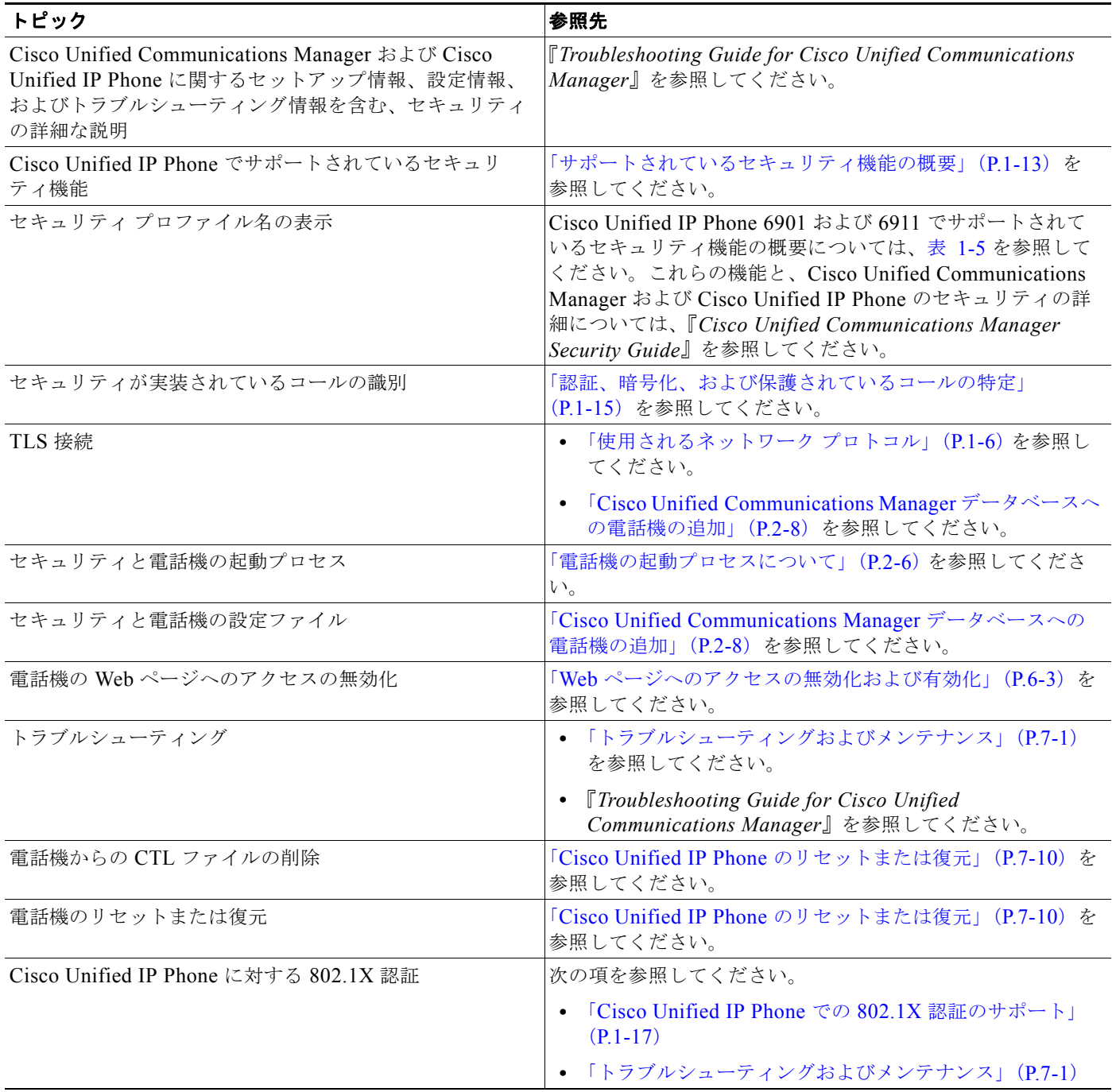

 $\blacksquare$ 

## <span id="page-26-0"></span>サポートされているセキュリティ機能の概要

表 [1-5](#page-26-1) では、Cisco Unified IP Phone 6901 および 6911 がサポートしているセキュリティ機能の概要を 示します。これらの機能と、Cisco Unified Communications Manager および Cisco Unified IP Phone の セキュリティの詳細については、『*Cisco Unified Communications Manager Security Guide*』を参照し てください。

(注) ほとんどのセキュリティ機能は、Certificate Trust List (CTL; 証明書信頼リスト)が電話機にインス トールされている場合のみ使用できます。CTL の詳細については、『*Cisco Unified Communications Manager Security Guide*』の「Configuring the Cisco CTL Client」の章を参照してください。

#### <span id="page-26-1"></span>表 **1-5** セキュリティ機能の概要

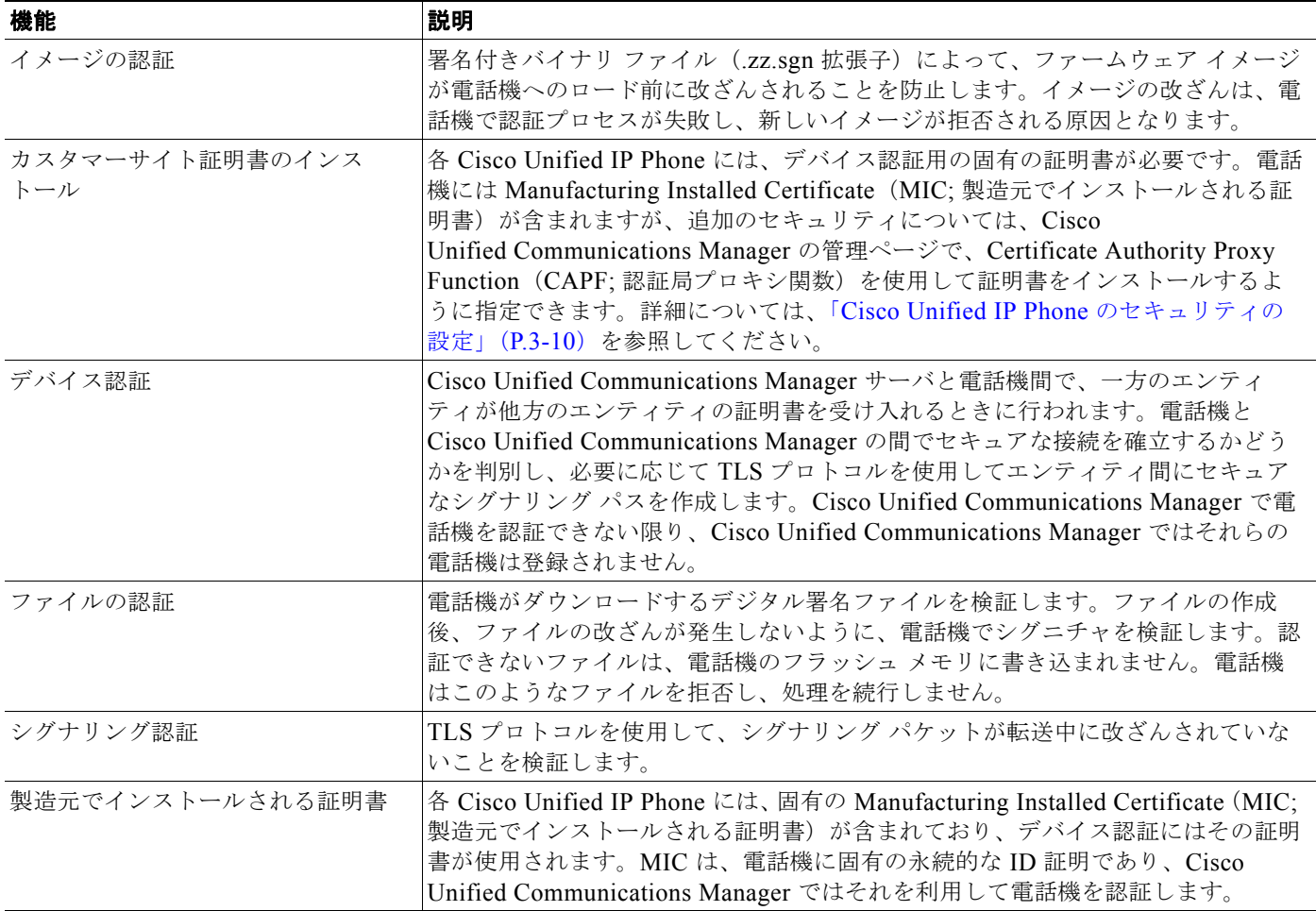

#### 表 **1-5** セキュリティ機能の概要(続き)

 $\blacksquare$ 

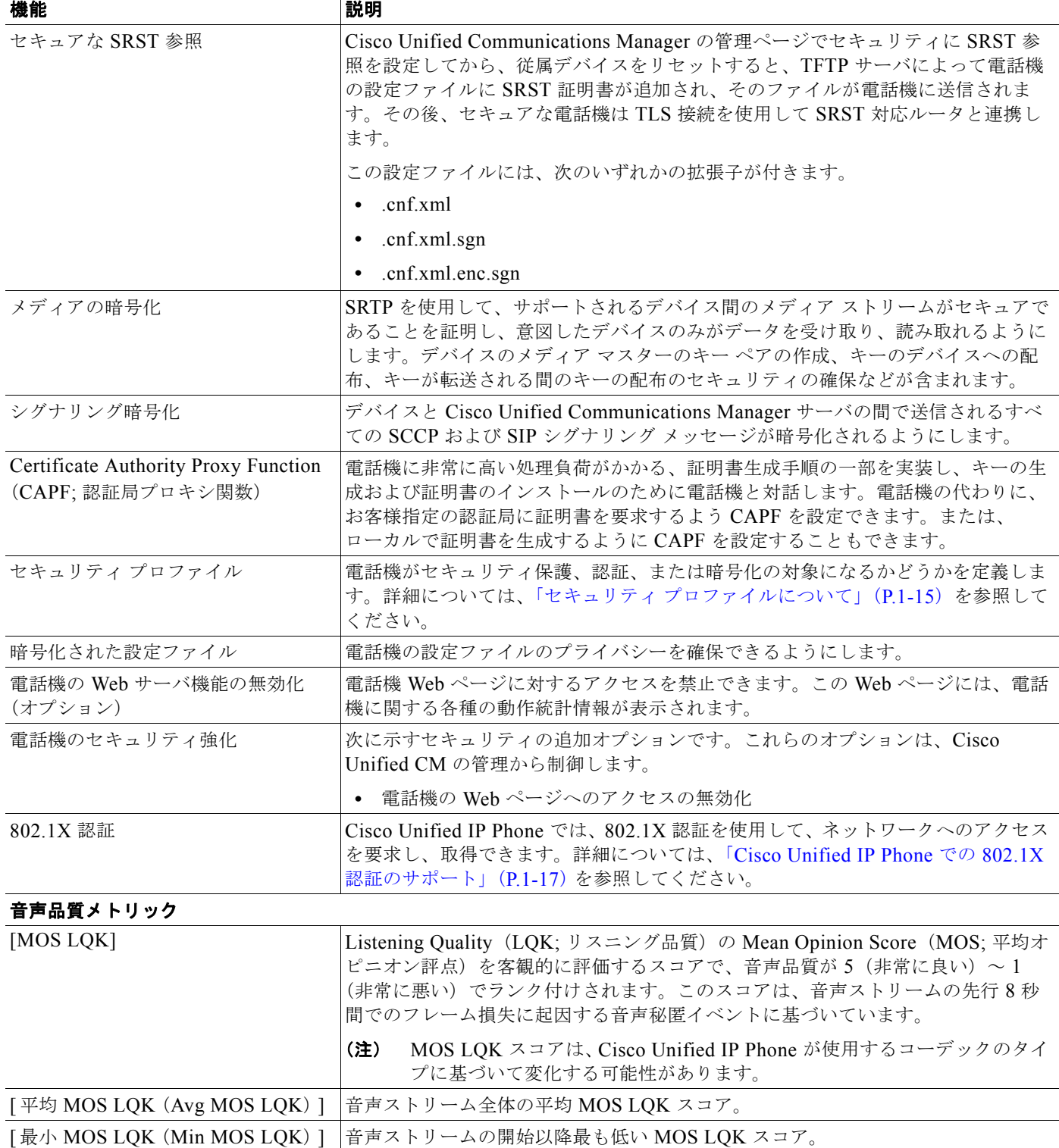

 $\blacksquare$ 

#### 表 **1-5** セキュリティ機能の概要(続き)

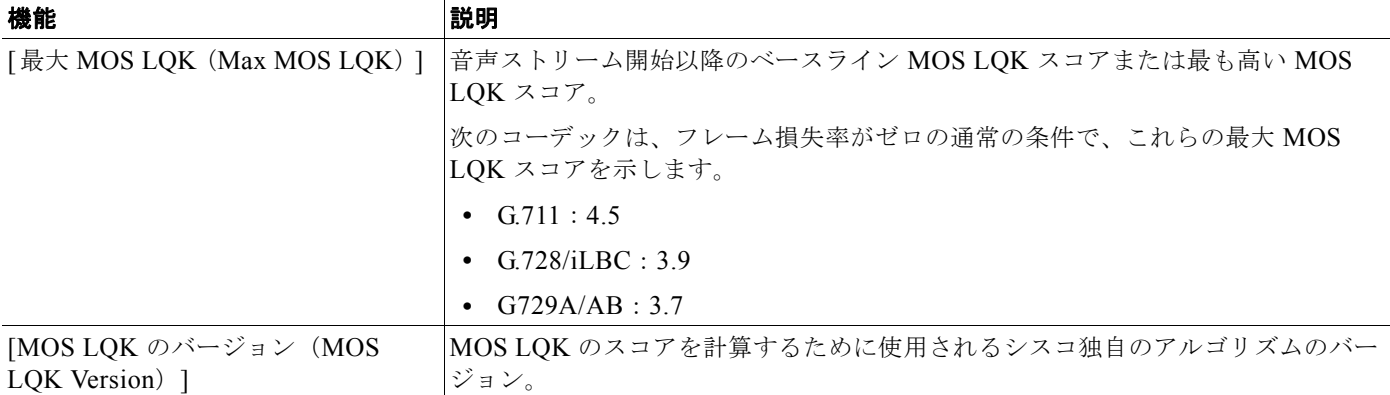

#### 関連項目

- **•** 「Cisco Unified IP Phone [のセキュリティ機能について」\(](#page-24-2)P.1-11)
- **•** [「認証、暗号化、および保護されているコールの特定」\(](#page-28-1)P.1-15)

## <span id="page-28-0"></span>セキュリティ プロファイルについて

Cisco Unified Communications Manager をサポートしている Cisco Unified IP Phone は、すべてセ キュリティ プロファイルを使用します。このプロファイルは、電話機がセキュリティ保護、認証、ま たは暗号化の対象になるかどうかを定義するものです。セキュリティ プロファイルの設定、および電 話機へのプロファイルの適用については、『*Cisco Unified Communications Manager Security Guide*』 を参照してください。

電話機に設定されているセキュリティ モードを表示するには、Cisco Unified Communications Manager の管理ページでセキュリティ プロファイルを表示できます。

#### 関連項目

**•** [「認証、暗号化、および保護されているコールの特定」\(](#page-28-1)P.1-15)

### <span id="page-28-1"></span>認証、暗号化、および保護されているコールの特定

認証されたコールでは、コールの確立に参加しているすべてのデバイスが信頼できるデバイスであり、 Cisco Unified Communications Manager によって認証されています。

暗号化されたコールでは、コールの確立に参加しているすべてのデバイスが信頼できるデバイスであ り、Cisco Unified Communications Manager によって認証されています。さらに、コールのシグナリ ングとメディア ストリームが暗号化されます。暗号化されたコールはコールの整合性とプライバシー を提供することで、高いレベルのセキュリティを実現します。

コールが PSTN などの非 IP コール レグを介してルーティングされている場合、そのコールは IP ネッ トワーク内で暗号化されている場合でも非セキュアである可能性があります。

保護されたコールでは、コールの始まりに、接続先の電話機でも暗号化された音声とビデオ(ビデオが 含まれる場合)が送受信されていることを通知するセキュリティ トーンが再生されます。保護されて いない電話機にコールが接続されると、セキュリティ トーンは再生されません。

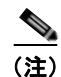

(注) 保護されたコールは、2 台の電話機間の接続に対してのみサポートされます。会議コールやシェアド ラ インなどの一部の機能は、保護されたコールが設定されている場合は使用できません。保護されたコー ルは認証されません。

#### 関連項目

- **•** 「Cisco Unified IP Phone [のセキュリティ機能について」\(](#page-24-2)P.1-11)
- **•** 「Cisco Unified IP Phone [のセキュリティ機能について」\(](#page-24-2)P.1-11)

#### <span id="page-29-0"></span>保護されたコールの確立と特定

電話機と他方の電話機に、保護されたコールが設定されている場合、保護されたコールが確立されま す。他方の電話機は同一の Cisco IP ネットワーク内にある場合も、IP ネットワーク外のネットワーク 内にある場合もあります。保護されたコールは、2 台の電話機間でのみ確立できます。電話会議やその 他の複数回線コールはサポートされません。

保護されたコールは、次のプロセスで確立されます。

- 1. ユーザが保護された電話機(保護されたセキュリティ モード)からコールを開始します。
- **2.** コールが、保護された別の電話機に接続すると、セキュリティ コールが再生されて、会話の両端 が暗号化され、保護されることを示します。保護されていない電話機にコールが接続されると、セ キュリティ トーンは再生されません。

(注) 保護されたコールは、2 台の電話機間の会話に対してサポートされます。会議コールやシェアド ライン などの一部の機能は、保護されたコールが設定されている場合は使用できません。

#### <span id="page-29-1"></span>コール セキュリティの連携動作と制限事項

Cisco Unified Communications Manager は、会議の確立時に電話機のセキュリティ ステータスを確認 し、会議のセキュリティ表示を変更するか、またはコールの確立をブロックしてシステムの整合性とセ キュリティを維持します。

表 [1-6](#page-29-2) では、割り込みの使用時にコールのセキュリティ レベルに適用される変更内容を示しています。 対象は、Cisco Unified IP Phone 6901 および 6911 です。

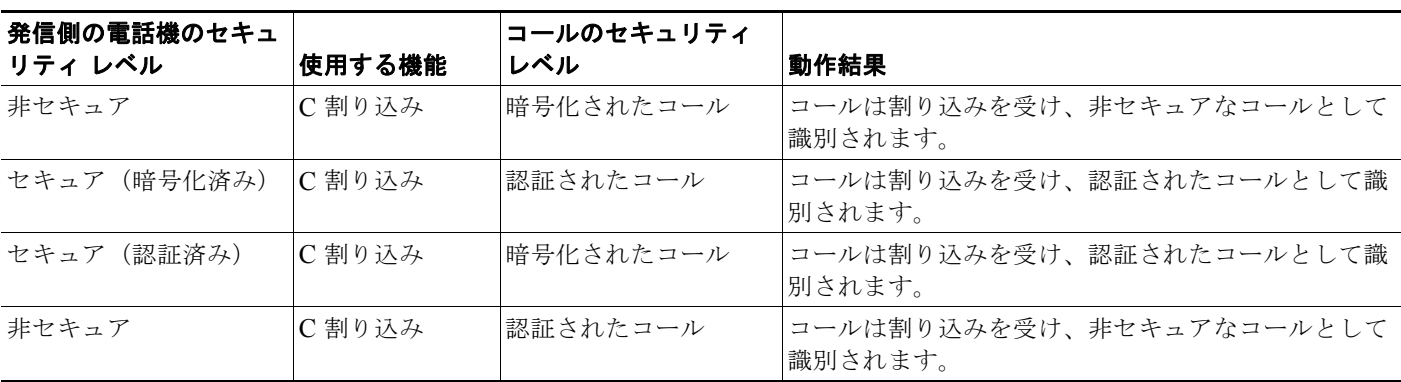

#### <span id="page-29-2"></span>表 **1-6** 割り込み使用時のコール セキュリティの連携動作(**Cisco Unified IP Phone 6911** のみ)

表 [1-7](#page-30-2) は、発信側(会議開催者)の電話機のセキュリティ レベル、参加者のセキュリティ レベル、お よびセキュアな会議ブリッジの可用性に応じて会議のセキュリティ レベルに適用される変更内容を示 しています。

<span id="page-30-2"></span>表 **1-7** 会議コールのセキュリティの制限事項

| 発信側の電話機のセキュ<br>リティ レベル | 使用する機能 | 参加者のセキュリティ レベル           | 動作結果                                                          |
|------------------------|--------|--------------------------|---------------------------------------------------------------|
| 非セキュア                  | 会議     | 暗号化済みまたは認証済み             | 非セキュアな会議ブリッジ                                                  |
|                        |        |                          | 非セキュアな会議                                                      |
| セキュア(暗号化済み<br>または認証済み) | 会議     | 少なくとも 1 人のメンバーが<br>非セキュア | 非セキュアな会議                                                      |
| セキュア (暗号化済み)           | 会議     | すべての参加者が暗号化済み            | セキュアな暗号化レベルの会議                                                |
| セキュア (認証済み)            | 会議     | すべての参加者が暗号化済み<br>または認証済み | 認証済みレベルのセキュアな会議                                               |
| 非セキュア                  | C 割り込み | すべての参加者が暗号化済み            | 会議は非セキュアに変更されます。                                              |
| 非セキュア                  | ミートミー  | 最小限のセキュリティ レベル<br>が暗号化   | 発信側は「セキュリティ レベルを満たしていませ<br>ん」という意味のメッセージを受け取り、コール<br>が拒否されます。 |
| セキュア (暗号化済み)           | ミートミー  | 最小セキュリティ レベルは、<br>認証済み   | 会議は、暗号化済みおよび認証済みのコールを受<br>け入れます。                              |
| セキュア(暗号化済み)            | ミートミー  | 最小限のセキュリティ レベル<br>が非セキュア | セキュアな会議ブリッジだけが使用可能になり、<br>使用されます。                             |
|                        |        |                          | 会議はすべてのコールを受け入れます。                                            |

### <span id="page-30-0"></span>**Cisco Unified IP Phone** での **802.1X** 認証のサポート

次の各項では、Cisco Unified IP Phone での 802.1X のサポートについて説明します。

- **•** [「概要」\(](#page-30-1)P.1-17)
- **•** [「必要なネットワーク](#page-31-0) コンポーネント」(P.1-18)
- **•** 「ベスト [プラクティス:要件と推奨事項」\(](#page-31-1)P.1-18)

#### <span id="page-30-1"></span>概要

Cisco Unified IP phone および Cisco Catalyst スイッチでは、相互に識別し、VLAN 割り当てやインラ イン パワー要件などのパラメータを判別するために、従来から Cisco Discovery Protocol(CDP)を使 用しています。ただし、CDP は、ローカルに接続された PC を識別するときには使用されません。そ のため、Cisco Unified IP Phone には EAPOL パススルー メカニズムが組み込まれています。このメカ ニズムにより、IP Phone にローカルに接続された PC は、LAN スイッチ内の 802.1X オーセンティ ケータに EAPOL メッセージをパススルーできます。したがって、IP Phone はオーセンティケータと して動作する必要がなくなります。この場合でも、LAN スイッチはネットワークに接続しようとする データ エンドポイントを認証できます。

Cisco Unified IP Phone には、EAPOL パススルー メカニズムとともに、プロキシ EAPOL-Logoff メカ ニズムも組み込まれています。ローカルに接続された PC が IP Phone から切断された場合、LAN ス イッチは物理リンクの障害を認識しません。これは、LAN スイッチと IP Phone 間のリンクが保持され ているためです。ネットワークの整合性が損なわれないようにするために、ダウンストリーム PC に代 わって IP Phone が EAPOL-Logoff メッセージをスイッチに送信します。その結果、LAN スイッチが ダウンストリーム PC の認証エントリをクリアします。

EAPOL パススルー メカニズムに加えて、Cisco Unified IP Phone には、802.1X サプリカントも組み込 まれています。このサプリカントを使用すると、ネットワーク管理者は IP Phone から LAN スイッチ ポートへの接続を制御できます。電話機に含まれる 802.1X サプリカントの現在のリリースでは、ネッ トワーク認証に EAP-FAST オプションと EAP-TLS オプションが使用されています。

### <span id="page-31-0"></span>必要なネットワーク コンポーネント

Cisco Unified IP Phone で 802.1X 認証をサポートするには、次のようなコンポーネントが必要です。

- **•** Cisco Unified IP Phone:電話機は 802.1X サプリカントとして動作し、ネットワークへのアクセス 要求を開始します。
- **•** Cisco Secure Access Control Server(ACS)(または他のサードパーティ製認証サーバ):認証サー バと電話機の両方に、電話機を認証するための共有シークレットが設定されている必要がありま す。
- **•** Cisco Catalyst スイッチ(または他のサードパーティ製のスイッチ):スイッチは 802.1X をサポー トしてオーセンティケータとして動作し、電話機と認証サーバ間でメッセージを通過させる必要が あります。メッセージ交換が完了すると、スイッチは電話機に対してネットワークへのアクセスを 許可または拒否します。

#### <span id="page-31-1"></span>ベスト プラクティス:要件と推奨事項

- **•** 802.1X 認証を有効にする:802.1X 標準を使用して Cisco Unified IP Phone を認証する場合は、電 話機で 802.1X 認証を有効にする前に、他のコンポーネントを正しく設定したことを確認します。
- **•** PC ポートを設定する:802.1X 標準では VLAN の使用は考慮されていないため、特定のスイッチ ポートに対して認証するデバイスは 1 台に制限することを推奨します。ただし、一部のスイッチ (Cisco Catalyst スイッチなど)はマルチドメイン認証をサポートしています。PCを電話機の PC ポートに接続できるかどうかは、スイッチの設定で決まります。

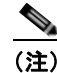

(注) PC ポートがあるのは、Cisco Unified IP Phone 6911 だけです。

**–** 有効:マルチドメイン認証をサポートするスイッチを使用する場合は、PC ポートを有効にし て、PC を接続できます。この場合、Cisco Unified IP Phone はプロキシ EAPOL-Logoff をサ ポートし、接続された PC とスイッチ間の認証交換をモニタします。Cisco Catalyst スイッチ での IEEE 802.1X サポートの詳細については、次の URL にある Cisco Catalyst スイッチのコ ンフィギュレーション ガイドを参照してください。

[http://www.cisco.com/en/US/products/hw/switches/ps708/tsd\\_products\\_support\\_series\\_home.](http://www.cisco.com/en/US/products/hw/switches/ps708/tsd_products_support_series_home.html) html

- **–** 無効:スイッチが同じポートで複数の 802.1X 準拠デバイスをサポートしていない場合、 802.1X 認証を有効にしたときは、PC ポートを無効にする必要があります。このポートを無効 にしないで PC を接続した場合は、スイッチによって、電話機と PC へのネットワーク アクセ スが拒否されます。
- **•** ボイス VLAN を設定する:802.1X 標準では VLAN が考慮されていないため、この設定はスイッ チのサポート状況に基づいて行う必要があります。
	- **–** 有効:マルチドメイン認証をサポートするスイッチを使用する場合は、ボイス VLAN を継続 して使用できます。

**–** 無効:スイッチがマルチドメイン認証をサポートしていない場合は、ボイス VLAN を無効に し、ポートをネイティブ VLAN に割り当てることを検討します。

# <span id="page-32-0"></span>**Cisco Unified IP Phone** の設定および設置の概要

新しい IP テレフォニー システムを導入するときは、システム管理者とネットワーク管理者がいくつか の初期設定作業を実施して、ネットワークを IP テレフォニー サービス用に準備する必要があります。 Cisco Unified Communications ネットワークのひととおりのセットアップと設定、およびそのチェッ クリストについては、『*Cisco Unified Communications Manager System Guide*』の「[System](http://www.cisco.com/en/US/docs/voice_ip_comm/cucm/admin/8_5_1/ccmsys/a02cfgov.html)  [Configuration Overview](http://www.cisco.com/en/US/docs/voice_ip_comm/cucm/admin/8_5_1/ccmsys/a02cfgov.html)」の章を参照してください。

IP テレフォニー システムをセットアップし、システム全体にわたる機能を Cisco Unified Communications Manager で設定した後に、IP Phone をシステムに追加できます。

Cisco Unified IP Phone をネットワークに追加する手順の概要については、次の各トピックで説明しま す。

- **•** 「[Cisco Unified Communications Manager](#page-32-1) での Cisco Unified IP Phone の設定」(P.1-19)
- **•** 「[Cisco Unified IP Phone](#page-34-0) の設置」(P.1-21)

### <span id="page-32-1"></span>**Cisco Unified Communications Manager** での **Cisco Unified IP Phone** の設定

電話機を Cisco Unified Communications Manager データベースに追加するには、次の方法を利用でき ます。

- **•** 自動登録:Cisco Unified Communications Manager が混合モードで動作している場合はサポート されません。
- **•** Cisco Unified Communications Manager の管理ページ
- **•** Bulk Administration Tool(BAT; 一括管理ツール)
- BAT  $\geq$  Tool for Auto-Registered Phones Support (TAPS)

これらの方法の詳細については、「[Cisco Unified Communications Manager](#page-45-2) データベースへの電話機の [追加」\(](#page-45-2)P.2-8)を参照してください。

Cisco Unified Communications Manager で電話機を設定する方法の詳細については、次の資料を参照 してください。

- **•** [Cisco Unified IP Phone](http://www.cisco.com/en/US/docs/voice_ip_comm/cucm/admin/8_5_1/ccmsys/a08ipph.html):『*Cisco Unified Communications Manager System Guide*』
- **•** [Cisco Unified IP Phone](http://www.cisco.com/en/US/docs/voice_ip_comm/cucm/admin/8_5_1/ccmcfg/b06phone.html) の設定:『*Cisco Unified Communications Manager Administration Guide*』
- **•** [自動登録の設定](http://www.cisco.com/en/US/docs/voice_ip_comm/cucm/admin/8_5_1/ccmcfg/b02autor.html):『*Cisco Unified Communications Manager Administration Guide*』

**The Second Service** 

### <span id="page-33-0"></span>**Cisco Unified Communications Manager** での **Cisco Unified IP Phone 6901** および **6911** の設定に関するチェックリスト

表 [1-8](#page-33-1) に、Cisco Unified Communications Manager の管理ページで Cisco Unified IP Phone 6901 およ び 6911 を設定する作業について、概要およびチェックリストを示します。このリストは、推奨する順 序に従い、電話機の設定プロセスを解説しています。一部の作業は、システムおよびユーザのニーズに よっては省略できます。手順および内容の詳細については、リストに示した資料を参照してください。

#### <span id="page-33-1"></span>表 **1-8 Cisco Unified Communications Manager** での **Cisco Unified IP Phone 6901** および **6911** の設定に関するチェッ クリスト

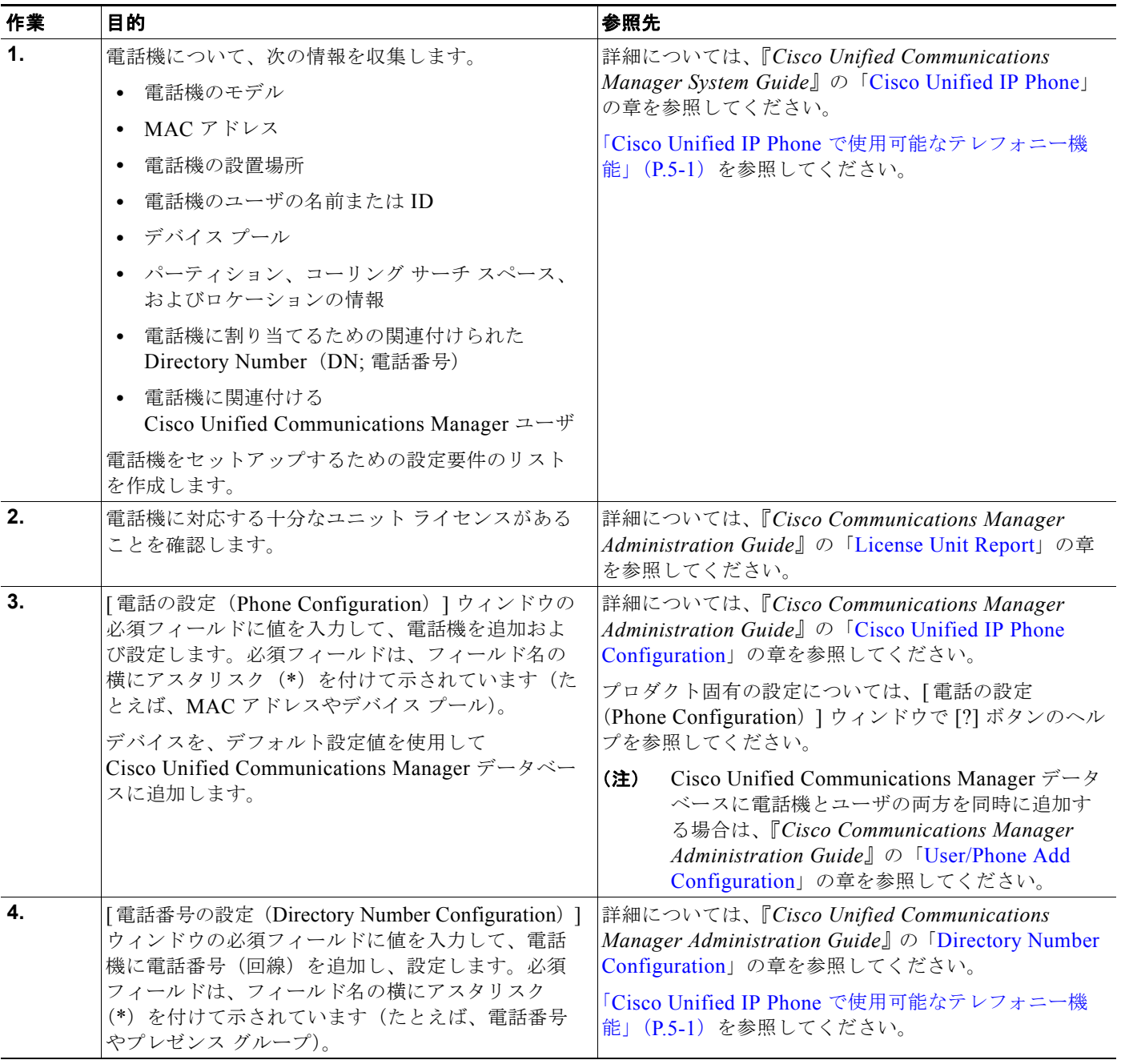

H

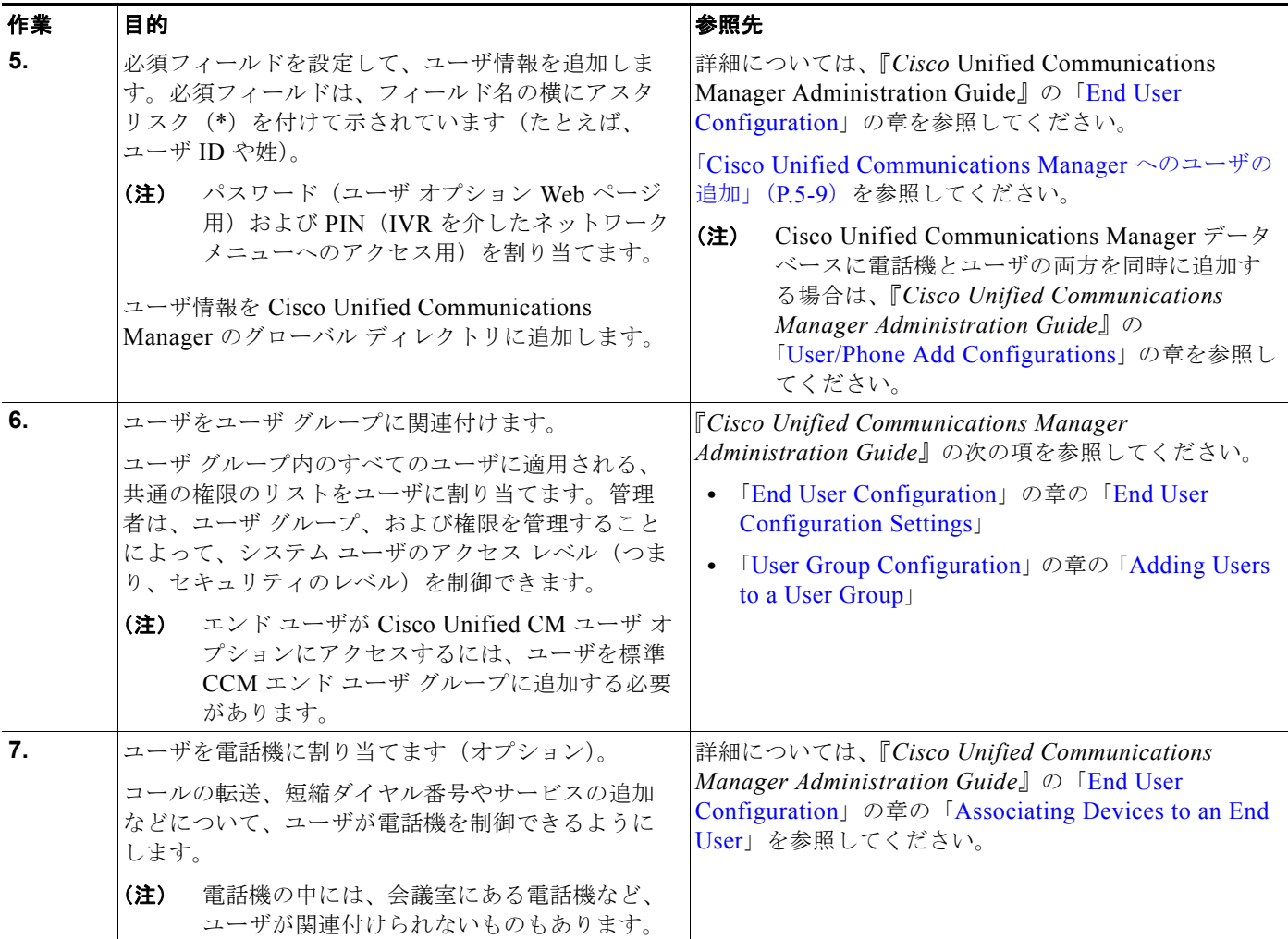

#### 表 **1-8 Cisco Unified Communications Manager** での **Cisco Unified IP Phone 6901** および **6911** の設定に関するチェッ クリスト(続き)

## <span id="page-34-0"></span>**Cisco Unified IP Phone** の設置

Cisco Unified Communications Manager データベースに電話機を追加した後は、電話機を設置できる 状態になります。電話機は、管理者(または電話機のユーザ)がユーザの作業場所に設置します。

(注) 電話機を設置する前に、現在のファームウェア イメージで電話機をアップグレードします。アップグ レードの詳細については、次の Web サイトで対象の電話機の Readme ファイルを参照してください。 <http://tools.cisco.com/support/downloads/go/Redirect.x?mdfid=278875240>

ファームウェアのアップグレード手順については、次の Web サイトでリリース ノートを参照してくだ さい。 [http://www.cisco.com/en/US/products/ps10326/prod\\_release\\_notes\\_list.html](http://www.cisco.com/en/US/products/ps10326/prod_release_notes_list.html)

電話機をネットワークに接続すると、電話機の起動プロセスが開始され、電話機が Cisco Unified Communications Manager に登録されます。電話機の設置を完了するには、DHCP サー ビスを有効にするかどうかに応じて、電話機上でネットワーク設定値を設定します。

自動登録を使用した場合は、電話機をユーザに関連付ける、ボタン テーブルや電話番号を変更するな ど、電話機の特定の設定情報をアップデートする必要があります。

### <span id="page-35-0"></span>**Cisco Unified IP Phone 6901** および **6911**の設置に関するチェックリスト

表 [1-9](#page-35-1) に、Cisco Unified IP Phone 6901 および 6911 を設置する作業について、概要およびチェックリ ストを示します。このリストは、推奨する順序に従い、電話機の設置プロセスを解説しています。一部 の作業は、システムおよびユーザのニーズによっては省略できます。手順および内容の詳細について は、リストに示した資料を参照してください。

#### <span id="page-35-1"></span>表 **1-9 Cisco Unified IP Phone 6901** および **6911** の設置に関するチェックリスト

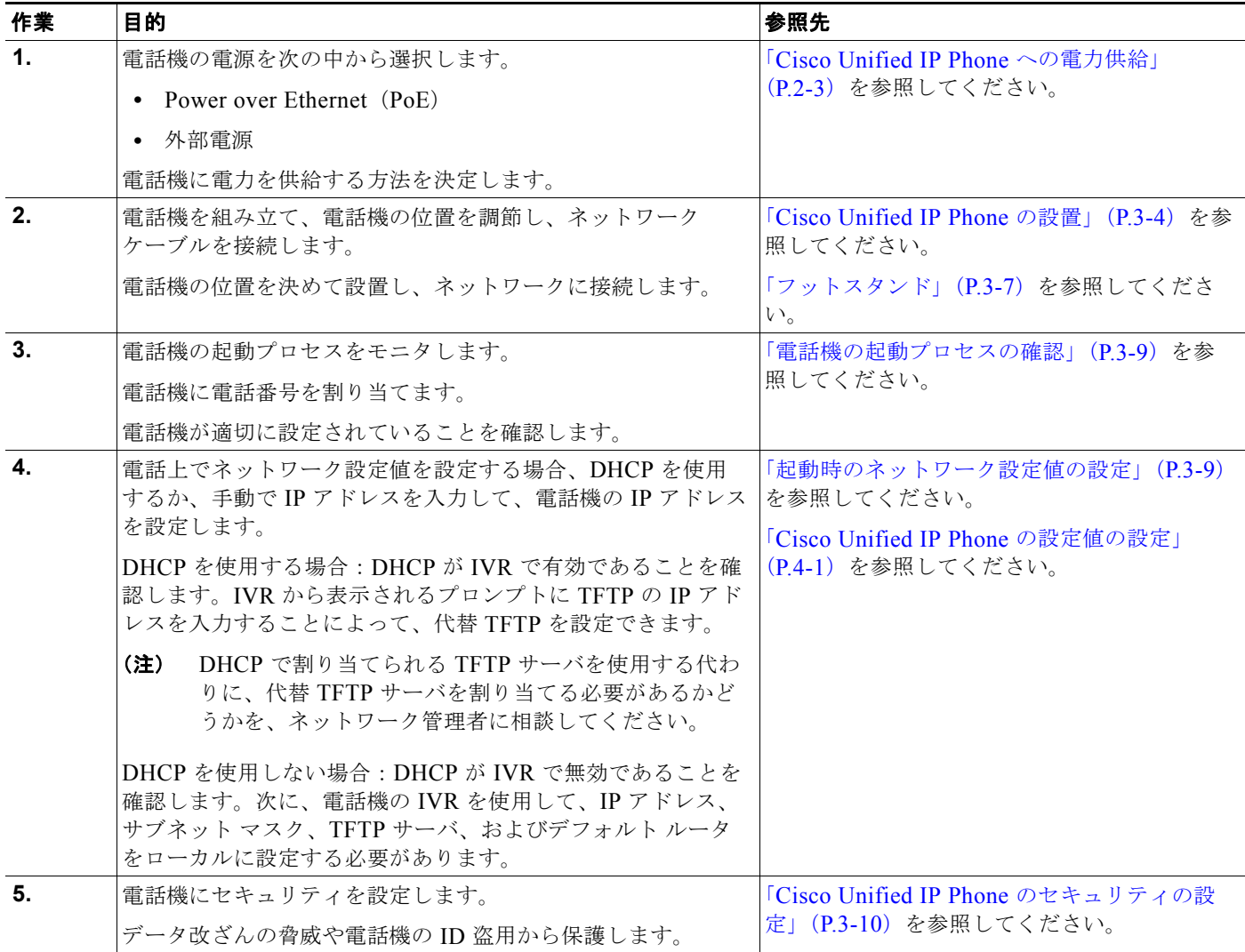

ш
#### 表 **1-9 Cisco Unified IP Phone 6901** および **6911**(続き)の設置に関するチェックリスト(続き)

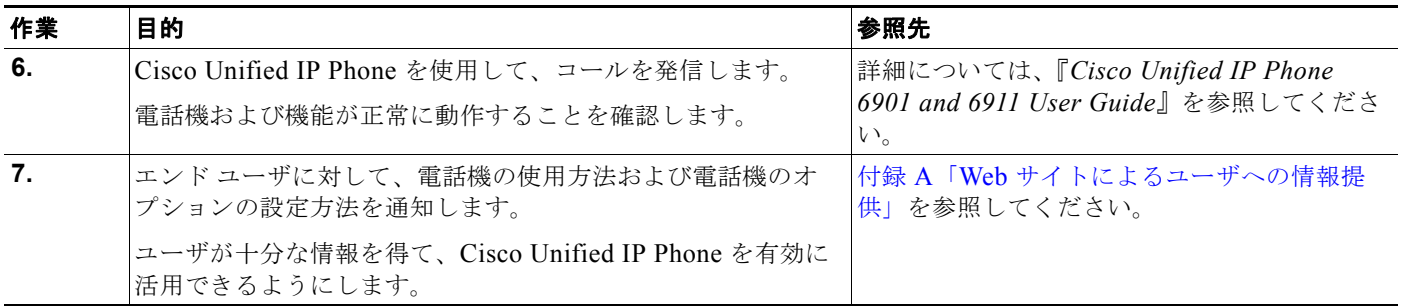

## 用語の違い

表 [1-10](#page-36-0) は、次の各マニュアルで使用される用語の重要な違いを示します。

- **•** 『*Cisco Unified IP Phone 6901 and 6911 User Guide for Cisco Unified Communications Manager 8.5 (SCCP)*』
- **•** 『*Cisco Unified IP Phone 6901 and 6911 Administration Guide for Cisco Unified Communications Manager 8.5 (SCCP)*』
- **•** 『*Cisco Unified Communications Manager Administration Guide*』
- **•** 『*Cisco Unified Communications Manager System Guide*』

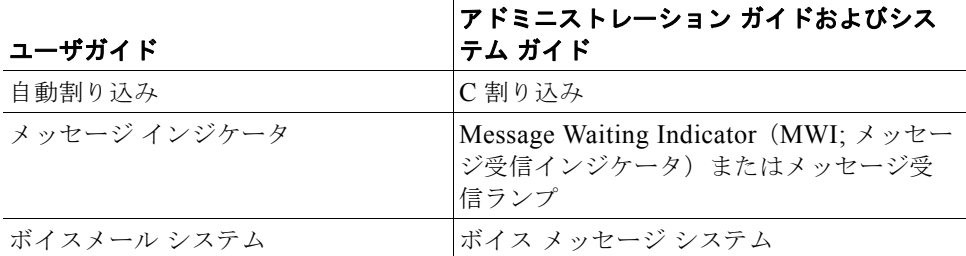

#### <span id="page-36-0"></span>表 **1-10** 用語の違い

用語の違い

 $\blacksquare$ 

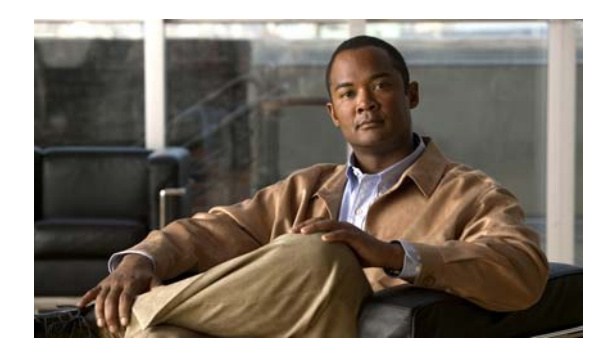

**CHAPTER 2**

## <span id="page-38-1"></span>ネットワークに **Cisco Unified IP Phone** を 設置するための準備

Cisco Unified IP Phone を使用すると、データ ネットワークを経由して、音声を使用して通信できるよ うになります。この機能を提供するために、IP Phone では、Cisco Unified Communications Manager など、他の主要な Cisco Unified IP テレフォニー コンポーネントを利用し、それらと連携します。

この章では、Cisco Unified IP Phone 6901 および 6911 と、Cisco Unified Communications Manager、 DNS サーバ、DHCP サーバ、TFTP サーバ、およびスイッチとの間で行われる相互対話を中心に説明 します。また、電話機への電源供給に関するオプションについても説明します。

音声通信と IP 通信については、次の URL を参照してください。

<http://www.cisco.com/en/US/products/sw/voicesw/index.html>

この章では、Cisco Unified IP Phone と Voice over IP(VoIP)ネットワークの他の主要コンポーネント との間で行われる相互対話の概要について説明します。この章は、次の項で構成されています。

- **•** 「他の [Cisco Unified IP Communications](#page-38-0) 製品との連携について」(P.2-1)
- **•** 「[Cisco Unified IP Phone](#page-40-0) への電力供給」(P.2-3)
- **•** [「電話機の設定ファイルについて」\(](#page-42-0)P.2-5)
- **•** [「電話機の起動プロセスについて」\(](#page-43-0)P.2-6)
- **•** 「[Cisco Unified Communications Manager](#page-45-0) データベースへの電話機の追加」(P.2-8)
- **•** [「さまざまなプロトコルを用いた](#page-48-0) Cisco Unified IP Phone の使用」(P.2-11)
- **•** 「[Cisco Unified IP Phone](#page-50-0) の MAC アドレスの特定」(P.2-13)

## <span id="page-38-0"></span>他の **Cisco Unified IP Communications** 製品との連携に ついて

Cisco IP Phone を IP テレフォニー ネットワークで機能させるには、IP Phone を Cisco Catalyst スイッ チなどのネットワーク デバイスに接続する必要があります。コールを発着信できるようにするには、 Cisco Unified IP Phone を Cisco Unified Communications Manager システムに登録する必要もありま す。

この項は、次のトピックで構成されています。

- **•** 「Cisco Unified IP Phone が [Cisco Unified Communications Manager](#page-39-0) と連携する方法について」  $(P<sub>2-2</sub>)$
- **•** 「[Cisco Unified IP Phone 6911](#page-39-1) が VLAN と連携する方法について」(P.2-2)

### <span id="page-39-0"></span>**Cisco Unified IP Phone** が **Cisco Unified Communications Manager**  と連携する方法について

Cisco Unified Communications Manager は、業界標準のオープンなコール処理システムです。 Cisco Unified Communications Manager ソフトウェアは、従来の PBX 機能を企業の IP ネットワーク に統合して、電話機間でコールを確立および切断します。Cisco Unified Communications Manager は、 電話会議やルート プランなどの機能で必要になる IP テレフォニー システムのコンポーネント(電話 機、アクセス ゲートウェイ、およびリソース)を管理します。また、Cisco Unified Communications Manager には、次の機能もあります。

- **•** 電話機のファームウェアの提供
- **•** TFTP サービス経由での設定ファイルの提供
- **•** 電話機の登録
- **•** コールの保存。この機能により、プライマリ Communications Manager と電話機間でシグナリング が消失してもメディア セッションが継続されます。

この章で説明している IP デバイスと連携するための Cisco Unified Communications Manager の設定方 法については、『*Cisco Communications Manager Administration Guide*』の「[Cisco Unified IP Phone](http://www.cisco.com/en/US/docs/voice_ip_comm/cucm/admin/8_5_1/ccmcfg/b06phone.html)  [Configuration](http://www.cisco.com/en/US/docs/voice_ip_comm/cucm/admin/8_5_1/ccmcfg/b06phone.html)」の章を参照してください。

Cisco Unified IP Phone のセキュリティ機能の概要については、「[Cisco Unified IP Phone](#page-24-0) のセキュリ [ティ機能について」\(](#page-24-0)P1-11) を参照してください。

(注) 設定しようとする Cisco Unified IP Phone のモデルが、Cisco Unified Communications Manager の管 理ページの [ 電話のタイプ(Phone Type)] ドロップダウン リストに表示されない場合は、次の URL にアクセスして、使用している Cisco Unified Communications Manager バージョンの最新のサポート パッチをインストールします[。](http://tools.cisco.com/support/downloads/go/Redirect.x?mdfid=278875240)

<http://tools.cisco.com/support/downloads/go/Redirect.x?mdfid=278875240>

詳細については、『*Cisco Unified Communications Operating System Administration Guide*』の 「Software Upgrades」の章を参照してください。

#### 関連項目

**•** 「Cisco Unified IP Phone [で使用可能なテレフォニー機能」\(](#page-66-0)P.5-1)

### <span id="page-39-1"></span>**Cisco Unified IP Phone 6911** が **VLAN** と連携する方法について

Cisco Unified IP Phone 6911 はイーサネット スイッチが内蔵されているため、パケットを電話機に転 送することも、電話機の背面にあるアクセス ポートとネットワーク ポートに転送することもできます。

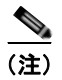

(注) Cisco Unified IP Phone 6901 は、PC ポートをサポートしていません。

アクセス ポートにコンピュータを接続した場合、コンピュータと電話機は、スイッチへの同じ物理リ ンクとスイッチ上の同じポートを共有します。このように物理リンクが共有されるため、ネットワーク の VLAN 設定について、次のような考慮事項が存在します。

**•** 現在の VLAN を IP サブネット ベースで設定することは可能です。ただし、追加の IP アドレスを 取得して、同じポートに接続されている他のデバイスと同じサブネットに電話機を割り当てること はできません。

- **•** 電話機をサポートする VLAN 上に存在するデータ トラフィックによって、Voice over IP トラ フィックの品質が低下する可能性があります。
- **•** ネットワーク セキュリティを確保するために、VLAN 音声トラフィックと VLAN データ トラ フィックの分離が必要になることがあります。

これらの問題は、音声トラフィックを別の VLAN 上に分離することで解決できます。電話機の接続先 となるスイッチ ポートには、次の 2 つのトラフィックの伝送用に、それぞれ別個の VLAN を設定しま す。

- **•** IP Phone で送受信される音声トラフィック(Cisco Catalyst 6000 上などの補助 VLAN)
- **•** IP Phone のアクセス ポート経由でスイッチに接続されている PC で送受信されるデータ トラ フィック(ネイティブ VLAN)

電話機を独立した補助 VLAN に分離すると、音声トラフィックの品質が向上するとともに、各電話機 に割り当てるための IP アドレスが十分にない既存ネットワークに対しても、多数の電話機を追加でき るようになります。

詳細については、Cisco スイッチに添付されているマニュアルを参照してください。スイッチに関する 情報には、次の URL からもアクセスできます。

<http://cisco.com/en/US/products/hw/switches/index.html>

#### 関連項目

- **•** [「電話機の起動プロセスについて」\(](#page-43-0)P.2-6)
- **•** 「[Cisco Unified IP Phone](#page-62-0) の設定値の設定」(P.4-1)

## <span id="page-40-0"></span>**Cisco Unified IP Phone** への電力供給

Cisco Unified IP Phone 6901 および 6911には、外部電源または Power over Ethernet (PoE) から電力 を供給できます。外部電源は、独立型の電源を通じて提供されます。PoE は、イーサネット ケーブル を介して電話機に接続されているスイッチによって提供されます。

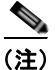

(注) 外部電源から電力が供給される電話機を設置する場合は、イーサネット ケーブルを電話機に接続する 前に、電源装置を電話機とコンセントに接続してください。外部電源から電力が供給されている電話機 を取り外す場合は、電源装置を取り外す前に、イーサネット ケーブルを電話機から取り外してくださ い。

電話機への電力供給の詳細については、次の各項で説明します。

- **•** [「電力に関するガイドライン」\(](#page-41-0)P.2-4)
- **•** [「停電」\(](#page-41-1)P.2-4)
- **•** [「電力に関する追加情報の入手」\(](#page-41-2)P.2-4)

**The Second** 

### <span id="page-41-0"></span>電力に関するガイドライン

表 [2-1](#page-41-3) は、Cisco Unified IP Phone 6901 および 6911 の電源に関するガイドラインを示しています。

<span id="page-41-3"></span>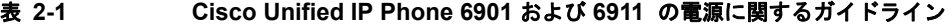

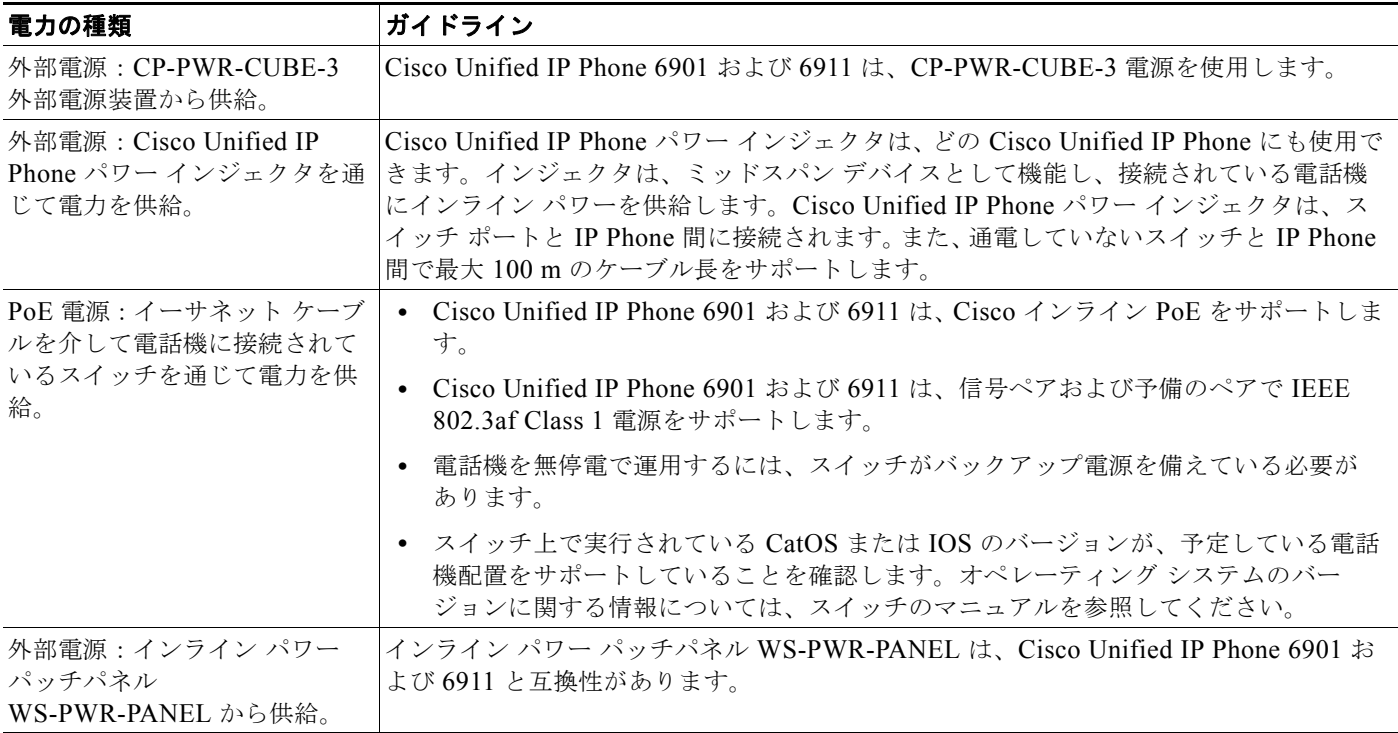

### <span id="page-41-1"></span>停電

電話機で緊急サービスにアクセスできるかどうかは、電源が供給されている電話機に依存します。電源 障害がある場合、電源が復旧するまで、利用および緊急コール サービス ダイヤルは機能しません。電 源の異常および障害が発生した場合は、装置をリセットまたは再設定してから、利用および緊急コール サービスへのダイヤルを行う必要があります。

### <span id="page-41-2"></span>電力に関する追加情報の入手

電力については、表 [2-2](#page-42-1) に示したドキュメントを参照してください。これらのドキュメントでは、次の トピックについて情報を提供しています。

- **•** Cisco Unified IP Phone 6901 および 6911 と連携する Cisco スイッチ
- **•** 双方向電力ネゴシエーションをサポートしている Cisco IOS リリース
- **•** 電力に関するその他の要件および制限事項

<span id="page-42-1"></span>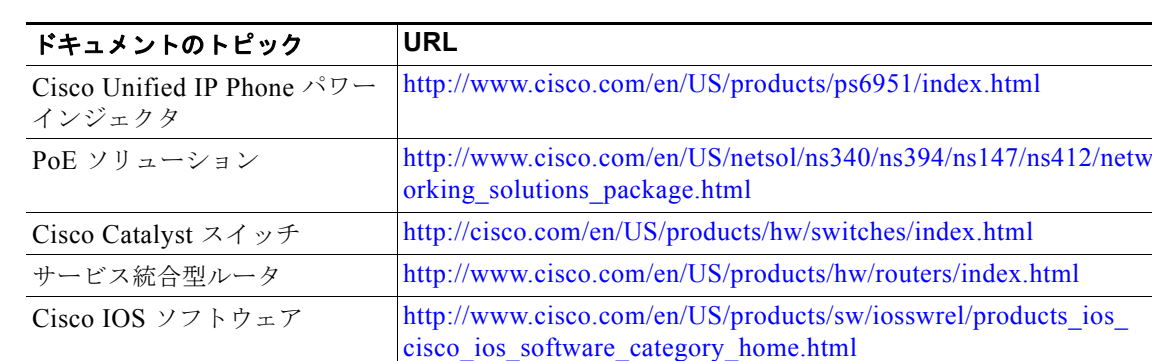

#### 表 **2-2** 電力関連の情報

## <span id="page-42-0"></span>電話機の設定ファイルについて

電話機の設定ファイルは TFTP サーバに保存されており、Cisco Unified Communications Manager に 接続するためのパラメータを定義しています。通常は、電話機のリセットが必要になる変更を Cisco Unified Communications Manager で行うと、変更内容が電話機の設定ファイルに自動的に適用されま す。

設定ファイルには、電話機がどのイメージ ロードを実行するかも記述されています。このイメージ ロードが電話機にロードされているものと異なる場合、電話機は TFTP サーバにアクセスし、必要な ロード ファイルを要求します。

また、設定ファイルのデバイス セキュリティ モードが Authenticated に設定されており、電話機の CTL ファイルに Cisco Unified Communications Manager に対する有効な証明書が存在する場合、電話 機は Cisco Unified Communications Manager との TLS 接続を確立します。それ以外の場合、電話機は TCP 接続を確立します。

(注) 設定ファイルのデバイス セキュリティ モードが Authenticated または Encrypted に設定されているが、 電話機が CTL ファイルを受信していない場合、電話機では、確実に登録できるように CTL ファイルの 取得が 4 回試行されます。

Cisco Unified Communications Manager の管理ページでセキュリティ関連の設定を行うと、電話機の 設定ファイルに重要な情報が保存されます。設定ファイルのプライバシーを確保するため、設定ファイ ルに暗号化を設定する必要があります。詳細については、『*Cisco Unified Communications Manager Security Guide*』の「[Configuring Encrypted Phone Configuration Files](http://www.cisco.com/en/US/docs/voice_ip_comm/cucm/security/8_5_1/secugd/secuencp.html)」の章を参照してください。 Cisco Unified Communications Manager でリセットおよび登録されるたびに、電話機は設定ファイル を要求します。

次の条件を満たしている場合、電話機は、TFTP サーバにある XmlDefault.cnf.xml という名前のデ フォルト設定ファイルにアクセスします。

- **•** Cisco Unified Communications Manager で自動登録を有効にした。
- **•** 該当する電話機が、Cisco Unified Communications Manager データベースにまだ追加されていな い。
- **•** 該当する電話機を初めて登録する。

自動登録が有効になっておらず、電話機が Cisco Unified Communications Manager データベースにま だ追加されていない場合、電話機の登録要求が拒否されます。

電話機が登録され、暗号化モードで動作している場合、電話機は SEPmac\_address.cnf.xml.enc.sgn と いう名前の設定ファイルにアクセスします。SEPmac\_address.cnf.xml.enc.sgn が TFTP サーバに存在 しない場合、電話機は SEPmac\_address.cnf.xml.sgn ファイルを要求します。つまり、[TFTP 暗号化 (TFTP Encrypted Config)] が選択されて暗号化モードで動作している電話機は

SEPMac\_addr.cnf.xml.enc.sgn という名前の設定ファイルにアクセスし、選択されていない場合は SEPMac\_addr.cnf.xml.sgn にアクセスします。TFTP 暗号化を有効にするには、[ 電話セキュリティ プ ロファイルの設定 (Phone Security Profile Configuration) 1ページの [TFTP 暗号化 (TFTP Encrypted Config)] チェックボックスをオンにします。このページにアクセスするには、Cisco Unified CM の管 理の UI で、[ システム(System)] > [ セキュリティ(Security)] > [ 電話セキュリティ プロファイル (Phone Security Profile)] の順に選択し、[ 新規追加(Add New)] をクリックします。

SIP 電話機の場合、TFTP サーバによって次の SIP 設定ファイルが生成されます。

- **•** SIP IP Phone:
	- **–** 署名も暗号化もされていないファイル:SEP<mac>.cnf.xml
	- **–** 署名されているファイル:SEP<mac>.cnf.xml.sgn
	- **–** 署名され、暗号化されているファイル:SEP<mac>.cnf.xml.enc.sgn
- **•** ダイヤル プラン:<dialplan>.xml

これらのファイル名は、Cisco Unified Communications Manager の管理ページで [ 電話の設定(Phone Configuration)] ウィンドウにある [MAC アドレス(MAC address)] フィールドと [ 説明 (description)] フィールドから生成されます。電話機は、MAC アドレスによって一意に識別されま す。

電話の設定の詳細については、『*Cisco Communications Manager Administration Guide*』の「[Cisco](http://www.cisco.com/en/US/docs/voice_ip_comm/cucm/admin/8_5_1/ccmcfg/b06phone.html)  [Unified IP Phone Configuration](http://www.cisco.com/en/US/docs/voice_ip_comm/cucm/admin/8_5_1/ccmcfg/b06phone.html)」の章を参照してください。

## <span id="page-43-0"></span>電話機の起動プロセスについて

Cisco Unified IP Phone 6901 および 6911 は、VoIP ネットワークに接続するとき、表 [2-3](#page-43-1) に示す標準の 起動プロセスを実行します。ネットワークの設定によっては、Cisco Unified IP Phone でこれらのス テップの一部が発生しないこともあります。

<span id="page-43-1"></span>表 **2-3 Cisco Unified IP Phone** の起動プロセス

| 作業             | 目的                                                                                                    | 関連項目                                                                                                 |
|----------------|----------------------------------------------------------------------------------------------------|----------------------------------------------------------------------------------------------------|
| $\mathbf{1}$ . | スイッチからの電力の取得<br>電話機が外部電源を使用していない場合は、電話機に接続されているイー<br>サネットケーブルを通じて、スイッチがインラインパワーを供給します。                                                                                                    | $\bullet$ $\Box$ Cisco<br><b>Unified Communications</b><br>Manager データベースへの電<br>話機の追加」 (P.2-8)       |
|                |                                                                                                    | 「起動時の問題の解決」<br>$(P.7-1)$                                                                             |
| 2.             | VLAN の設定<br>Cisco Unified IP Phone を Cisco Catalyst スイッチに接続している場合、ス<br>イッチは、スイッチ上に定義されているボイス VLAN を電話機に通知しま<br>す。電話機が Dynamic Host Configuration Protocol (DHCP) 要求を使用<br>して IP アドレスの取得を開始するには、自身の VLAN メンバーシップを<br>電話機があらかじめ把握している必要があります。 | - 「Cisco Unified IP Phone の設<br>$\bullet$<br>定値の設定」 (P.4-1)<br>「起動時の問題の解決」<br>$\bullet$<br>$(P.7-1)$ |

#### 表 **2-3 Cisco Unified IP Phone** の起動プロセス(続き)

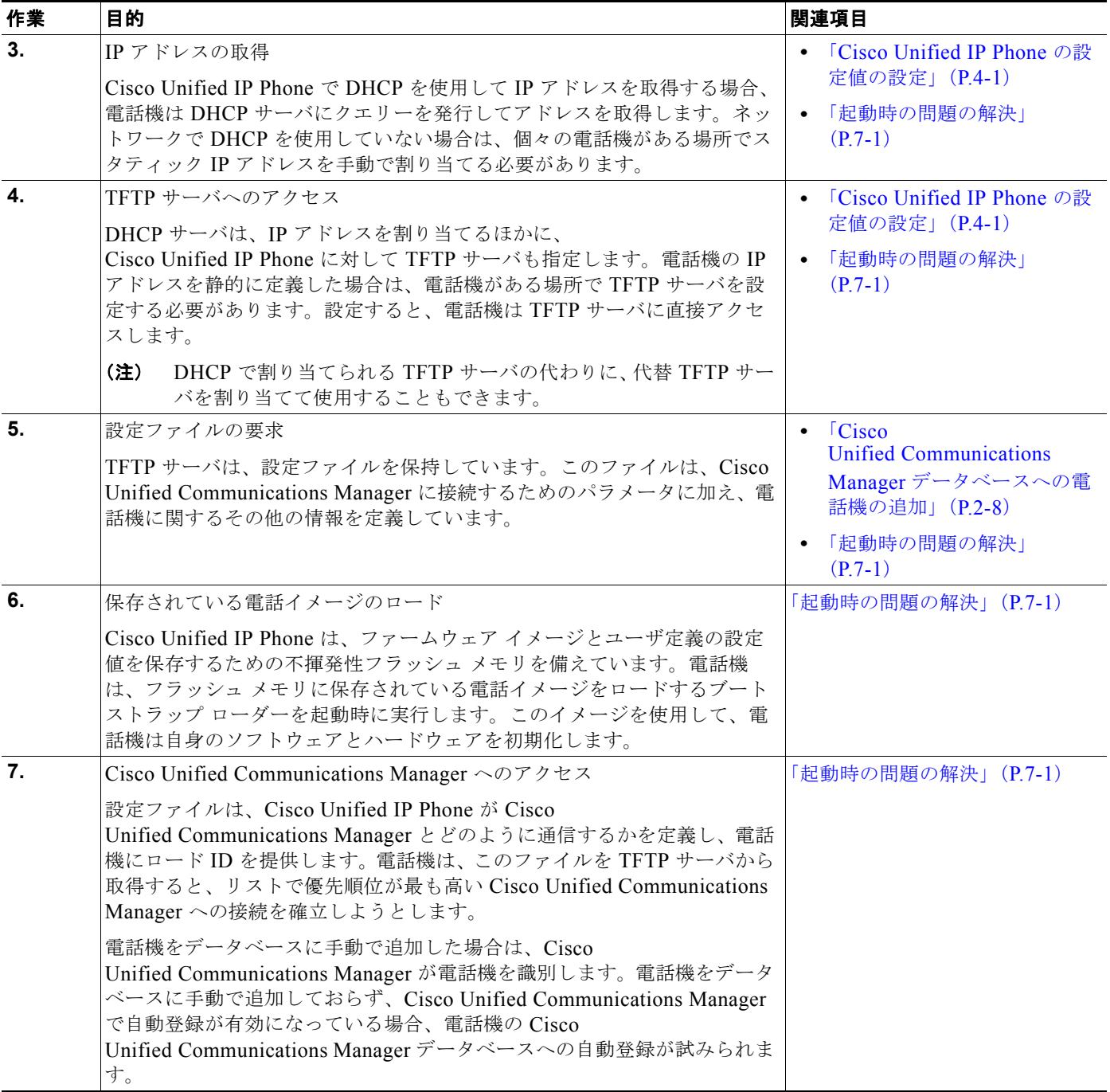

## <span id="page-45-3"></span><span id="page-45-0"></span>**Cisco Unified Communications Manager** データベース への電話機の追加

Cisco Unified IP Phone を設置する前に、電話機を Cisco Unified Communications Manager データ ベースに追加する方法を選択しておく必要があります。電話機を追加するには、電話機タイプ別に定め られた数のデバイス ライセンス ユニットが必要です。サーバに用意されているユニット ライセンスの 数によっては、電話機の登録に影響が生じる場合があるので注意してください。ライセンスの詳細につ いては、『*Cisco Unified Communications Manager System Guide*』の「[Licenses for Phones](http://www.cisco.com/en/US/docs/voice_ip_comm/cucm/admin/8_0_2/ccmsys/a02licen.html#wp1111505)」を参照し てください。

この方法については、次の各項で説明します。

- **•** [「自動登録による電話機の追加」\(](#page-45-1)P.2-8)
- **•** 「自動登録と TAPS [を使用した電話機の追加」\(](#page-46-0)P.2-9)
- **•** 「[Cisco Unified Communications Manager](#page-47-0) の管理ページでの電話機の追加」(P.2-10)
- **•** 「BAT [電話テンプレートを使用した電話機の追加」\(](#page-47-1)P.2-10)

表 [2-4](#page-45-2) に、電話機を Cisco Unified Communications Manager データベースに追加する方法の概要を示 します。

| メソッド                                                           | MAC アドレスの<br>必要性 | 注                                                                                                    |  |  |
|----------------------------------------------------------------|------------------|----------------------------------------------------------------------------------------------------|--|--|
| 自動登録                                                           | なし               | 電話番号の自動割り当てが実行されます。                                                                                                    |  |  |
|                                                                |                  | ● セキュリティまたは暗号化が有効になっている場合は使<br>用できません。                                                                                                    |  |  |
| TAPS (内線番号<br>自動登録システ<br>ム)での自動登録                              | なし               | 自動登録および Bulk Administration Tool (BAT; 一括管理<br>ツール)が必要です。Cisco Unified IP Phone と Cisco<br>Unified Communications Manager の管理ページで情報をアッ<br>プデートします。 |  |  |
| Cisco Unified<br>あり<br>Communications<br>Manager の管理<br>ページを使用 |                  | 電話機を個々に追加する必要があります。                                                                                                    |  |  |
| あり<br>BAT を使用                                                  |                  | 複数の電話機を同時に登録できます。                                                                                                    |  |  |

<span id="page-45-2"></span>表 **2-4** 電話機を **Cisco Unified Communications Manager** データベースに追加する方法

### <span id="page-45-1"></span>自動登録による電話機の追加

電話機を設置する前に自動登録を有効にしておくと、次のことが可能になります。

- **•** 事前に電話機から MAC アドレスを収集することなく、電話機を追加する。
- **•** Cisco Unified IP Phone を IP テレフォニー ネットワークに物理的に接続したときに、その電話機 を Cisco Unified Communications Manager データベースに自動的に追加する。自動登録中に、 Cisco Unified Communications Manager は連続する電話番号の中から次に使用可能なものを電話 機に割り当てます。
- **•** 電話機を Cisco Unified Communications Manager データベースにすばやく登録し、電話番号など の設定を Cisco Unified Communications Manager から変更する。

**•** 自動登録された電話機を新しい場所に移動し、電話番号を変更しないまま別のデバイス プールに 割り当てる。

(注) 自動登録は、ネットワークに追加する電話機が 100 台未満の場合に使用することを推奨します。100 台 を超える電話機をネットワークに追加するには、Bulk Administration Tool (BAT; 一括管理ツール)を 使用します。「BAT [電話テンプレートを使用した電話機の追加」\(](#page-47-1)P.2-10)を参照してください。

自動登録は、デフォルトでは無効になっています。場合によっては、自動登録の使用が適さないことが あります。たとえば、電話機に特定の電話番号を割り当てる場合です。自動登録の有効化については、 『*Cisco Unified Communications Manager Administration Guide*』の「[Enabling Auto-Registration](http://www.cisco.com/en/US/docs/voice_ip_comm/cucm/admin/8_5_1/ccmcfg/b02autor.html#wp1020937)」を 参照してください。

(注) Cisco CTL クライアントを通じてクラスタを混合モードに設定すると、自動登録は自動的に無効になり ます。Cisco CTL クライアントを通じてクラスタを非セキュア モードに設定すると、自動登録は自動 的に有効になります。

#### 関連項目

- **•** 「自動登録と TAPS [を使用した電話機の追加」\(](#page-46-0)P.2-9)
- **•** 「[Cisco Unified Communications Manager](#page-47-0) の管理ページでの電話機の追加」(P.2-10)
- **•** 「BAT [電話テンプレートを使用した電話機の追加」\(](#page-47-1)P.2-10)

### <span id="page-46-0"></span>自動登録と **TAPS** を使用した電話機の追加

自動登録と TAPS(Tool for Auto-Registered Phones Support)を使用すると、MAC アドレスを最初に 電話機から収集しなくても、電話機を追加できます。

TAPS は、一括管理ツール (BAT) と連携して、Cisco Unified Communications Manager データベー スにダミー MAC アドレスを使用して追加された一連の電話機をアップデートします。TAPS を使用し て電話機の MAC アドレスをアップデートし、あらかじめ定義しておいた設定をダウンロードします。

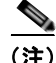

(注) 自動登録と TAPS は、ネットワークに追加する電話機が 100 台未満の場合に使用することを推奨しま す。100 台を超える電話機をネットワークに追加するには、Bulk Administration Tool(BAT; 一括管理 ツール)を使用します。「BAT [電話テンプレートを使用した電話機の追加」\(](#page-47-1)P.2-10)を参照してくだ さい。

TAPS を利用するには、管理者またはエンド ユーザが TAPS の電話番号をダイヤルして、音声プロンプ トに従います。このプロセスが完了すると、電話機は電話番号とその他の設定値がダウンロードされた 状態になり、Cisco Unified Communications Manager の管理ページでは、電話機が適切な MAC アド レスを使用してアップデートされます。

TAPS が機能するためには、Cisco Unified Communications Manager の管理ページ([ システム (System)] > [Cisco Unified CM])で自動登録を有効にする必要があります。

(注) Cisco CTL クライアントを通じてクラスタを混合モードに設定すると、自動登録は自動的に無効になり ます。Cisco CTL クライアントを通じてクラスタを非セキュア モードに設定すると、自動登録は自動 的に有効になります。

**詳細については、『Cisco Unified Communications Manager Administration Guide』の「Bulk** [Administration](http://www.cisco.com/en/US/docs/voice_ip_comm/cucm/admin/8_5_1/ccmcfg/b10bat.html)」の章を参照してください。

### 関連項目

- **•** [「自動登録による電話機の追加」\(](#page-45-1)P.2-8)
- **•** 「[Cisco Unified Communications Manager](#page-47-0) の管理ページでの電話機の追加」(P.2-10)
- **•** 「BAT [電話テンプレートを使用した電話機の追加」\(](#page-47-1)P.2-10)

### <span id="page-47-0"></span>**Cisco Unified Communications Manager** の管理ページでの電話機の 追加

Cisco Unified Communications Manager の管理ページを使用して、個別の電話機を Cisco Unified Communications Manager データベースに追加できます。追加するには、まず各電話機 の MAC アドレスを入手する必要があります。

MAC アドレスを特定する方法については[、「さまざまなプロトコルを用いた](#page-48-0) Cisco Unified IP Phone の [使用」\(](#page-48-0)P.2-11)を参照してください。

MAC アドレスを収集した後に、Cisco Unified Communications Manager の管理ページで [デバイス (Device)] > [ 電話(Phone)] を選択し、[ 新規追加(Add New)] をクリックして追加を開始します。

詳細な手順および Cisco Unified Communications Manager の概念については、『*Cisco Unified Communications Manager System Guide*』の「[Cisco Unified Communications Manager Overview](http://www.cisco.com/en/US/docs/voice_ip_comm/cucm/admin/8_5_1/ccmsys/a01comp.html)」の 章を参照してください。

#### 関連項目

- **•** [「自動登録による電話機の追加」\(](#page-45-1)P.2-8)
- **•** 「自動登録と TAPS [を使用した電話機の追加」\(](#page-46-0)P.2-9)
- **•** 「BAT [電話テンプレートを使用した電話機の追加」\(](#page-47-1)P.2-10)

### <span id="page-47-1"></span>**BAT** 電話テンプレートを使用した電話機の追加

Cisco Unified Communications Manager Bulk Administration Tool (BAT; 一括管理ツール)は、複数の 電話機に対して登録などのバッチ操作を実行できます。BAT にアクセスするには、

Cisco Unified Communications Manage の管理ページで、[ 一括管理(Bulk Administration)] を選択 します。

BAT を TAPS と併用せずに、単独で使用して電話機を追加するには、対象になる各電話機の MAC ア ドレスを取得する必要があります。

MAC アドレスを特定する方法については[、「さまざまなプロトコルを用いた](#page-48-0) Cisco Unified IP Phone の [使用」\(](#page-48-0)P.2-11)を参照してください。

[ 一括管理(Bulk Administration)] メニューを使用した電話機の追加方法の詳細については、『*Cisco Unified Communications Manager Bulk Administration Guide*』の「[Inserting Phones](http://www.cisco.com/en/US/docs/voice_ip_comm/cucm/bat/8_5_1/t03inph.html)」の章を参照して ください。

BAT 電話テンプレートを使用して Cisco Unified Communications Manager に電話機を追加するには、 次の手順を実行します。

#### 手順

- ステップ **1** Cisco Unified Communications Manager から [一括管理(Bulk Administration)] > [電話(Phones)] > [ 電話テンプレート (Phone Template) 1を選択します。
- ステップ **2** [ 新規追加(Add New)] をクリックします。
- ステップ **3** [ 電話のタイプ(Phone Type)] を選択し、[ 次へ(Next)] をクリックします。
- **ステップ 4** 「デバイス プール (Device Pool) ]、[ 電話ボタン テンプレート (Phone Button Template) ]、[ デバイ ス セキュリティプロファイル (Device Security Profile) | など、電話固有の詳細なパラメータを入力 します。
- **ステップ 5** [ 保存 (Save) ] をクリックします。
- ステップ 6 Cisco Unified Communications Manager から [デバイス (Device) ] > [ 電話 (Phone) ] > [ 新規追加 (Add New)] を選択し、既存の BAT 電話テンプレートを使用して電話機を追加します。

#### 関連項目

- **•** [「自動登録による電話機の追加」\(](#page-45-1)P.2-8)
- **•** 「自動登録と TAPS [を使用した電話機の追加」\(](#page-46-0)P.2-9)
- **•** 「[Cisco Unified Communications Manager](#page-47-0) の管理ページでの電話機の追加」(P.2-10)

## <span id="page-48-0"></span>さまざまなプロトコルを用いた **Cisco Unified IP Phone** の 使用

Cisco Unified IP Phone は、Skinny Client Control Protocol(SCCP)または SIP(セッション開始プロ トコル)を用いて使用できます。

あるプロトコルを使用している電話機を、別のプロトコルを使用するように変更できます。

この項では、次の項目について説明します。

- **•** 「新しい電話機での SCCP から SIP [へのプロトコルの変更」\(](#page-48-1)P.2-11)
- **•** [「使用中の電話機でのあるプロトコルから別のプロトコルへの変更」\(](#page-49-0)P.2-12)
- **•** 「SCCP と SIP [が混在する環境への電話機の導入」\(](#page-49-1)P.2-12)

### <span id="page-48-1"></span>新しい電話機での **SCCP** から **SIP** へのプロトコルの変更

新しい未使用の電話機は、デフォルトでは SCCP を使用するように設定されます。この電話機を SIP を使用するように変更するには、次の手順を実行します。

#### 手順

ステップ **1** 次のいずれかの操作を行います。

- **•** 電話機を自動登録するには、Cisco Unified CM の管理の自動登録電話プロトコル パラメータに SIP を設定します。
- **•** 一括管理ツール(BAT)を使用して電話機を設定するには、該当の電話機モデルを選択し、BAT から SIP を選択します。

**•** 電話機を手動で設定するには、Cisco Unified CM の管理の [ 電話の設定(Phone Configuration)] ウィンドウで、SIP に関する該当の変更を行います。

Cisco Unified Communications Manager の設定の詳細については、『*Cisco Unified Communications Manager Administration Guide*』を参照してください。 BAT の使用方法の詳細については、『*Cisco Unified Communications Manager Bulk Administration Guide*』を参照してください。

- ステップ **2** ネットワークで DHCP を使用していない場合は、電話機のネットワーク パラメータを設定します。 [「起動時のネットワーク設定値の設定」\(](#page-60-0)P.3-9)を参照してください。
- ステップ 3 設定の更新を保存するには、「設定情報の適用 (Apply Configuration Information) 1ウィンドウの [設 定の適用(Apply Config)] をクリックし、[OK] をクリックして、電話機のユーザ電源投入サイクル を実行します。

### <span id="page-49-0"></span>使用中の電話機でのあるプロトコルから別のプロトコルへの変更

現在 Cisco Unified CM に接続されている Cisco Unified IP Phone が SCCP プロトコルを使用してコー ルを受信および発信している場合に、それらの電話機のすべてまたは一部で SIP プロトコルを使用する には、電話機を登録する前に、各電話のタイプの電話機のファームウェアを SCCP から SIP の推奨 バージョンにアップグレードする必要があります。購入したままの状態の新しい Cisco Unified IP Phone をこれから Cisco Unified CM に接続する場合は、SIP 電話機の登録を行う前に、出荷時に事前 にロードされている SCCP 電話機のファームウェアを SIP の推奨バージョンにアップグレードする必 要があります。

使用中の電話機でプロトコルを別のプロトコルに変更する方法については、『*Cisco Unified Communications Manager Administration Guide*』の「Cisco Unified IP Phone Configuration」の章、 「Migrating Existing Phone Configuration to a Different Phone」の項を参照してください。

### <span id="page-49-1"></span>**SCCP** と **SIP** が混在する環境への電話機の導入

SCCP と SIP が混在する環境で、Cisco Unified Communications Manager の自動登録パラメータに SCCP を設定して Cisco Unified IP Phone を導入するには、次の手順を実行します。

### 手順

ステップ 1 Cisco Unified Communications Manager の auto registration protocol パラメータを SCCP に設定しま す。

> Cisco Unified CM の管理で、[ システム(System)] > [ エンタープライズ パラメータ(Enterprise Parameters) ]の順に選択します。

- ステップ **2** 電話機を設置します。
- ステップ **3** [Auto Registration Protocol] エンタープライズ パラメータを [SIP] に変更します。
- ステップ **4** SIP 電話機を自動登録します。

## <span id="page-50-0"></span>**Cisco Unified IP Phone** の **MAC** アドレスの特定

このマニュアルで説明している手順の一部では、Cisco Unified IP Phone の MAC アドレスが特定され ている必要があります。電話機の MAC アドレスは、次の方法で特定できます。

- **•** 電話機の背面にある MAC ラベルを確認する。
- **•** 電話機の Web ページを表示し、[ デバイス情報(Device Information)] ハイパーリンクをクリッ クする。

Web ページへのアクセスについては、「電話機の Web [ページへのアクセス」\(](#page-79-0)P.6-2)を参照してく ださい。

 $\blacksquare$ 

**Cisco Unified IP Phone 6901/6911** アドミニストレーション ガイド **for Cisco Unified Communications Manager 8.5**(**SCCP** および **SIP**) **OL-23874-01-J**

 $\blacksquare$ 

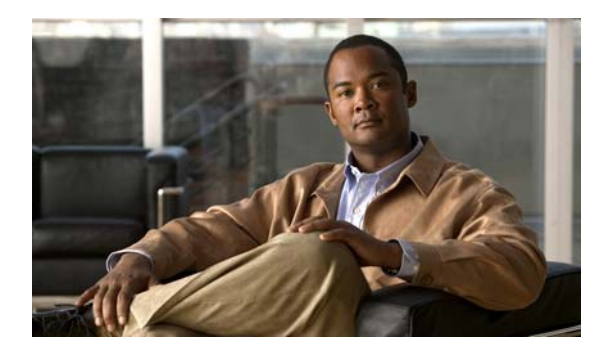

**CHAPTER 3**

# **Cisco Unified IP Phone** のセットアップ

この章では、IP テレフォニー ネットワークへの Cisco Unified IP Phone の設置について説明します。 この章は、次の項で構成されています。

- **•** [「始める前に」\(](#page-52-0)P.3-1)
- **•** 「[Cisco Unified IP Phone 6901](#page-53-0) および 6911 コンポーネントについて」(P.3-2)
- 「[Cisco Unified IP Phone](#page-55-0) の設置」(P.3-4)
- **•** [「フットスタンド」\(](#page-58-0)P.3-7)
- **•** [「電話機の起動プロセスの確認」\(](#page-60-1)P.3-9)
- **•** [「起動時のネットワーク設定値の設定」\(](#page-60-2)P.3-9)

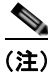

(注) Cisco Unified IP Phone を設置する前に、ネットワーク内で電話機をどのように設定するかを決める必 要があります。その後、電話機を設置して機能を確認します。詳細については、第 2 [章「ネットワー](#page-38-1) クに [Cisco Unified IP Phone](#page-38-1) を設置するための準備」を参照してください。

# <span id="page-52-0"></span>始める前に

Cisco Unified IP Phone を設置する前に、次の各項の要件を確認してください。

- **•** [「ネットワークの要件」\(](#page-52-1)P.3-1)
- **•** 「[Cisco Unified Communications Manager](#page-53-1) の設定」(P.3-2)

### <span id="page-52-1"></span>ネットワークの要件

Cisco Unified IP Phone を Cisco Unified IP Phone エンドポイントとしてネットワークで正常に運用す るには、ネットワークが次の要件を満たしている必要があります。

- **•** Voice over IP(VoIP)ネットワークが正常に動作している。
	- **–** Cisco ルータおよびゲートウェイ上で VoIP が設定されている。
	- **–** Cisco Unified Communications Manager がネットワークにインストールされ、コール処理用 に設定されている。
- **•** IP ネットワークが DHCP をサポートしているか、IP アドレス、ゲートウェイ、およびサブネット マスクの手動割り当てをサポートしている。

### <span id="page-53-1"></span>**Cisco Unified Communications Manager** の設定

Cisco Unified IP Phone は、コールの処理に Cisco Unified Communications Manager を必要とします。 Cisco Unified Communications Manager を正しくセットアップして、電話機を管理し、コールを適切 にルーティングおよび処理するには、『*Cisco Unified Communications Manager Administration Guide*』 または Cisco Unified Communications Manager アプリケーションの状況依存ヘルプを参照してくださ い。

自動登録を使用する計画がある場合は、Cisco Unified IP Phone をネットワークに接続する前に、自動 登録が Cisco Unified Communications Manager の管理ページで有効になっていて、正しく設定されて いることを確認してください。自動登録の有効化および設定については、『*Cisco* 

*Unified Communications Manager Administration Guide*』を参照してください。また、「[Cisco](#page-45-3)  [Unified Communications Manager](#page-45-3) データベースへの電話機の追加」 (P.2-8) も参照してください。

テレフォニー機能を設定して Cisco Unified IP Phone に割り当てるには、 Cisco Unified Communications Manager の管理ページを使用する必要があります。詳細については、 「Cisco Unified IP Phone [で使用可能なテレフォニー機能」\(](#page-66-0)P.5-1)を参照してください。

Cisco Unified Communications Manager の管理ページでは、ユーザをデータベースに追加したり、 ユーザ グループに追加したり、特定の電話機に関連付けたりできます。この手順を完了すると、コー ル転送、短縮ダイヤル、ボイス メッセージ システム オプションなどの項目を設定する Cisco Unified CM ユーザ オプション ページにユーザがアクセスできるようになります。詳細については、 「[Cisco Unified Communications Manager](#page-74-0) へのユーザの追加」(P.5-9)を参照してください。

## <span id="page-53-0"></span>**Cisco Unified IP Phone 6901** および **6911**コンポーネン トについて

Cisco Unified IP Phone 6901 および 6911 は、電話機のコンポーネントまたはアクセサリとして、次の ものを備えています。

- **•** 「ネットワーク [ポートとアクセス](#page-53-2) ポート」(P.3-2)
- **•** [「ハンドセット」\(](#page-54-0)P.3-3)
- **•** 「スピーカーフォン([Cisco Unified IP Phone 6911](#page-54-1) のみ)」(P.3-3)

## <span id="page-53-2"></span>ネットワーク ポートとアクセス ポート

Cisco Unified IP Phone 6901 の背面にはネットワーク ポートがあり、これを使用して電話機をネット ワークに接続します。ポートは、外部デバイスとの 10/100 Mbps の半二重 / 全二重接続をサポートして います。10 Mbps 接続の場合は、カテゴリ 3/5/5e のいずれのケーブルでも使用できますが、100 Mbps の接続には、カテゴリ 5/5e ケーブルを使用する必要があります。

Cisco Unified IP Phone 6911 の背面には、次のポートがあります。

- **•** ネットワーク ポート:「Network」というラベルが付いています。
- **•** アクセス ポート:「Computer」というラベルが付いています。

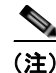

(注) PC ポートがあるのは、Cisco Unified IP Phone 6911 のみです。Cisco Unified IP Phone 6901 には PC ポートはありません。

各ポートは、外部デバイスとの 10/100 Mbps の半二重 / 全二重接続をサポートしています。10 Mbps 接 続の場合は、カテゴリ 3/5/5e のいずれのケーブルでも使用できますが、100 Mbps の接続には、カテゴ リ 5/5e ケーブルを使用する必要があります。

電話機をネットワークに接続するには、ネットワーク ポートを使用します。このポートでは、スト レート ケーブルを使用する必要があります。電話機は、この接続を通じてスイッチからインライン パ ワーを取得することもできます。詳細については、「[Cisco Unified Communications Manager](#page-45-3) データ [ベースへの電話機の追加」\(](#page-45-3)P.2-8)を参照してください。

コンピュータなどのネットワーク デバイスを電話機に接続するには、PC アクセス ポートを使用しま す。このポートでは、ストレート ケーブルを使用する必要があります。

### <span id="page-54-0"></span>ハンドセット

ハンドセットは、Cisco Unified IP Phone で使用するために特別に設計されたものです。このハンド セットは、応答待ちの着信コールやボイス メッセージがあることを通知する、ライト ストリップを備 えています。

ハンドセットを Cisco Unified IP Phone に接続するには、ケーブルの一端をハンドセットに差し込み、 反対側の端を電話機背面のハンドセットポートにケーブルを差し込みます。

### <span id="page-54-1"></span>スピーカーフォン(**Cisco Unified IP Phone 6911** のみ)

Cisco Unified IP Phone では、デフォルトでスピーカーフォンが有効になります。

スピーカーフォンを無効にするには、Cisco Unified Communications Manager の管理ページを使用し ます。無効にするには、「デバイス (Device) 1> [ 電話 (Phone) ] を選択し、変更の対象となる電話機 を指定します。電話機の [ 電話の設定(Phone Configuration)] ウィンドウで、[ スピーカフォンの無効 化(Disable Speakerphone)] チェックボックスをオンにします。

 $\blacksquare$ 

## <span id="page-55-0"></span>**Cisco Unified IP Phone** の設置

Cisco Unified IP Phone は、使用する前にネットワークおよび電源に接続する必要があります。Cisco Unified IP Phone 6901 の接続の図解については、図 [3-1](#page-56-0) を参照してください。Cisco Unified IP Phone 6911 の接続の図解については、図 [3-2](#page-57-0) を参照してください。

Cisco Unified IP Phone を設置するには、表 [3-1](#page-56-0) に示す手順を実行します。

#### 表 **3-1 Cisco Unified IP Phone 6901** および **6911** の設置

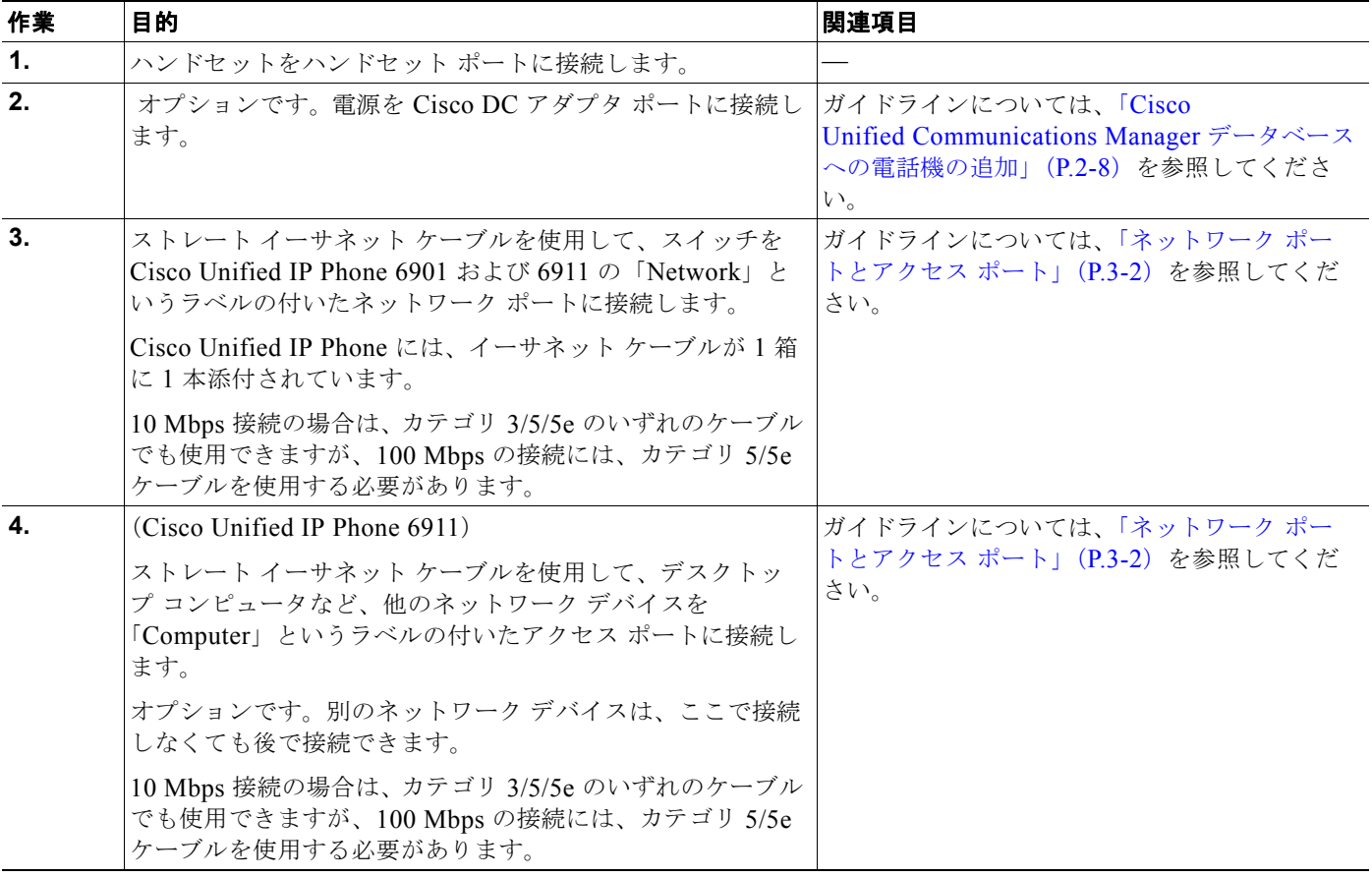

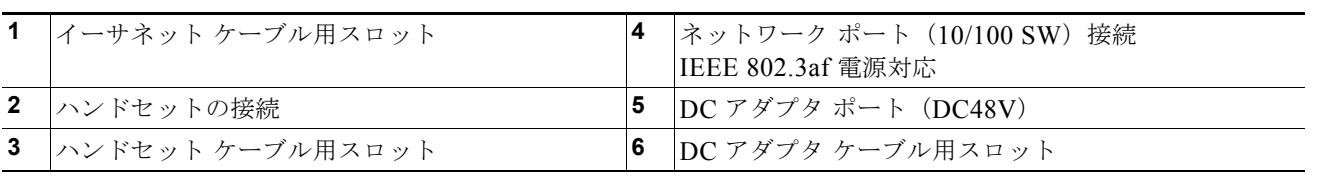

### <span id="page-56-0"></span>図 **3-1 Cisco Unified IP Phone 6901** のケーブル接続

 $\blacksquare$ 

### <span id="page-57-0"></span>図 **3-2 Cisco Unified IP Phone 6911** のケーブル接続

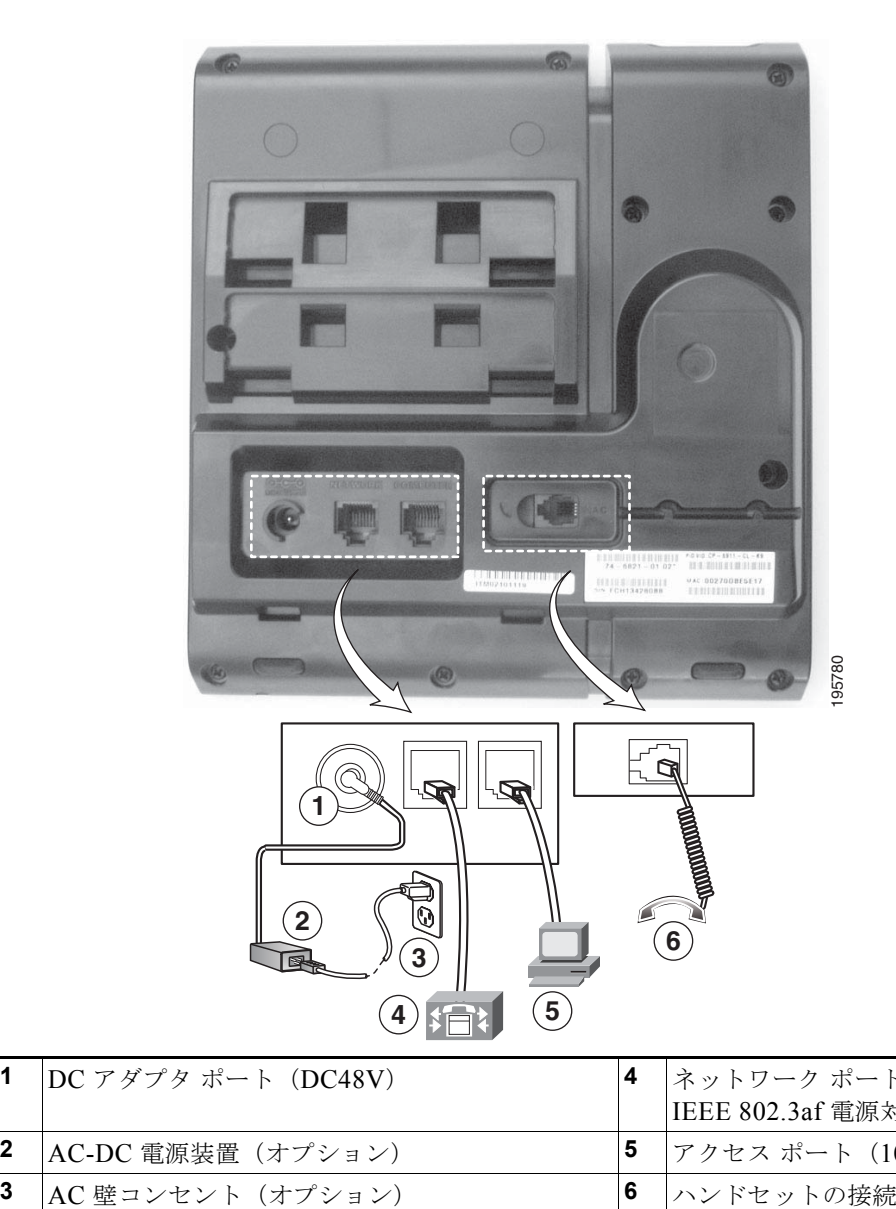

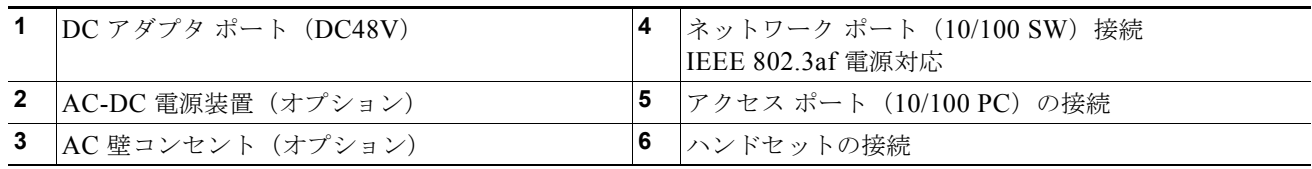

#### 関連項目

- **•** [「フットスタンド」\(](#page-58-0)P.3-7)
- **•** [「電話機の起動プロセスの確認」\(](#page-60-1)P.3-9)
- **•** [「起動時のネットワーク設定値の設定」\(](#page-60-2)P.3-9)

a a s

# <span id="page-58-0"></span>フットスタンド

Cisco Unified IP Phone 6901 には、折りたたみ式のフットスタンドが付きます。フットスタンドを開く と、電話機の表示角度を高くできます。

図 [3-3](#page-58-1) に、Cisco Unified IP Phone 6901 のフットスタンドを示します。

<span id="page-58-1"></span>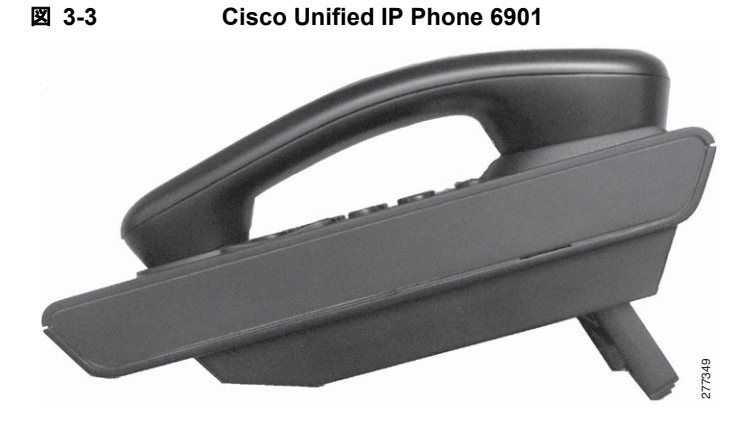

図 [3-4](#page-58-2) は、Cisco Unified IP Phone 6911 のフットスタンドを高めの角度で取り付けた図です。

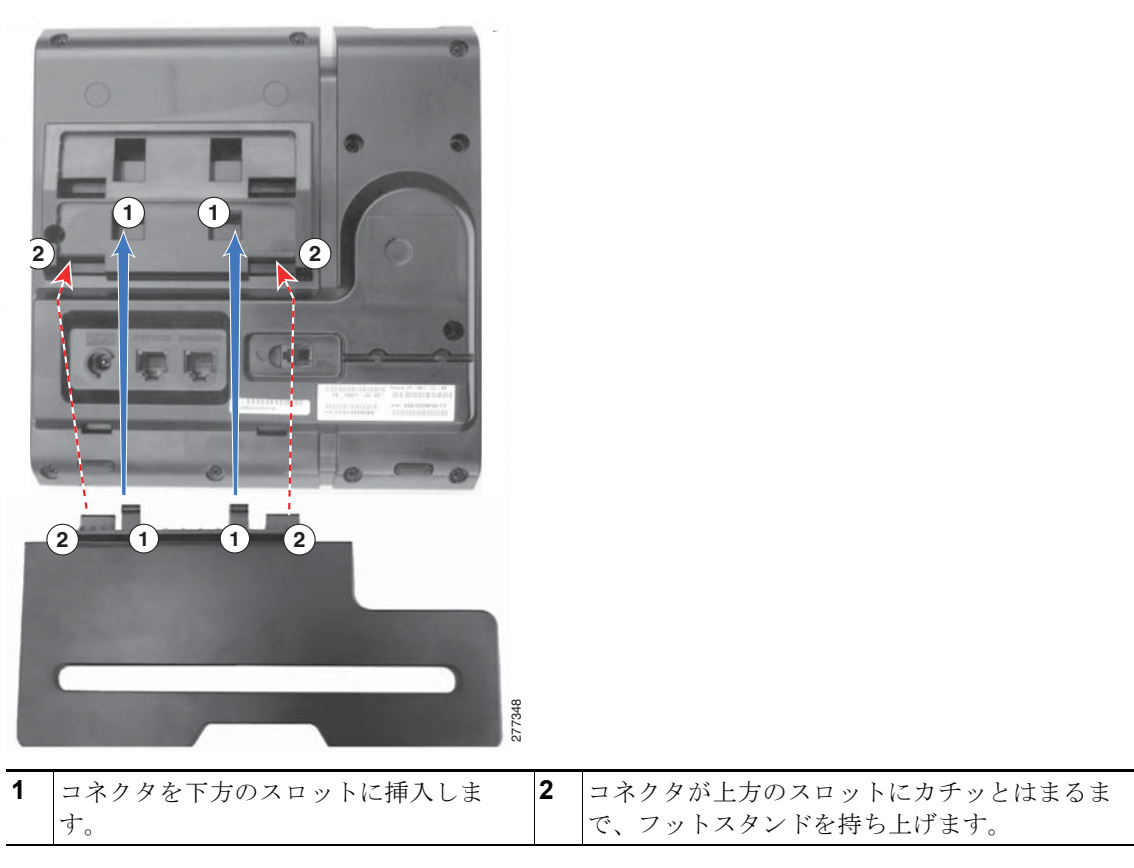

<span id="page-58-2"></span>図 **3-4 Cisco Unified IP Phone 6911**

フットスタンド

## 表示角度を高くした場合

高めの表示角度用の下方のスロットにフットスタンドを接続します。

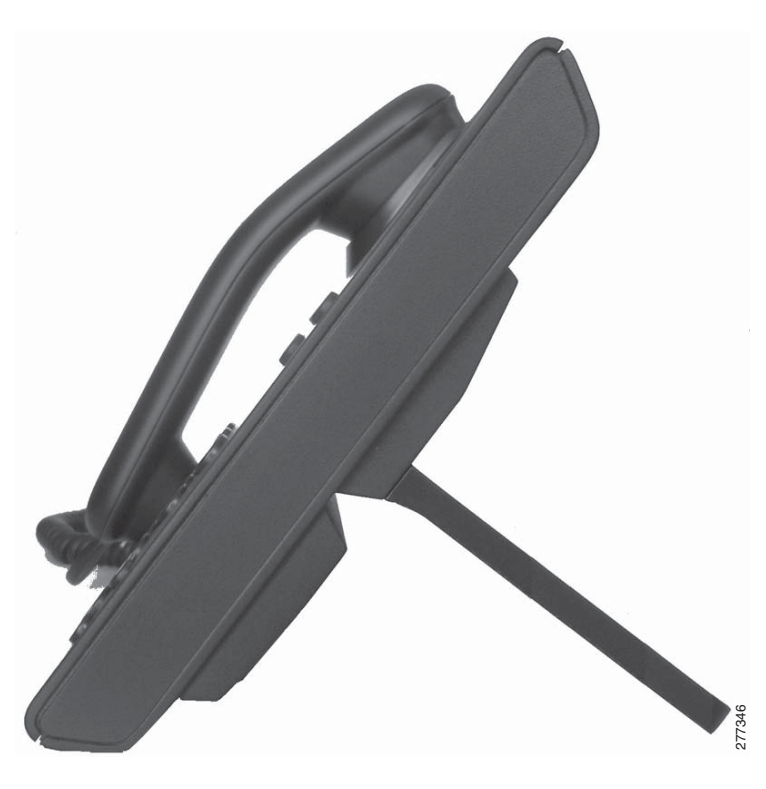

### 表示角度を低くした場合

高めの表示角度用の上方のスロットにフットスタンドを接続します。

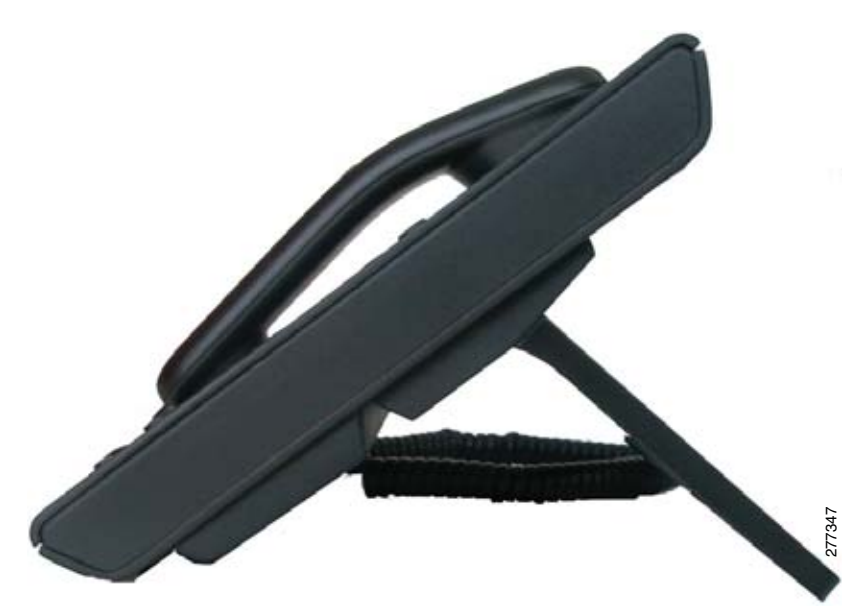

### 壁面への電話機の取り付け

Cisco Unified IP Phone 6901 を壁面に取り付けるには、RJ-45 コネクタ用の開口部がある標準の電話用 壁面プレートを使用します。Cisco Unified IP Phone 6901 を壁面に取り付けるには、Leviton 社製壁面 取り付けプレート(Leviton 型式番号:4108W-0SP)を使用することを推奨します。Cisco Unified IP Phone 6901 用の壁面取り付けキットの設置については、「[Cisco Unified IP Phone 6901](#page-124-0) 用の壁面取り付 [けキットの設置」\(](#page-124-0)P.E-1)を参照してください。

Cisco Unified IP Phone 6911 は、Cisco Unified IP Phone 壁面取り付けキットに含まれている特殊な金 具を使用して、壁面に取り付けることができます。壁面取り付けキットの設置については、「[Cisco](#page-131-0)  Unified IP Phone 6911 [用の壁面取り付けキットの設置」\(](#page-131-0)P.E-8)を参照してください。

(注) 壁面取り付けキットは電話機には付属していないので、別途注文する必要があります。

## <span id="page-60-1"></span>電話機の起動プロセスの確認

ブートアップ中は、ハンドセットの MWI の LED、およびミュート ボタンの LED が点灯します。ブー トアップ プロセスが正常に完了すると、LED は消灯し、電話機でコールの準備が整います。電話機が 正常にブートアップした場合は、正常に起動します。電話機が正常に起動しない場合、ユーザはリオー ダートーンを受信します。詳細については[、「起動時の問題の解決」\(](#page-94-0)P.7-1)を参照してください。

## <span id="page-60-2"></span><span id="page-60-0"></span>起動時のネットワーク設定値の設定

ネットワークで DHCP を使用していない場合は、Cisco Unified IP Phone をネットワークに設置した 後に、電話機上で次のネットワーク設定値を設定する必要があります。

- **•** IP アドレス
- **•** IP サブネット情報
- **•** デフォルト ルータ
- **•** TFTP サーバの IP アドレス

これらの情報を収集し、第 4 章「[Cisco Unified IP Phone](#page-62-1) の設定値の設定」の説明を参照してくださ い。

## **Cisco Unified IP Phone** のセキュリティの設定

セキュリティ機能は、電話機の ID やデータに対する脅威など、複数の脅威から保護します。これらの 機能によって、電話機と Cisco Unified Communications Manager サーバ間で認証された通信ストリー ムが確立および維持され、転送前のファイルにデジタル署名が実施されます。

セキュリティ機能の詳細については、「Cisco Unified IP Phone [のセキュリティ機能について」\(](#page-24-0)P.1-11) を参照してください。または、『*Cisco Unified Communications Manager Security Guide*』を参照して ください。

また、電話機の [セキュリティ設定 (Security Configuration) ] メニューから LSC のインストールを開 始することもできます。このメニューから LSC の更新や削除を行うこともできます。

### 始める前に

Cisco Unified Communications Manager および Certificate Authority Proxy Function(CAPF; 認証局 プロキシ関数)のセキュリティ設定が、次のように適切に完了していることを確認します。

- **•** CTL ファイルには CAPF 証明書が含まれている必要があります。
- **•** Cisco Unified Communications オペレーティング システムの管理ページで、CAPF 証明書がイン ストールされていることを確認してください。
- **•** CAPF が実行中であり、設定済みです。

詳細については、『*Cisco Unified Communications Manager Security Guide*』を参照してください。

### 関連項目

**•** 「Cisco Unified IP Phone [のセキュリティ機能について」\(](#page-24-0)P.1-11)

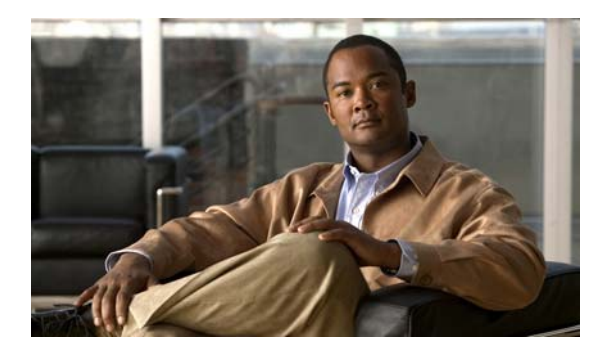

**CHAPTER 4**

# <span id="page-62-1"></span>**Cisco Unified IP Phone** の設定値の設定

Cisco Unified IP Phone には、設定可能なネットワーク設定値が用意されています。電話機をユーザが 使用できる状態にするには、これらの設定値の修正が必要になる場合もあります。電話機のネットワー ク設定値にアクセスし、表示および変更するには、Interactive Voice Response (IVR; 音声自動応答装 置)にアクセスします。その他の設定値は、Cisco Unified Communications Manager の管理ページで 設定できます。

この章は、次の項で構成されています。

- **•** 「[Cisco Unified IP Phone](#page-62-2) の設定値の設定」(P.4-1)
- **•** [「電話機の設定値へのアクセス」\(](#page-63-0)P.4-2)

## <span id="page-62-2"></span><span id="page-62-0"></span>**Cisco Unified IP Phone** の設定値の設定

Cisco Unified IP Phone を機能させるには、電話機でネットワーク設定値を設定する必要があります。 電話機の設定値を確認するには、電話機の IVR を使用します。DHCP サーバを使用して電話機をネッ トワークに接続する場合は、DHCP サーバを使用してネットワーク設定値を設定できます。また、IVR にアクセスして、電話機を手動で設定することもできます。

### <span id="page-62-3"></span>**[**電話の設定(**Phone Settings**)**]** オプション

表 [4-1](#page-62-3) に、IVR で設定できる [ 電話の設定 (Phone Settings) ] の各オプションを示します。

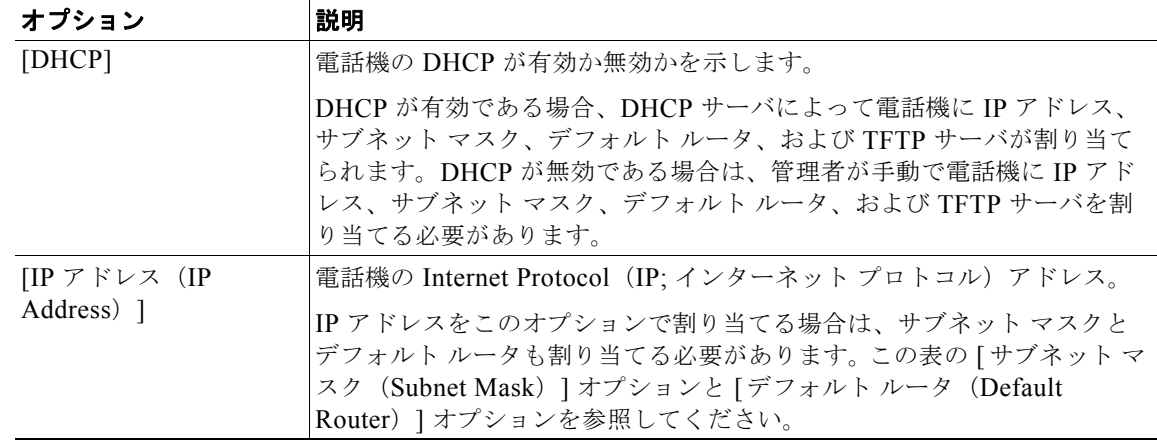

#### 表 **4-1** ネットワーク メニュー オプション

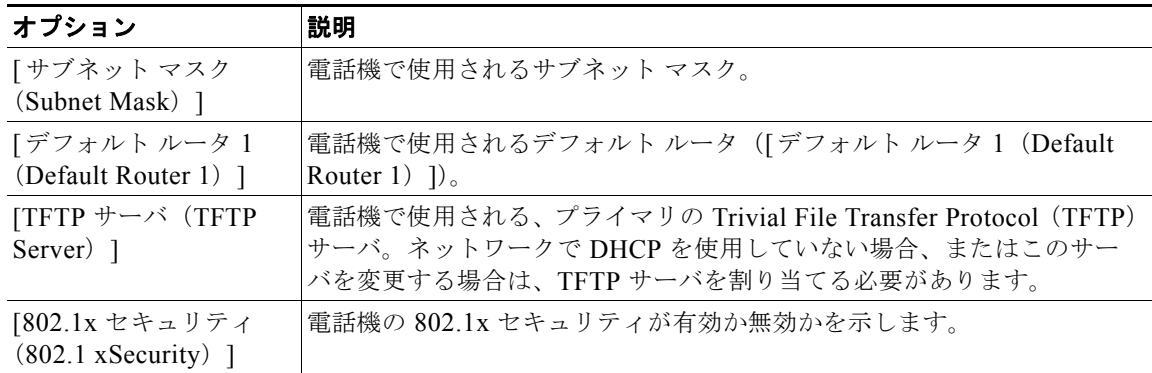

#### 表 **4-1** ネットワーク メニュー オプション(続き)

## <span id="page-63-0"></span>電話機の設定値へのアクセス

IVR の PIN を変更するには、[ デバイス(Device)] > [デバイスの設定(Device Settings)] > [共通の 電話プロファイル (Common Phone Profile) ]に移動し、[共通の電話プロファイルの設定 (Common Phone Profile Configuration) ] ページの [ 電話ロック解除パスワード (Local Phone Unlock Password) ] フィールドにパスワードを指定します。

(注) 電話機にユーザ ID または PIN を関連付けていない場合、電話機にはデフォルトの PIN 24726 が使用さ れます。

#### 関連項目

**•** 「[Cisco Unified IP Phone](#page-62-2) の設定値の設定」(P.4-1)

### **IVR** へのアクセスと電話機の設定値の設定

IVR にアクセスし、電話機の設定値を設定するには、次の手順を実行します。

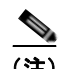

(注) PIN を変更するには、Cisco Unified CM の管理 Web ページの「共通の電話プロファイルの設定 (Common Phone Profile Configuration)] ページにある [ 電話ロック解除パスワード(Local Phone Unlock Password) 1を使用します。

#### 手順

ステップ **1** IVR にアクセスするには、オフフックにして、**\***、**#**、および **0** ボタンを同時に押します。Cisco Unified IP Phone 6911 では、スピーカー ボタンを押して、**\***、**#**、および **0** ボタンを同時に押します。 IVR からパスワードの入力を求められます。

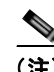

(注) Cisco Unified IP Phone 6901 および 6911 では、パスワードに数値のみ入力できます。

ステップ **2** 数字キーパッドを押して PIN を入力し、最後に **#** ボタンを押します。 これで、IVR のメイン設定メニューに移動します。

- ステップ **3** IVR の音声プロンプトに従います。IVR のナビゲートの詳細については、表 [4-2](#page-64-0) を参照してください。
- ステップ **4** メイン設定メニューに戻るには、**#** を押します。
- <span id="page-64-0"></span>ステップ **5** IVR を終了するには、コールを終了します。

表 [4-2](#page-64-0) に、IVR の設定メニューの各種オプションについて説明します。

表 **4-2 IVR** の設定メニューのナビゲート

| 操作                      |   | IVR コード ナビゲートに関する注意事項                                                                                                    |
|-------------------------|---|----------------------------------------------------------------------------------------------------|
| ネットワーク設定値を確認また<br>は設定する | 1 | DHCP が有効である場合、IVR によって各ネット<br>ワーク パラメータがアナウンスされます。                                                                                          |
|                         |   | DHCP が無効である場合、IVR によって、新しい値<br>を入力するための間隔を空けながら、各ネットワーク<br>パラメータがアナウンスされます。                                                                 |
|                         |   | 1. IVR によって、IP アドレスがアナウンスされま<br>す。電話機のIPアドレスを変更するには、キー<br>パッドを使用して新しいIPアドレスを入力し、<br>最後に#を押します。現在のIPアドレスを保持<br>するには、#を押します。                  |
|                         |   | 2. IVR によって、サブネットマスクがアナウンス<br>されます。サブネットマスクを変更するには、<br>キーパッドを使用して新しいIPアドレスを入力<br>し、最後に#を押します。現在のサブネットマス<br>クを保持するには、#を押します。                 |
|                         |   | IP アドレスの各オクテットを区切るドット<br>(注)<br>「.」を入力するには、*を押します。                                                                                          |
|                         |   | 3. IVR によって、デフォルト ゲートウェイがアナ<br>ウンスされます。デフォルト ゲートウェイを変更<br>するには、キーパッドを使用して新しいIPアド<br>レスを入力し、最後に#を押します。現在のデ<br>フォルト ゲートウェイを保持するには、#を押し<br>ます。 |
| TFTP サーバを確認または設定<br>する  | 2 | IVR によって、現在の TFTP 設定がアナウンスされま<br>す。                                                                                                    |
|                         |   | TFTP サーバを変更するには、キーパッドを使用して<br>新しいIPアドレスを入力し、最後に#を押します。<br>現在の TFTP サーバを保持するには、#を押します。                                                       |
|                         |   | 手動で設定された TFTP サーバから、DHCP サーバに<br>よって設定された TFTP サーバにリセットするには、<br>*を押します。                                                                     |
|                         |   | (注)<br>IP アドレスの各オクテットを区切るドット<br>「.」を入力するには、*を押します。                                                                                          |
| DHCP を有効または無効する         | 3 | 3を押して、DHCPの有効と無効を切り替えます。                                                                                                    |

 $\blacksquare$ 

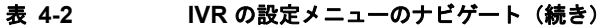

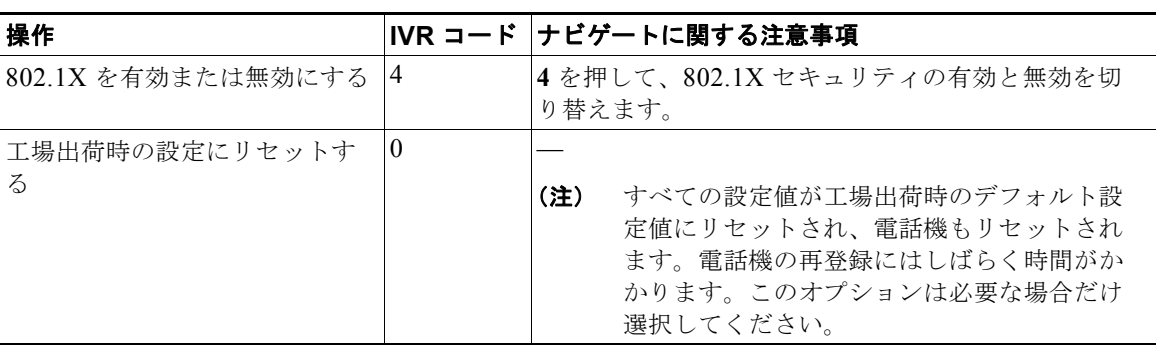

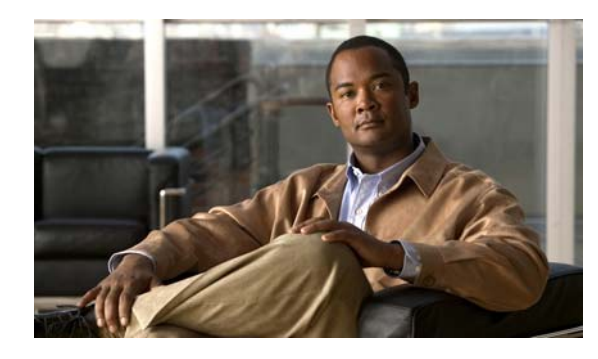

**CHAPTER 5**

## 機能、テンプレート、サービス、および ユーザの設定

Cisco Unified IP Phone をネットワークに設置し、ネットワークの設定値を設定して、IP Phone を Cisco Unified Communications Manager に追加した後は、Cisco Unified Communications Manager の 管理アプリケーションを使用して、テレフォニー機能を設定する必要があります。必要に応じて、電話 テンプレートの修正、サービスのセットアップ、ユーザの割り当ても行います。

この章では、これらの設定およびセットアップについて、手順の概要を示します。これらの手順の詳細 については、Cisco Unified Communications Manager のマニュアルを参照してください。

Cisco Unified Communications Manager 上のすべての電話機または特定の電話機モデルでサポートさ れるすべての機能を一覧するには、Cisco Unified レポート ツールで、Unified CM Phone Feature List レポートを生成してください。

機能に関する情報をユーザに提供する方法、および提供する内容に関する推奨事項については[、付録](#page-108-0) A 「Web [サイトによるユーザへの情報提供」を](#page-108-0)参照してください。

英語以外の環境での電話機のセットアップについては、付録 C[「技術仕様」を](#page-112-0)参照してください。

この章は、次の項で構成されています。

- **•** 「Cisco Unified IP Phone [で使用可能なテレフォニー機能」\(](#page-66-1)P.5-1)
- **•** 「[Cisco Unified Communications Manager](#page-74-1) へのユーザの追加」(P.5-9)
- **•** 「ユーザ オプション Web [ページの管理」\(](#page-75-0)P.5-10)

## <span id="page-66-1"></span><span id="page-66-0"></span>**Cisco Unified IP Phone** で使用可能なテレフォニー機能

Cisco Unified IP Phone を Cisco Unified Communications Manager に追加した後、電話機に機能を追 加できます。表 [5-1](#page-67-0) に、サポートされているテレフォニー機能を示します。これらの多くは、 Cisco Unified Communications Manager の管理ページを使用して設定できます。この表の「参照先」 欄は、設定の手順と関連情報が記載された Cisco Unified Communications Manager やその他のマニュ アルを示しています。

これらのほとんどの機能に関する、電話機での使用方法の詳細については、『*Cisco Unified IP Phone 6901 and 6911 User Guide for Cisco Unified Communications Manager*』を参照してくださ い。

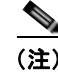

(注) Cisco Unified Communications Manager の管理ページには、各種のテレフォニー機能を設定するため のサービス パラメータもいくつかあります。サービス パラメータへのアクセスと設定方法については、 『*Cisco Unified Communications Manager Administration Guide*』を参照してください。

 $\blacksquare$ 

サービスの機能の詳細については、[サービス パラメータ設定 (Service Parameter Configuration)] ウィンドウでパラメータ名を選択するか、ヘルプ ボタン [?] を選択します。

#### <span id="page-67-0"></span>表 **5-1 Cisco Unified IP Phone** のテレフォニー機能

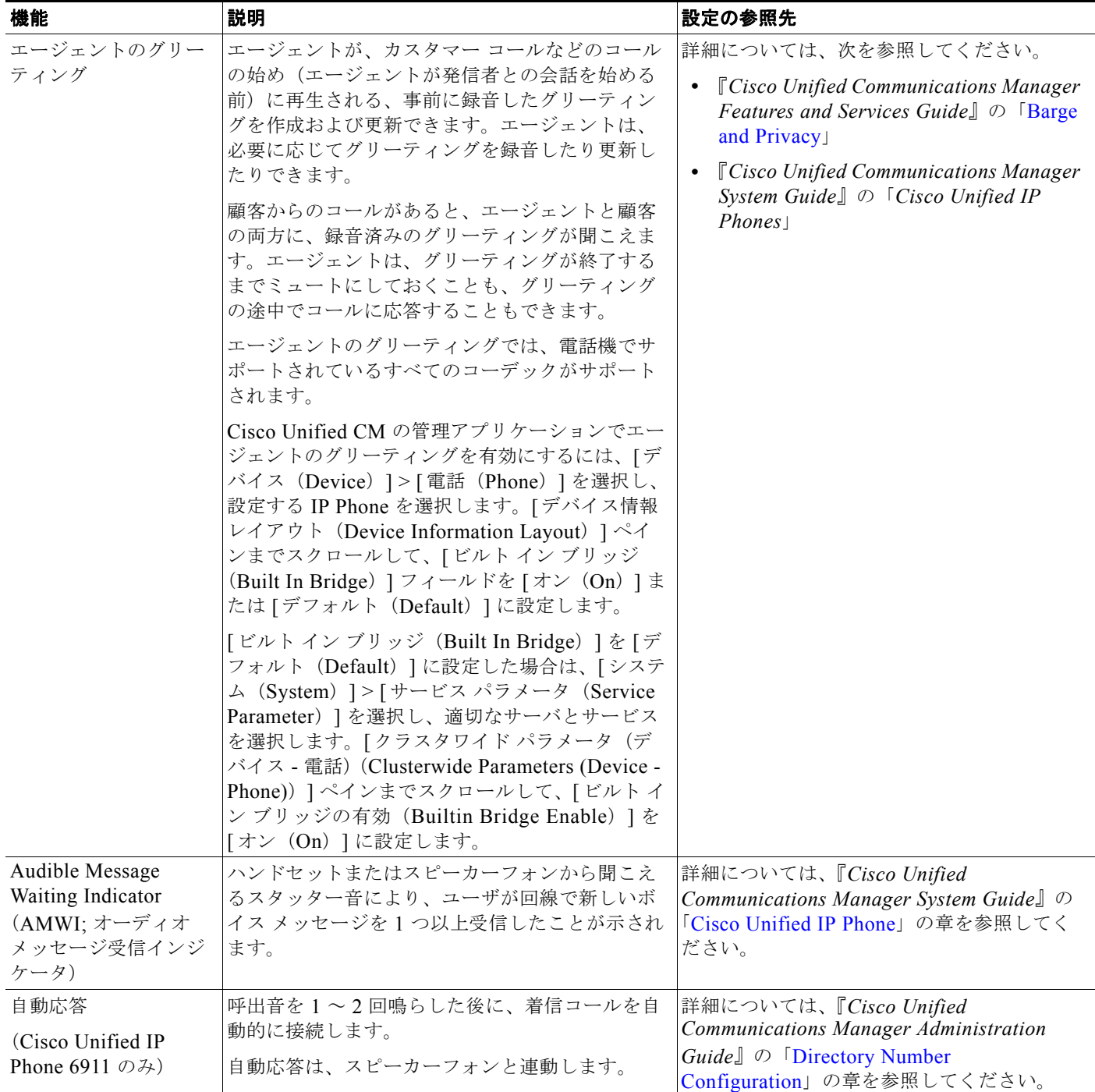

#### 表 **5-1 Cisco Unified IP Phone** のテレフォニー機能(続き)

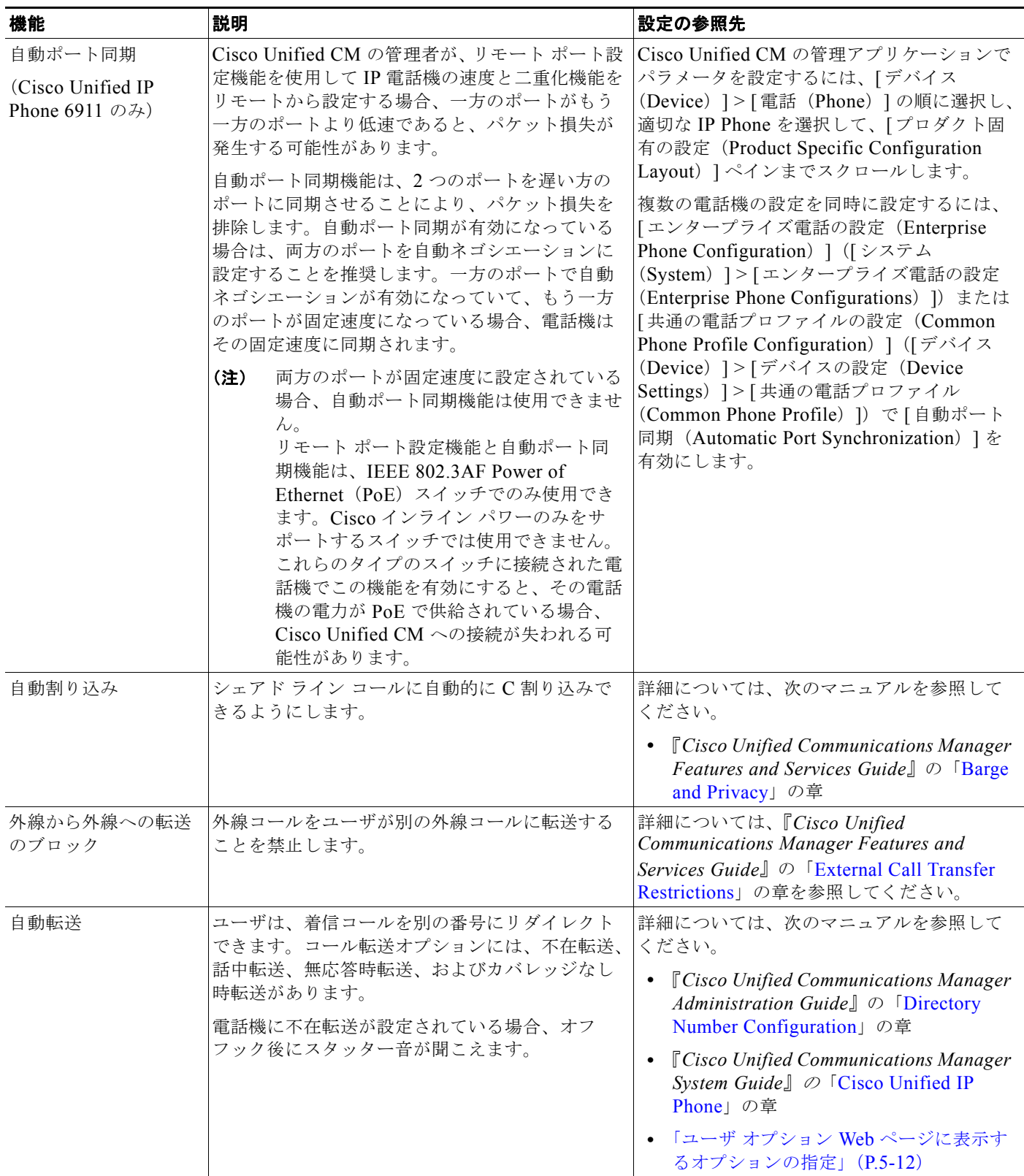

 $\blacksquare$ 

### 表 **5-1 Cisco Unified IP Phone** のテレフォニー機能(続き)

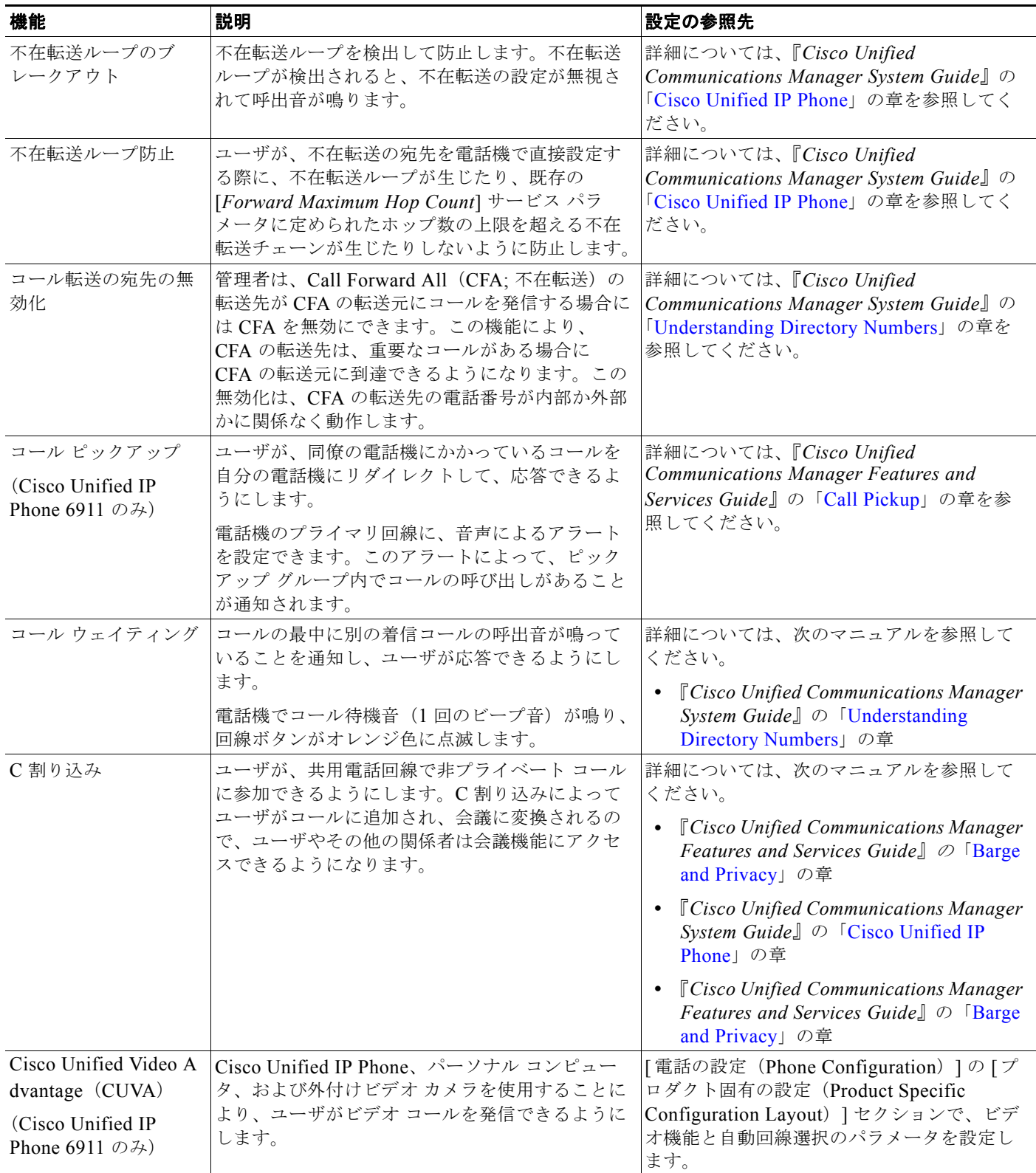

 $\blacksquare$ 

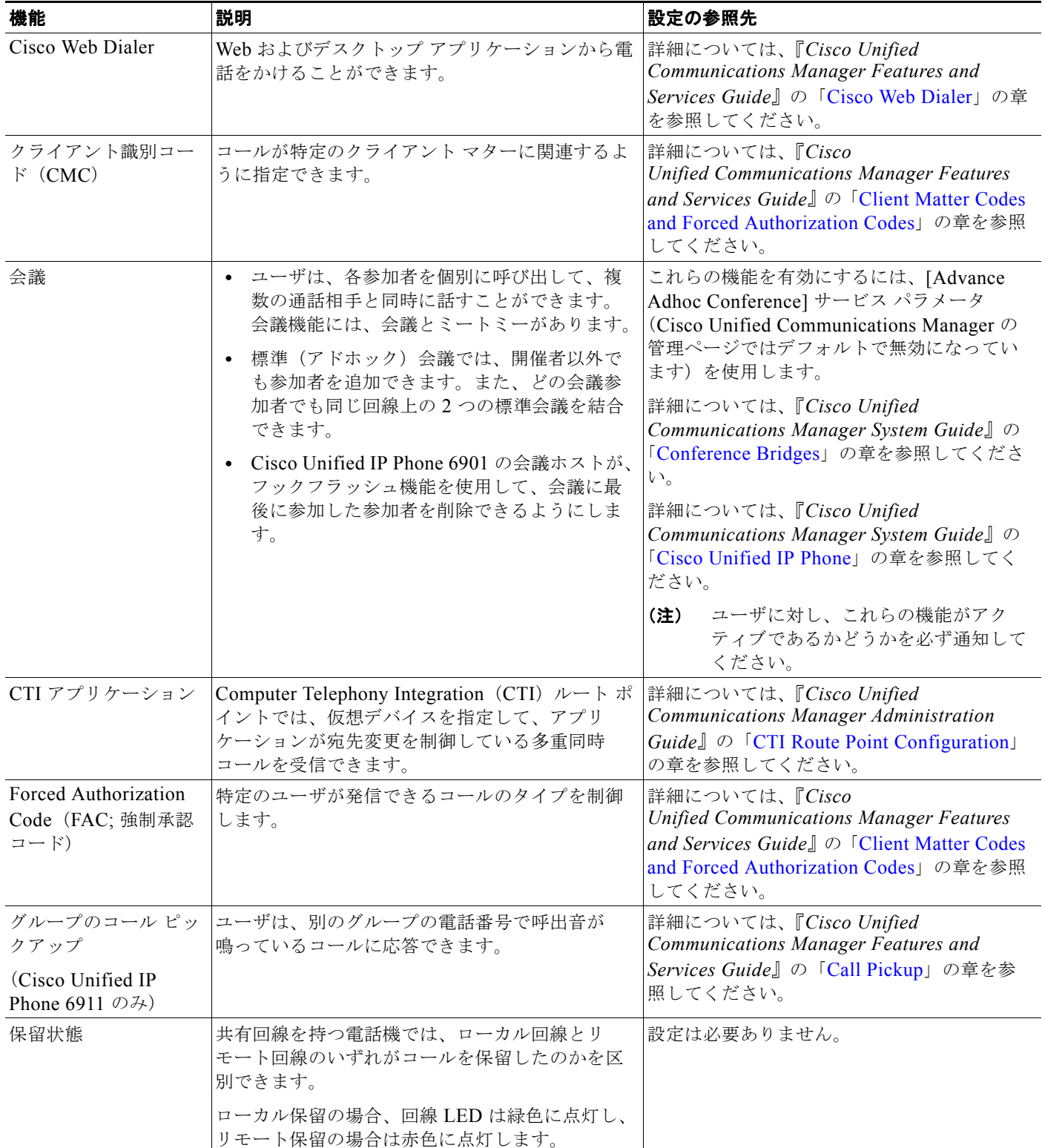

### 表 **5-1 Cisco Unified IP Phone** のテレフォニー機能(続き)

 $\blacksquare$ 

#### 表 **5-1 Cisco Unified IP Phone** のテレフォニー機能(続き)

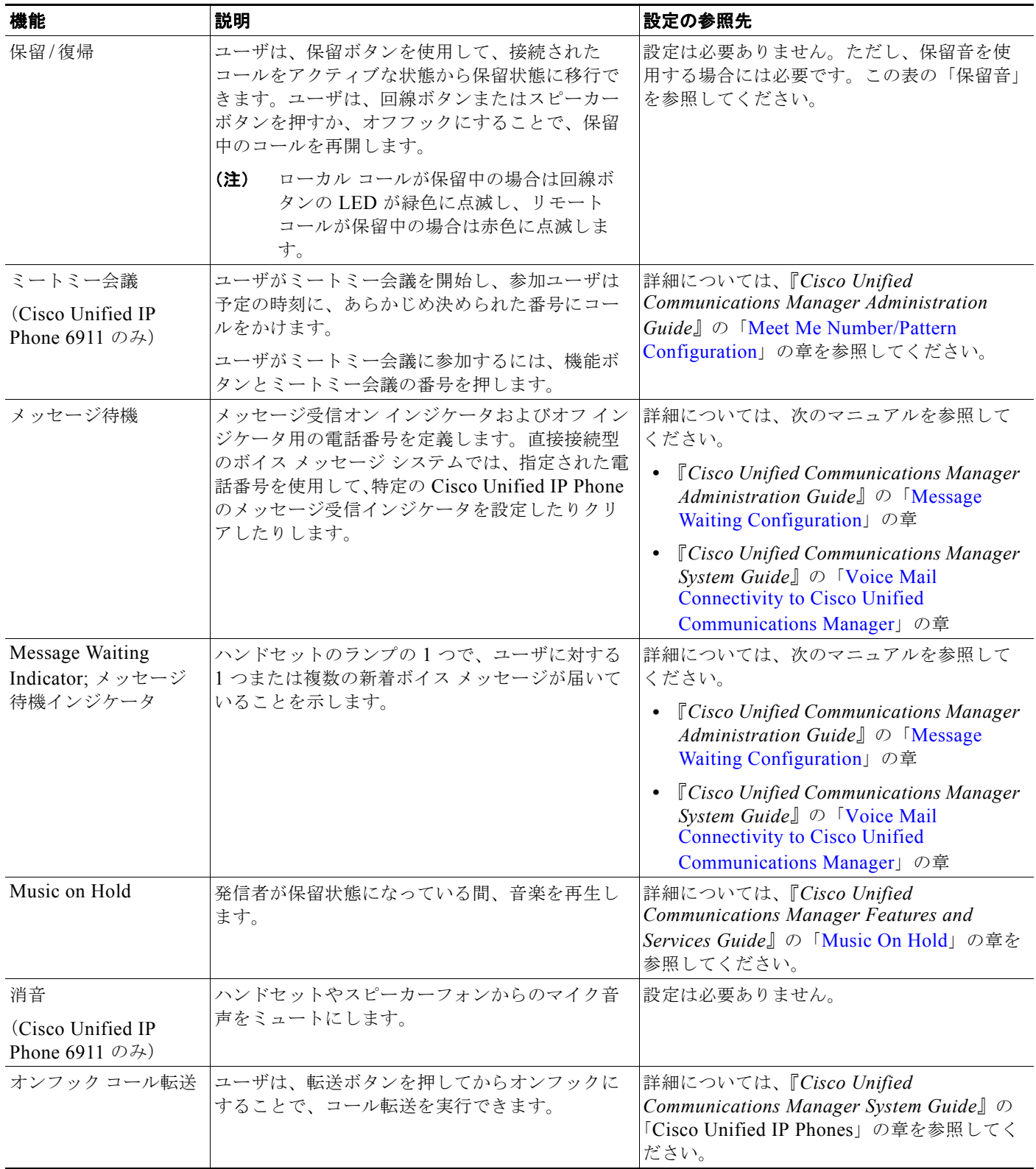
#### 表 **5-1 Cisco Unified IP Phone** のテレフォニー機能(続き)

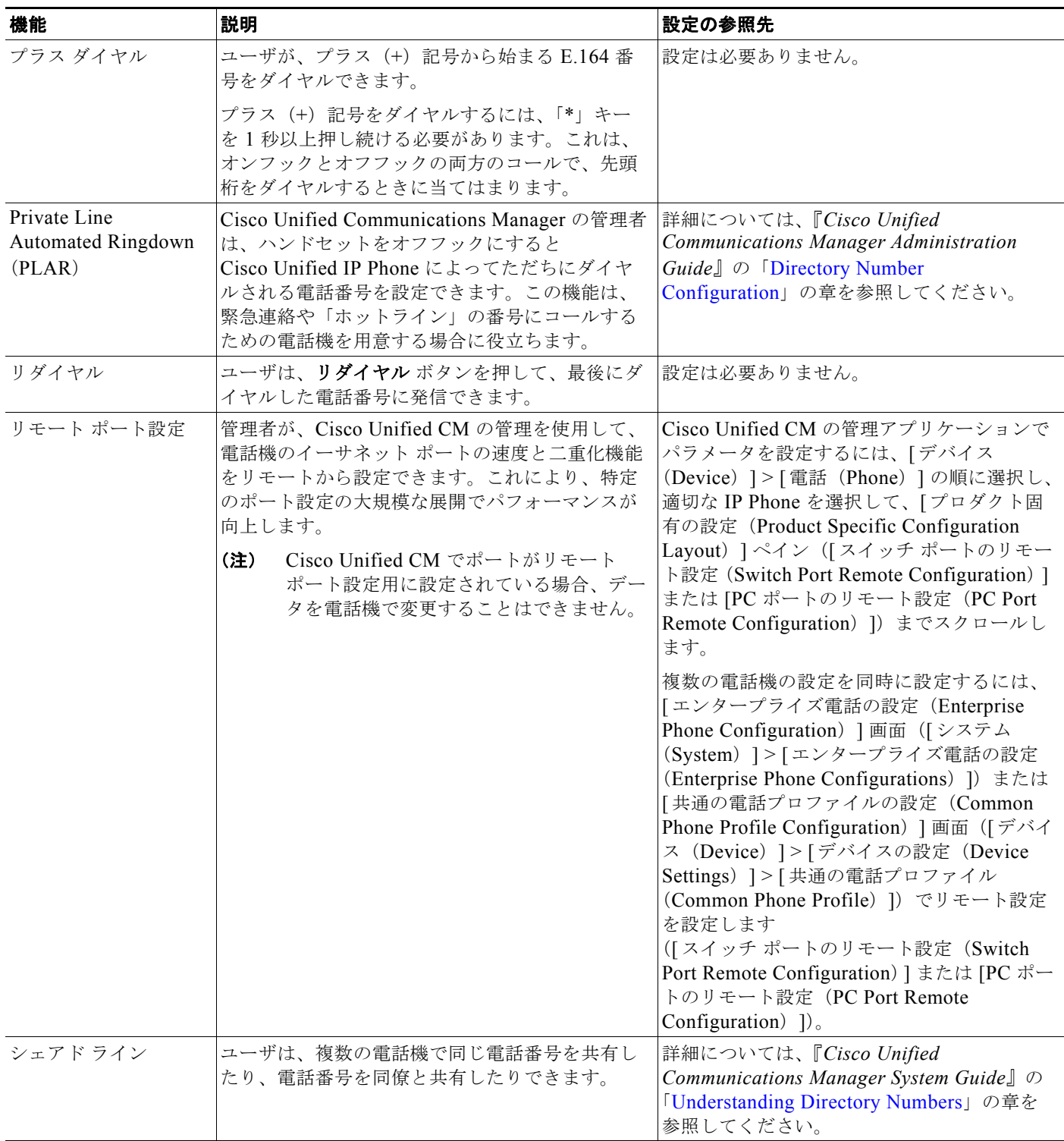

 $\blacksquare$ 

#### 表 **5-1 Cisco Unified IP Phone** のテレフォニー機能(続き)

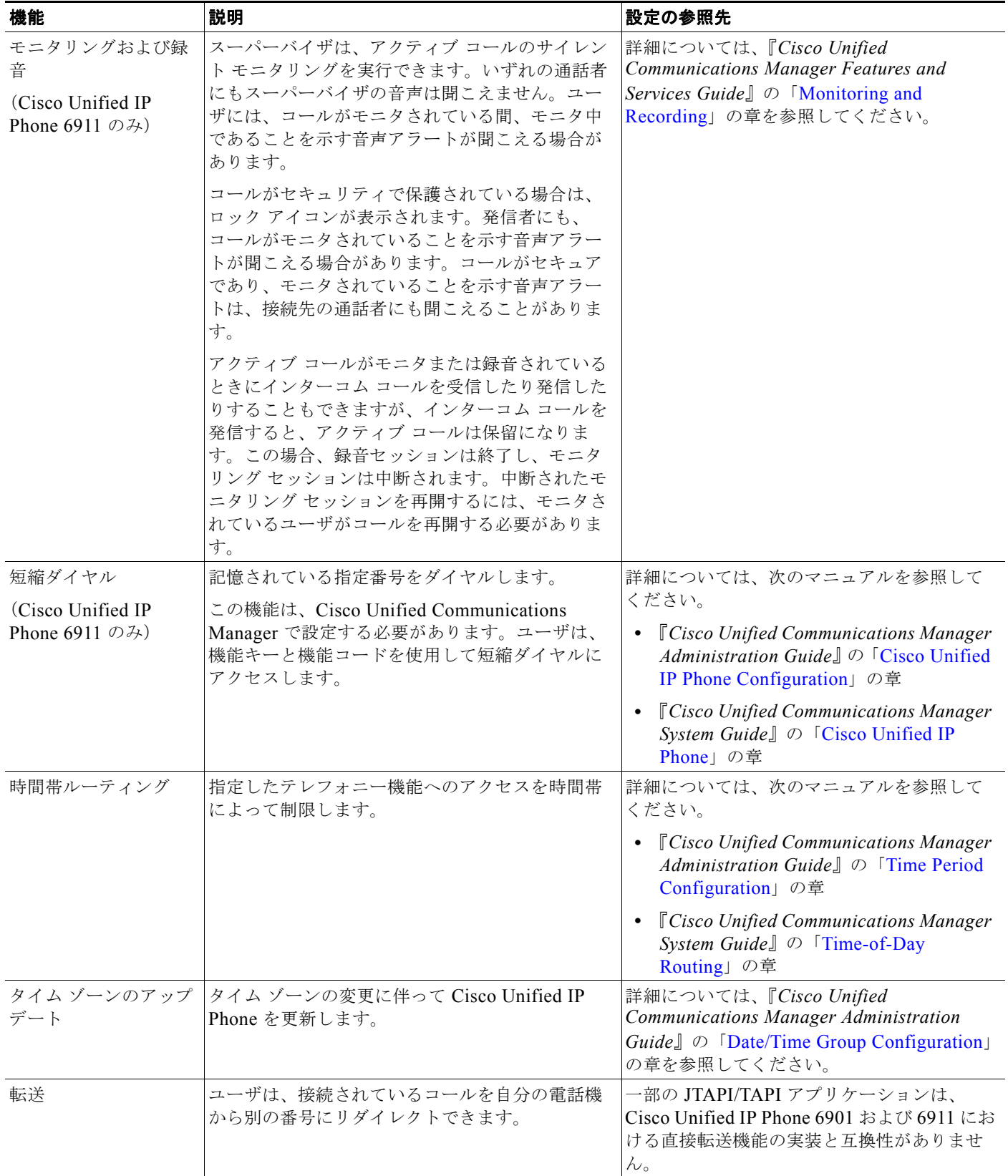

#### 表 **5-1 Cisco Unified IP Phone** のテレフォニー機能(続き)

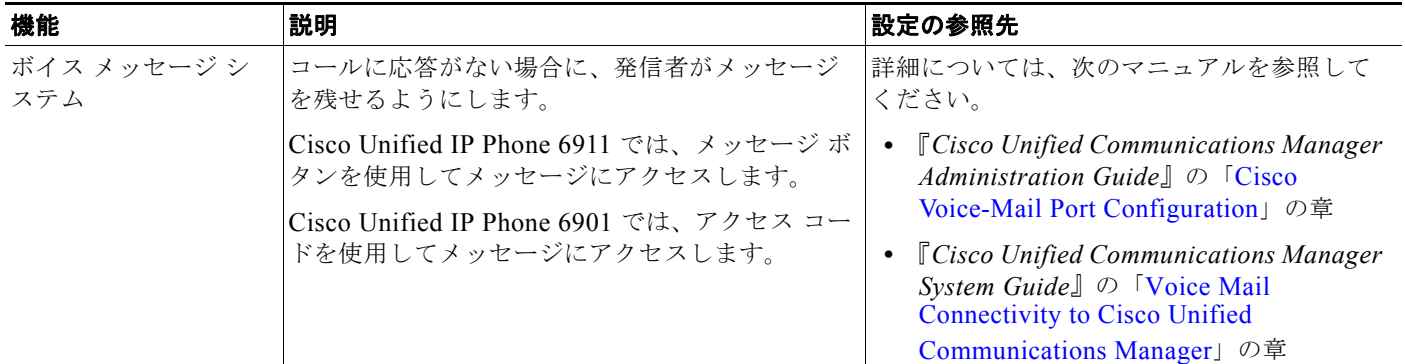

## <span id="page-74-0"></span>**Cisco Unified Communications Manager** へのユーザの 追加

ユーザを Cisco Unified Communications Manager に追加すると、ユーザに関する情報を表示および管 理できるようになります。またユーザは、次のタスクを実行できるようになります。

- **•** パーソナル ディレクトリを作成する。
- **•** 短縮ダイヤルとコール転送の番号をセットアップする。

ユーザを Cisco Unified Communications Manager に追加するには、次のいずれかの方法を使用しま す。

**•** ユーザを 1 名ずつ追加するには、Cisco Unified Communications Manager の管理ページで、[ ユー ザ管理(User Management)] > [ エンド ユーザ(End User)] を選択します。

詳細については、『*Cisco* Unified Communications Manager Administration Guide』の「[End User](http://www.cisco.com/en/US/docs/voice_ip_comm/cucm/admin/8_5_1/ccmcfg/b08user.html)  [Configuration](http://www.cisco.com/en/US/docs/voice_ip_comm/cucm/admin/8_5_1/ccmcfg/b08user.html)」の章を参照してください。

**•** ユーザを一括して追加するには、一括管理ツールを使用します。この方法では、すべてのユーザに 対して同一のデフォルト パスワードを設定することもできます。

**詳細については、『Cisco Unified Communications Manager Administration Guide』の「Bulk** [Administration](http://www.cisco.com/en/US/docs/voice_ip_comm/cucm/bat/8_5_1/bat-wrapper.html)」の章を参照してください。

**•** 社内 LDAP ディレクトリからユーザを追加するには、Cisco Unified Communications Manager の 管理ページで、[ システム(System)] > [LDAP] > [LDAP システム(LDAP System)] を選択し ます。

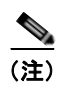

(注) [LDAP サーバからの同期を有効にする (Enable Synchronization from the LDAP Server) ] を有効にした後は、Cisco Unified Communications Manager の管理ページから別のユーザ を追加できなくなります。

LDAP の詳細については、『*Cisco Unified Communications Manager System Guide*』の 「[Understanding the Directory](http://www.cisco.com/en/US/docs/voice_ip_comm/cucm/admin/8_5_1/ccmsys/a04direc.html)」を参照してください。

**•** ユーザと電話機を同時に追加するには、Cisco Unified Communications Manager から [ ユーザ管理 (User Management)] > [ ユーザ / 電話の追加(User/Phone Add)] を選択します。

# ユーザ オプション **Web** ページの管理

ユーザ オプション Web ページでは、電話機のいくつかの機能や設定値をユーザがカスタマイズおよび 制御できます。ユーザ オプションの Web ページの詳細については、『*Cisco Unified IP Phone 6901 and 6911 User Guide for Cisco Unified Communications Manager*』を参照してください。

## ユーザ オプション **Web** ページへのユーザ アクセスの有効化

ユーザがユーザ オプション Web ページにアクセスできるようにするには、管理者がユーザを標準 Cisco Unified Communications Manager エンド ユーザ グループに追加し、適切な電話機をユーザに関 連付けておく必要があります。

ユーザを標準 Cisco Unified Communications Manager エンド ユーザ グループに追加するには、次の手 順を実行します。

#### 手順

ステップ **1** Cisco Unified Communications Manager の管理ページで、[ ユーザ管理(User Management)] > [ ユー ザ グループ(User Group)] を選択します。

[ユーザの検索と一覧表示 (Find and List Users) ] ウィンドウが表示されます。

- ステップ **2** 適切な検索条件を入力し、[ 検索(Find)] をクリックします。
- ステップ **3** [Standard CCM End Users] リンクをクリックします。対象の標準 CCM エンド ユーザについての [ ユー ザ グループの設定(User Group Configuration)] ページが表示されます。
- ステップ **4** [ グループにエンド ユーザを追加(Add End Users to Groups)] をクリックします。[ ユーザの検索と一 覧表示 (Find and List Users) 1ウィンドウが表示されます。
- ステップ **5** [ ユーザの検索(Find User)] ドロップダウン リストを使用して、追加するエンド ユーザを探し、[ 検 索(Find) 1をクリックします。
- ステップ **6** 検索条件に一致するエンド ユーザのリストが表示されます。
- ステップ **7** 表示されるレコードのリストで、このユーザ グループに追加するユーザのチェックボックスをクリッ クします。リストが複数ページにわたる場合は、下部のリンクを使用して結果の続きを表示します。

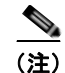

(注) 検索結果には、すでにユーザ グループに属するエンド ユーザは表示されません。

ステップ **8** [ 選択項目の追加(Add Selected)] をクリックします。

このユーザに電話機を関連付けるには、次の手順を実行します。

#### 手順

ステップ **1** Cisco Unified Communications Manager の管理ページで、[ ユーザ管理(User Management)] > [ エン ド ユーザ (End User) 1を選択します。

[ユーザの検索と一覧表示 (Find and List Users) ] ウィンドウが表示されます。

ステップ 2 適切な検索条件を入力し、「検索 (Find) 1をクリックします。

- ステップ **3** 表示されるレコードのリストで、ユーザのリンクをクリックします。
- ステップ **4** [ デバイスの割り当て(Device Association)]をクリックします。

[ユーザ デバイス割り当て (User Device Association) ] ウィンドウが表示されます。

- ステップ **5** 適切な検索条件を入力し、[ 検索(Find)] をクリックします。
- ステップ **6** デバイスの左にあるボックスをオンにして、エンド ユーザに割り当てるデバイスを選択します。
- ステップ 7 [選択/変更の保存 (Save Selected/Changes) ] をクリックして、デバイスをエンド ユーザに割り当て ます。
- ステップ **8** ウィンドウの右上にある [ 関連リンク(Related Links)] ドロップダウン リストから、[ ユーザの設定 に戻る(Back to User) 1を選択し、「移動(Go)1をクリックします。 [エンド ユーザの設定 (End User Configuration) ] ウィンドウが表示され、選択し、関連付けたデバイ スが、[ 制御するデバイス(Controlled Devices)] ペインに表示されます。
- ステップ 9 [選択/変更の保存 (Save Selected/Changes) ] をクリックします。

エンド ユーザには、必ずユーザ オプション Web ページに関する次の情報を提供してください。

**•** アプリケーションにアクセスするために必要な URL。この URL は、次のとおりです。

**http://<***server\_name:portnumber>***/ccmuser/**(*server\_name* は、Cisco Unified Communications Manager のホスト名)

**•** アプリケーションにアクセスするために必要なユーザ ID とデフォルト パスワード。

これらの設定値は、ユーザを Cisco Unified Communications Manager に追加したときに入力した 値と同じです(「[Cisco Unified Communications Manager](#page-74-0) へのユーザの追加」(P.5-9)を参照)。

詳細については、次のマニュアルを参照してください。

- **•** 『*Cisco Unified Communications Manager Administration Guide*』の「[User Group Configuration](http://www.cisco.com/en/US/docs/voice_ip_comm/cucm/admin/8_5_1/ccmcfg/b08usgrp.html)」 の章。
- **•** 『*Cisco Unified Communications Manager Administration Guide*』の「[End User Configuration](http://www.cisco.com/en/US/docs/voice_ip_comm/cucm/admin/8_5_1/ccmcfg/b08user.html)」の 章。

## ユーザ オプション **Web** ページに表示するオプションの指定

ユーザ オプション Web ページには、デフォルトではほとんどのオプションが表示されます。ただし、 次のオプションは、システム管理者が Cisco Unified Communications Manager の管理ページで [ エン タープライズ パラメータ設定(Enterprise Parameters Configuration)] の設定値を使用して設定する必 要があります。

- **•** Show Ring Settings
- **•** Show Call Forwarding
- **•** Show Message Waiting Lamp
- **•** Show Audible Message Waiting Indicator

(注) この設定値は、サイトのすべてのユーザ オプション Web ページに適用されます。

ユーザ オプション Web ページに表示されるオプションを指定するには、次の手順を実行します。

#### 手順

**ステップ 1** Cisco Unified Communications Manager の管理ページで、「システム (System) ] > [エンタープライズ パラメータ (Enterprise Parameters) 1を選択します。

> [エンタープライズ パラメータ設定 (Enterprise Parameters Configuration) ] ウィンドウが表示されま す。

- ステップ **2** [CCMUser Parameters] 領域で、各パラメータ値のドロップダウン リストから次のいずれかの値を選択 し、パラメータをユーザ オプション Web ページに表示するかどうかを指定します。
	- **•** [True]:オプションをユーザ オプション Web ページに表示する([Show Ring Settings] および [Show Call Forwarding] 以外はこれがデフォルト)。
	- **•** [False]:オプションをユーザ オプション Web ページに表示しない。
	- **•** [Show All Settings]:コール転送のすべての設定をユーザ オプション Web ページに表示する(デ フォルト)。
	- **•** [Hide All Settings]:コール転送の設定をユーザ オプション Web ページに表示しない。
	- **•** [Show Only Forward All]:不在転送の設定だけをユーザ オプション Web ページに表示する。

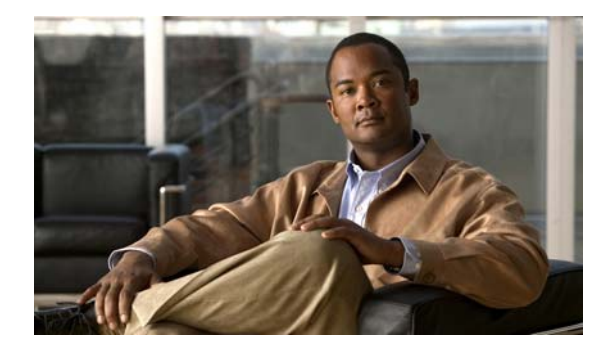

**CHAPTER 6**

# <span id="page-78-0"></span>**Cisco Unified IP Phone** のリモート モニタ

Cisco Unified IP Phone には、それぞれ Web ページがあります。この Web ページで、電話機に関する 次のような情報を表示できます。

- **•** デバイス情報
- **•** ネットワークの設定情報
- **•** ネットワーク統計
- **•** デバイス ログ
- **•** ストリームの統計

この章では、電話機の Web ページから取得可能な情報について説明します。この情報は、電話機の操 作のリモート モニタやトラブルシューティングに役立てることができます。

Cisco Unified IP Phone のトラブルシューティングの詳細については、第 7 [章「トラブルシューティン](#page-94-0) [グおよびメンテナンス」を](#page-94-0)参照してください。

この章は、次の項で構成されています。

- **•** 「電話機の Web [ページへのアクセス」\(](#page-79-0)P.6-2)
- **•** 「Web [ページへのアクセスの無効化および有効化」\(](#page-80-0)P.6-3)
- **•** 「デバイス情報([Device Information](#page-80-1))」(P.6-3)
- **•** [「ネットワークのセットアップ\(](#page-81-0)Network Setup)」(P.6-4)
- **•** [「ネットワーク統計\(](#page-85-0)Network Statistics)」(P.6-8)
- **•** 「デバイス ログ([Device Logs](#page-87-0))」(P.6-10)
- **•** 「ストリームの統計([Streaming Statistics](#page-92-0))」(P.6-15)

# <span id="page-79-0"></span>電話機の **Web** ページへのアクセス

Cisco Unified IP Phone の Web ページにアクセスするには、次の手順を実行します。

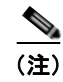

(注) Web ページにアクセスできない場合は、アクセスが無効になっている可能性があります。詳細につい ては、「Web [ページへのアクセスの無効化および有効化」\(](#page-80-0)P.6-3)を参照してください。

#### 手順

ステップ **1** 次のいずれかの方法で、Cisco Unified IP Phone の IP アドレスを取得します。

- **•** Cisco Unified Communications Manager の管理ページで、[ デバイス(Device)] > [ 電話 (Phone)] を選択して、電話機を検索します。Cisco Unified Communications Manager に登録さ れている電話機の IP アドレスが、[ 電話の検索と一覧表示(Find and List Phones)] ウィンドウと [電話の設定(Phone Configuration) ] ウィンドウの上部に表示されます。
- **•** Cisco Unified IP Phone で、**\***、**#**、および 0 ボタンを同時に押して、パスワードを入力し、音声プ ロンプトに従ってネットワーク設定を確認します。
- ステップ **2** Web ブラウザを開いて、次の URL を入力します。ここで、*IP\_address* は Cisco Unified IP Phone の IP アドレスです。

http://*IP\_address*

Cisco Unified IP Phone の Web ページには、次の項目が含まれています。

- **•** [ デバイス情報(Device Information)]:電話機のデバイス設定と関連情報を表示します。詳細に ついては、「デバイス情報([Device Information](#page-80-1))」(P.6-3)を参照してください。
- **•** [ ネットワークの設定(Network Configuration)]:ネットワークの設定情報とその他の電話機の 設定情報を表示します。詳細については[、「ネットワークのセットアップ\(](#page-81-0)Network Setup)」 ([P.6-4](#page-81-0))を参照してください。
- **•** [ ネットワーク統計(Network Statistics)]:ネットワーク トラフィックに関する情報を提供する、 次のハイパーリンクが含まれます。
	- **–** [ イーサネット情報(Ethernet Information)]:イーサネット トラフィックに関する情報を表 示します。詳細については[、「ネットワーク統計\(](#page-85-0)Network Statistics)」(P.6-8)を参照してく ださい。
	- **–** [ ネットワーク(Network)](ポート):電話機のネットワーク ポートとの間で送受信される ネットワーク トラフィックに関する情報を表示します。詳細については[、「ネットワーク統計](#page-85-0) ([Network Statistics](#page-85-0))」(P.6-8)を参照してください。
- **•** [ デバイス ログ(Device Logs)]:トラブルシューティングに使用できる情報を提供する次のハイ パーリンクが含まれます。
	- **–** [ コンソール ログ(Console Logs)]:個々のログ ファイルへのハイパーリンクが含まれます。 詳細については、「デバイス ログ ([Device Logs](#page-87-0))」 (P.6-10) を参照してください。
	- **–** [ コア ダンプ(Core Dumps)]:個々のダンプ ファイルへのハイパーリンクが含まれます。詳 細については、「デバイス ログ([Device Logs](#page-87-0))」(P.6-10)を参照してください。
	- **–** [ ステータス メッセージ(Status Messages)]:電話機に最後に電源が投入されてから電話機 が生成したステータス メッセージの中で最近のものを最大 30 件表示します。詳細について は、「デバイス ログ([Device Logs](#page-87-0))」(P.6-10)を参照してください。
- **•** [ ストリームの統計(Streaming Statistics)]:次のハイパーリンクが含まれています。
	- **–** [ ストリーム(Stream)]:さまざまなストリームの統計を表示します。詳細については[、「ス](#page-92-0) トリームの統計 ([Streaming Statistics](#page-92-0))」(P.6-15) を参照してください。

# <span id="page-80-0"></span>**Web** ページへのアクセスの無効化および有効化

セキュリティを確保するために、電話機の Web ページへのアクセスを禁止する場合があります。この 場合、この章で説明する Web ページおよび Cisco Unified CM のユーザ オプション Web ページへのア クセスを禁止します。

電話機の Web ページへのアクセスを無効にするには、Cisco Unified Communications Manager の管理 ページで次の手順を実行します。

#### 手順

- **ステップ 1** 「デバイス (Device) ] > [ 電話 (Phone) ] を選択します。
- ステップ **2** 電話機を検索する条件を指定して [ 検索(Find)] をクリックするか、または [ 検索(Find)] をクリッ クしてすべての電話機のリストを表示します。
- ステップ **3** デバイス名をクリックして、そのデバイスの [ 電話の設定(Phone Configuration)] ウィンドウを開き ます。
- <span id="page-80-2"></span>ステップ 4 「プロダクト固有の設定 (Product Specific Configuration)] セクションまで、下方向にスクロールしま す。[Web アクセス (Web Access) ] ドロップダウン リストから [無効 (Disabled)] を選択します。
- **ステップ 5** [ 保存 (Save) ] をクリックします。
- ステップ **6** [ 設定の適用(Apply Config)] をクリックします。

無効になっている Web ページへのアクセスを有効にするには、アクセスを無効にする上記の手順を参 照してください。同じ手順に従いますが[、ステップ](#page-80-2) 4で [ 有効 (Enabled) ] を選択して Web ページを 有効にします。

# <span id="page-80-1"></span>デバイス情報(**Device Information**)

電話機の Web ページの [デバイス情報 (Device Information) ] 領域には、電話機のデバイス設定と関 連情報が表示されます。表 [6-1](#page-80-3) に、これらの項目を示します。

[デバイス情報(Device Information)] 領域を表示するには、「電話機の Web [ページへのアクセス」](#page-79-0) ([P.6-2](#page-79-0))の説明に従って電話機の Web ページにアクセスし、次に [デバイス情報 (Device Information) ] ハイパーリンクをクリックします。

#### <span id="page-80-3"></span>表 **6-1 [**デバイス情報(**Device Information**)**]** 領域の項目

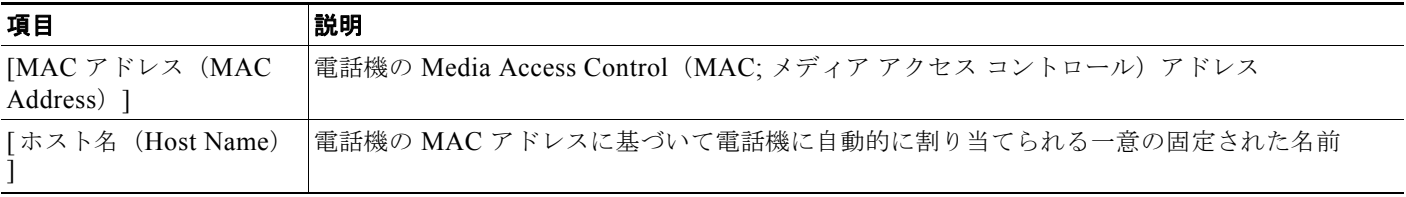

#### 表 **6-1 [**デバイス情報(**Device Information**)**]** 領域の項目(続き)

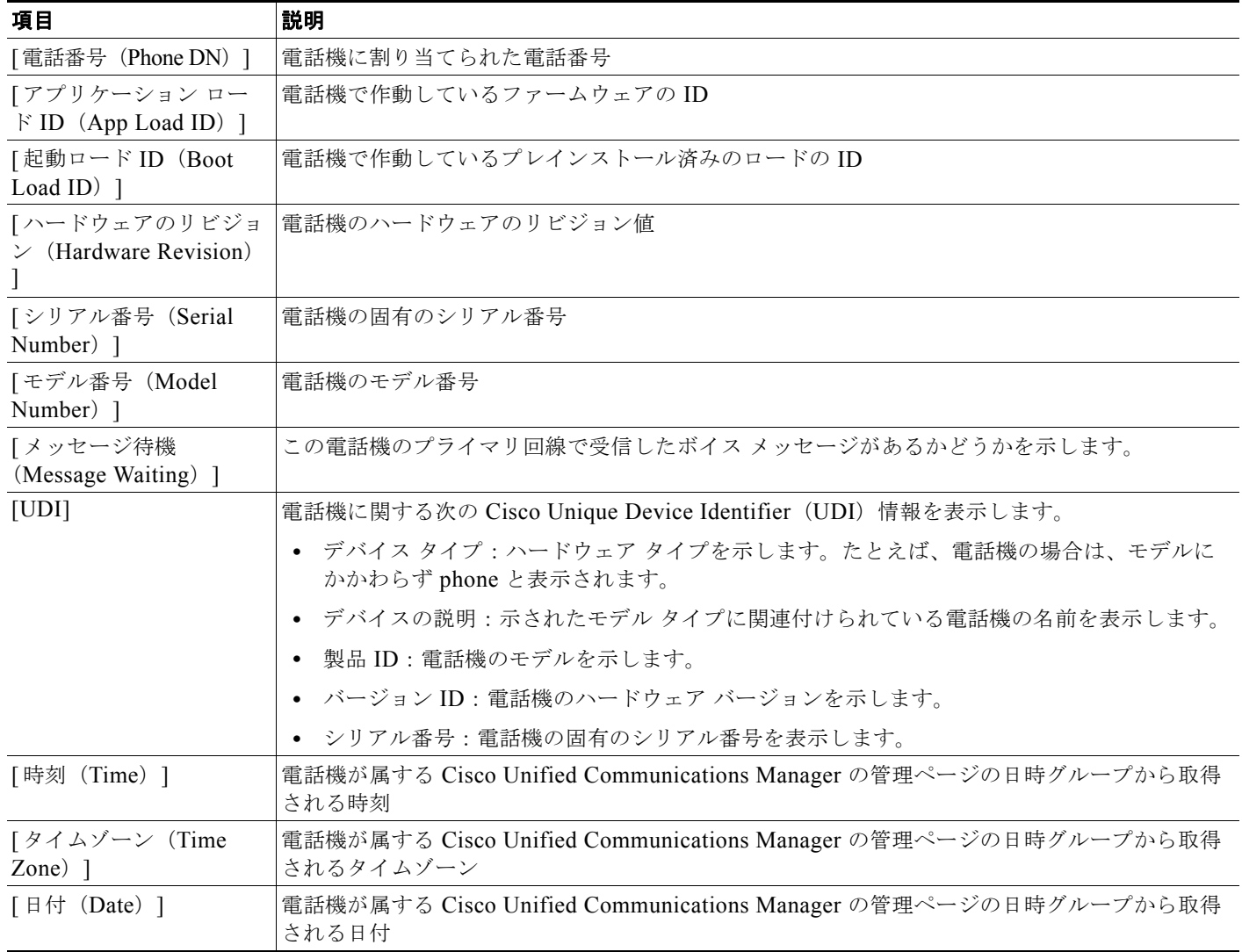

# <span id="page-81-0"></span>ネットワークのセットアップ(**Network Setup**)

電話機の Web ページにある [ ネットワークのセットアップ(Network Setup)] には、ネットワークの 設定情報と電話機のその他の設定に関する情報が表示されます。表 [6-2](#page-82-0) に、これらの項目を示します。

これらの項目の多くは、Cisco Unified IP Phone の [ネットワークのセットアップ (Network Setup) ] メニューおよび [ 電話の情報(Phone Information)] メニューから表示および設定できます。詳細につ いては、第 4 章「[Cisco Unified IP Phone](#page-62-0) の設定値の設定」を参照してください。

[ネットワークのセットアップ (Network Setup) ]領域を表示するには、「電話機の Web [ページへのア](#page-79-0) [クセス」\(](#page-79-0)P.6-2)の説明に従って電話機の Web ページにアクセスし、次に [ ネットワークの設定 (Network Configuration)] ハイパーリンクをクリックします。

<span id="page-82-0"></span>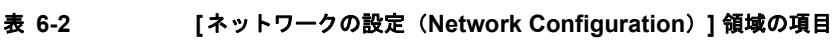

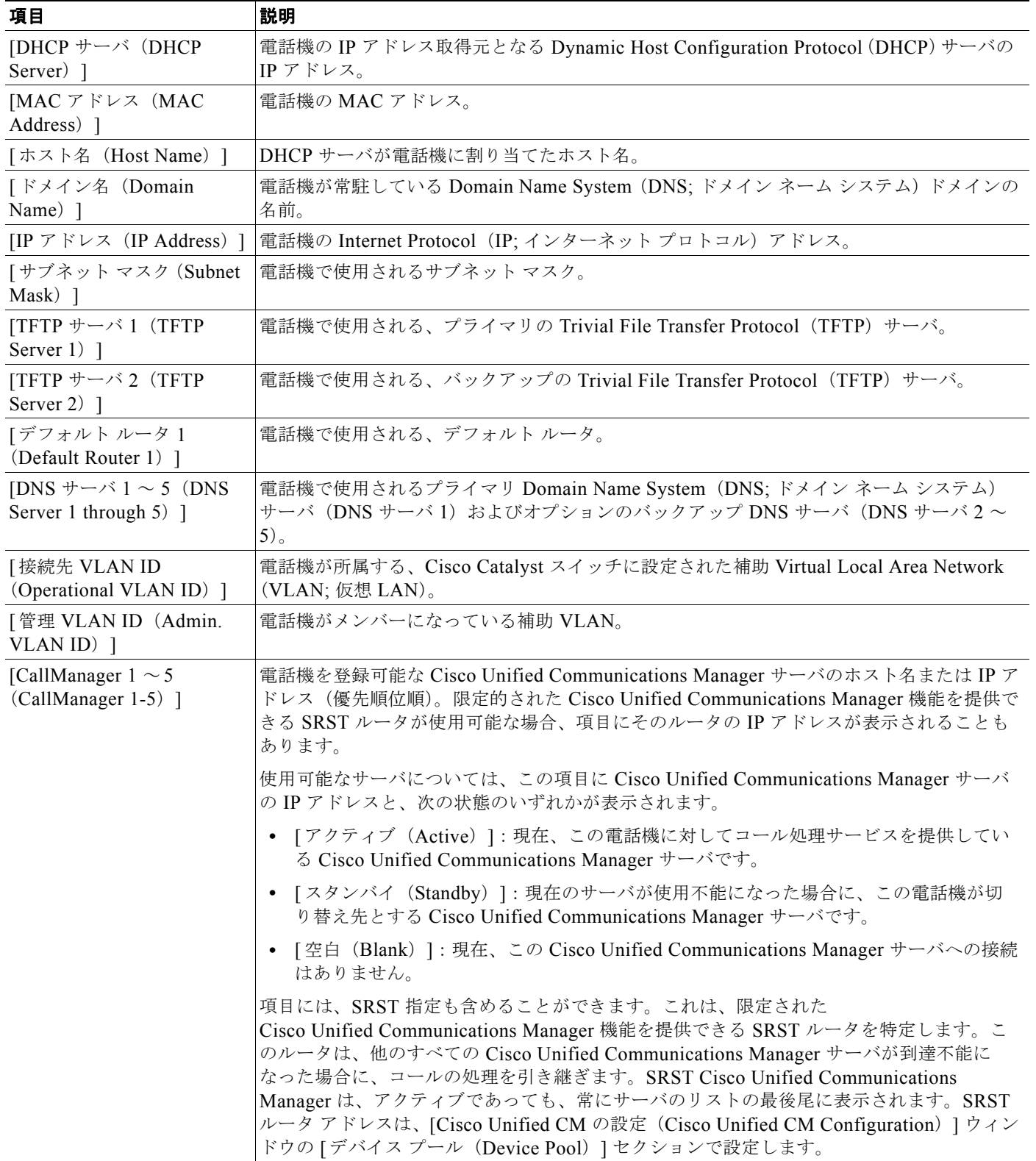

 $\blacksquare$ 

表 **6-2 [**ネットワークの設定(**Network Configuration**)**]** 領域の項目(続き)

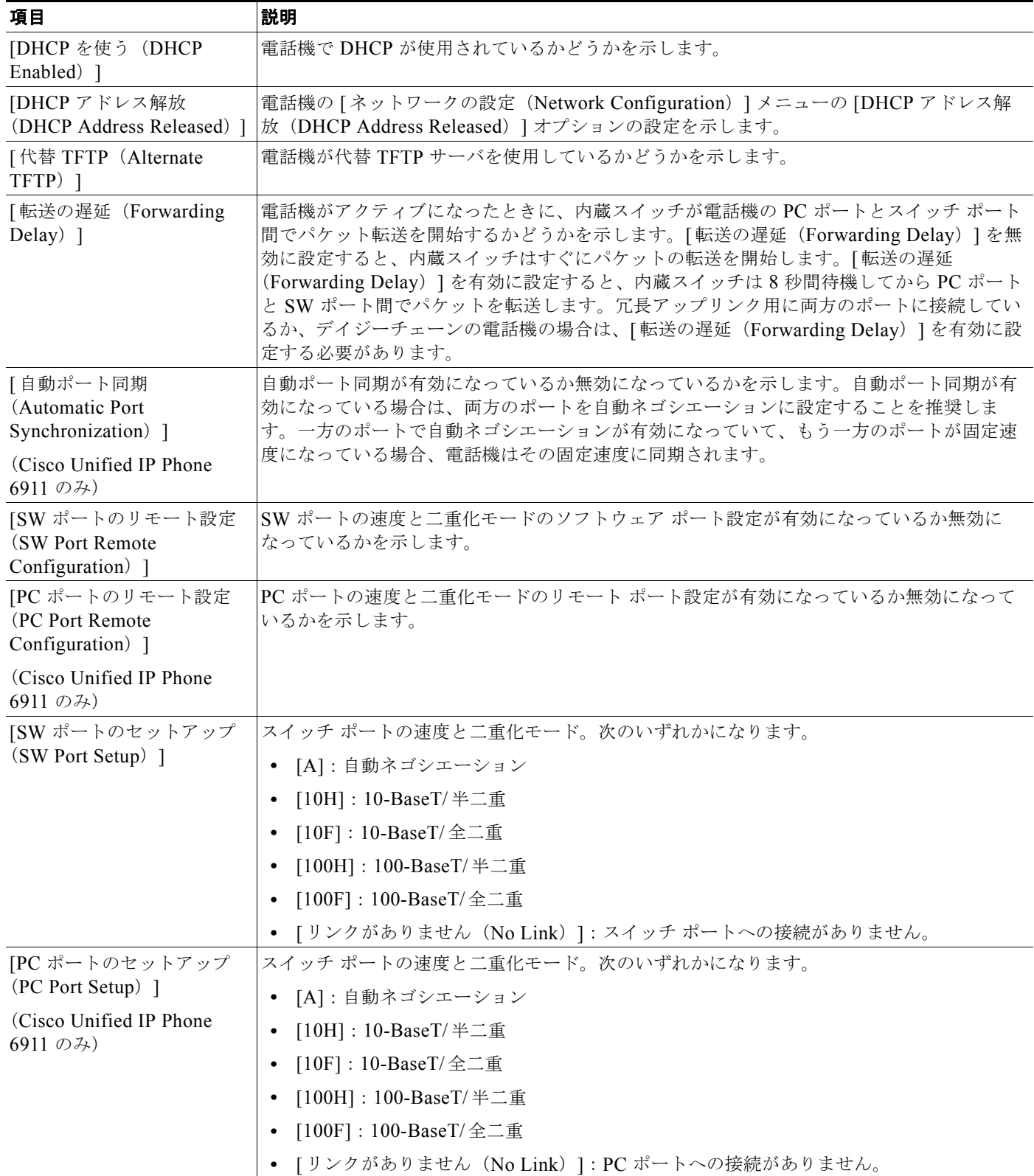

**The Co** 

#### 表 **6-2 [**ネットワークの設定(**Network Configuration**)**]** 領域の項目(続き)

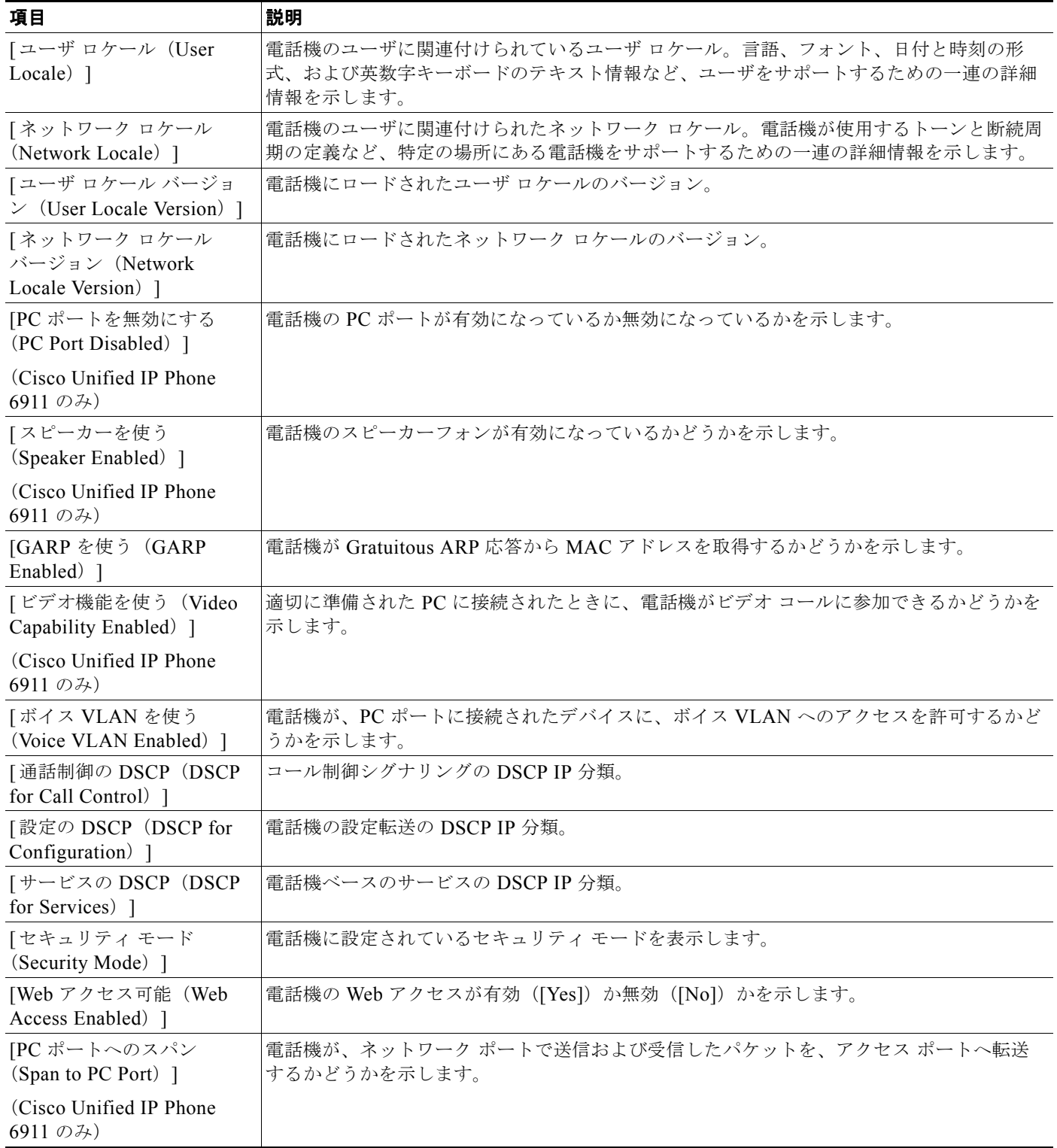

#### **ネットワーク統計 (Network Statistics)**

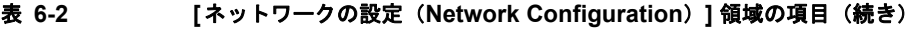

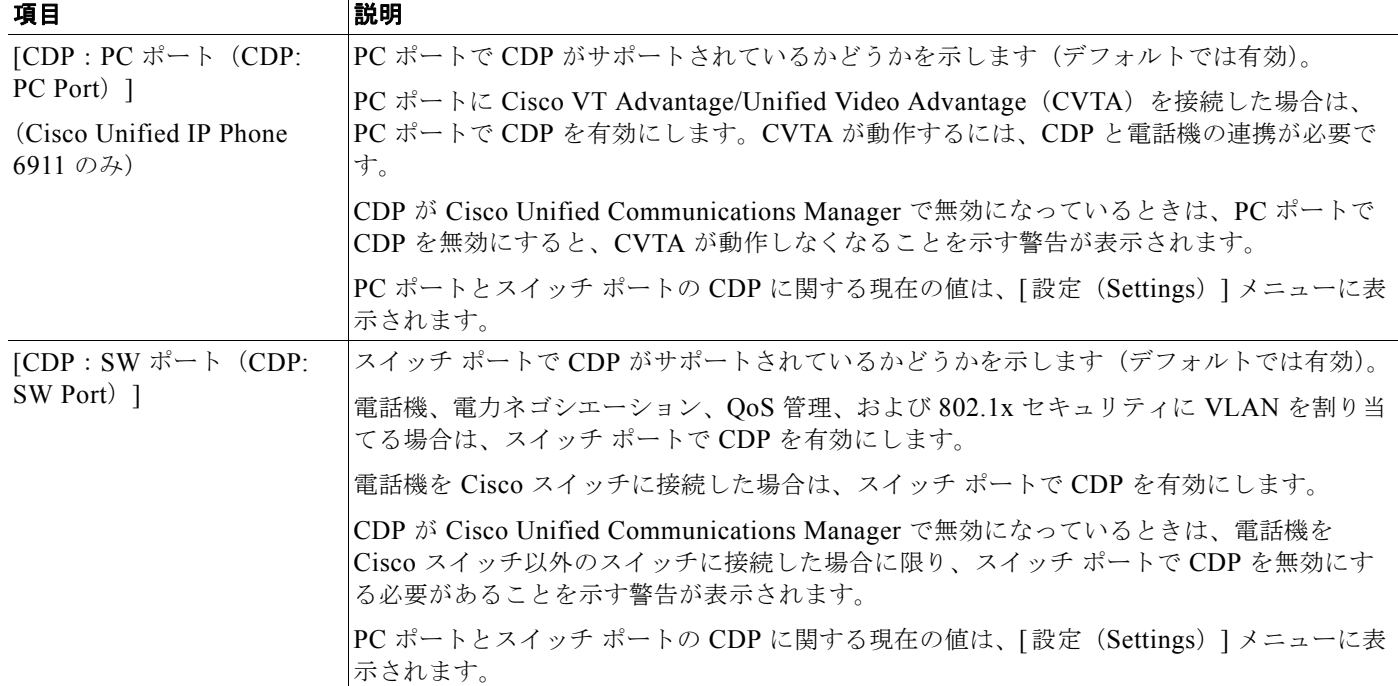

# <span id="page-85-0"></span>ネットワーク統計(**Network Statistics**)

電話機の Web ページにある次のネットワーク統計ハイパーリンクには、電話機のネットワーク トラ フィックに関する情報が表示されます。ネットワーク統計の領域を表示するには[、「電話機の](#page-79-0) Web ペー [ジへのアクセス」\(](#page-79-0)P.6-2)の説明に従って、電話機の Web ページにアクセスします。

- **•** イーサネット情報(Ethernet Information):イーサネット トラフィックに関する情報を表示しま す。表 [6-3](#page-85-1) に、この領域の項目についての説明を示します。
- **•** ネットワーク情報(Cisco Unified IP Phone 6901):電話機のネットワーク ポート(10/100 SW) で送受信されるネットワーク トラフィックの情報を表示します。表 [6-4](#page-86-0) に、この領域の項目につ いての説明を示します。
- **•** ネットワークおよびアクセス情報(Cisco Unified IP Phone 6911):電話機のネットワーク ポート (10/100 SW)で送受信されるネットワーク トラフィックの情報を表示します。表 [6-5](#page-86-1) に、この領 域の項目についての説明を示します。

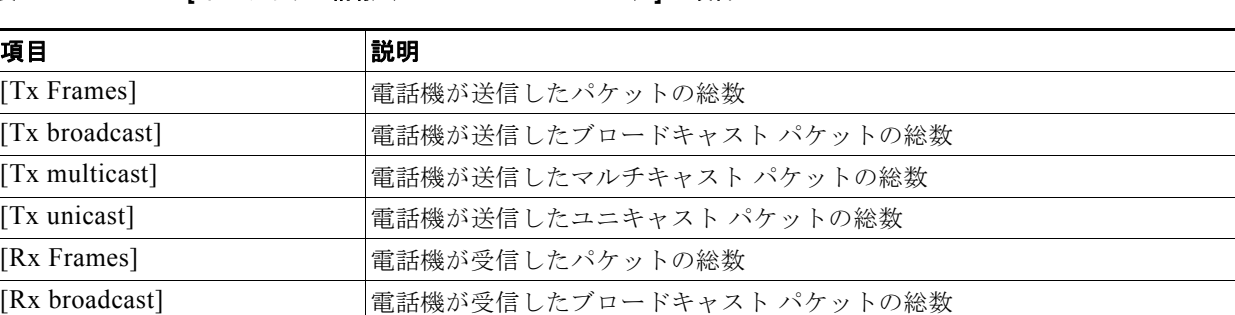

#### <span id="page-85-1"></span>表 **6-3 [**イーサネット情報(**Ethernet Information**)**]** の項目

#### 表 **6-3 [**イーサネット情報(**Ethernet Information**)**]** の項目(続き)

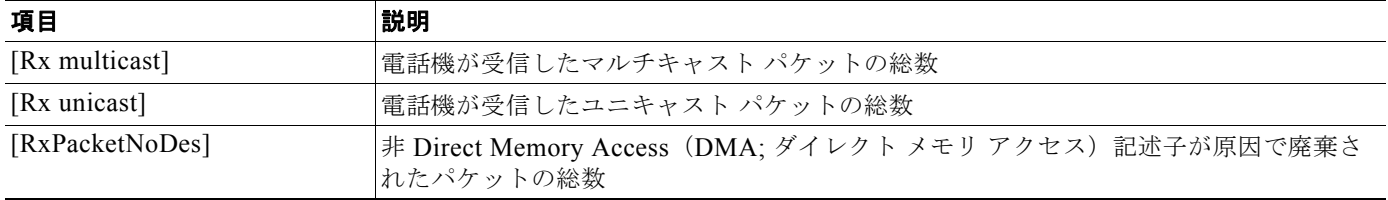

#### <span id="page-86-0"></span>表 **6-4 Cisco Unified IP Phone 6901** の **[**ネットワーク(**Network**)**]** の項目

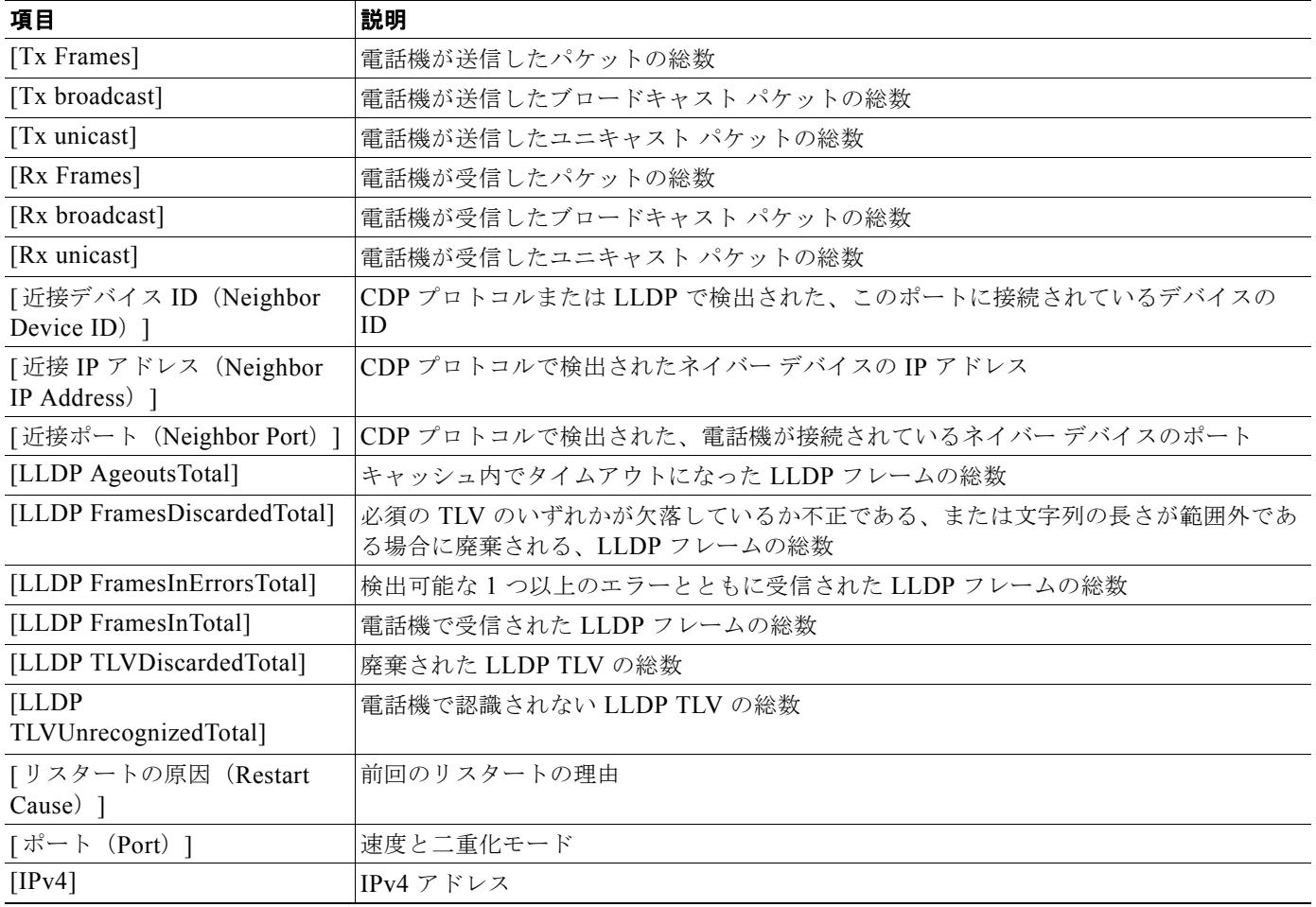

#### <span id="page-86-1"></span>表 **6-5 Cisco Unified IP Phone 6911** の **[**ネットワーク(**Network**)**]** 項目と **[**アクセス(**Access**)**]** 項目

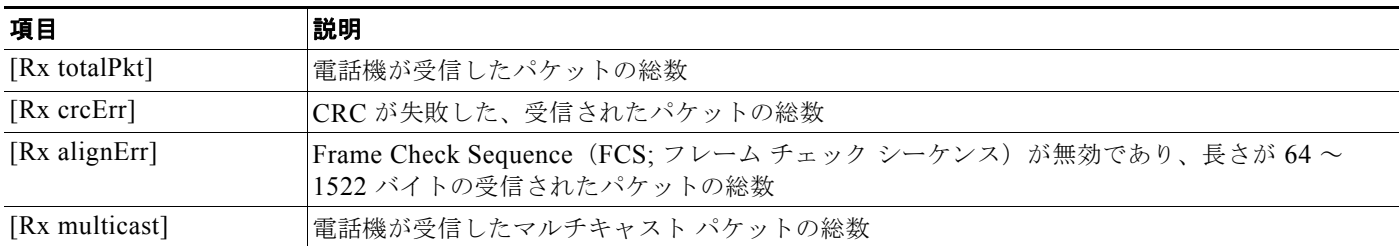

#### **Cisco Unified IP Phone 6901/6911** アドミニストレーション ガイド **for Cisco Unified Communications Manager 8.5**(**SCCP** および **SIP**) **OL-23874-01-J**

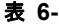

П

表 **6-5 Cisco Unified IP Phone 6911** の **[**ネットワーク(**Network**)**]** 項目と **[**アクセス(**Access**)**]** 項目(続き)

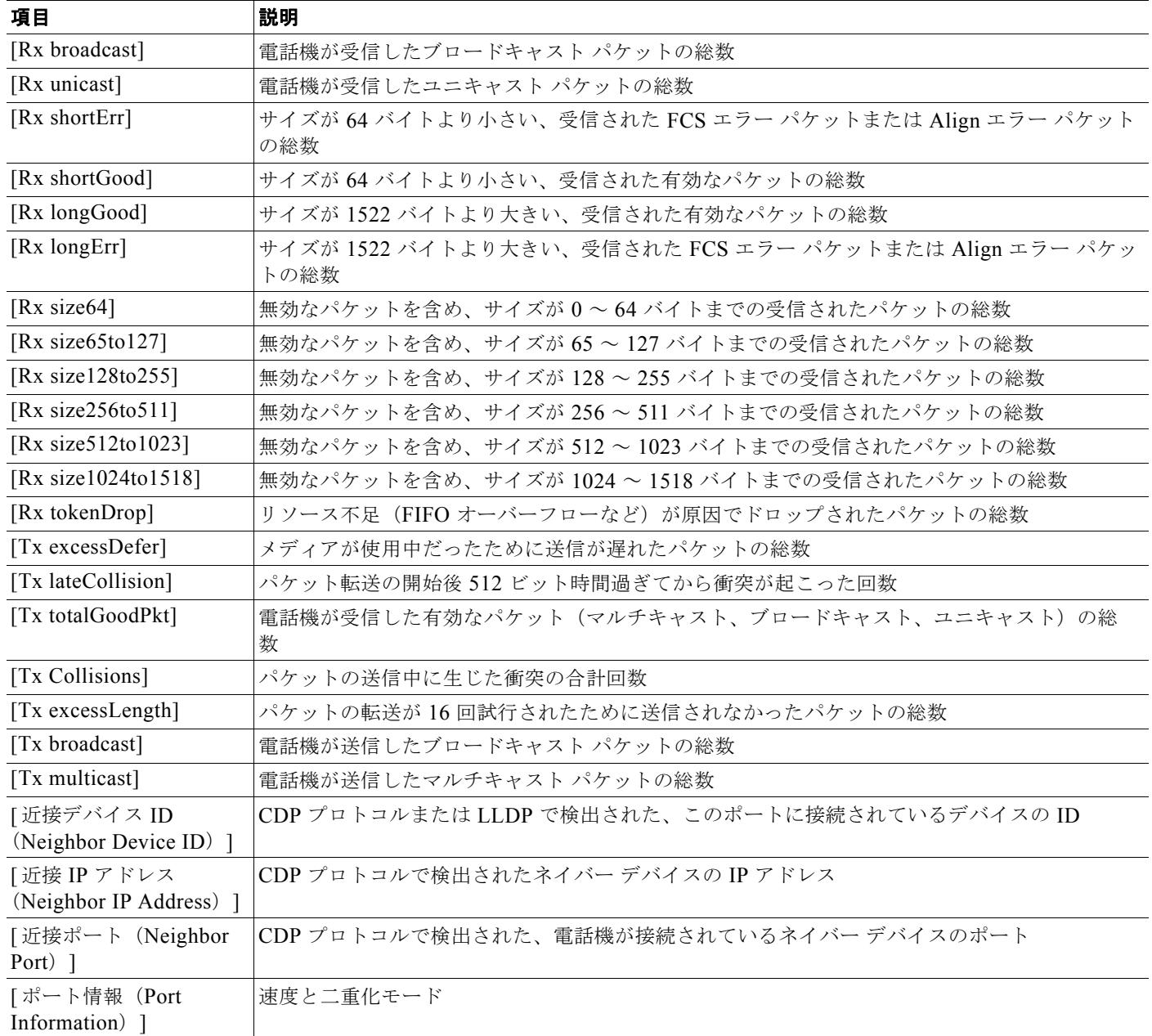

# <span id="page-87-1"></span><span id="page-87-0"></span>デバイス ログ(**Device Logs**)

電話機の Web ページにある次のデバイス ログのハイパーリンクには、電話機のモニタとトラブル シューティングに役立つ情報が表示されます。デバイス ログの領域にアクセスするには[、「電話機の](#page-79-0) Web ページへのアクセス」 (P.6-2) の説明に従って、電話機の Web ページにアクセスします。

**•** [ コンソール ログ(Console Logs)]:個々のログ ファイルへのハイパーリンクが含まれます。コ ンソール ログ ファイルには、電話機が受信したデバッグ メッセージとエラー メッセージが含まれ ます。

- **•** [ コア ダンプ(Core Dumps)]:個々のダンプ ファイルへのハイパーリンクが含まれます。コア ダ ンプ ファイルには、電話のクラッシュ時のデータが含まれています。
- **•** [ ステータス メッセージ(Status Messages)]:電話機に最後に電源が投入されてから電話機が生 成したステータス メッセージの中で最近のものを最大 30 件表示します。この情報は、電話機の Web ベースの [ステータス メッセージ (Status Messages) ] 画面にも表示されます。表 [6-6](#page-88-0) に、表 示されるステータス メッセージについて説明します。
- **•** [ デバッグの表示(Debug Display)]:トラブルシューティング時に Cisco Technical Assistance Center(TAC)のサポートが必要な場合に、役立つ可能性のあるデバッグ メッセージを表示しま す。

## ステータス メッセージ(**Status Messages**)

[ ステータス メッセージ(Status Messages)] Web ページには、電話機が最後に起動してから生成した 最新のステータス メッセージが最大 30 件表示されます。電話機が稼動していない場合でも、[ ステー タス メッセージ(Status Messages)] Web ページにアクセスできます。表 [6-6](#page-88-0) に、ステータス メッ セージについて説明します。この表には、エラーのトラブルシューティング用に考えられる状況と対処 方法も示されています。

<span id="page-88-0"></span>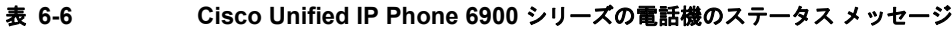

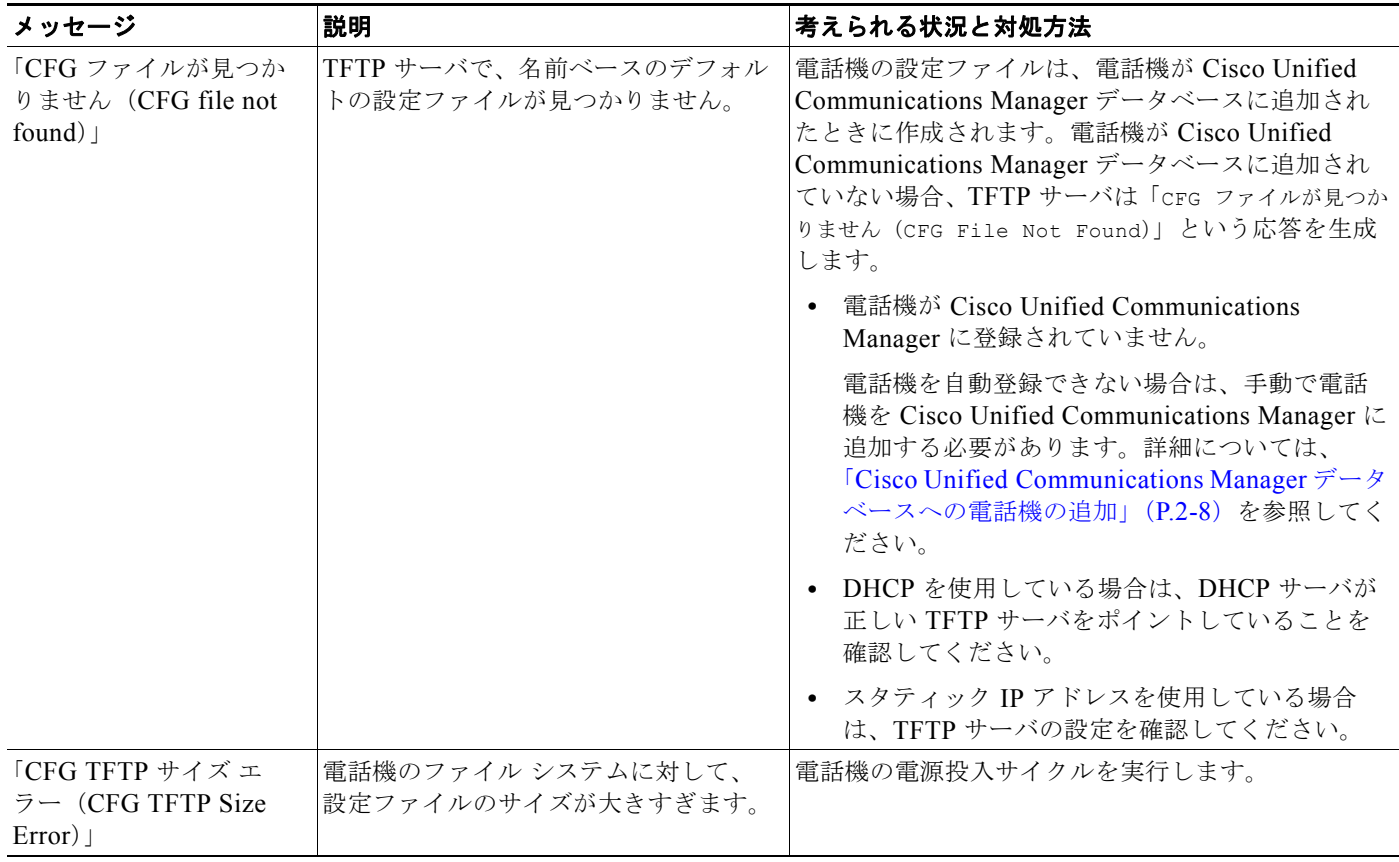

デバイス ログ(**Device Logs**)

 $\blacksquare$ 

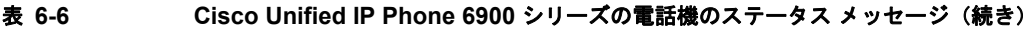

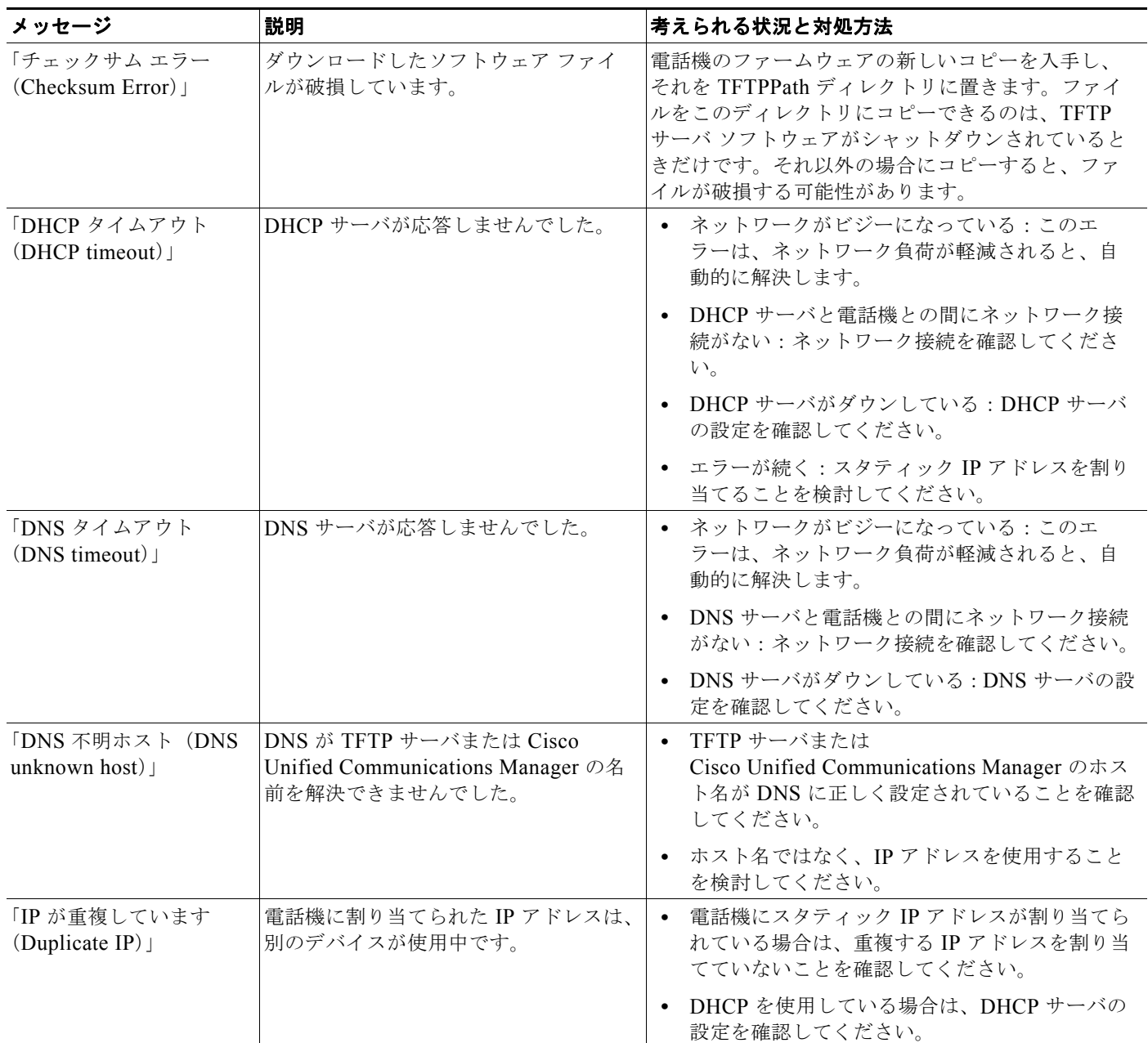

 $\blacksquare$ 

#### 表 **6-6 Cisco Unified IP Phone 6900** シリーズの電話機のステータス メッセージ(続き)

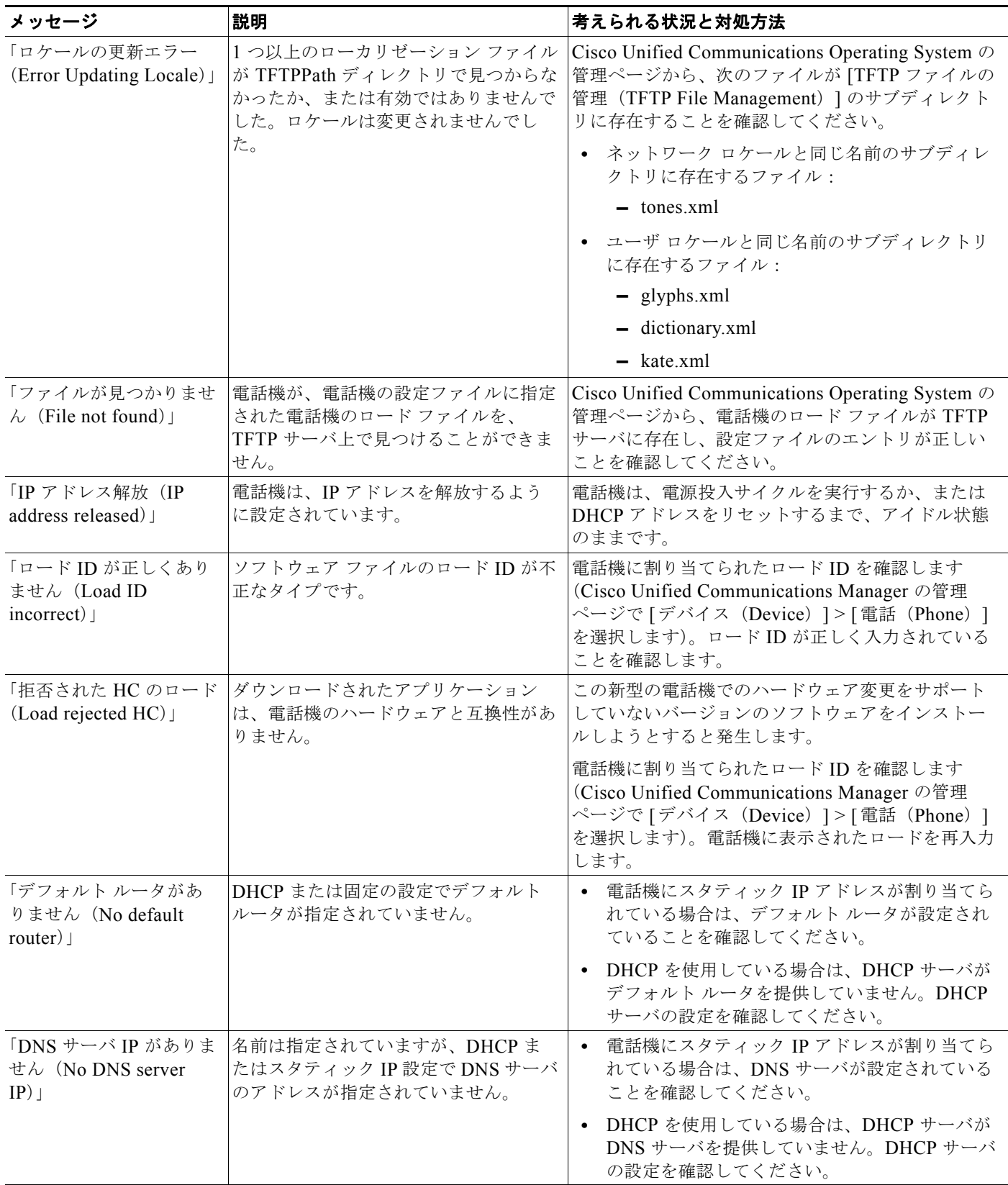

 $\blacksquare$ 

表 **6-6 Cisco Unified IP Phone 6900** シリーズの電話機のステータス メッセージ(続き)

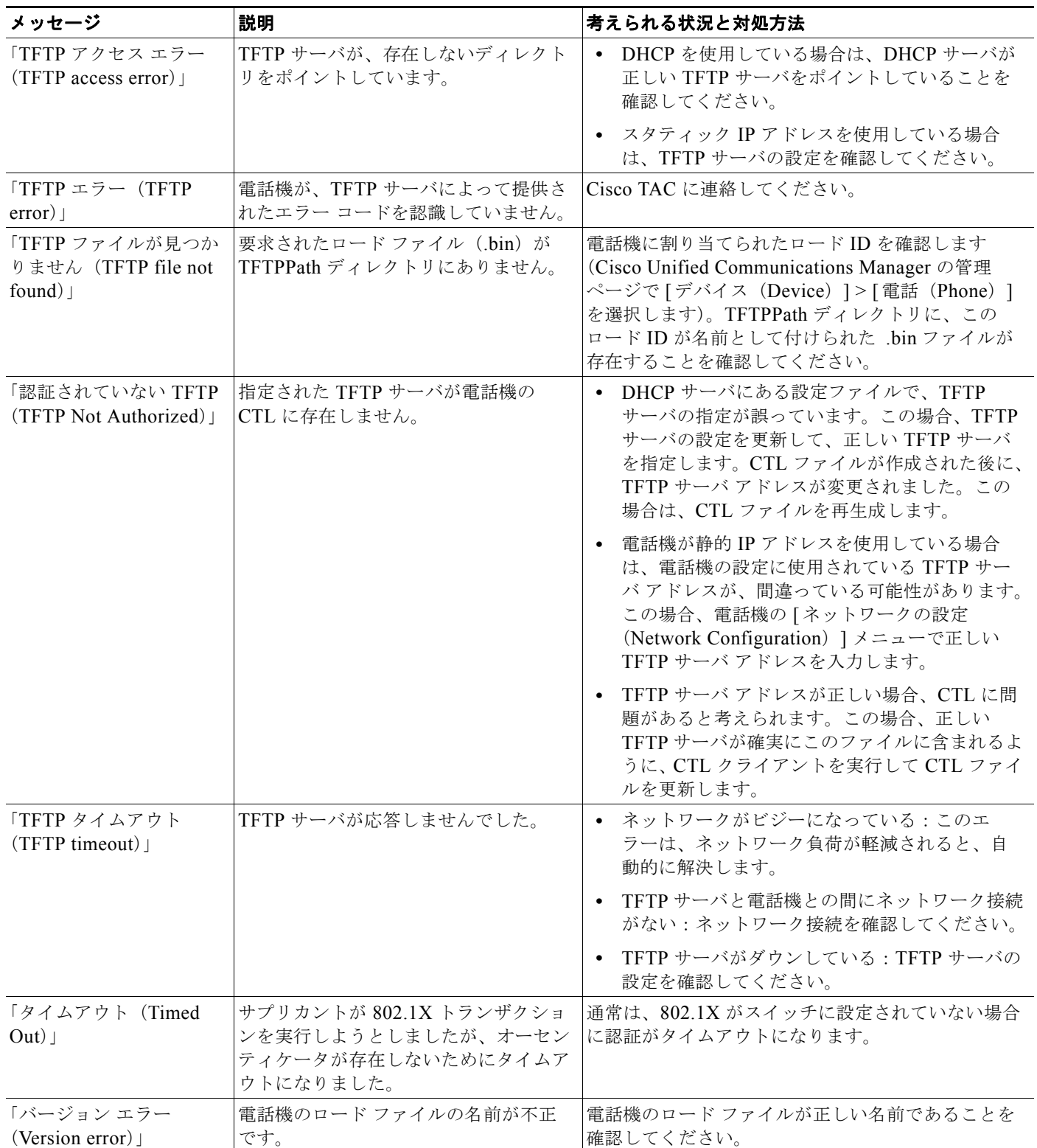

H

表 **6-6 Cisco Unified IP Phone 6900** シリーズの電話機のステータス メッセージ(続き)

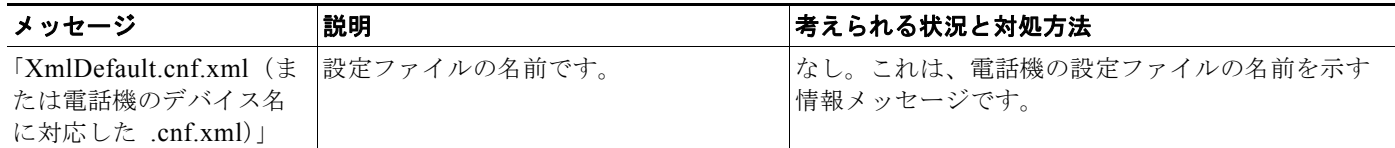

# <span id="page-92-0"></span>ストリームの統計(**Streaming Statistics**)

Cisco Unified IP Phone は、同時に最大で 3 つのデバイスとの間で情報をストリーミングできます。電 話機は、コール中、または音声やデータの送受信サービスの作動中に、情報をストリーミングします。

電話機の Web ページの [ストリームの統計 (Streaming Statistics) ] 領域には、ストリームに関する情 報が表示されます。[ストリーム 1 (Stream 1) ] は、Cisco Unified IP Phone 6900 シリーズの電話機で のみ使用されます。

[ ストリームの統計(Streaming Statistics)] 領域を表示するには、「電話機の Web [ページへのアクセ](#page-79-0) [ス」\(](#page-79-0)P.6-2)の説明に従って、電話機の Web ページにアクセスし、次に [ストリーム 1 (Stream 1) ] ハイパーリンクをクリックします。

表 [6-7](#page-92-1)に、「ストリームの統計 (Streaming Statistics) ] 領域の項目を示します。

#### <span id="page-92-1"></span>表 **6-7 [**ストリームの統計(**Streaming Statistics**)**]** 領域の項目

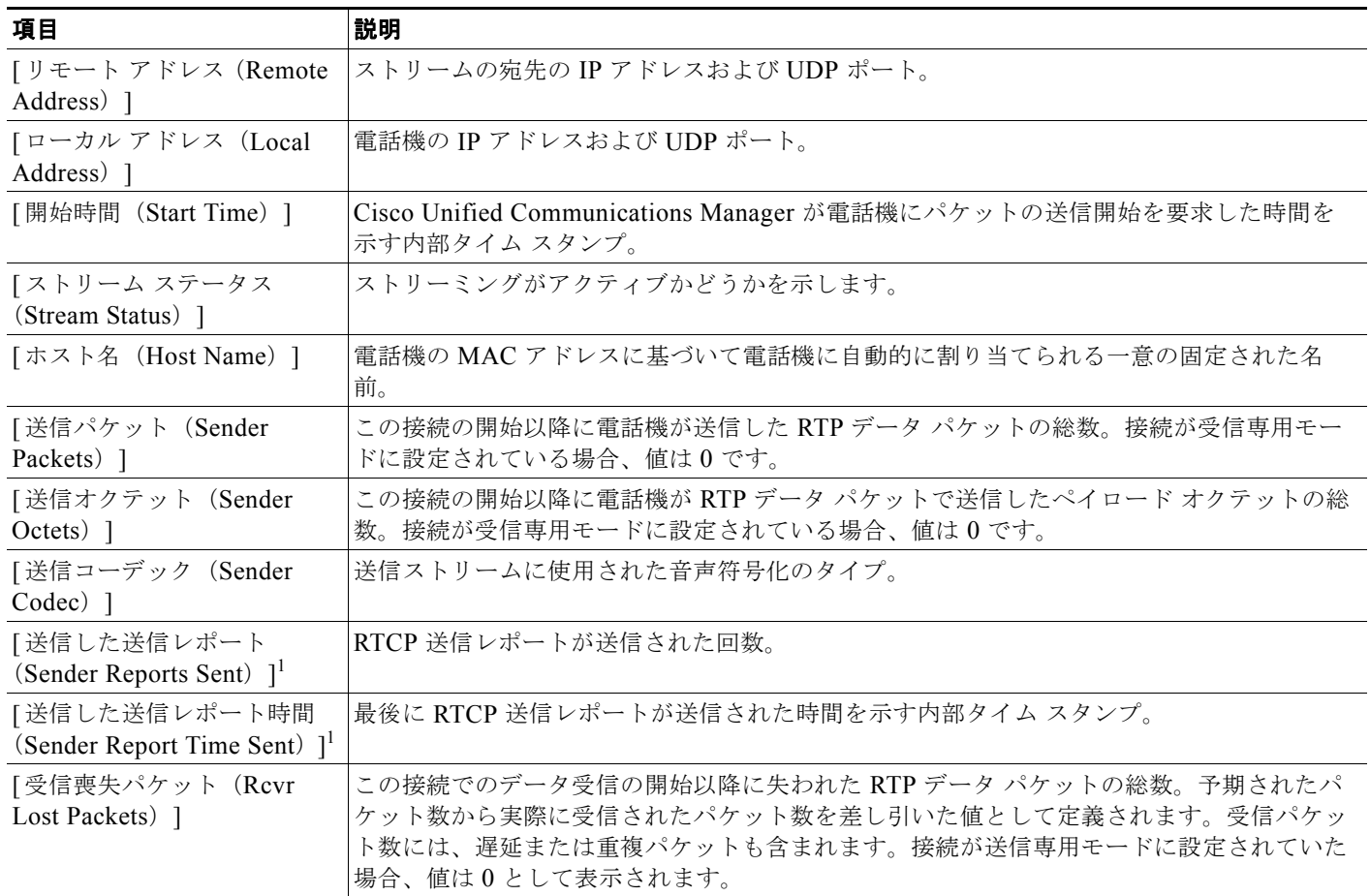

ストリームの統計(**Streaming Statistics**)

 $\blacksquare$ 

表 **6-7 [**ストリームの統計(**Streaming Statistics**)**]** 領域の項目(続き)

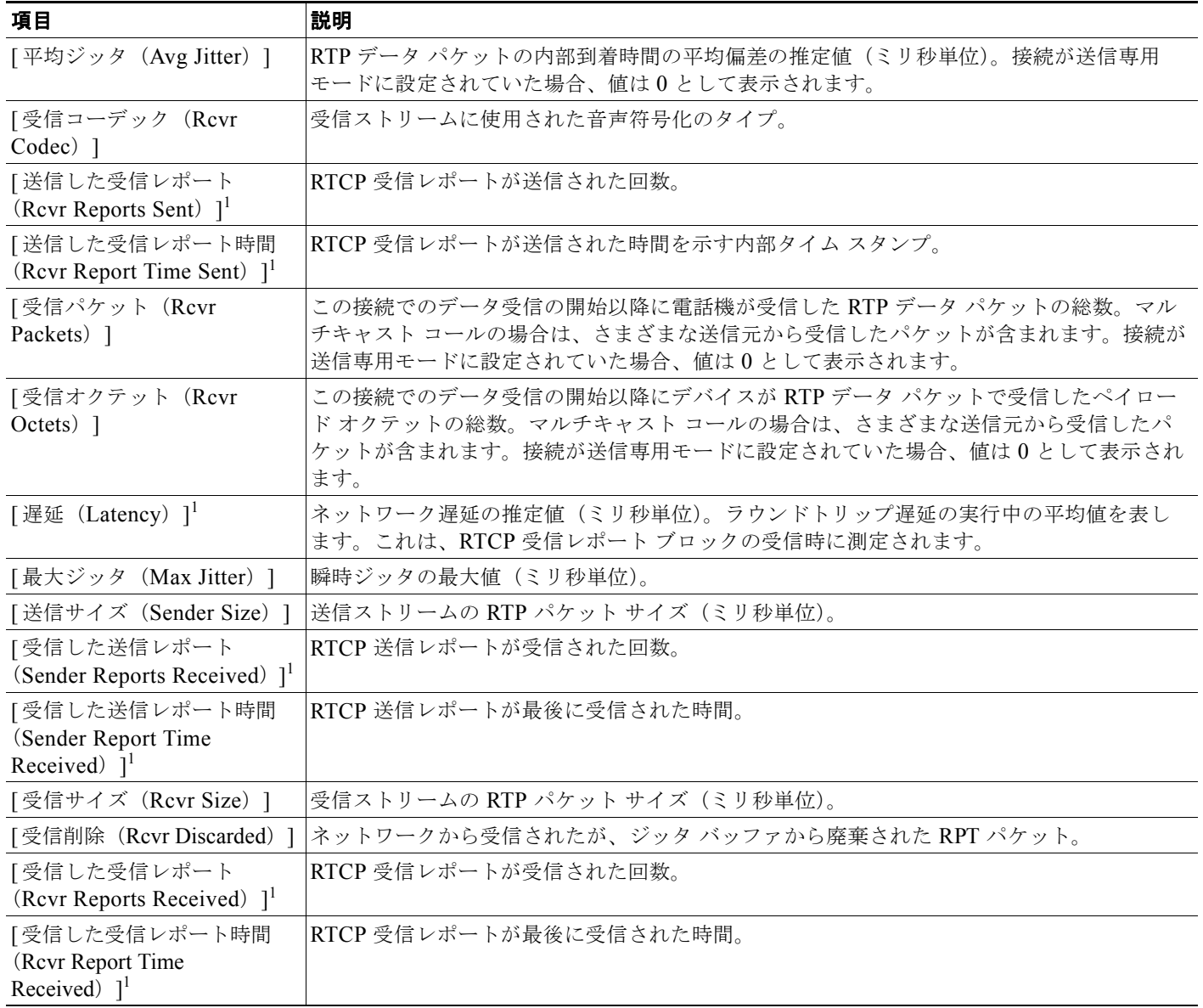

<span id="page-93-0"></span>1. RTP 制御プロトコルが無効になっている場合、このフィールドのデータは生成されないため、0 が表示されます。

#### 関連項目

「[Cisco Unified IP Phone](#page-62-0) の設定値の設定」の章

**In the first** 

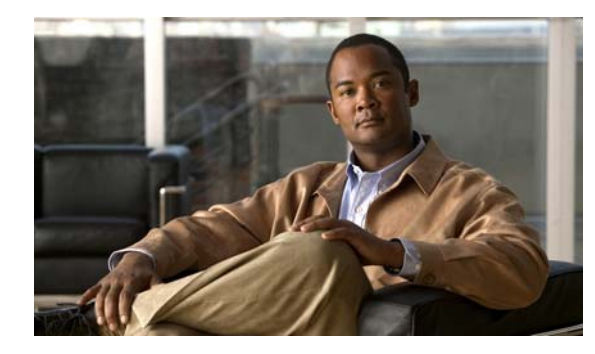

**CHAPTER 7**

# <span id="page-94-0"></span>トラブルシューティングおよびメンテナンス

この章では、Cisco Unified IP Phone または IP テレフォニー ネットワークの問題をトラブルシュー ティングする際に役立つ情報を提供します。また、電話機のクリーニング方法とメンテナンス方法につ いても説明します。

問題解決のために、さらにサポートが必要な場合は[、「マニュアルの入手方法およびテクニカル](#page-12-0) サポー [ト」\(](#page-12-0)P.ix)を参照してください。

この章は、次の項で構成されています。

- **•** [「起動時の問題の解決」\(](#page-94-1)P.7-1)
- **•** 「[Cisco Unified IP Phone](#page-99-0) の突然のリセット」(P.7-6)
- **•** [「一般的なトラブルシューティングのヒント」\(](#page-101-0)P.7-8)
- **•** 「[Cisco Unified IP Phone](#page-103-0) のリセットまたは復元」(P.7-10)
- **•** [「コールの音声品質のモニタリング」\(](#page-104-0)P.7-11)
- **•** [「音声品質メトリックの使用」\(](#page-105-0)P.7-12)
- **•** [「詳細なトラブルシューティング情報の入手先」\(](#page-106-0)P.7-13)
- **•** 「[Cisco Unified IP Phone](#page-107-0) のクリーニング」(P.7-14)

## <span id="page-94-1"></span>起動時の問題の解決

[「電話機の起動プロセスの確認」\(](#page-60-0)P.3-9)で説明したとおり、Cisco Unified IP Phone をネットワークに 設置し、Cisco Unified Communications Manager に追加すると、電話機は起動します。電話機が正し く起動しない場合は、次の項のトラブルシューティング情報を参照してください。

- **•** 「症状:Cisco Unified IP Phone [が通常の起動プロセスを実行しない」\(](#page-95-0)P.7-2)
- **•** 「症状:Cisco Unified IP Phone が [Cisco Unified Communications Manager](#page-95-1) に登録されない」 ([P.7-2](#page-95-1))
- **•** 「症状:Cisco Unified IP Phone が、IP [アドレスを取得できない」\(](#page-98-0)P.7-5)

## <span id="page-95-0"></span>症状:**Cisco Unified IP Phone** が通常の起動プロセスを実行しない

Cisco Unified IP Phone をネットワーク ポートに接続すると、電話機は[「電話機の起動プロセスの確](#page-60-0) [認」\(](#page-60-0)P.3-9)で説明した通常の起動プロセスを実行します。電話機が起動プロセスを実行しない場合、 ケーブル不良、不正な接続、ネットワークの停止、電力の不足などの原因が考えられます。または、電 話機が動作していない可能性もあります。

電話機が動作しているかどうかを確認するには、次の手順で、考えられるその他の問題を体系的に排除 します。

- **1.** ネットワーク ポートが動作していることを確認します。
	- **–** イーサネット ケーブルを、動作することがわかっているケーブルと交換します。
	- **–** 動作している Cisco Unified IP Phone を別のポートから取り外してこのネットワーク ポートに 接続し、このポートがアクティブであることを確認します。
	- **–** 起動しない Cisco Unified IP Phone を、正常であることがわかっている別のネットワーク ポー トに接続します。
	- **–** 起動しない Cisco Unified IP Phone をスイッチのポートに直接接続して、オフィスのパッチ パ ネル接続を省きます。
- **2.** 電話機に電力が供給されていることを確認します。
	- **–** 外部電源を使用している場合は、電気のコンセントが機能していることを確認します。
	- **–** インライン パワーを使用している場合は、代わりに外部電源を使用します。
	- **–** 外部電源を使用している場合は、動作することがわかっているユニットに切り替えます。
- **3.** これらを試しても、電話機が正常に起動しない場合は、電話機を工場出荷時の状態にリセットしま す。手順については[、「工場出荷時の状態へのリセット」\(](#page-104-1)P.7-11)を参照してください。

これらの解決策を試みても電話機が正常に機能しない場合は、シスコのテクニカルサポートの担当者に 連絡して、サポートを受けてください。

## <span id="page-95-1"></span>症状:**Cisco Unified IP Phone** が **Cisco Unified Communications Manager** に登録されない

電話機が起動プロセスの第1段階(すべての LED ボタンが点灯)を完了しても、電話機は正常に起動 していません。電話機は、イーサネット ネットワークに接続され、Cisco Unified Communications Manager サーバに登録されていない限り、正常に起動できません。

次の項は、電話機が正常に起動しない原因を判別するうえで役立ちます。

- **•** 「エラー [メッセージの識別」\(](#page-96-0)P.7-3)
- **•** [「ネットワーク接続の確認」\(](#page-96-1)P.7-3)
- **•** 「TFTP [サーバの設定の確認」\(](#page-96-2)P.7-3)
- **•** 「IP [アドレッシングおよびルーティングの確認」\(](#page-96-3)P.7-3)
- **•** 「Cisco CallManager および TFTP [サービスが作動していない」\(](#page-97-0)P.7-4)
- **•** [「設定ファイルの新規作成」\(](#page-97-1)P.7-4)
- **•** [「ネットワーク接続の確認」\(](#page-96-1)P.7-3)

これ以外に、セキュリティ上の問題によって電話機が正常に起動しないこともあります。詳細について は[、「一般的なトラブルシューティングのヒント」\(](#page-101-0)P.7-8)を参照してください。

#### <span id="page-96-0"></span>エラー メッセージの識別

電話機が起動プロセスを繰り返している場合は、問題の原因に関する情報を提供するステータス メッ セージにアクセスできます。ステータス メッセージへのアクセス手順については[、「デバイス](#page-87-1) ログ ([Device Logs](#page-87-1))」(P.6-10)を参照してください。

#### <span id="page-96-1"></span>ネットワーク接続の確認

電話機と、TFTP サーバまたは Cisco Unified Communications Manager との間のネットワークがダウ ンしていると、電話機は正常に起動できません。現在、ネットワークが作動していることを確認してく ださい。

#### <span id="page-96-2"></span>**TFTP** サーバの設定の確認

電話機で使用される TFTP サーバの IP アドレスを判別するには、**\***、**#**、および **0** ボタンを同時に押し、 音声プロンプトに従ってネットワーク設定を確認します。

電話機にスタティック IP アドレスを割り当てている場合は、手動で [TFTP サーバ 1 (TFTP Server 1) ] オプションに設定値を入力する必要があります。「[Cisco Unified IP Phone](#page-62-1) の設定値の設定」(P.4-1)を 参照してください。

DHCP を使用している場合は、電話機は TFTP サーバのアドレスを DHCP サーバから取得します。オ プション 150 またはオプション 66 で設定した IP アドレスを確認します。

また、電話機が代替 TFTP サーバを使用できるように設定することもできます。このような設定は、電 話機の場所を最近移動した場合などに特に役立ちます。手順は、「[Cisco Unified IP Phone](#page-62-1) の設定値の 設定」 (P.4-1) を参照してください。

#### <span id="page-96-3"></span>**IP** アドレッシングおよびルーティングの確認

電話機の IP アドレッシングおよびルーティングの設定を確認する必要があります。DHCP を使用して いる場合は、DHCP サーバがこれらの値を提供します。電話機にスタティック IP アドレスを割り当て ている場合は、これらの値を手動で入力する必要があります。

Cisco Unified IP Phone で、**\***、**#**、および **0** ボタンを同時に押してパスワードを入力し、音声プロンプ トに従って次のオプションを確認します。

**•** IP アドレス、サブネット マスク、デフォルト ルータ:電話機にスタティック IP アドレスを割り当 てている場合は、これらのオプションの設定値を手動で入力する必要があります。手順は、 「[Cisco Unified IP Phone](#page-62-1) の設定値の設定」(P.4-1)を参照してください。

DHCP を使用している場合は、DHCP サーバによって配布された IP アドレスを確認してください。 『*Understanding and Troubleshooting DHCP in Catalyst Switch or Enterprise Networks*』を参照してく ださい。このマニュアルは、次の URL から入手できます。 [http://www.cisco.com/en/US/tech/tk648/tk361/technologies\\_tech\\_note09186a00800f0804.shtml](http://www.cisco.com/en/US/tech/tk648/tk361/technologies_tech_note09186a00800f0804.shtml)

#### <span id="page-97-0"></span>**Cisco CallManager** および **TFTP** サービスが作動していない

Cisco CallManager または TFTP サービスが作動していない場合は、電話機が正常に起動できないこと があります。ただし、このような状況では、システム全体の障害が発生しており、他の電話機やデバイ スも正常に起動できなくなっている可能性があります。

Cisco CallManager サービスが作動していない場合は、コールを確立するためにこのサービスに依存し ているネットワーク上のすべてのデバイスが影響を受けます。TFTP サービスが作動していないと、多 数のデバイスが正常に起動できません。

サービスを開始するには、次の手順を実行します。

#### 手順

- ステップ 1 Cisco Unified Communications Manager の管理ページで、[ナビゲーション (Navigation)]ドロップ ダウン リストから [Cisco Unified サービスアビリティ(Cisco Unified Serviceability)] を選択し、[ 移 動 (Go) 1をクリックします。
- **ステップ 2** [ツール (Tools) ] > [コントロールセンター (Control Center) ] > [機能サービス (Feature Services)] を選択します。
- ステップ **3** [ サーバ(Server)] ドロップダウン リストで、プライマリの Cisco Unified Communications Manager サーバを選択します。

ウィンドウに、選択したサーバのサービス名、サービスのステータス、およびサービスを停止または開 始するためのサービス コントロール パネルが表示されます。

**ステップ 4** サービスが停止している場合は、そのサービスを示すオプション ボタンを選択して、[ 開始 (Start) ] ボタンをクリックします。

[サービス状況 (Service Status) ]記号が四角形から矢印に変わります。

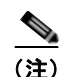

(注) サービスを開始または停止するには、事前にサービスをアクティブにする必要があります。サービスを アクティブにするには、[ ツール(Tools)] > [ サービスの開始(Service Activation)] を選択します。

#### <span id="page-97-1"></span>設定ファイルの新規作成

この章に記載された他の解決策を試みても解決しない問題が特定の電話機で存続する場合は、設定ファ イルが破損している可能性があります。

新しい設定ファイルを作成するには、次の手順を実行します。

#### 手順

- ステップ 1 Cisco Unified Communications Manager の管理ページで、「デバイス (Device) ] > [ 電話 (Phone) ] > [ 検索(Find)] を選択して、問題が発生している電話機を特定します。
- ステップ **2** [ 削除(Delete)] を選択して、電話機を Cisco Unified Communications Manager データベースから削 除します。
- ステップ **3** 電話機を Cisco Unified Communications Manager データベースに追加し直します。詳細については、 「[Cisco Unified Communications Manager](#page-45-0) データベースへの電話機の追加」(P.2-8)を参照してくださ い。
- ステップ **4** 電話機の電源投入サイクルを実行します。

$$
\frac{1}{4}
$$

- (注) **•** Cisco Unified Communications Manager データベースから電話機を削除すると、その設定ファイ ルが Cisco Unified Communications Manager TFTP サーバから削除されます。電話機の電話番号 は、Cisco Unified Communications Manager データベースに残ります。これらは、「未定義の DN」と呼ばれ、他のデバイスで使用できます。未定義の DN を他のデバイスで使用しない場合は、 それらを Cisco Unified Communications Manager データベースから削除します。ルート プラン レ ポートを使用すると、未定義の DN を表示および削除できます。詳細については、『*Cisco Unified Communications Manager Administration Guide*』を参照してください。
	- **•** 電話ボタン テンプレートのボタンを変更したり、異なる電話ボタン テンプレートを電話機に割り 当てたりすると、電話機から電話番号にアクセスできなくなることがあります。 Cisco Unified Communications Manager データベースでは、引き続き電話番号が電話機に割り当 てられていますが、コールに応答するためのボタンが電話機にないためです。これらの電話番号 は、電話機から消去し、必要に応じて削除してください。

#### **Cisco Unified Communications Manager** への電話機の登録

Cisco Unified IP Phone は、電話機がサーバに追加されている場合、または自動登録が有効になってい る場合であって、十分な数のユニット ライセンスが利用できる場合のみ、

Cisco Unified Communications Manager サーバに登録できます。電話機が

Cisco Unified Communications Manager データベースに追加されているかどうかを確認するには、 「[Cisco Unified Communications Manager](#page-45-0) データベースへの電話機の追加」(P.2-8)の説明と手順を参 照してください。

電話機が Cisco Unified Communications Manager データベースに登録されていることを確認するには、 Cisco Unified Communications Manager の管理ページで [デバイス(Device)] > [電話(Phone)] > [検 索(Find)] を選択して、MAC アドレスに基づいて電話機を検索します。MAC アドレスを特定する方 法については[、「さまざまなプロトコルを用いた](#page-48-0) Cisco Unified IP Phone の使用」(P.2-11)を参照して ください。

電話機がすでに Cisco Unified Communications Manager データベースに登録されている場合は、その 設定ファイルが損傷している可能性があります。サポートについては[、「設定ファイルの新規作成」](#page-97-1) ([P.7-4](#page-97-1))を参照してください。

ライセンスの詳細については、『*Cisco Unified Communications Manager System Guide*』の「[Licenses](http://www.cisco.com/en/US/docs/voice_ip_comm/cucm/admin/8_5_1/ccmsys/a02licen.html#wp1111505)  [for Phones](http://www.cisco.com/en/US/docs/voice_ip_comm/cucm/admin/8_5_1/ccmsys/a02licen.html#wp1111505)」を参照してください。

## <span id="page-98-0"></span>症状:**Cisco Unified IP Phone** が、**IP** アドレスを取得できない

電話機が起動時に IP アドレスを取得できない場合、その電話機が、DHCP サーバと同じネットワーク または VLAN にないか、または電話機が接続されているスイッチ ポートが無効になっている可能性が あります。電話機が接続されているネットワークまたは VLAN が、DHCP サーバにアクセスできるこ とを確認し、スイッチ ポートが有効であることを確認します。

## <span id="page-99-0"></span>**Cisco Unified IP Phone** の突然のリセット

電話機が通話中やデスク上でアイドル状態のときにリセットされるという報告をユーザから受けた場合 は、原因を調査する必要があります。ネットワーク接続と Cisco Unified Communications Manager の 接続が安定している場合は、Cisco Unified IP Phone が単独でリセットされることはありません。

通常は、イーサネット ネットワークまたは Cisco Unified Communications Manager への接続に問題が ある場合に電話機がリセットされます。次の項は、ネットワーク内で電話機がリセットされる原因を特 定するうえで役立ちます。

- **•** [「物理的な接続の確認」\(](#page-99-1)P.7-6)
- **•** [「断続的なネットワークの停止の特定」\(](#page-99-2)P.7-6)
- **•** 「DHCP [設定の確認」\(](#page-99-3)P.7-6)
- **•** 「スタティック IP [アドレスの設定の確認」\(](#page-100-0)P.7-7)
- **•** 「ボイス VLAN [の設定の確認」\(](#page-100-1)P.7-7)
- **•** [「電話機が意図的にリセットされていないことの確認」\(](#page-100-2)P.7-7)
- **•** 「DNS [エラーまたは他の接続エラーの排除」\(](#page-100-3)P.7-7)

### <span id="page-99-1"></span>物理的な接続の確認

Cisco Unified IP Phone が接続されているイーサネット接続が作動していることを確認します。たとえ ば、電話機が接続されている特定のポートまたはスイッチがダウンしていないか、またスイッチが再起 動中でないかどうかを確認します。さらにケーブルの切断がないことを確認します。

### <span id="page-99-2"></span>断続的なネットワークの停止の特定

断続的なネットワークの停止は、データ トラフィックと音声トラフィックにそれぞれ異なる影響を与 えます。ネットワークは、検出されないまま断続的に停止していることがあります。この場合、データ トラフィックでは喪失パケットを再送信し、パケットが受信および送信されたことを確認できます。た だし、音声トラフィックでは、喪失パケットを取り戻すことはできません。電話機は、失われたネット ワーク接続を再送信するのではなく、リセットしてネットワークへの再接続を試みます。

音声ネットワークで問題が発生している場合は、既存の問題が単に表面化しただけであるかどうかを調 べる必要があります。

### <span id="page-99-3"></span>**DHCP** 設定の確認

電話機が DHCP を使用するように正しく設定されているかどうかを判別するには、次の手順を実行す ることを推奨します。

- **1.** 電話機が DHCP を使用するように正しく設定されていることを確認します。詳細については、 「[Cisco Unified IP Phone](#page-62-1) の設定値の設定」(P.4-1)を参照してください。
- **2.** DHCP サーバが正しく設定されていることを確認します。
- **3.** DHCP リース期間を確認します。シスコでは、この値を 8 日に設定することを推奨しています。

## <span id="page-100-0"></span>スタティック **IP** アドレスの設定の確認

電話機にスタティック IP アドレスが割り当てられている場合は、正しい設定値が入力されていること を確認します。詳細については、「[Cisco Unified IP Phone](#page-62-1) の設定値の設定」(P.4-1)を参照してくださ い。

### <span id="page-100-1"></span>ボイス **VLAN** の設定の確認

ネットワークの使用量が多いときに Cisco Unified IP Phone がリセットされるように見受けられる場合 は(たとえば、電話機と同じスイッチに接続されているコンピュータで過度に Web サーフィンをして いる場合など)、ボイス VLAN が設定されていない可能性があります。

電話機を個別の補助 VLAN に分離することで、音声トラフィックの品質が向上します。詳細について は、「[Cisco Unified IP Phone 6911](#page-39-0) が VLAN と連携する方法について」(P.2-2) を参照してください。

## <span id="page-100-2"></span>電話機が意図的にリセットされていないことの確認

Cisco Unified Communications Manager へのアクセス権を持つ管理者が 1 人だけではない場合は、他 の管理者が意図的に電話機をリセットしていないかどうかを確認する必要があります。

Cisco Unified IP Phone が Cisco Unified Communications Manager からリセット コマンドを受信して いないかどうかを確認するには、電話機のアプリケーション ボタンを押し、[ 管理者設定 (Administrator Settings)] > [ ステータス(Status)] > [ ネットワーク統計(Network Statistics)] を選 択します。最近、電話機がリセットされた場合は、次のいずれかのメッセージが表示されます。

- **•** 「Reset-Reset」:電話機は、Cisco Unified Communications Manager の管理機能からリセット / リ セットを受信したために切断されました。
- **•** 「Reset-Restart」:電話機は、Cisco Unified Communications Manager の管理機能からリセット / リスタートを受信したために切断されました。

### <span id="page-100-3"></span>**DNS** エラーまたは他の接続エラーの排除

まだ電話機がリセットを繰り返す場合は、次の手順で、DNS エラーまたは他の接続エラーを排除しま す。

#### 手順

- ステップ **1** [ 設定のリセット(Reset Settings)] メニューを使用して、電話機をデフォルト値にリセットします。 詳細については、「[Cisco Unified IP Phone](#page-103-0) のリセットまたは復元」(P.7-10)を参照してください。
- ステップ **2** 次の操作を実行して、DHCP および IP の設定を変更します。
	- **a.** DHCP を無効にします。手順は、「[Cisco Unified IP Phone](#page-62-1) の設定値の設定」(P.4-1)を参照してく ださい。
	- **b.** 電話機にスタティック IP 値を割り当てます。手順は、「[Cisco Unified IP Phone](#page-62-1) の設定値の設定」 ([P.4-1](#page-62-1))を参照してください。機能している他の Cisco Unified IP Phone で使用しているものと同 じデフォルト ルータの設定を使用します。
	- **c.** TFTP サーバを割り当てます。手順は、「[Cisco Unified IP Phone](#page-62-1) の設定値の設定」(P.4-1)を参照 してください。機能している他の Cisco Unified IP Phone で使用しているものと同じ TFTP サーバ の設定を使用します。
- ステップ **3** Cisco Unified Communications Manager サーバで、正しい IP アドレスにマッピングされている正しい Cisco Unified Communications Manager サーバ名がローカル ホスト ファイルに指定されていることを 確認します。
- **ステップ 4** Cisco Unified Communications Manager の管理ページで、「システム (System) ] > [サーバ (Server)] を選択し、サーバが DNS 名ではなく IP アドレスで参照されていることを確認します。
- ステップ 5 Cisco Unified Communications Manager で、「デバイス (Device) ]>[電話 (Phone)]>[検索 (Find)] を選択し、この Cisco Unified IP Phone に正しい MAC アドレスが割り当てられていることを 確認します。MAC アドレスを特定する方法については[、「さまざまなプロトコルを用いた](#page-48-0) Cisco [Unified IP Phone](#page-48-0) の使用」(P.2-11)を参照してください。
- ステップ **6** 電話機の電源投入サイクルを実行します。

### 電源の接続の確認

外部電源から電話機に電力が供給されていたが、外部電源との接続が失われ、PoE に切り替わった場 合に、電話機が再起動することがよくあります。同様に、PoE を使用して電力が供給されている電話 機が外部電源に接続された場合にも、電話機が再起動することがあります。

# <span id="page-101-0"></span>一般的なトラブルシューティングのヒント

表 [7-1](#page-101-1) に、Cisco Unified IP Phone の一般的なトラブルシューティング情報を示します。

<span id="page-101-1"></span>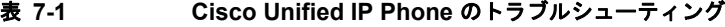

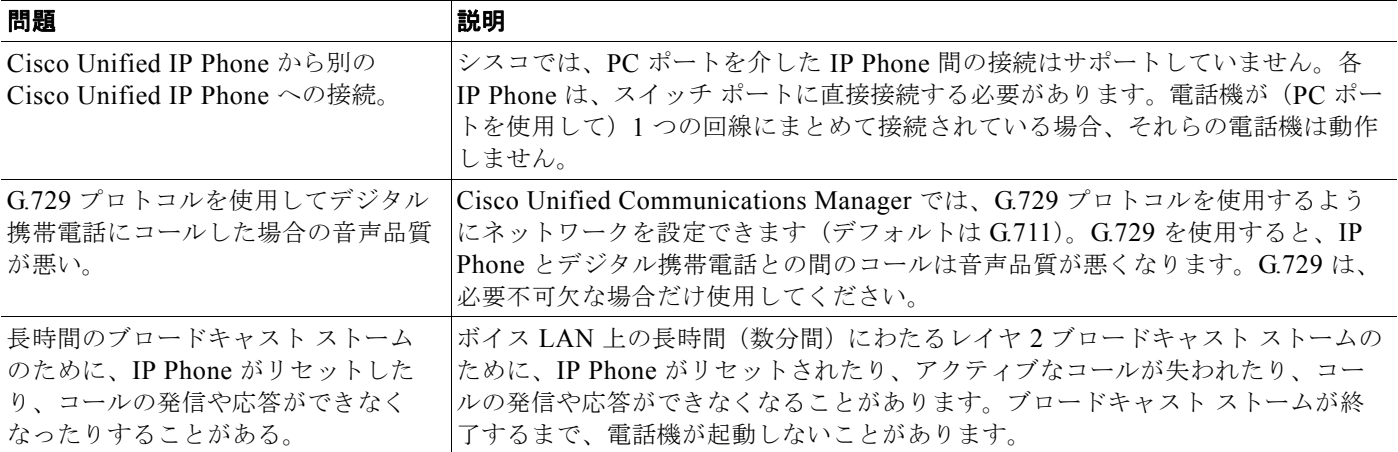

#### 表 **7-1 Cisco Unified IP Phone** のトラブルシューティング(続き)

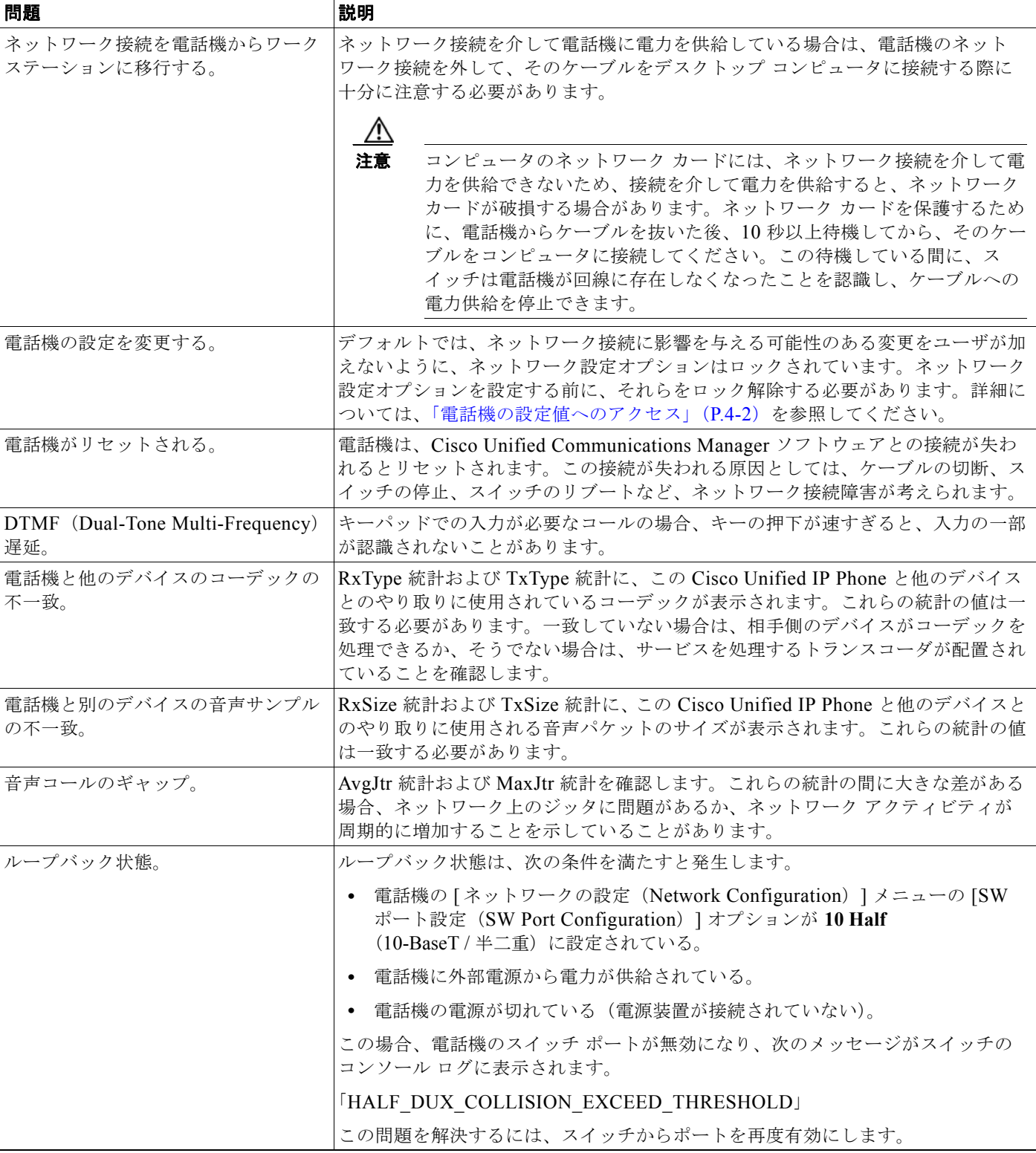

**The Second** 

#### 表 **7-1 Cisco Unified IP Phone** のトラブルシューティング(続き)

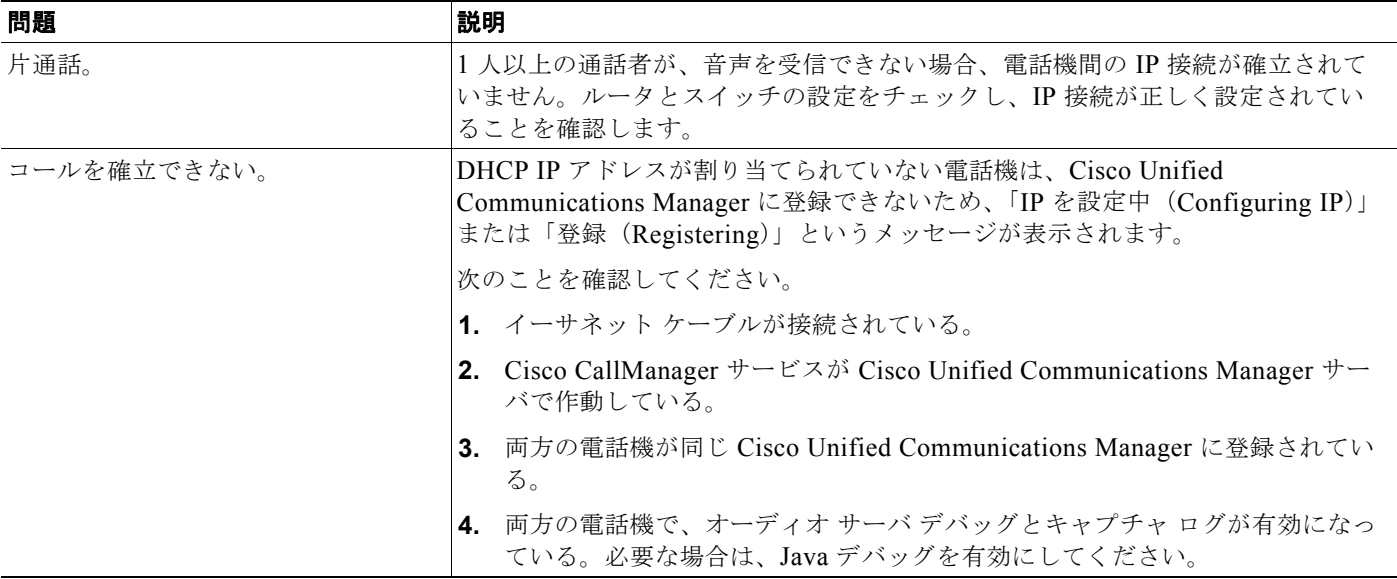

# <span id="page-103-0"></span>**Cisco Unified IP Phone** のリセットまたは復元

Cisco Unified IP Phone をリセットまたは復元するには、一般に、次の 2 つの方法があります。

- **•** [「基本的なリセットの実行」\(](#page-103-1)P.7-10)
- **•** [「工場出荷時の状態へのリセット」\(](#page-104-1)P.7-11)

## <span id="page-103-1"></span>基本的なリセットの実行

Cisco Unified IP Phone の基本的なリセットを実行すると、電話機にエラーが発生している状態から復 旧したり、各種の設定およびセキュリティ設定をリセットまたは復元したりできます。

表 [7-2](#page-103-2) に、基本的なリセットを実行する方法を示します。電話機が起動した後は、これらのいずれかの 操作で電話機をリセットできます。状況に適した操作を選択してください。

#### <span id="page-103-2"></span>表 **7-2** 基本的なリセットの方法

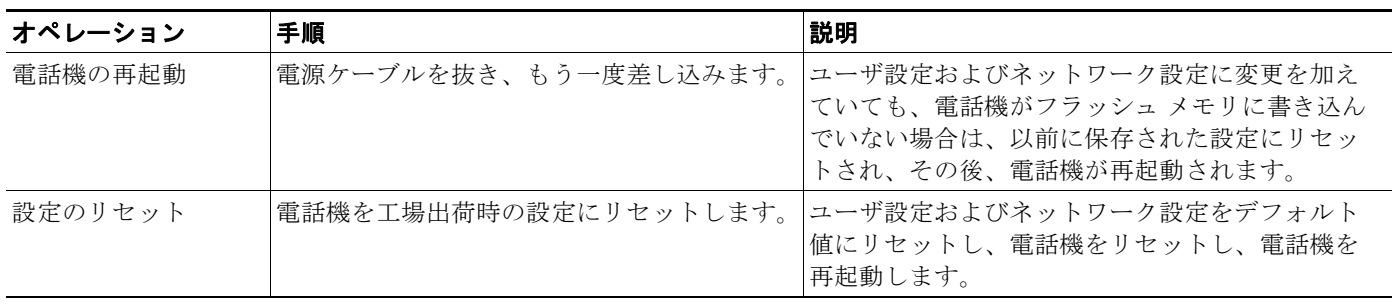

### <span id="page-104-1"></span>工場出荷時の状態へのリセット

Cisco Unified IP Phone を工場出荷時の状態にリセットすると、次の情報が消去されたり、デフォルト 値にリセットされたりします。

- **•** ユーザ設定:デフォルト値にリセットされる。
- **•** ネットワーク設定:デフォルト値にリセットされる。
- **•** 通話履歴:消去される。
- **•** ロケール情報:デフォルト値にリセットされる。
- **•** 電話機のアプリケーション:削除される(電話機は、フラッシュの非アクティブなパーティション にあるイメージを使用して起動することで復旧されます)。

工場出荷時の状態にリセットする前に、次の条件を満たしていることを確認します。

- **•** 電話機が DHCP 対応のネットワーク上にある。
- **•** 有効な TFTP サーバが DCHP サーバの DCHP オプション 150 またはオプション 66 に設定されて いる。

電話機を工場出荷時の状態にリセットするには、IVR を使用してネットワーク設定を工場出荷時のデ フォルトにリセットするか、次の手順を実行します。

#### 手順

- ステップ **1** 電話機の電源コードを抜き、もう一度差し込みます。 電話機は、電源投入サイクルを開始します。
- ステップ **2** 電話機の起動中に、回線 LED が緑色に変わるまで **#** ボタンを押し続けます。
- ステップ **3 #** ボタンを離し、**123456789\*0#** を押します。 回線ボタン LED が赤色に変わります。完了すると、電話機が再起動します。

## <span id="page-104-0"></span>コールの音声品質のモニタリング

ネットワーク内で送受信されるコールの音声品質を測定するために、Cisco Unified IP Phone では、次 の秘匿イベントに基づいた統計メトリックを使用します。DSP は、音声パケット ストリーム内でフ レーム損失の部分をマスクするために、秘匿フレームを処理します。

- **•** 秘匿率のメトリック:音声フレームの総数に対する秘匿フレームの比率を示します。間隔秘匿率 は、3 秒ごとに計算されます。
- **•** 秘匿された秒数のメトリック:損失フレームが原因で DSP が秘匿フレームを処理する場合の処理 秒数を示します。厳密な「秘匿された秒数」は、DSP が 5 % を超える秘匿フレームを処理する場 合の秒数です。
- Listening Quality (LQK; リスニング品質) の Mean Opinion Score (MOS; 平均オピニオン評点) の音声メトリック:数値スコアを使用して、相対的な音声リスニング品質を評価します。Cisco Unified IP Phone は、先行 8 秒間でのフレーム損失に起因する MOS LQK ベースの音声秘匿イベン トを計算し、コーデックの種類やフレーム サイズなどの重み係数を含めます。

MOS LQK スコアは、Cisco Voice Transmission Quality(CVTQ)インデックスというシスコ独自 のアルゴリズムによって算出されます。MOS LQK バージョン番号によっては、これらのスコアは International Telecommunications Union (ITU: 国際電気通信連合)規格 P.564 に準拠します (こ の規格は、実際のネットワーク障害の観測に基づいたリスニング品質スコアを予測する、評価方法 とパフォーマンス精度目標を規定しています)。

(注) 秘匿率と秘匿秒数は、フレーム損失に基づいた主要な測定値です。秘匿率がゼロの場合は、IP ネット ワークが損失なく時間どおりにフレームやパケットを配信していることを示しています。

[ストリームの統計 (Streaming Statistics)] を使用すると、リモートから音声品質メトリックにアクセ スできます(「[Cisco Unified IP Phone](#page-78-0) のリモート モニタ」の章を参照)。

# <span id="page-105-0"></span>音声品質メトリックの使用

音声品質モニタリング用のメトリックを使用する場合は、パケット損失のない条件下で典型的なスコア を記録し、このメトリックをベースラインとして使用することで比較を行ってください。

メトリックにおいてランダムな変化と重大な変化を区別することも重要です。重大な変化とは、約 0.2 MOS 以上の変化があるスコア、または 30 秒を超えるコールで持続するスコアです。秘匿率の変化と は、3 % を超えるフレーム損失を示します。

MOS LQK スコアは、Cisco Unified IP Phone が使用するコーデックに基づいて変化する場合がありま す。次のコーデックは、Cisco Unified Phone 6921、6941、および 6961 において、フレーム損失率が ゼロの通常の条件で、対応する最大の MOS LQK スコアを示します。

- **•** G.711:4.5 MOS LQK
- **•** G.722:4.5 MOS LQK
- **•** G.728/iLBC:3.9 MOS LQK
- **•** G729A/AB:3.7 MOS LQK

- (注) **•** ITU がワイドバンドへの技術の拡張を定義していないため、Cisco Voice Transmission Quality (CVTO) は、ワイドバンド (7 kHz) スピーチ コーデックをサポートしません。したがって、 G.722 コールに対しては、G.711 のパフォーマンスに対応する MOS LQK スコアが報告されて基本 品質モニタリングを可能にします。MOS スコアが報告されないわけではありません。
	- **•** ワイドバンド コールの G.711 スケール MOS スコアは CVTQ を使用して報告されるため、基本品 質の分類は優良/正常、または不良/異常として示されます。高いスコア(約 4.5)のコールは、高 い品質(低いパケット損失)を示し、低いスコア(約 3.5)は低い品質(高いパケット損失)を示 します。
	- **•** MOS とは異なり、秘匿率および秘匿された秒数はワイドバンド コールとナローバンド コールの両 方で、依然として有効かつ有用です。

秘匿率がゼロの場合は、IP ネットワークが損失なく時間どおりにフレームやパケットを配信している ことを示しています。

## <span id="page-106-1"></span>トラブルシューティングのヒント

メトリックに大幅な変化が継続的に見られた場合は、表 [7-3](#page-106-1) の一般的なトラブルシューティング情報を 使用してください。

#### 表 **7-3** 音声品質メトリックの変化

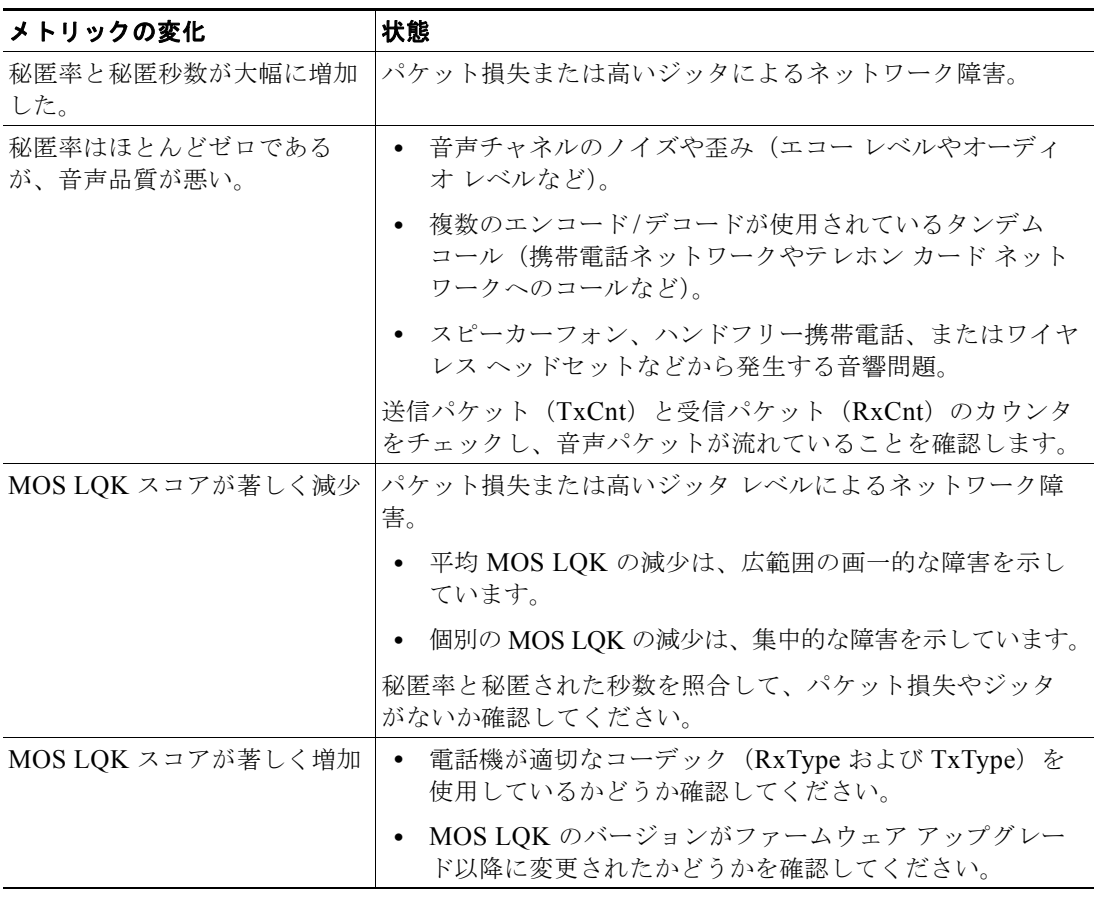

(注) 音声品質メトリックでは、ノイズや歪みなどは考慮されません。フレーム損失だけが考慮されます。

# <span id="page-106-0"></span>詳細なトラブルシューティング情報の入手先

Cisco Unified IP Phone のトラブルシューティングについてさらに疑問がある場合は、Cisco.com のい くつかの Web サイトで詳細な情報を得ることができます。アクセス レベルに対応するサイトから選択 してください。

**•** Cisco Unified IP Phone のトラブルシューティング情報のリソース:

[http://www.cisco.com/en/US/products/hw/phones/ps379/tsd\\_products\\_support\\_troubleshoot\\_and\\_a](http://www.cisco.com/en/US/products/hw/phones/ps379/tsd_products_support_troubleshoot_and_alerts.html) lerts.html

**•** シスコの製品およびサービス(技術サポートおよびマニュアル):

[http://www.cisco.com/en/US/products/ps10326/tsd\\_products\\_support\\_series\\_home.html](http://www.cisco.com/en/US/products/ps10326/tsd_products_support_series_home.html)

 $\blacksquare$ 

# <span id="page-107-0"></span>**Cisco Unified IP Phone** のクリーニング

Cisco Unified IP Phone をクリーニングするには、必ず乾いた柔らかい布で軽く電話機を拭いてくださ い。液体や粉末を直接電話機に付けないでください。すべての非耐候性の電子機器と同様に、液体や粉 末はコンポーネントを損傷し、障害を引き起こすことがあります。

ш
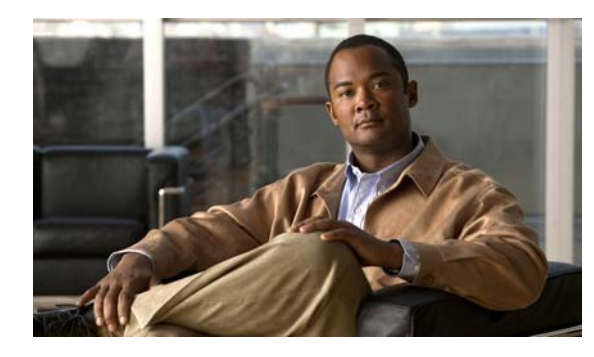

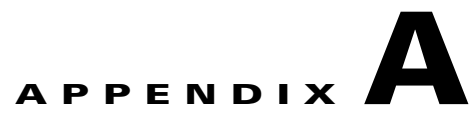

## **Web** サイトによるユーザへの情報提供

システム管理者は、多くの場合、ネットワーク内や社内の Cisco Unified IP Phone ユーザの主な情報源 になります。最新の詳細な情報をエンド ユーザに提供する必要があります。

シスコでは、エンド ユーザに Cisco Unified IP Phone に関する重要な情報を提供するために、社内の サポート サイトに Web ページを作成することを推奨しています。

このサイトには、次のタイプの情報を含めるように考慮してください。

- **•** 「Cisco Unified IP Phone [に関するサポートの取得方法」\(](#page-108-0)P.A-1)
- **•** [「電話機能の設定方法」\(](#page-109-0)P.A-2)
- **•** 「ボイス メッセージ [システムへのアクセス方法」\(](#page-109-1)P.A-2)
- **•** 「ボイス メッセージ システムの使用方法については、『[Cisco Unified IP Phone 6901 and 6911 User](#page-109-2)  [Guide for Cisco Unified Communications Manager](#page-109-2)』を参照してください。」(P.A-2)

### <span id="page-108-0"></span>**Cisco Unified IP Phone** に関するサポートの取得方法

Cisco Unified IP Phone の機能(短縮ダイヤルやボイス メッセージ システムのオプションなど)を正 常に使用するには、ユーザはシステム管理者やシステム管理者のネットワーク チームから情報を入手 する必要があります。また、サポートを受けるためにシステム管理者に問い合せできる環境が必要で す。システム管理者は、サポート担当者の名前と問い合せ手段をエンド ユーザに明示しておく必要が あります。

## ユーザ オプション **Web** ページへのユーザ アクセス の有効化

ユーザがユーザ オプション Web ページにアクセスできるようにするには、管理者が Cisco Unified Communications Manager の管理ページを使用して、ユーザを標準 Cisco Unified Communications Manager エンド ユーザ グループに追加しておく必要があります([ ユー ザ管理(User Management)] > [ ユーザ グループ(User Group)] を選択します)。詳細については、 次のマニュアルを参照してください。

- **•** 『*Cisco Unified Communications Manager Administration Guide*』の「[User Group Configuration](http://www.cisco.com/en/US/docs/voice_ip_comm/cucm/admin/8_5_1/ccmcfg/b08usgrp.html)」 の章
- **•** 『*Cisco Unified Communications Manager Administration Guide*』の「[Role Configuration](http://www.cisco.com/en/US/docs/voice_ip_comm/cucm/admin/8_5_1/ccmcfg/b08role.html)」の章

### <span id="page-109-0"></span>電話機能の設定方法

エンド ユーザは、Cisco Unified Communications Manager ユーザ オプション Web ページを使用して、 さまざまなアクティビティを実行できます。これらのアクティビティには、Cisco Unified IP Phone 6911 での短縮ダイヤルの設定、Cisco Unified IP Phone 6901 および 6911 でのコール転送番号の設定、 および個人アドレス帳の作成などがあります。Web サイトを使用した電話機の設定に慣れていないエ ンド ユーザもいることに留意してください。エンド ユーザがユーザ オプション Web ページに正しく アクセスして使用できるように、できるだけ多くの情報を提供する必要があります。

エンド ユーザには、必ずユーザ オプション Web ページに関する次の情報を提供してください。

**•** アプリケーションにアクセスするために必要な URL。この URL は、次のとおりです。

**http://<***server\_name:portnumber>***/ccmuser/**(*server\_name* は Web サーバがインストールされて いるホストです)

**•** アプリケーションにアクセスするために必要なユーザ ID とデフォルト パスワード。

これらの設定値は、ユーザを Cisco Unified Communications Manager に追加したときに入力した 値と同じです(「[Cisco Unified Communications Manager](#page-74-0) へのユーザの追加」(P.5-9)を参照)。

- **•** Web ベースのグラフィカル ユーザ インターフェイス アプリケーション、および Web ブラウザを 使用してそれにアクセスする方法についての概要。
- **•** ユーザが Web ページを使用して実行できるタスクの概要。

ユーザ オプション Web ページの使用方法については、『*Cisco Unified IP Phone 6901 and 6911 User Guide for Cisco Unified Communications Manager*』を参照してください。

## <span id="page-109-1"></span>ボイス メッセージ システムへのアクセス方法

Cisco Unified Communications Manager を使用すると、Cisco Unity ボイス メッセージ システムなど のさまざまなボイスメール メッセージ システムと統合できます。各種システムと統合できるため、特 定のシステムの使用方法に関する情報をユーザに提供する必要があります。

次の情報を、各ユーザに提供してください。

**•** ボイスメール メッセージ システムのアカウントへのアクセス方法。

Cisco Unified Communications Manager を使用して、Cisco Unified IP Phone のメッセージ ボタ ンを設定しておく必要があります。

**•** ボイス メッセージ システムにアクセスするための初期 PIN。

すべてのユーザが使用できる、ボイス メッセージ システムのデフォルト PIN を設定しておく必要 があります。

**•** ボイス メッセージの受信が電話機でどのように示されるか。

Cisco Unified Communications Manager を使用して、Message Waiting Indicator(MWI; メッセー ジ受信インジケータ)メソッドを設定しておく必要があります。

<span id="page-109-2"></span>ボイス メッセージ システムの使用方法については、『*Cisco Unified IP Phone 6901 and 6911 User Guide for Cisco Unified Communications Manager*』を参照してください。

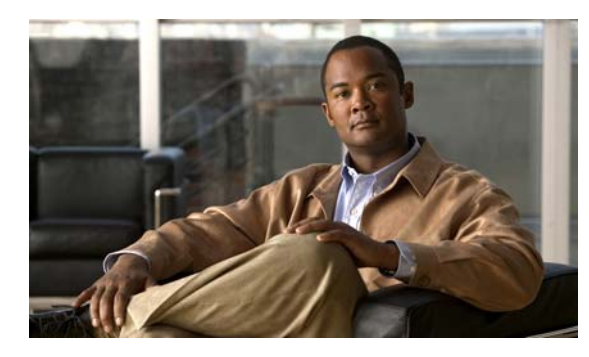

<span id="page-110-1"></span>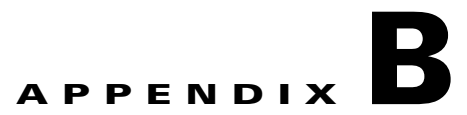

## 各言語ユーザのサポート

Cisco Unified IP Phone は、ローカライズされたバージョンで使用できます。英語以外の環境で Cisco Unified IP Phone をサポートしている場合は、次の各項を参照し、ユーザの環境に応じて電話機を設定 する必要があります。

「[Cisco Unified Communications Manager Locale Installer](#page-110-0) のインストール」(P.B-1)

ユーザ オプション Web ページに表示される言語の変更方法については、『*Cisco Unified IP Phone 6901 and 6911 User Guide for Cisco Unified Communications Manager*』を参照してくださ い。

## <span id="page-110-0"></span>**Cisco Unified Communications Manager Locale Installer** のインストール

英語(米国)以外のロケールで Cisco Unified IP Phone を使用している場合は、そのロケール固有の バージョンの Cisco Unified Communications Manager Locale Installer を、クラスタ内の各 Cisco Unified Communications Manager サーバにインストールする必要があります。Locale Installer をインストールすると、Cisco Unified IP Phone に対応した最新版の翻訳テキスト、ユーザおよびネッ トワーク ロケール、各国固有の電話トーンを確実に使用できます。

Cisco Unified Communications Manager Locale Installer のロケール固有のバージョンは、 <http://www.cisco.com/kobayashi/sw-center/telephony/callmgr/locale-installer.shtml> に用意されていま す。

詳細については、『*Cisco Unified Communications Operating System Administration Guide*』の 「Software Upgrades」の章の「[Locale Installation](http://www.cisco.com/en/US/docs/voice_ip_comm/cucm/cucos/8_5_1/cucos/iptpch7.html#Locale_Installation)」を参照してください。

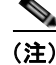

(注) すべての言語にすぐに対応できるとは限らないため、Web サイトの更新を継続的に確認してください。

 **Cisco Unified Communications Manager Locale Installer** のインストール

 $\blacksquare$ 

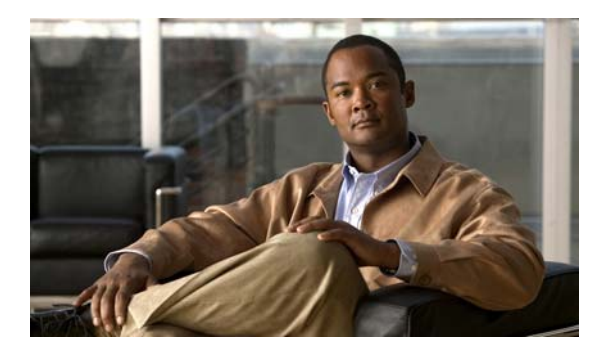

# **APPENDIX C**

## <span id="page-112-2"></span>技術仕様

次の各項では、Cisco Unified IP Phone 6901 および 6911 の技術仕様について説明します。

- **•** [「物理仕様および動作環境仕様」\(](#page-112-0)P.C-1)
- **•** [「ケーブル仕様」\(](#page-113-0)P.C-2)
- **•** 「ネットワーク ポートとアクセス [ポートのピン割り当て」\(](#page-113-1)P.C-2)

## <span id="page-112-0"></span>物理仕様および動作環境仕様

表 [C-1](#page-112-1) に、Cisco Unified IP Phone 6901 の物理仕様と動作環境仕様を示します。

#### <span id="page-112-1"></span>表 **C-1 Cisco Unified IP Phone 6901** の物理仕様と動作環境仕様

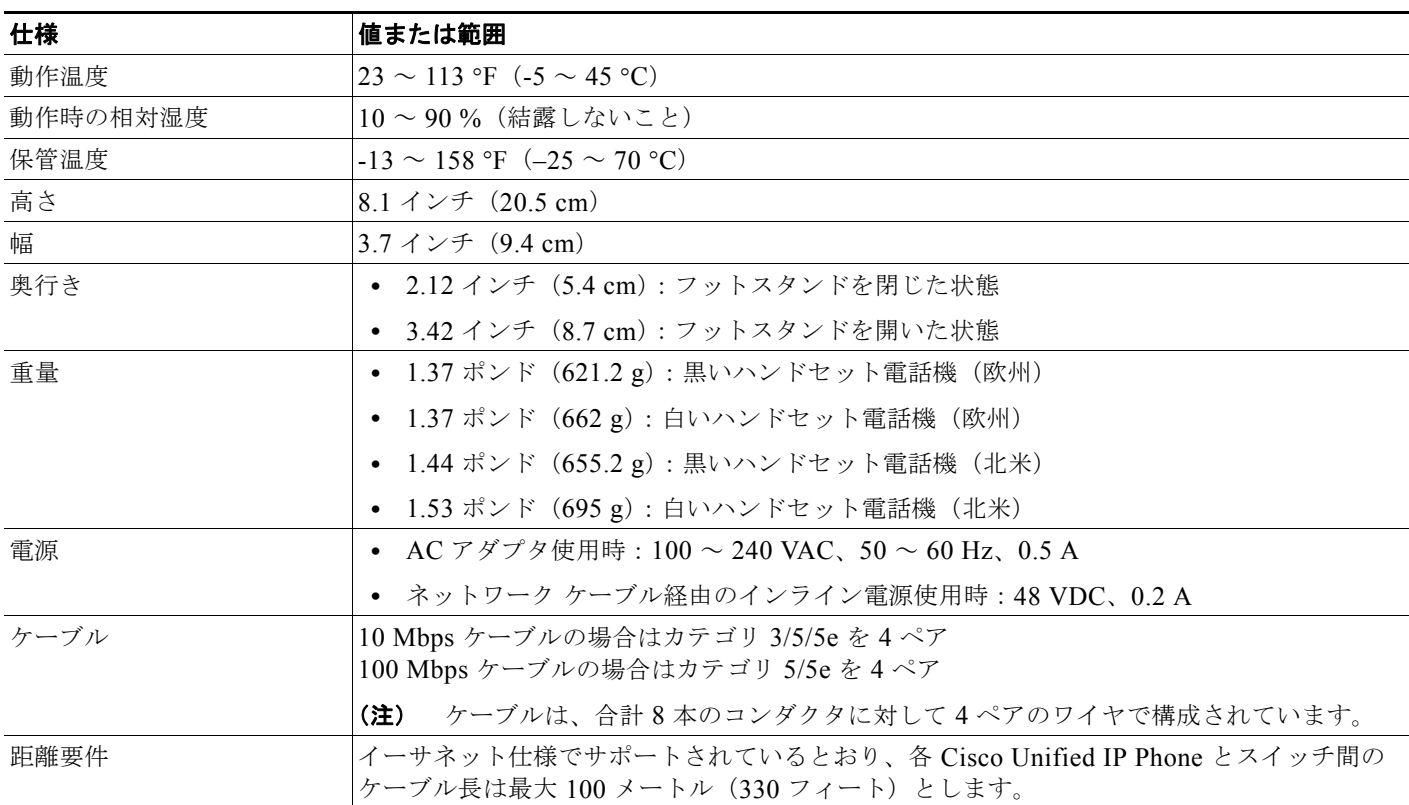

表 [C-2](#page-113-2) に、Cisco Unified IP Phone 6911 の物理仕様と動作環境仕様を示します。

<span id="page-113-2"></span>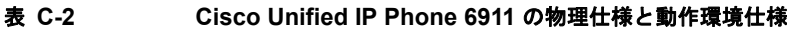

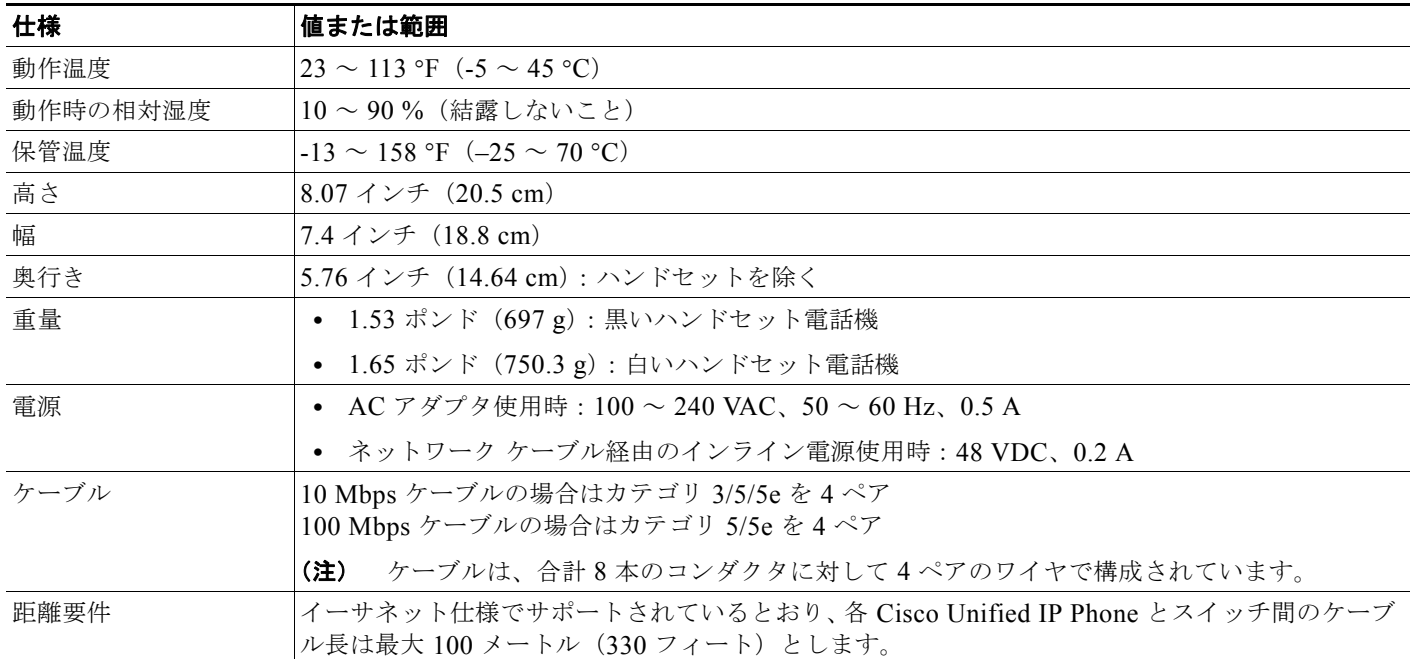

### <span id="page-113-0"></span>ケーブル仕様

- **•** ハンドセット接続用の RJ-9 ジャック(4 コンダクタ)。
- **•** LAN 10/100BaseT 接続用の RJ-45 ジャック(Cisco Unified IP Phone 6901 および 6911 で、 「10/100 SW」というラベルが付いています)。
- **•** 2 番めの 10/100BaseT 準拠接続用の RJ-45 ジャック(Cisco Unified IP Phone 6911 で、「10/100 PC」というラベルが付いています)。
- **•** 48 ボルト電源コネクタ。

## <span id="page-113-1"></span>ネットワーク ポートとアクセス ポートのピン割り当て

ネットワーク ポートとアクセス ポートはどちらもネットワーク接続に使用されますが、それぞれ異な る目的で使用され、ポートのピン割り当ても異なっています。

- **•** ネットワーク ポートは、Cisco Unified IP Phone で、「Network」というラベルが付いています。
- **•** アクセス ポートは、Cisco Unified IP Phone で、「Computer」というラベルが付いています(Cisco Unified IP Phone 6911 のみ)。

#### ネットワーク ポート コネクタ

表 [C-3](#page-114-0) に、ネットワーク ポート コネクタのピン割り当てを示します。

<span id="page-114-0"></span>表 C-3 ネットワーク ポート コネクタのピン割り当て

| ピン番号                                                | 機能         |
|-----------------------------------------------------|------------|
|                                                     | BI DA+     |
| $\mathcal{D}$                                       | BI DA-     |
| $\mathcal{E}$                                       | BI DB+     |
| $\overline{4}$                                      | BI DC+     |
|                                                     | BI DC-     |
| 6                                                   | BI DB-     |
| 7                                                   | $BI$ $DD+$ |
| 8                                                   | BI DD-     |
| (注)<br>「BI」は双方向を表し、DA、DB、DC、および DD はそれぞれ「データ A」、「デー |            |

タ B」、「データ C」、および「データ D」を表します。

#### アクセス ポート コネクタ

表 [C-4](#page-114-1) に、アクセス ポート コネクタのピン割り当てを示します。

#### <span id="page-114-1"></span>表 **C-4** アクセス ポート コネクタのピン割り当て

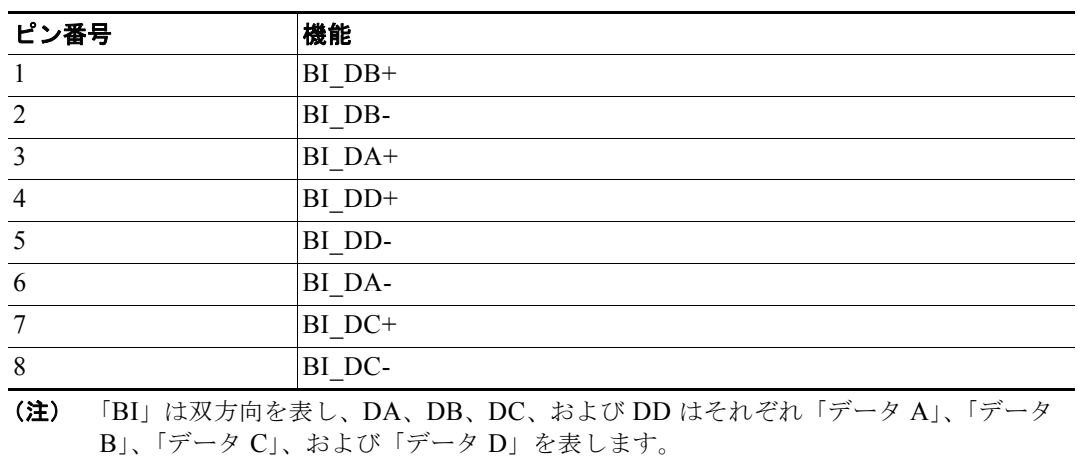

**Cisco Unified IP Phone 6901/6911** アドミニストレーション ガイド **for Cisco Unified Communications Manager 8.5**(**SCCP** および **SIP**) **OL-23874-01-J**

 $\blacksquare$ 

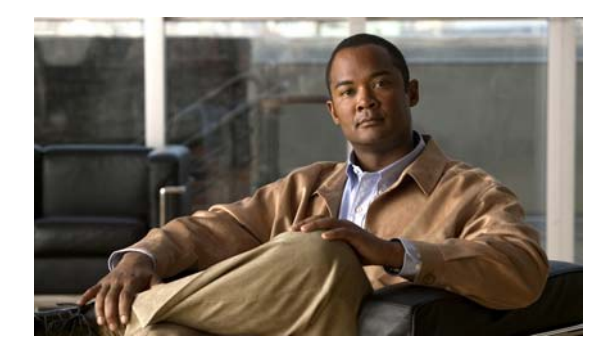

## **APPENDIX D**

## 電話機の基本的な管理手順

ここでは、次の作業を行うための最小限の基本的な設定手順を説明します。

- **•** Cisco Unified Communications Manager の管理ページへの新規ユーザの追加
- **•** その新規ユーザへの新しい電話機の設定
- **•** そのユーザのその電話機への関連付け
- **•** その他の基本的なエンド ユーザの設定作業

この手順では、これら作業を実行する 1 つの方法を示しますが、それがこれらの作業を実行する唯一の 方法というわけではありません。ここで紹介するのは、新規ユーザを追加し、システム上で機能する電 話機をそのユーザに関連付ける簡略な方法です。

これらの手順は、コーリング サーチ スペース、パーティション、およびその他の複雑な設定がすでに 行われ、既存のユーザ用に整備されている安定した Cisco Unified Communications Manager システム での使用を想定しています。

この項では、次のトピックについて取り上げます。

- **•** [「これらの手順のためのサンプル](#page-116-0) ユーザ情報」(P.D-1)
- **•** 「[Cisco Unified Communications Manager](#page-117-0) へのユーザの追加」(P.D-2)
- **•** [「電話機の設定」\(](#page-118-0)P.D-3)
- **•** 「エンド [ユーザの最終設定手順の実行」\(](#page-122-0)P.D-7)

## <span id="page-116-0"></span>これらの手順のためのサンプル ユーザ情報

次の各手順では、可能な場合に、例を使って手順を示します。このような手順例では、サンプルとして 次のユーザ情報と電話情報を使用します。

- **•** ユーザ名:John Doe
- **•** ユーザ ID:johndoe
- **•** 電話機モデル:6901
- **•** プロトコル:SCCP
- **•** 電話機上でリストされる MAC アドレス:00127F576611
- **•** 5 桁の社内電話番号:26640

## <span id="page-117-0"></span>**Cisco Unified Communications Manager** へのユーザの 追加

ここでは、Cisco Unified Communications Manager にユーザを追加する手順を説明します。使用して いるオペレーティング システムと、ユーザの追加方法に応じて、この項の手順のいずれかに従ってく ださい。

- **•** 「外部 LDAP [ディレクトリからのユーザの追加」\(](#page-117-1)P.D-2)
- **•** 「[Cisco Unified Communications Manager](#page-117-2) へのユーザ ディレクトリの追加」(P.D-2)

### <span id="page-117-1"></span>外部 **LDAP** ディレクトリからのユーザの追加

ユーザがすでに LDAP ディレクトリ (Cisco Unified Communications Server でないディレクトリ)に 追加されている場合、次の手順に従って LDAP ディレクトリを同期化することで、同じユーザとその 電話機を Cisco Unified Communications Manager に追加できます。

#### 手順

- ステップ **1** Cisco Unified Communications Manager の管理ページにログインします。
- **ステップ 2** [システム (System) ] > [LDAP] > [LDAP ディレクトリ (LDAP Directory) ] を選択します。
- ステップ **3** [ 検索(Find)] ボタンを使用して、対象の LDAP ディレクトリを見つけます。
- ステップ **4** LDAP ディレクトリ名をクリックします。
- ステップ **5** [ 完全同期を今すぐ実施(Perform Full Sync Now)] をクリックします。

### **Contract Contract Contract**

(注) LDAP ディレクトリを Cisco Unified Communications Manager に即座に同期化する必要がな い場合は、[LDAP ディレクトリ(LDAP Directory)] ウィンドウの [LDAP ディレクトリ同期 スケジュール (LDAP Directory Synchronization Schedule) ] で、次の自動同期化のスケ ジュールを決定します。ただし、新規ユーザをデバイスに関連付けるには、その前に同期化を 完了する必要があります。

ステップ **6** [「電話機の設定」\(](#page-118-0)P.D-3)に進みます。

### <span id="page-117-2"></span>**Cisco Unified Communications Manager** へのユーザ ディレクトリの 追加

LDAP ディレクトリを使用していない場合、次の手順に従って、ユーザを直接 Cisco Unified Communications Manager の管理ページに追加できます。

#### 手順

ステップ 1 [ユーザ管理 (User Management) ] > [エンド ユーザ (End User) ] を選択します。 ステップ **2** [ 新規追加(Add New)] をクリックします。

[エンド ユーザの設定 (End User Configuration) ] ウィンドウが表示されます。

- ステップ **3** ウィンドウの [ ユーザ情報(User Information)] ペインで、次の情報を入力します。
	- **–** [ ユーザ ID(User ID)]:エンド ユーザの識別名を入力します。Cisco Unified Communications Manager では、ユーザ ID の作成後の変更はできません。ユーザ ID に使用で きる特殊文字は、=、+、<、>、#、;、\、,、""、および空白です。

例:*johndoe*

- **–** [ パスワード(Password)] および [ パスワードの確認(Confirm Password)]:エンド ユーザ のパスワードとして、5 つ以上の英数字または特殊文字を入力します。ユーザ ID に使用でき る特殊文字は、=、+、<、>、#、;、\、,、""、および空白です。
- **–** [ 姓(Last Name)]:エンド ユーザの姓を入力します。ユーザ ID に使用できる特殊文字は、 =、+、<、>、#、;、 \、,、 ""、および空白です。

例:*doe*

**–** [ 電話番号(Telephone Number)]:エンド ユーザのプライマリ電話番号を入力します。エン ド ユーザは、電話機に複数の回線を接続できます。

**例: 26640 (John Doe の社内電話番号)** 

**ステップ 4** [ 保存 (Save) 1 をクリックします。

[「電話機の設定」\(](#page-118-0)P.D-3)の項に進みます。

### <span id="page-118-0"></span>電話機の設定

ユーザの電話機モデルとプロトコルを設定するには、次の手順を実行します。

#### 手順

- **ステップ 1** Cisco Unified Communications Manager の管理ページで、「デバイス (Device) ] > [ 電話 (Phone) ] を選択します。
- ステップ **2** [ 新規追加(Add New)] をクリックします。
- ステップ **3** [ 電話のタイプ(Phone Type)] ドロップダウン リストからユーザの電話モデルを選択し、[ 次へ (Next)] をクリックします。

[電話の設定 (Phone Configuration) ] ウィンドウが表示されます。

[ 電話の設定(Phone Configuration)] ウィンドウは、ほとんどのフィールドでデフォルト値が使用で きます。

必須フィールドとその他の重要なフィールドを設定するには、次の手順を実行します。

手順

ステップ **1** 必須フィールドについて、設定できる値は次のとおりです。

(注) 設定は、ユーザ *johndoe* の例に基づいています。

- **a.** このウィンドウの [デバイス情報 (Device Information) ] ペイン:
	- **–** [MAC アドレス(MAC Address)]:電話機の裏側のステッカーに記載されている MAC アド レスを入力します。

値が 12 の 16 進数で構成されていることを確認します。

**例: 00127F576611 (John Doe の電話機の MAC アドレス)** 

- **–** [ 説明(Description)]:これは、役に立つ説明を入力できるオプションのフィールドです。こ の説明は、このユーザに関する情報検索が必要な場合に役立ちます。
- **–** [ デバイス プール(Device Pool)]:この電話機を割り当てるデバイス プールを選択します。 デバイス プールは、複数のデバイスに共通の特性(リージョン、日時グループ、および MLPP 情報など)のセットを定義します。
- **–** [ 電話ボタン テンプレート(Phone Button Template)]:ドロップダウン リストから適切な電 話ボタン テンプレートを選択します。電話ボタン テンプレートは、電話機の機能の設定を決 定し、機能ボタンを押した後にダイヤルする既定の番号を識別します。機能の既定の番号を設 定するには、Cisco Unified IP Phone 6911 の [ 電話ボタン テンプレート(Phone Button Template)] に移動します。テンプレートでは、1 は常に回線に割り当てられるため、システ ム管理者によって指定された既定の番号は、ボタンの番号から 1 を引いたものになります。

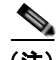

- (注) 電話ボタン テンプレートは、Cisco Unified Communications Manager の管理ページの [電話ボタン テンプレートの設定 (Phone Button Template Configuration) ] ウィンド ウ([ デバイス(Device)] > [ デバイスの設定(Device Settings)] > [ 電話ボタン テン プレート(Phone Button Template)])で定義します。各種検索フィールドと [ 検索 (Find)] ボタンを併用して、設定済みのすべての電話ボタン テンプレートとその現在 の設定を検索できます。
- **–** [ 共通の電話プロファイル(Common Phone Profile)]:ドロップダウン リストを使用して、 利用可能な共通の電話プロファイルのリストから共通の電話プロファイルを選択します。

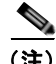

- (注) 共通の電話プロファイルは、Cisco Unified Communications Manager の管理ページの [ 共通の電話プロファイルの設定(Common Phone Profile Configuration)] ウィンド ウ([ デバイス(Device)] > [ デバイスの設定(Device Settings)] > [ 共通の電話プロ ファイル(Common Phone Profile)])で定義します。各種検索フィールドと [ 検索 (Find)] ボタンを併用して、設定済みのすべての共通の電話プロファイルとその現在 の設定を検索できます。
- **–** [ コーリング サーチ スペース(Calling Search Space)]:ドロップダウン リストを使用して、 適切なコーリング サーチ スペース (CSS) を選択します。コーリング サーチ スペースは、ダ イヤルされた番号がどのようにルーティングされるかを検索できるパーティション(利用可能 な一連の電話帳のようなもの)のリストから構成されています。デバイス用のコーリング サーチ スペースと電話番号用のコーリング サーチ スペースは併用できます。電話番号の CSS は、デバイスの CSS に優先します。

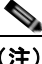

- (注) コーリング サーチ スペースは、Cisco Unified Communications Manager の管理ページ の [ コーリング サーチ スペースの設定 (Calling Search Space Configuration) ] ウィン ドウ ([ コール ルーティング (Call Routing) ] > [ コントロールのクラス (Class of Control)] > [ コーリング サーチ スペース(Calling Search Space)])で定義します。 各種検索フィールドと [検索 (Find) ] ボタンを併用して、設定済みのすべてのコーリ ング サーチ スペースとその現在の設定を検索できます。
- **–** [ ロケーション(Location)]:対象の Cisco Unified IP Phone の適切なロケーションを選択し ます。
- **–** [ オーナーのユーザ ID(Owner User ID)]:ドロップダウン リストから、割り当てられた電話 ユーザのユーザ ID を選択します。
- **b.** このウィンドウの [プロトコル固有情報 (Protocol Specific Information) ] ペインで、ドロップダ ウン リストから [ デバイス セキュリティ プロファイル(Device Security Profile)] を選択します。 電話機のセキュリティ機能を有効にするには、デバイス タイプとプロトコルに応じた新しいセ キュリティ プロファイルを設定し、電話機に適用する必要があります。電話機がセキュリティを サポートしていない場合、セキュアでないプロファイルを選択します。

プロファイルに含まれている設定を確認するには、[ システム(System)] > [ セキュリティ プロ ファイル(Security Profile)] > [ 電話セキュリティ プロファイル(Phone Security Profile)] を選 択します。

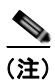

(注) 選択するセキュリティ プロファイルは、企業全体のセキュリティ戦略に基づいている必要 があります。

- **c.** この電話機が Cisco エクステンション モビリティをサポートしている場合は、このウィンドウの [ 内線情報(Extension Information)] ペインで、[ エクステンション モビリティの有効化(Enable Extension Mobility)] ボックスをオンにします。
- **d.** [ 保存 (Save) ] をクリックします。

#### ステップ **2** 回線を設定します。

- **a.** [ 電話の設定(Phone Configuration)] ウィンドウで、ウィンドウの左側にある回線 1 をクリック します。[ 電話番号の設定(Directory Number Configuration)] ウィンドウが表示されます。
- **b.** [ 電話番号(Directory Number)] フィールドで、ダイヤル可能な有効な番号を入力します。

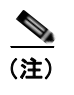

(注) このフィールドには、「ユーザの設定(User Configuration)] ウィンドウの「電話番号 (Telephone Number)] フィールドに表示されるのと同じ番号が表示されます。

例:上の例で、ユーザ、John Doe の電話番号は 26640 です。

- **c.** [ ルート パーティション(Route Partition)] ドロップダウン リストから、電話番号が属する パーティションを選択します。電話番号へのアクセスを制限しない場合、パーティションに対し て [< なし >(<None>)] を選択します。
- d. 「コーリング サーチ スペース (Calling Search Space) ] ドロップダウン リスト (「電話番号の設定 (Directory Number Configuration) ] ウィンドウの [電話番号の設定(Directory Number Settings) ] ペイン)から、適切なコーリング サーチ スペースを選択します。コーリング サーチ スペースは、 この電話番号からコールを発信できる番号を検索するための、パーティションのリストで構成され ます。選択した値は、この電話番号を使用するすべてのデバイスに適用されます。

**e.** [ 電話番号の設定(Directory Number Configuration)] ウィンドウの [ コール転送とコール ピック アップの設定(Call Pickup and Call Forward Settings)] で、項目([ 不在転送(Forward All)]、 [話中転送(内部)(Forward Busy Internal) ]など)と、それに対応するコールの送信先を選択し ます。

例:内線コールと外線コールがビジー信号を受信した場合に、この回線のボイス メールに転送す るには、[ コール転送とコール ピックアップの設定(Call Pickup and Call Forward Settings)] ペイ ンで、「話中転送(内部)(Forward Busy Internal) | と [話中転送(外部)(Forward Busy External) ] の横の [ ボイスメール (Voice Mail) ] ボックスをオンにします。

- **f.** [ 電話番号の設定(Directory Number Configuration)] ウィンドウの [ デバイス ... の回線 1(Line 1 on Device...) ] ペインで、次の項目を設定します。
	- **–** [ 表示(内線発信者 ID)(Display (Internal Caller ID))]:すべての内線コールに表示される ユーザの姓と名を入力します。このフィールドを空白にして、電話機の内線番号をシステムに 表示させることもできます。
	- **–** [ 外線電話番号マスク(External Phone Number Mask)]:この回線からコールを発信したとき に、発信者 ID 情報の送出に使用される電話番号(マスク)を指定します。

最大 24 個の番号と文字「X」を入力できます。X は電話番号を表し、パターンの末尾に使用 します。

例:上に示す John Doe の内線番号の例で、マスクを 408902XXXX と指定すると、内線 6640 からの外線コールには、発信者の ID 番号 4089026640 が表示されます。

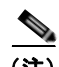

(注) この設定は、右側の [共有デバイス設定の更新 (Update Shared Device Settings) ] チェックボックスをオンにし、[ 選択対象を反映(Propagate Selected)] ボタンをク リックします(右側のチェックボックスは、この電話番号を他のデバイスと共有して いる場合のみ表示されます)。

- **g.** [ 保存 (Save) ] をクリックします。
- **h.** このウィンドウ下部の [ エンド ユーザの関連付け(Associate End Users)] をクリックして、設定 している回線にユーザを関連付けます。[検索 (Find) ] ボタンと各種検索フィールドを使用して ユーザを見つけた後、ユーザ名の横のボックスをオンにし、[ 選択項目の追加(Add Selected)] を クリックします。[ 電話番号の設定(Directory Number Configuration)] ウィンドウの [ 回線に関 連付けられているユーザ(Users Associated With Line)] ペインに、ユーザ名とユーザ ID が表示 されます。
- **i.** [ 保存(Save)] をクリックします。これでユーザが、電話機の回線 1 に関連付けられました。
- **j.** 電話機に別の回線がある場合は、回線 2 を設定します。
- **k.** ユーザをデバイスに関連付けます。
	- **–** [ ユーザ管理(User Management)] > [ エンド ユーザ(End User)] を選択します。
	- **–** 各種検索ボックスと [ 検索(Find)] ボタンを使用して、追加したユーザを探します(例:*doe* という姓で検索)。
	- **–** ユーザ ID(つまり、*johndoe*)をクリックします。[ エンド ユーザの設定(End User Configuration)] ウィンドウが表示されます。
	- **–** [ デバイスの割り当て(Device Associations)] をクリックします。
- **–** 各種検索フィールドと [ 検索(Find)] ボタンを使用して、ユーザに関連付けるデバイスを見 つけます。デバイスを選択し、[ 選択 / 変更の保存(Save Selected/Changes)] をクリックしま す。これでユーザがデバイスに関連付けられます。
- **–** 画面の右上にある [ ユーザの設定に戻る(Back to User)] 関連リンクの横の [ 移動(Go)] ボ タンをクリックします。
- **l.** 「エンド [ユーザの最終設定手順の実行」\(](#page-122-0)P.D-7)に進みます。

## <span id="page-122-0"></span>エンド ユーザの最終設定手順の実行

[エンド ユーザの設定 (End User Configuration) ] ページを開いていない場合は、[ユーザ管理(User Management) ] > [エンド ユーザ (End User) ] を選択して、最終的な設定タスクを実行します。各種 検索フィールドと [ 検索(Find)] ボタンを使用してユーザ(例:John Doe)を見つけた後、ユーザ ID をクリックして、そのユーザの [ エンド ユーザの設定(End User Configuration)] ウィンドウを開きま す。

[ エンド ユーザの設定(End User configuration)] ウィンドウで、次の手順を実行します。

#### 手順

- ステップ **1** 画面の [ 電話番号の割り当て(Directory Number Associations)] ペインで、ドロップダウン リストか らプライマリ内線を設定します。
- **ステップ 2** 「モビリティ情報 (Mobility Information) ] ペインで、「モビリティの有効化 (Enable Mobility) ] ボッ クスをオンにします。
- ステップ **3** [ 権限情報(Permissions Information)] ペインで [ ユーザ グループ(User Group)] ボタンを使用し て、このユーザを任意のユーザ グループに追加します。たとえば、「標準 CCM エンド ユーザ グルー プ」として定義されたグループに、ユーザを追加できます。 設定されたすべてのユーザ グループを表示するには、[ ユーザ管理 (User Management) ] > [ ユーザ

グループ (User Group) | を選択します。

**ステップ 4** [ 保存 (Save) ] をクリックします。

エンド ユーザの最終設定手順の実行

 $\blacksquare$ 

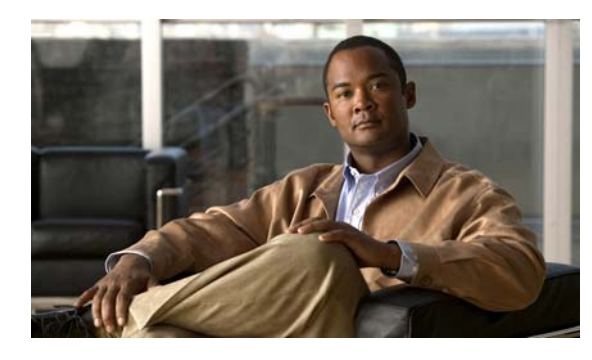

**APPENDIX E**

## **Cisco Unified IP Phone 6901** および **6911** 用の壁面取り付けキットの設置

この付録では、Cisco Unified IP Phone 6901 および 6911 の電話機に使用する壁面取り付けキットの設 置について説明します。

## **Cisco Unified IP Phone 6901** 用の壁面取り付けキットの 設置

次の項では、Cisco Unified IP Phone 6901 に使用する壁面取り付けプレートの設置方法について説明 します。

 Cisco Unified IP Phone 6901 を取り付けるには、Leviton 社製壁面取り付けプレート(Leviton 型式番 号:4108W-0SP)を使用することを推奨します。壁面取り付けプレートは、電話機とは別に注文する 必要があります。

図 [E-1](#page-125-0) に、Leviton 社製壁面取り付けプレートを使用して壁に Cisco Unified IP Phone 6901 を取り付け るために必要なアイテムのリストを示します。

 $\blacksquare$ 

<span id="page-125-0"></span>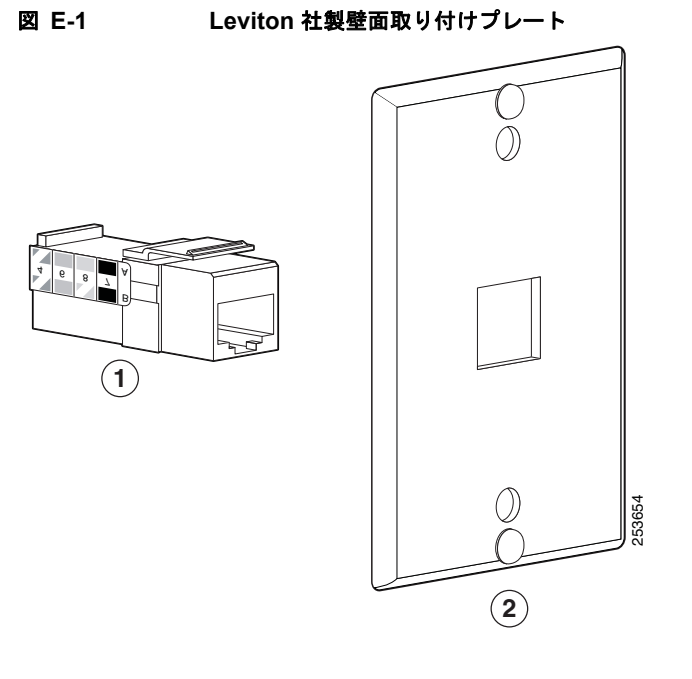

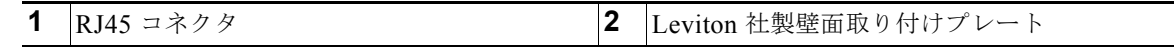

**The Co** 

### 始める前に

壁に電話機を取り付ける前に、受話器が受け台からすべり落ちないよう、ハンドセット レストを確認 してください(図 [E-2](#page-126-0))。

<span id="page-126-0"></span>図 **E-2** ハンドセット フックスイッチの準備

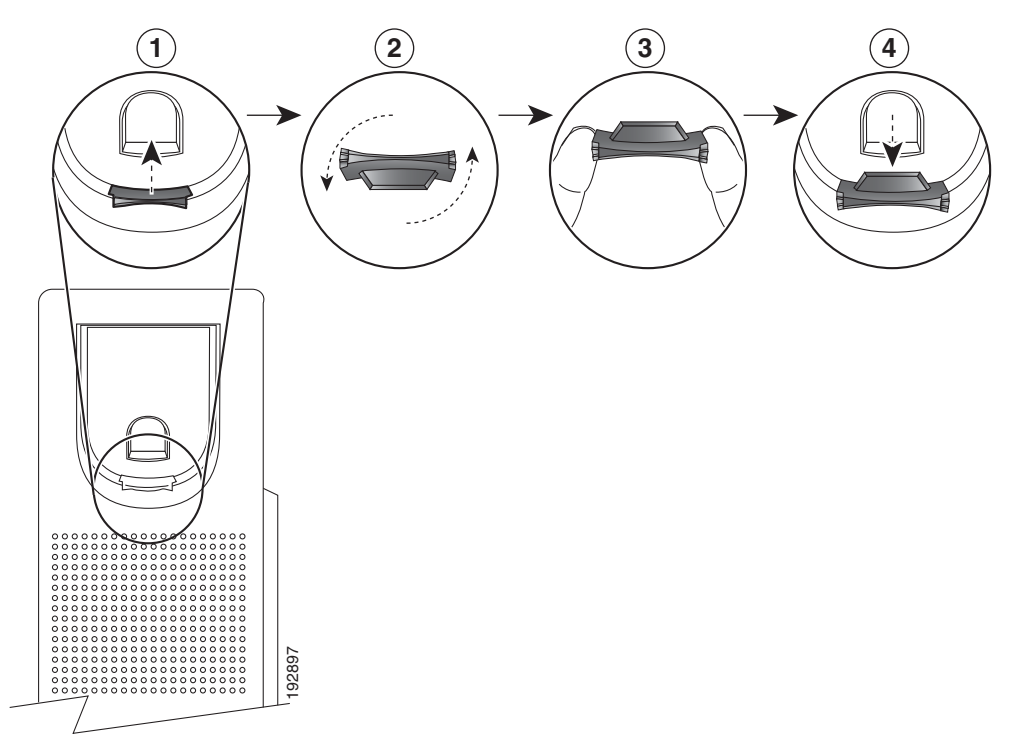

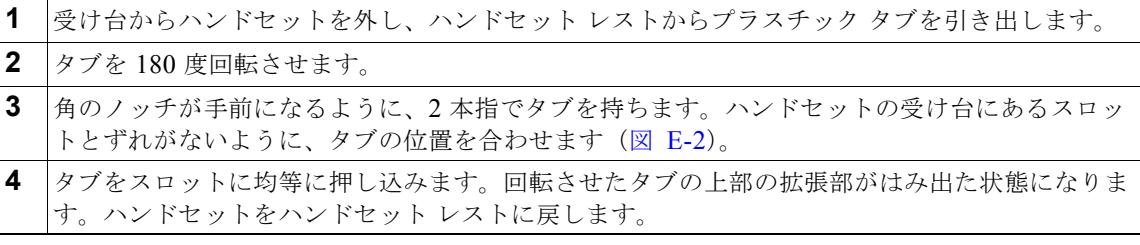

付録 **E Cisco Unified IP Phone 6901** および **6911** 用の壁面取り付けキットの設置

### 壁面取り付けプレートの設置

 $\blacksquare$ 

壁面取り付けプレートに電話を設置するには、次の手順を実行します。

手順

ステップ **1** 電話回線コード(RJ45 コネクタ)を電話機の底部にある電話機のジャックに差し込みます(図 [E-3](#page-127-0))。

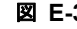

#### <span id="page-127-0"></span>図 **E-3** 電話機のジャックへの **RJ45** コネクタの差し込み

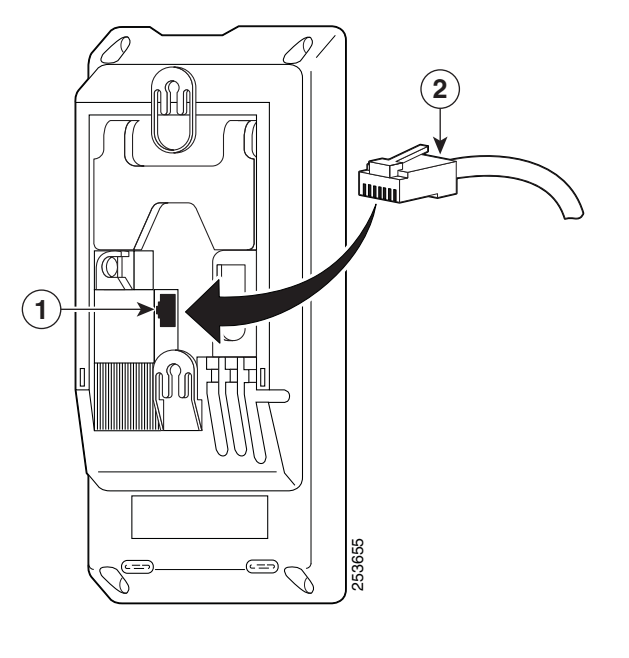

- **1** 電話機のネットワーク ポート
- **2** RJ45 コネクタ

ステップ **2** RJ45 コネクタを壁面取り付けプレートにある電話機のジャックに差し込みます(図 [E-4](#page-128-0))。

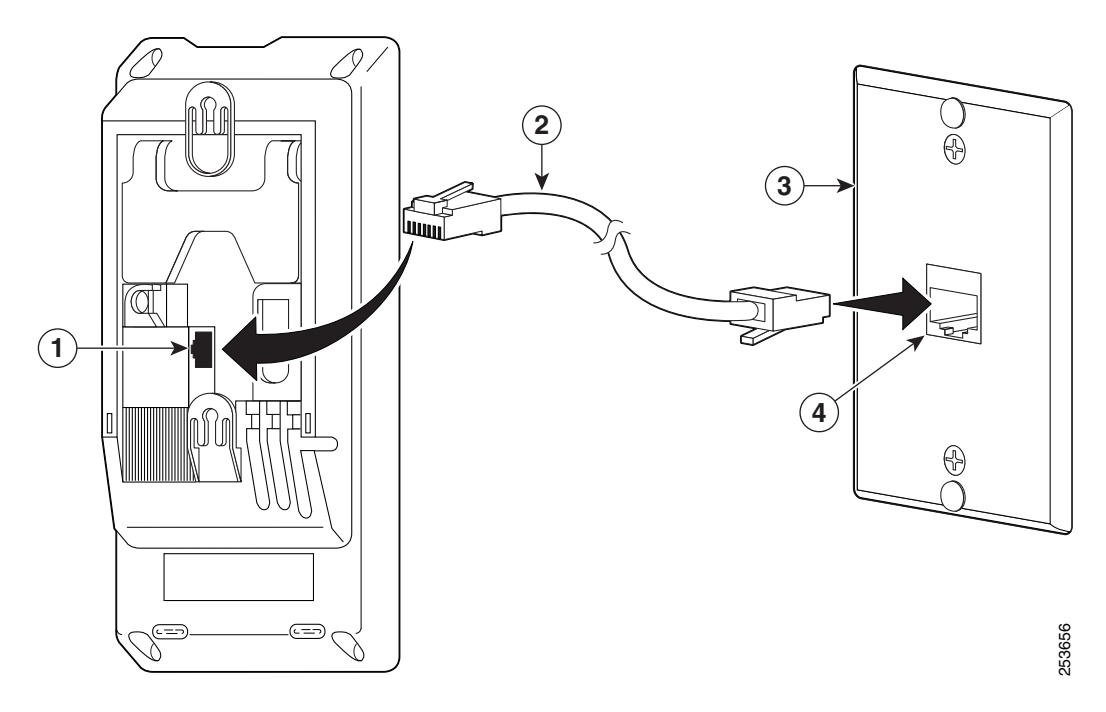

<span id="page-128-0"></span>図 **E-4** 壁面取り付けプレートのジャックへの **RJ45** コネクタの差し込み

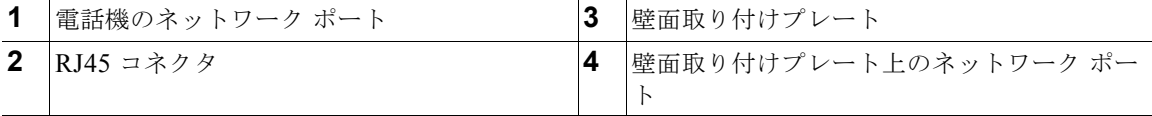

 $\blacksquare$ 

ステップ **3** 取り付け穴を壁面取り付けプレートの底部に合わせ、壁面取り付けピンにかぶせます(図 [E-5](#page-129-0))。

<span id="page-129-0"></span>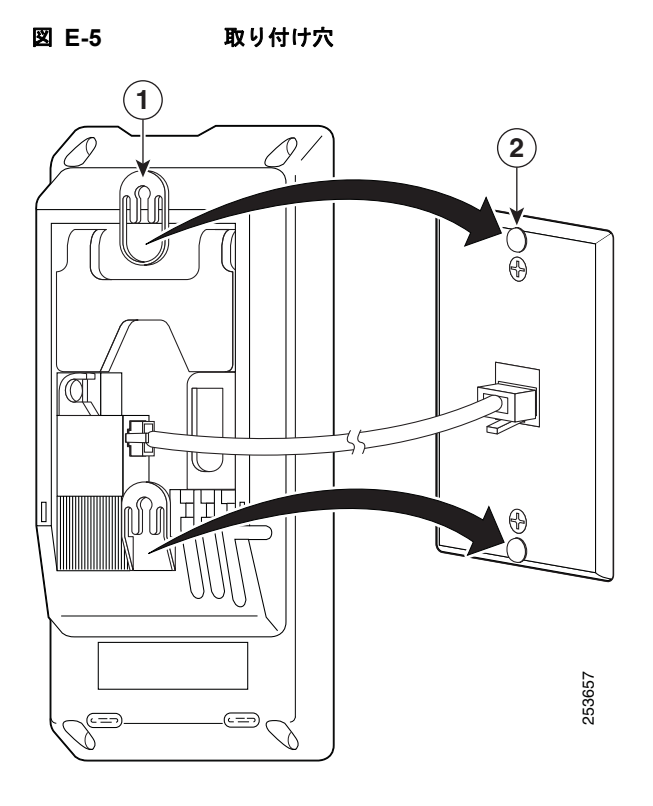

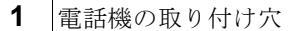

**2** 壁面取り付けプレートの壁面取り付けピン

<span id="page-130-0"></span>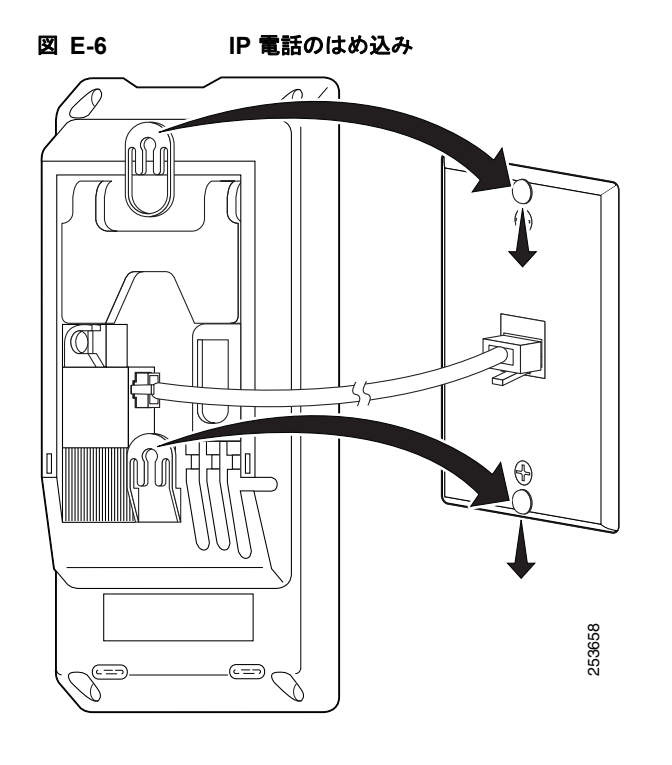

ステップ **4** IP Phone を所定の場所にしっかりはめ込みます(図 [E-6](#page-130-0))。

## **Cisco Unified IP Phone 6911** 用の壁面取り付けキットの 設置

次の項では、Cisco Unified IP Phone 6911 に使用する壁面取り付けキットの設置方法について説明し ます。

図 [E-7](#page-131-0) に、Cisco Unified IP Phone 6911 用の壁面取り付けキットに含まれるアイテムのリストを示しま す。

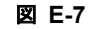

<span id="page-131-0"></span>図 **E-7 Cisco Unified IP Phone 6911** 用の壁面取り付けキット

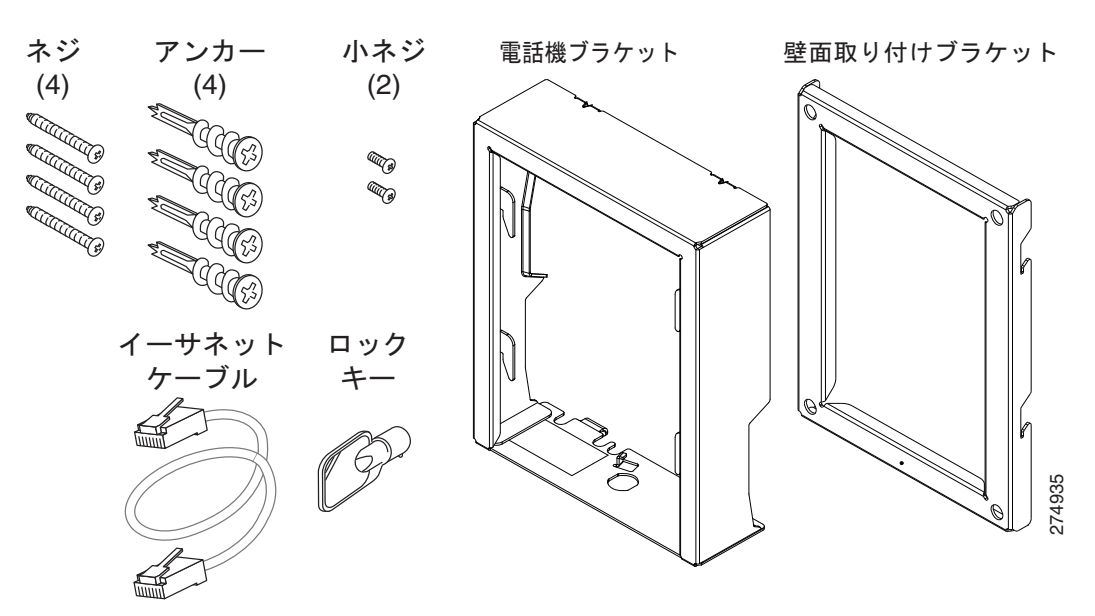

パッケージには、次のアイテムが含まれます。

- **•** 電話機用ブラケット x 1 個
- **•** 壁面用ブラケット x 1 個
- **•** 10-12x1 インチのプラス ネジ x 4 個、アンカー x 4 個
- **•** 4-40x1/4 インチのマシン ネジ x 2 個
- **•** 6 インチのイーサネット ケーブル x 1 本
- **•** ブラケットにオプションのロックが付いている場合は鍵 x 1 個

### 始める前に

ブラケットの取り付けには、次の工具が必要です。

- **•** #1 と #2 のプラス ドライバー
- **•** 水準器

現在、目的の位置に電話用のイーサネット ジャックが存在しない場合は、イーサネット ジャックも設 置します。このジャックには、イーサネット接続のために適切に配線されている必要があります。通常 の電話ジャックは使用できません。電話の設置要件と配線の詳細については、「[Cisco Unified IP Phone](#page-52-0)  [のセットアップ」](#page-52-0)の章を参照してください。

### ブラケットの取り付け

壁面に電話を設置するには、次の手順を実行します。

手順

- ステップ **1** 取り付け位置に、壁面用ブラケットを取り付けます(図 [E-8](#page-133-0))。壁面用ブラケットをイーサネット ジャックにかぶせて取り付けることも、近くのジャックまでイーサネット ネットワーク ケーブルを配 線することもできます。
	- **a.** 水準器を使用してブラケットが水平であることを確認した後、鉛筆でネジ穴の位置に印を付けま す。
	- **b.** #2 のプラス ドライバーを使用して、鉛筆で付けた印にアンカーの中心を慎重に合わせ、アンカー を壁面に押し込み、壁面にマークを付けます。
	- **c.** アンカーを時計回りの方向に回し、壁面と平らになるまで押し込みます。
	- **d.** 付属のネジと #2 のプラス ドライバーを使用して、壁面用ブラケットを壁面に装着します。

**The Second** 

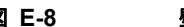

<span id="page-133-0"></span>図 **E-8** 壁面用ブラケットの取り付け

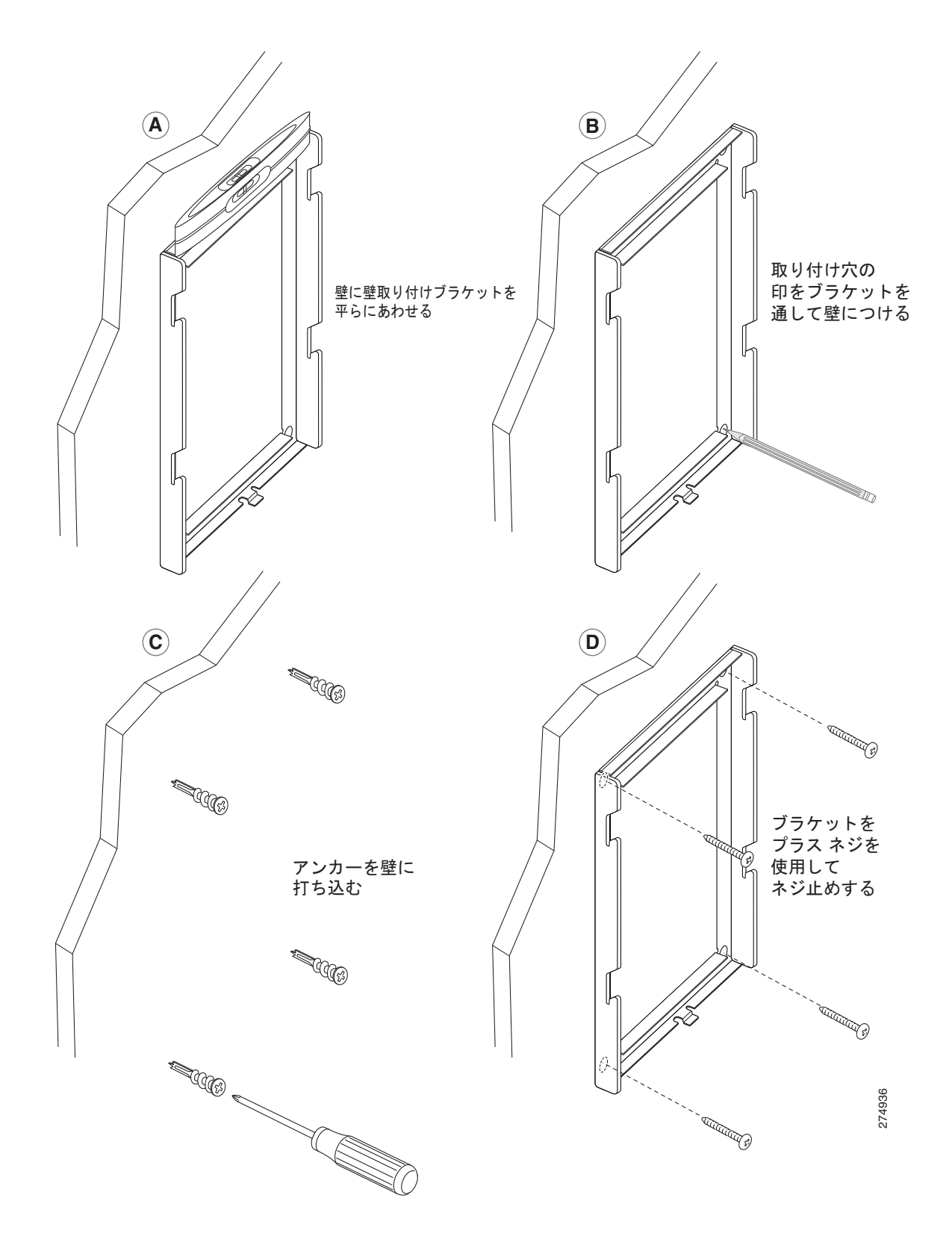

H

ステップ **2** IP Phone に電話機用ブラケットを装着します(図 [E-9](#page-134-0))。

- **a.** 電話本体からハンドセットのコード(およびヘッドセットがある場合は、ヘッドセットのコード)、 電源コード、その他のすべてのコードを取り外します。
- **b.** ネジ穴を隠しているラベル カバーを外します。
- **c.** ブラケットのタブを電話機の取り付け用タブに挿入して、電話機用ブラケットを装着します。ブラ ケットの穴から、電話機のポートにアクセスできることを確認してください。
- **d.** プラス ネジを使用して、IP Phone に電話機用ブラケットを固定します。
- **e.** ハンドセットのコード(および使用する場合は、ヘッドセットのコード)をブラケットの穴に通し ます。コードを元通りに装着し、電話本体に付いているクリップで固定します。

<span id="page-134-0"></span>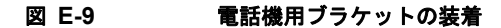

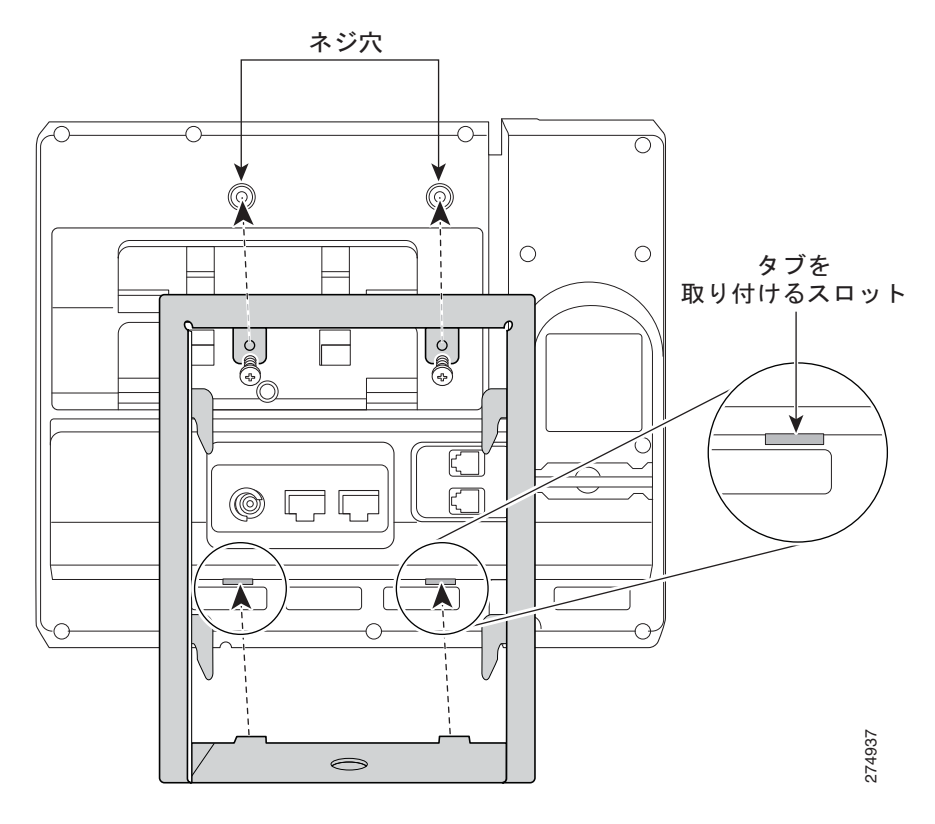

 **Cisco Unified IP Phone 6911** 用の壁面取り付けキットの設置

 $\blacksquare$ 

ステップ **3** ハンドセットの壁面フックスイッチをハンドセット レストから取り外し、フックスイッチを 180 度回 して、もう一度挿入します。フックスイッチのツメが見えた状態になります。このツメは、電話機を垂 直にしたときにハンドセットの置き場所になります (図 [E-10](#page-135-0))。

<span id="page-135-0"></span>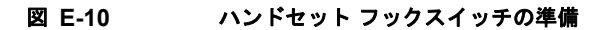

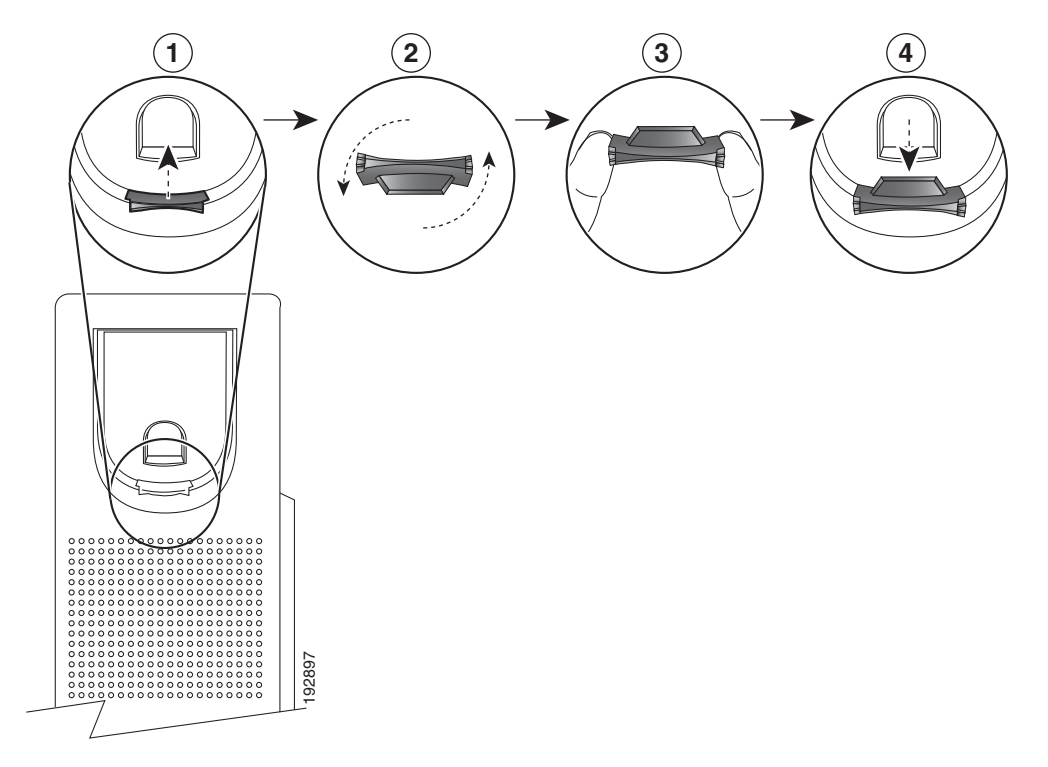

ステップ **4** イーサネット ケーブルを 10/100 SW ネットワーク ポートと壁面のジャックに接続します。

電話機にネットワーク デバイス(コンピュータなど)を接続する場合、ケーブルを 10/100 PC アクセ ス ポートに装着します。

外部電源を使用する場合、電源コードを電話機に差し込み、電話本体の 10/100 PC ポート (図 [E-11](#page-136-0)) の横に付いているクリップで、コードをはさんで固定します。

### <span id="page-136-0"></span>図 **E-11** ケーブルの取り付け

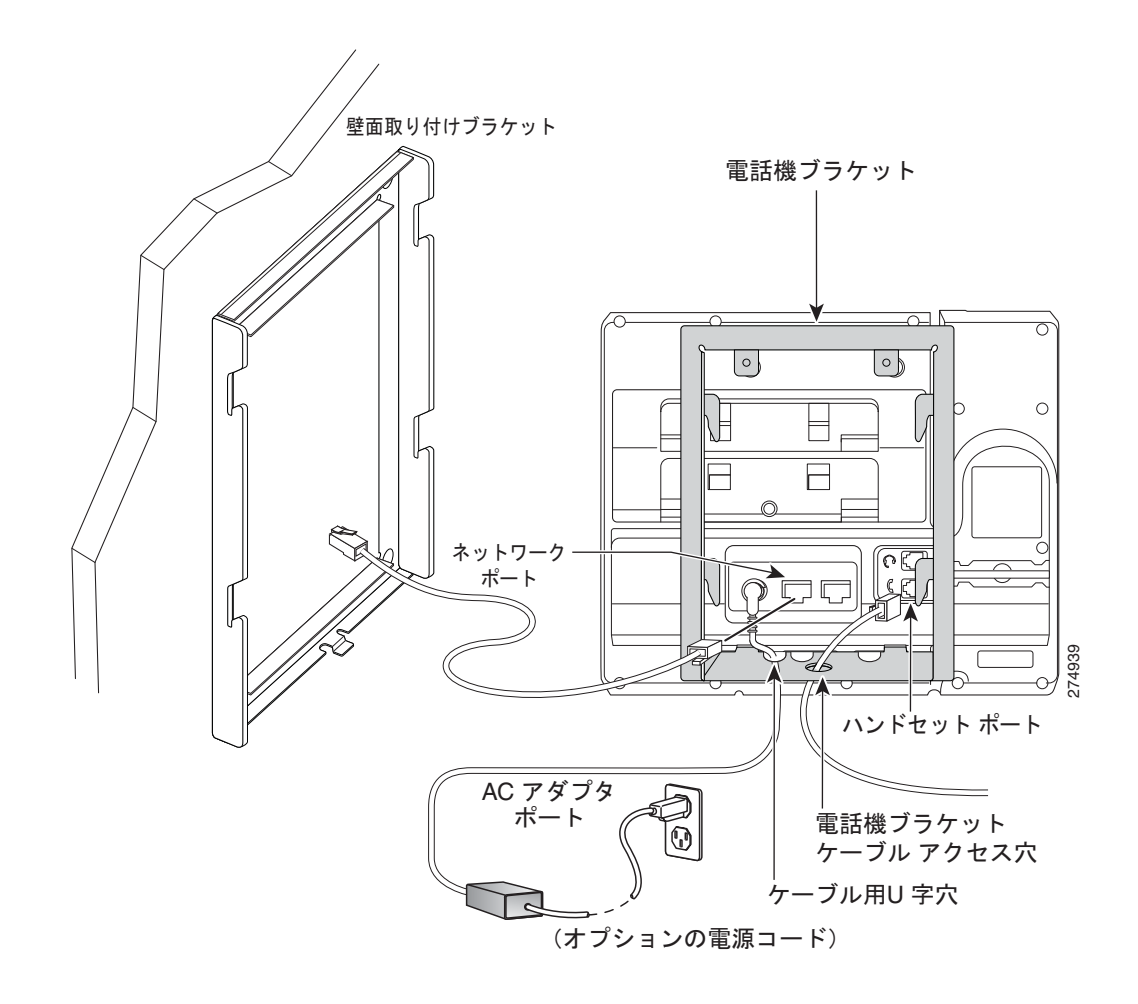

- ステップ **5** 電話機用ブラケットの上部にあるタブを壁面ブラケットのスロットに挿入して、電話機を壁面ブラケッ トに装着します。ブラケット背後の壁面に差し込み口がある場合を除き、すべての電源コードやその他 のケーブルが、ブラケット下部のケーブル アクセス用開口部を通っていることを確認します。電話機 用ブラケットと壁面用ブラケットの開口部によって、複数の円形の開口部ができ、1 つの開口部に 1 本 のケーブルを通すことができるようになっています (図 [E-12](#page-137-0))。
- ステップ **6** ロックの鍵を使用して、電話を壁面用ブラケットにロックします。

<span id="page-137-0"></span>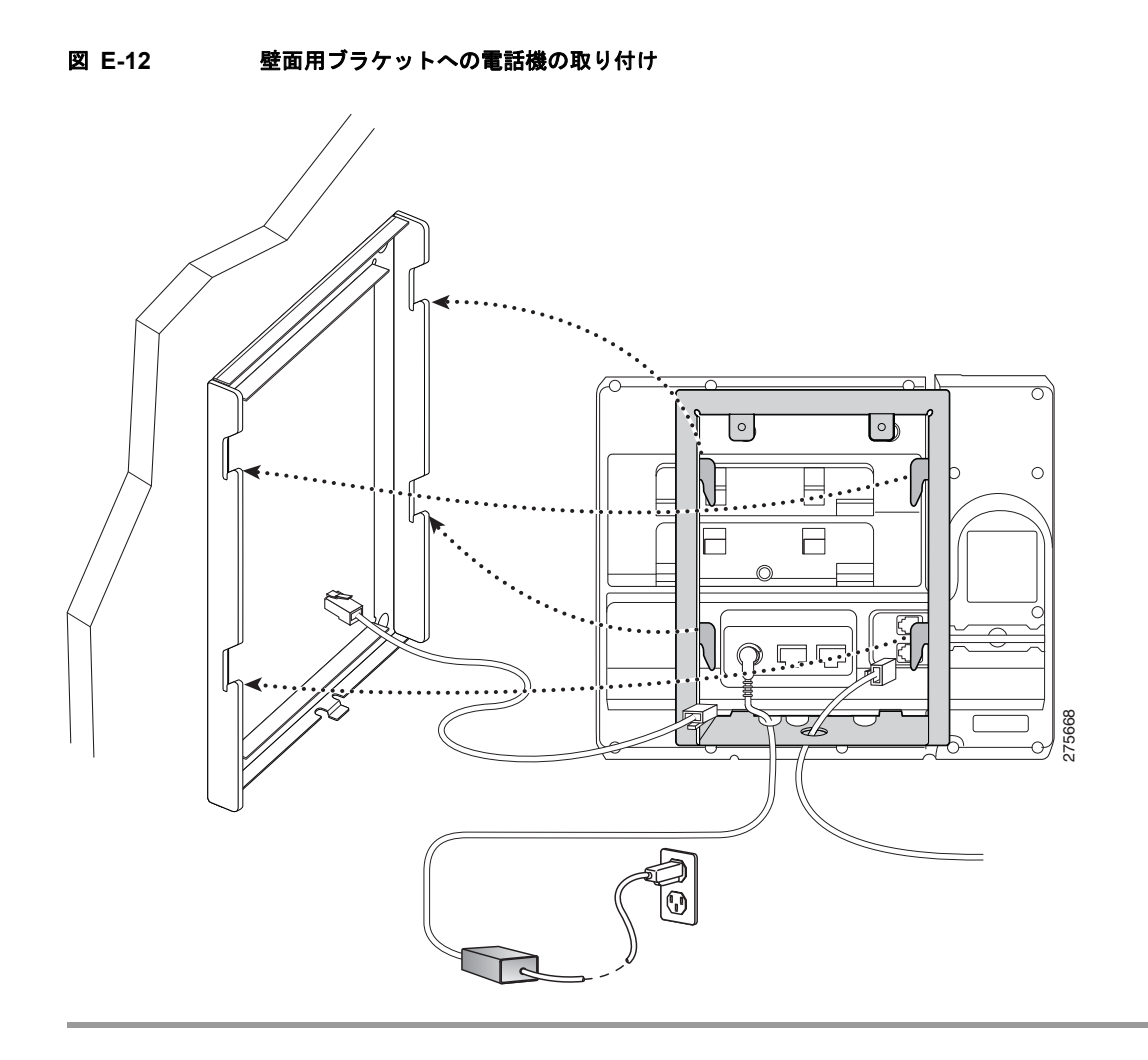

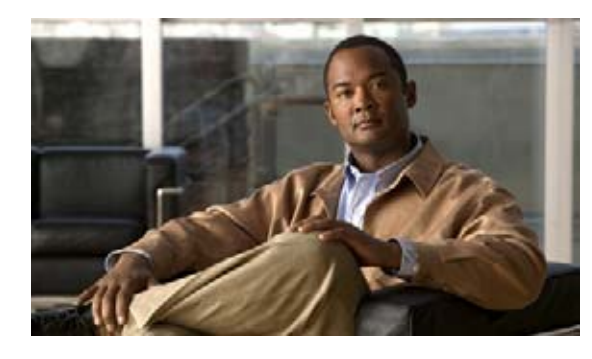

**APPENDIX F**

## **Cisco Unified IP Phone 6901** および **6911** のプロトコル別機能サポート

ここでは、Cisco Unified Communications Manager Release 8.5(1) で、SCCP プロトコルまたは SIP プ ロトコルを使用する Cisco Unified IP Phones 6901 および 6911 に対してサポートされる機能について 説明します。

表 [F-1](#page-138-0) は、コール機能とそのサポートの概要をプロトコル別に示しています。この表では、主にエンド ユーザのコール機能を中心に扱っています。この表は、使用可能なすべての電話機能の包括的なリスト ではありません。ユーザ インターフェイスの相違点および機能の使用方法の詳細については、『Cisco Unified IP Phone User Guide』を参照してください。

このマニュアルは、次の URL から入手できます。

[http://www.cisco.com/en/US/products/ps10326/tsd\\_products\\_support\\_series\\_home.html](http://www.cisco.com/en/US/products/ps10326/tsd_products_support_series_home.html)

各機能の詳細については、表 [F-1](#page-138-0) に記載されている、電話ガイドの項を参照してください。

#### <span id="page-138-0"></span>表 **F-1 Cisco Unified IP Phone** のプロトコル別機能サポート

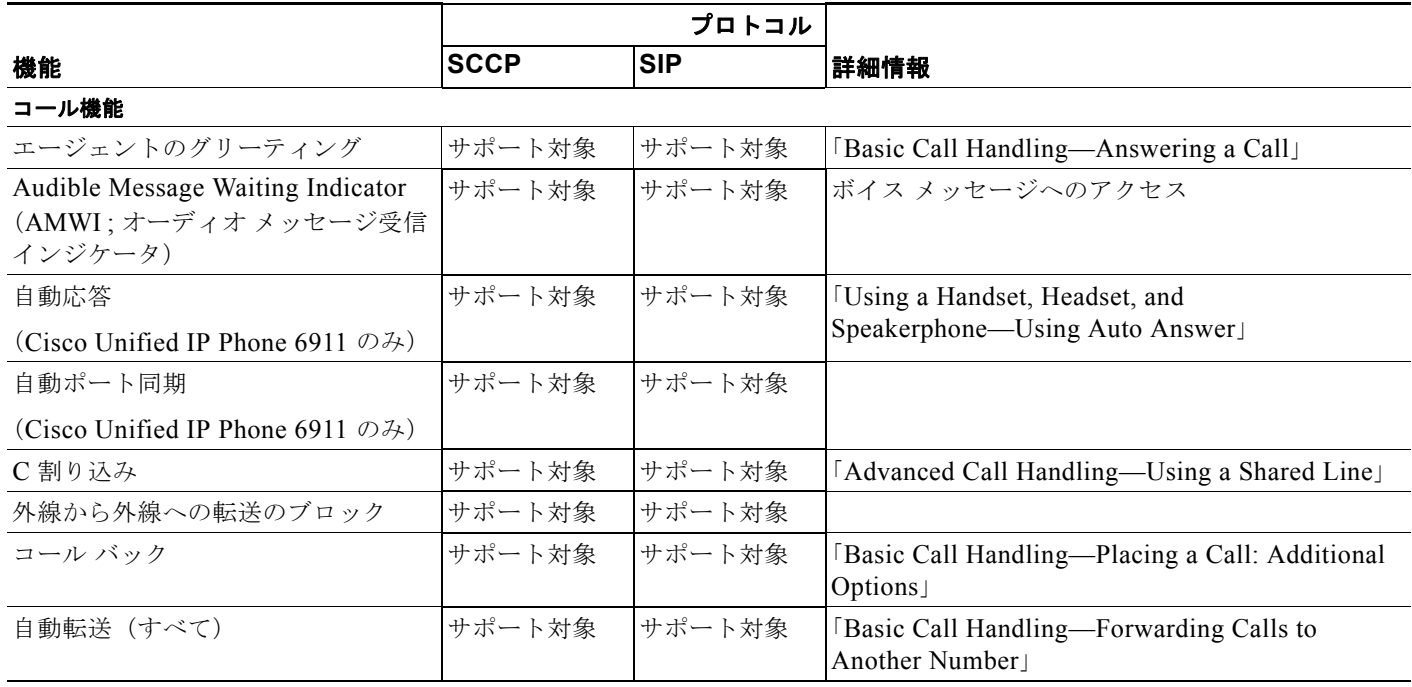

#### 表 **F-1 Cisco Unified IP Phone** のプロトコル別機能サポート(続き)

<span id="page-139-2"></span><span id="page-139-1"></span><span id="page-139-0"></span>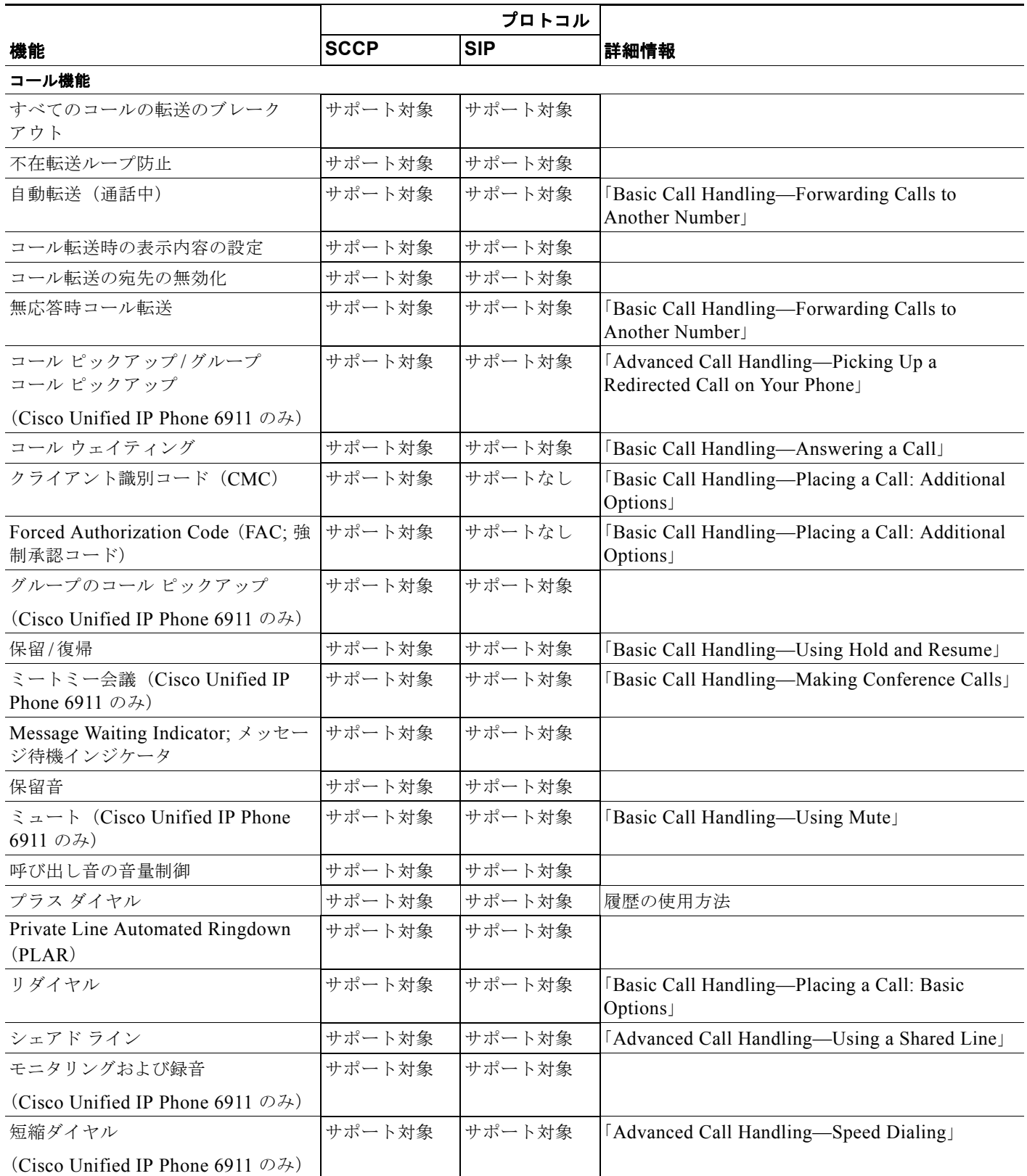

<span id="page-140-0"></span>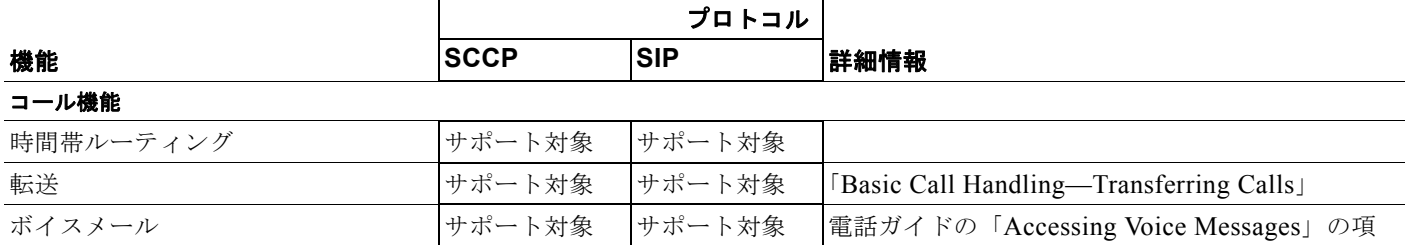

#### 表 **F-1 Cisco Unified IP Phone** のプロトコル別機能サポート(続き)

 $\overline{\phantom{a}}$ 

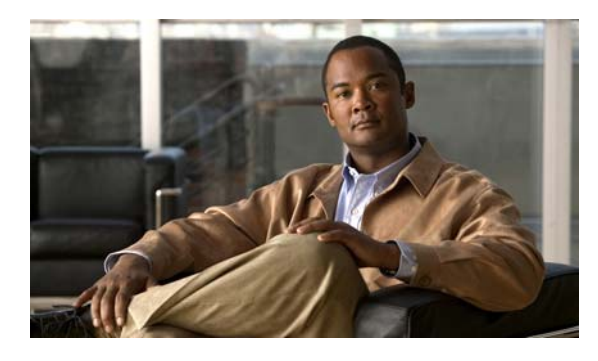

### 数字

802.1X

オーセンティケータ **[1-18](#page-31-0)** サプリカント **[1-18](#page-31-1)** 説明 **[1-7](#page-20-0)** 認証サーバ **[1-18](#page-31-2)** ネットワーク コンポーネント **[1-18](#page-31-3)**

### **A**

AC アダプタ、接続 **[3-4](#page-55-0)** AdvanceAdhocConference サービス パラメータ **[5-5](#page-70-0)**

### **C**

CAPF(認証局プロキシ関数) **[1-14](#page-27-0)** Cisco Discovery Protocol 「CDP[」を参照](#page-19-0) Cisco Unified Communications Manager Cisco Unified IP Phone に必須 **[3-2](#page-53-0)** データベースへの電話機の追加 **[2-8](#page-45-0)** 連携 **[2-2](#page-39-0)** Cisco Unified Communications Manager の管理ページ テレフォニー機能の追加 **[5-1](#page-66-0)** Cisco Unified IP Phone Cisco Unified Communications Manager への手動によ る追加 **[2-10](#page-47-0)** Cisco Unified Communications Manager への追 加 **[2-8](#page-45-0)** Cisco Unified Communications Manager への登 録 **[2-8](#page-45-1)** Web ページ **[6-1](#page-78-0)** 技術仕様 **[C-1](#page-112-2)**

**INDEX**

クリーニング **[7-14](#page-107-0)** 設置チェックリスト **[1-22](#page-35-0)** 設置の概要 **[1-19,](#page-32-0) [1-21](#page-34-0)** 設置要件 **[1-19](#page-32-0)** 設定チェックリスト **[1-20](#page-33-0)** 設定要件 **[1-19](#page-32-0)** 電源 **[2-3](#page-40-0)** 登録 **[2-8](#page-45-0)** 壁面への取り付け **[3-9](#page-60-0)** リセット **[7-10](#page-103-0)** Cisco Unified Video Advantage **[5-4](#page-69-0)** CTI アプリケーション **[5-5](#page-70-1)** CUVA **[5-4](#page-69-0)**

### **D**

DHCP **[4-1](#page-62-0)** 説明 **[1-7](#page-20-1)** トラブルシューティング **[7-6](#page-99-0)** DHCP IP アドレス **[7-10](#page-103-1)** DNS サーバ トラブルシューティング **[7-7](#page-100-0)**

### **F**

G.711a **[1-1](#page-14-0)** G.711µ **[1-1](#page-14-1)** G.722 **[1-1](#page-14-0)** G.729 **[1-1](#page-14-0)**

Forced Authorization Code **[5-5,](#page-70-2) [F-2](#page-139-0)**

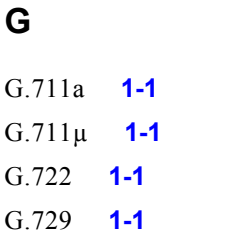

**Cisco Unified IP Phone 6901/6911** アドミニストレーション ガイド **for Cisco Unified Communications Manager 8.5**(**SCCP** および **SIP**) **OL-23874-01-J**

#### **Index**

G.729a **[1-1](#page-14-0)** G.729ab **[1-1](#page-14-0)**

### **H**

hold **[F-2](#page-139-1)** HTTP、説明 **[1-7](#page-20-2)** Hypertext Transfer Protocol 「HTTP[」を参照](#page-20-3)

### **I**

IP Phone と他の IP Phone の接続(デイジーチェー ン) **[7-8](#page-101-0)** IP アドレス **[4-1](#page-62-1)** IP アドレス、トラブルシューティング **[7-3](#page-96-0)**

### **L**

Locale Installer **[B-1](#page-110-1)**

### **M**

MAC アドレス **[2-13](#page-50-0)** MIC **[1-13](#page-26-0)**

### **P**

PoE **[2-4](#page-41-0)** Power over Ethernet 「PoE[」を参照](#page-41-0) Private Line Automated Ringdown(PLAR) **[5-7,](#page-72-0) [F-2](#page-139-2)**

### **R**

Real-Time Control Protocol 「RTCP[」を参照](#page-21-0) Real-Time Transport Protocol 「RTP[」を参照](#page-21-1)

### **S**

SCCP **[1-8](#page-21-2)** SIP **[1-8](#page-21-3)** SRST **[6-5](#page-82-0)**

### **T**

TCP **[1-8](#page-21-4) TFTP** 説明 **[1-9](#page-22-0)** トラブルシューティング **[7-3](#page-96-1)** TFTP  $\forall \neg \neg \neg \neg 1$  (TFTP Server 1) **[4-2](#page-63-0)** Time-of-Day ルーティング **[5-8,](#page-73-0) [F-3](#page-140-0)** TLS **[2-5](#page-42-0)** Transmission Control Protocol 「TCP[」を参照](#page-21-5) Transport Layer Security 「TLS[」を参照](#page-22-1) Trivial File Transfer Protocol 「TFTP[」を参照](#page-22-2)

### **U**

User Datagram Protocol 「UDP[」を参照](#page-22-3)

### **V**

VLAN 音声ネットワークの設定 **[2-2](#page-39-1)** 確認 **[7-7](#page-100-1)** ネイティブ、データ トラフィック用 **[2-3](#page-40-1)** 補助、音声トラフィック用 **[2-3](#page-40-2)** VLAN との連携 **[2-2](#page-39-2)**
#### **W**

```
Web ページ
  アクセス 6-2
  アクセスの防止 6-3
  アクセスの無効化 6-3
  イーサネット情報(Ethernet Information) 6-2, 6-8
  概要 6-1
  ステータス メッセージ(Status Messages) 6-2, 
  6-11
  ストリーム 1(Stream 1) 6-3, 6-15
  デバイス情報(Device Information) 6-2, 6-3
  デバッグの表示(Debug Display) 6-11
  ネットワーク(Network) 6-2, 6-8
  ネットワークの設定(Network Configuration) 6-4
  ネットワークの設定 (Network Configuration) Web
  ページ 6-2
WMK E-1
```
# **X**

XmlDefault.cnf.xml **[2-5](#page-42-0)**

# あ

```
アイコン
  シールド 1-11
アクセス ポート
  接続 3-4
  パケットの転送 6-7
  目的 3-3
暗号化 1-11
  メディア 1-14
暗号化されたコール 1-15
暗号化された設定ファイル 1-14
```
## い

イーサネット情報 (Ethernet Information) Web ペー ジ **[6-2,](#page-79-1) [6-8](#page-85-0)** イメージの認証 **[1-13](#page-26-0)** インターネット プロトコル(IP) **[1-7](#page-20-0)**

# え

エージェントのグリーティング **[5-2,](#page-67-0) [F-1](#page-138-0)** エラー メッセージ、トラブルシューティングに使 用 **[7-3](#page-96-0)** エンタープライズ パラメータ コール転送オプション **[5-12](#page-77-0)** ユーザ オプション Web ページのデフォルト **[5-12](#page-77-0)**

#### お

オーセンティケータ、802.1X **[1-18](#page-31-0)** オーディオ メッセージ受信インジケータ **[5-2,](#page-67-1) [F-1](#page-138-1)** 音声 VLAN **[2-3](#page-40-0)** オンフック コール転送 **[5-6](#page-71-0)** 音量ボタン、説明 **[1-3,](#page-16-0) [1-5](#page-18-0)**

## か

会議 **[5-5](#page-70-0)** 会議への参加 **[5-5](#page-70-1)** 会議ボタン、説明 **[1-4](#page-17-0)** 外線コールの外部転送禁止 **[5-3,](#page-68-0) [F-1](#page-138-2)** 回線ボタン、説明 **[1-3](#page-16-1)** 外部電源 **[2-4](#page-41-0)** 干渉、携帯電話 **[1-1](#page-14-0)**

#### き

キーパッド、説明 **[1-3,](#page-16-2) [1-5](#page-18-1)** 技術仕様、Cisco Unified IP Phone **[C-1](#page-112-0)** 起動時の問題 **[7-1](#page-94-0)**

 $\blacksquare$ 

起動プロセス Cisco Unified Communications Manager へのアクセ ス **[2-7](#page-44-0)** IP アドレスの取得 **[2-7](#page-44-1)** TFTP サーバへのアクセス **[2-7](#page-44-2)** VLAN の設定 **[2-6](#page-43-0)** 概要 **[2-6](#page-43-1)** 設定ファイルの要求 **[2-7](#page-44-3)** 電力の取得 **[2-6](#page-43-2)** 保存されている電話イメージのロード **[2-7](#page-44-4)** 機能 Cisco Unified Communications Manager を使用した 設定、概要 **[1-10](#page-23-0)** 電話機での設定、概要 **[1-11](#page-24-2)** プロトコル別のサポート Private Line Automated Ringdown (PLAR) **[F-2](#page-139-0)** Time-of-Day ルーティング **[F-3](#page-140-0)** オーディオ メッセージ受信インジケータ **[F-1](#page-138-1)** 外線コールの外部転送禁止 **[F-1](#page-138-2)** 強制承認コード [F-2](#page-139-1) 共有回線 **[F-2](#page-139-2)** クライアント識別コード **[F-2](#page-139-3)** グループ コール ピックアップ **[F-2](#page-139-4)** コール待機 **[F-2](#page-139-5)** コール バック **[F-1](#page-138-3)** コール ピックアップ **[F-2](#page-139-6)** 自動応答 **[F-1](#page-138-4)** 自動転送 すべてのコール **[F-1](#page-138-5)** すべてのブレークアウト **[F-2](#page-139-7)** すべてのループの防止 **[F-2](#page-139-8)** 設定可能な表示 **[F-2](#page-139-9)** ビジー **[F-2](#page-139-10)** 無応答 **[F-2](#page-139-11)** 短縮ダイヤル **[F-2](#page-139-12)** 転送 **[F-3](#page-140-1)** ボイスメール **[F-3](#page-140-2)** 保留 **[F-2](#page-139-13)** 保留音 **[F-2](#page-139-14)**

ミートミー会議 **[F-2](#page-139-15)** ミュート **[F-2](#page-139-16)** メッセージ受信 **[F-2](#page-139-17)** モニタリングおよび録音 **[F-2](#page-139-18)** リダイヤル **[F-2](#page-139-19)** 割り込み **[F-1](#page-138-6)** ユーザへの通知、概要 **[1-11](#page-24-3)** 機能ボタン 会議 **[1-4](#page-17-0)** スピーカーフォン **[1-5](#page-18-2)** 転送 **[1-4](#page-17-1)** プログラム可能な回線ボタン **[1-5](#page-18-3)** 保留 **[1-4](#page-17-2)** ミュート **[1-5](#page-18-4)** メッセージ **[1-5](#page-18-5)**

# く

クライアント識別コード **[5-5,](#page-70-2) [F-2](#page-139-3)** クリーニング、Cisco Unified IP Phone の **[7-14](#page-107-0)** グループのコール ピックアップ **[5-5,](#page-70-3) [F-2](#page-139-4)**

## け

携帯電話の干渉 **[1-1](#page-14-0)**

# こ

コール 暗号化 **[1-15](#page-28-0)** セキュリティの相互作用 **[1-16](#page-29-0)** 認証済み **[1-15](#page-28-1)** コール待機 **[5-4,](#page-69-0) [F-2](#page-139-5)** コール転送 **[5-3](#page-68-1)** 宛先の無効化 **[5-4](#page-69-1)** カバレッジなし時転送 **[5-3](#page-68-1)** 話中コール転送 **[5-3](#page-68-1)** 不在転送 **[5-3](#page-68-1)**

H.

無応答時転送 **[5-3](#page-68-1)** ループのブレークアウト **[5-4](#page-69-2)** ループの防止 **[5-4](#page-69-3)** コール転送の宛先の無効化 **[5-4](#page-69-4)** コールのセキュリティ上の制約事項、割り込みの使 用 **[1-16](#page-29-1)** コール バック **[F-1](#page-138-3)** コール ピックアップ **[F-2](#page-139-6)** コンピュータ / テレフォニー インテグレーション **[5-5](#page-70-4)**

## さ

サブネット マスク **[4-2](#page-63-0)** サプリカント、802.1X **[1-18](#page-31-1)**

#### し

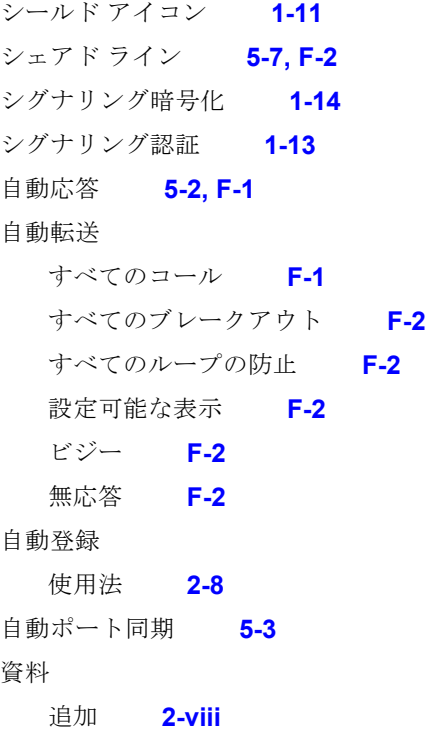

#### す

スイッチ

Cisco Catalyst **[2-2](#page-39-0)**

内部イーサネット **[2-2](#page-39-0)** ステータス メッセージ (Status Messages) Web ペー ジ **[6-2,](#page-79-2) [6-11](#page-88-0)** ストリーム 1(Stream 1)Web ページ **[6-3,](#page-80-1) [6-15](#page-92-1)** ストリームの統計 **[6-15](#page-92-2)** スピーカーフォン ボタン、説明 **[1-5](#page-18-2)** スピーカ ボタン、無効化 **[3-3](#page-54-1)**

### せ

製造元でインストールされる証明書(MIC) **[1-13](#page-26-2)** セキュアな SRST 参照 **[1-14](#page-27-3)** セキュアな会議 制約事項 **[1-16,](#page-29-0) [1-17](#page-30-0)** セキュリティ上の制約事項 **[1-17](#page-30-0)** セキュリティ CAPF(認証局プロキシ関数) **[1-14](#page-27-4)** 暗号化された設定ファイル **[1-14](#page-27-1)** イメージの認証 **[1-13](#page-26-0)** シグナリング暗号化 **[1-14](#page-27-2)** シグナリング認証 **[1-13](#page-26-1)** セキュアな SRST 参照 **[1-14](#page-27-3)** セキュリティ プロファイル **[1-14,](#page-27-5) [1-15](#page-28-2)** デバイスの認証 **[1-13](#page-26-3)** 電話機での設定 **[3-10](#page-61-0)** 電話機のセキュリティ強化 **[1-14](#page-27-6)** ファイルの認証 **[1-13](#page-26-4)** メディアの暗号化 **[1-14](#page-27-7)** ローカルで有効な証明書(LSC) **[3-10](#page-61-0)** セキュリティ プロファイル **[1-14,](#page-27-5) [1-15](#page-28-2)** 接続 AC アダプタへの接続 **[3-4](#page-55-1)** コンピュータへの接続 **[3-4](#page-55-0)** ネットワークへの接続 **[3-4](#page-55-2)** ハンドセット **[3-4](#page-55-3)**

設置

Cisco Unified Communications Manager の設 定 **[3-2](#page-53-0)**

ヘッドセット **[3-4](#page-55-3)**

準備 **[2-8](#page-45-1)**

ネットワーク要件 **[3-1](#page-52-0)** 要件、概要 **[1-19](#page-32-0)** 設定 概要 **[1-19](#page-32-0)** ユーザの機能 **[5-9](#page-74-0)** 設定ファイル XmlDefault.cnf.xml **[2-5](#page-42-0)** 暗号化 **[1-14](#page-27-1)** 概要 **[2-5](#page-42-1)**

作成 **[7-4](#page-97-0)**

## た

タイム ゾーンのアップデート **[5-8](#page-73-0)** 短縮ダイヤル **[5-8,](#page-73-1) [F-2](#page-139-12)**

## つ

追加 Cisco Unified Communications Manager へのユーザ の追加 **[5-9](#page-74-1)** 自動登録を使用した Cisco Unified IP Phone の追 加 **[2-8](#page-45-0)** 手動による Cisco Unified IP Phone の追加 **[2-10](#page-47-0)**

# て

データ VLAN **[2-3](#page-40-1)** デバイス情報(Device Information)Web ページ **[6-2,](#page-79-3) [6-3](#page-80-2)** デバイスの認証 **[1-13](#page-26-3)** デバッグの表示(Debug Display)Web ページ **[6-11](#page-88-1)** デフォルト ルータ 1 ~ 5(Default Router 1-5) **[4-2](#page-63-1)** テレフォニー機能 CTI アプリケーション **[5-5](#page-70-4)** C 割り込み **[5-4](#page-69-5)** Forced Authorization Code **[5-5](#page-70-5)** Time-of-Day ルーティング [5-8](#page-73-2)

エージェントのグリーティング **[5-2](#page-67-0)** オーディオ メッセージ受信インジケータ **[5-2](#page-67-1)** オンフック コール転送 **[5-6](#page-71-0)** 会議 **[5-5](#page-70-0)** 外線から外線への転送のブロック **[5-3](#page-68-0)** クライアント識別コード **[5-5](#page-70-2)** グループのコール ピックアップ **[5-5](#page-70-3)** コール待機 **[5-4](#page-69-0)** コール転送 **[5-3](#page-68-1)** コール転送の宛先の無効化 **[5-4](#page-69-4)** シェアド ライン **[5-7](#page-72-0)** 自動応答 **[5-2](#page-67-2)** 自動ポート同期 **[5-3](#page-68-2)** 自動割り込み **[5-3](#page-68-3)** タイム ゾーン **[5-8](#page-73-0)** 短縮ダイヤル **[5-8](#page-73-1)** 転送 **[5-8](#page-73-3)** プラス ダイヤル **[5-7](#page-72-1)** ボイス メッセージ システム **[5-9](#page-74-2)** 保留 **[5-6](#page-71-1)** 保留音 **[5-6](#page-71-2)** ミートミー会議 **[5-6](#page-71-3)** ミュート **[5-6](#page-71-4)** メッセージ受信 **[5-6](#page-71-5)** モニタリングおよび録音 **[5-8](#page-73-4)** リダイヤル **[5-7](#page-72-2)** リモート ポート設定 **[5-7](#page-72-3)** 電源 電話機のリセットの原因 **[7-8](#page-101-0)** パワー インジェクタ **[2-4](#page-41-1)** 転送 **[5-8,](#page-73-3) [F-3](#page-140-1)** 転送ボタン、説明 **[1-4](#page-17-1)** 電力 PoE **[2-4](#page-41-2)** 外部 **[2-3,](#page-40-2) [2-4](#page-41-0)** 障害 **[2-4](#page-41-3)** 電話機用 **[2-3](#page-40-3)** 電話機のセキュリティ強化 **[1-14](#page-27-6)** 電話の機能

Cisco Unified Video Advantage **[5-4](#page-69-6)** 電話番号、手動割り当て **[2-10](#page-47-0)**

# と

統計情報 ストリーム **[6-15](#page-92-3)** ネットワーク **[6-8](#page-85-2)** トラブルシューティング Cisco Unified Communications Manager 上のサービ ス **[7-4](#page-97-1)** DHCP **[7-6](#page-99-0)** DNS **[7-7](#page-100-0)** IP アドレッシングおよびルーティング **[7-3](#page-96-1)** TFTP 設定 **[7-3](#page-96-2)** VLAN の設定 **[7-7](#page-100-1)** 電話機のリセット **[7-7](#page-100-2)** ネットワーク接続 **[7-3](#page-96-3)** ネットワークの停止 **[7-6](#page-99-1)** 物理接続 **[7-6](#page-99-2)**

## に

認証 **[1-11,](#page-24-4) [3-10](#page-61-1)** 認証サーバ、802.1X **[1-18](#page-31-2)** 認証済みコール **[1-15](#page-28-1)**

### ね

ネイティブ VLAN **[2-3](#page-40-1)** ネットワーク(Network)Web ページ **[6-2,](#page-79-4) [6-8](#page-85-1)** ネットワーク接続、アクセス ポート **[3-3](#page-54-0)** ネットワーク接続、確認 **[7-3](#page-96-3)** ネットワーク統計 **[6-8](#page-85-2)** ネットワークの設定 (Network Configuration) Web ペー ジ **[6-2,](#page-79-5) [6-4](#page-81-0)** ネットワークの設定(Network Configuration)メニュー オプション DHCP **[4-1](#page-62-0)**

```
IP アドレス 4-1
     PC ポート上の CDP 6-8
     TFTP サーバ 1(TFTP Server 1) 4-2
     サブネット マスク 4-2
     スイッチ ポート上の CDP 6-8
     デフォルトルータ1 \sim 5 (Default Router
     1-5) 4-2
ネットワークの停止、特定 7-6
ネットワーク プロトコル
  802.1X 1-7
  CDP 1-6
  DHCP 1-7
  HTTP 1-7
  IP 1-7
  RTCP 1-8
  RTP 1-8
  SCCP 1-8
  SIP 1-8
  TCP 1-8
  TFTP 1-9
  TLS 1-9
  UDP 1-9
ネットワーク ポート
  接続 3-4
ネットワーク要件、設置 3-1
```
### は

ハンドセット **[1-6](#page-19-1)** 接続 **[3-4](#page-55-3)** ライト ストリップ **[1-3,](#page-16-3) [1-4](#page-17-3)**

### ひ

標準(アドホック)会議 **[5-5](#page-70-6)**

#### ふ

ファイルの認証 **[1-13](#page-26-4)**

**Cisco Unified IP Phone 6901/6911** アドミニストレーション ガイド **for Cisco Unified Communications Manager 8.5**(**SCCP** および **SIP**) **OL-23874-01-J**

フックスイッチ **[1-3](#page-16-4)** フットスタンド **[3-7](#page-58-0)** 物理接続、確認 **[7-6](#page-99-2)** プラス ダイヤル **[5-7,](#page-72-1) [F-2](#page-139-20)** プログラム可能な回線ボタン、説明 **[1-5](#page-18-3)** プログラム可能な機能ボタン **[1-6](#page-19-2)**

#### へ

壁面取り付け、Cisco Unified IP Phone **[3-9,](#page-60-0) [E-1](#page-124-0)** ヘッドセット ポート **[3-4](#page-55-3)**

#### ほ

ボイスメール **[F-3](#page-140-2)** ボイス メッセージ システム **[5-9](#page-74-2)** ボイス メッセージ システム、アクセス **[A-2](#page-109-0)** ポート アクセス **[3-2](#page-53-1)** ネットワーク **[3-2](#page-53-1)** 保護されたコール **[1-16](#page-29-2)** 説明 **[1-16](#page-29-3)** 補助 VLAN **[2-3](#page-40-0)** ボタン Cisco Unified IP Phone 6911 プログラム可能な機能 **[1-6](#page-19-2)** 保留 **[5-6](#page-71-1)** 保留音 **[5-6,](#page-71-2) [F-2](#page-139-14)** 保留ボタン、説明 **[1-3,](#page-16-5) [1-4](#page-17-2)**

#### み

ミートミー会議 **[5-6,](#page-71-3) [F-2](#page-139-15)** ミュート **[5-6](#page-71-4)** 機能 **[F-2](#page-139-16)** ミュート ボタン、説明 **[1-5](#page-18-4)**

#### め

メッセージ インジケータ **[1-23](#page-36-0)** メッセージ受信 **[5-6,](#page-71-5) [F-2](#page-139-17)** メッセージ受信ランプ **[1-23](#page-36-0)** メッセージ待機インジケータ(MWI) **[1-23](#page-36-0)** メッセージ ボタン、説明 **[1-5](#page-18-5)** メディアの暗号化 **[1-14](#page-27-7)**

# も

モニタリングおよび録音 **[5-8,](#page-73-4) [F-2](#page-139-18)**

#### ゆ

ユーザ Cisco Unified Communications Manager への追 加 **[5-9](#page-74-1)** サポートの提供 **[A-1](#page-108-0)** 必要な情報 **[A-1](#page-108-1)** ボイス メッセージ システムへのアクセス **[A-2](#page-109-0)** ユーザ オプション Web ページ コール転送の設定 **[5-12](#page-77-1)** 説明 **[5-10](#page-75-0)** ユーザ アクセスの有効化 **[5-10,](#page-75-1) [A-1](#page-108-2)**

# よ

呼出音、インジケータ **[1-3,](#page-16-3) [1-4](#page-17-3)** 呼出音の音量調節 **[F-2](#page-139-21)**

## ら

ライト ストリップ **[1-3,](#page-16-3) [1-4](#page-17-3)**

#### り

リセット Cisco Unified IP Phone **[7-10](#page-103-0)**

**Index**

意図的 **[7-7](#page-100-2)** 基本的 **[7-10](#page-103-1)** 継続的 **[7-6](#page-99-3)** 方法 **[7-10](#page-103-1)** リセット、工場出荷時 **[7-11](#page-104-0)** リセット、電話機での設定の **[7-10](#page-103-2)** リダイヤル **[5-7,](#page-72-2) [F-2](#page-139-19)** リダイヤル ボタン **[1-3](#page-16-6)** リモート ポート設定 **[5-7](#page-72-3)**

# ろ

ローカリゼーション

Cisco Unified Communications Manager Locale Installer のインストール **[B-1](#page-110-0)**

# わ

ワイドバンド コーデック **[1-1](#page-14-1)** 割り込み **[F-1](#page-138-6)** コールのセキュリティ上の制約事項 **[1-16](#page-29-1)** **Index**

 $\mathbf \mathbf I$ 

 $\blacksquare$